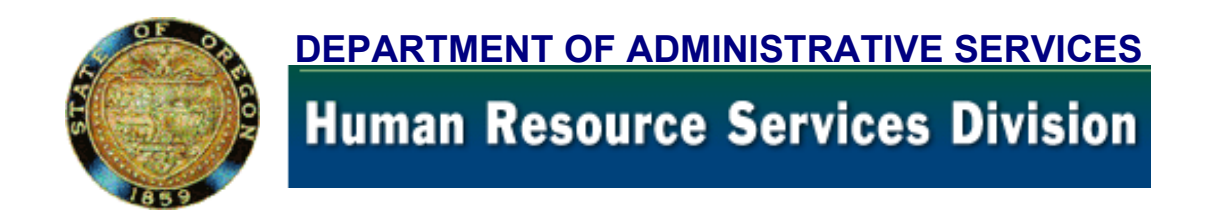

### **APPLICANT CERTIFICATION USER MANUAL**

Updated October, 2004

• **INSTRUCTIONS**   [\(How to use this on-line manual\)](#page-1-0) 

• **[TABLE OF CONTENTS](#page-2-0)** 

**For assistance or training on the APPL/CERT system, or to report errors or send suggestions regarding these pages:** 

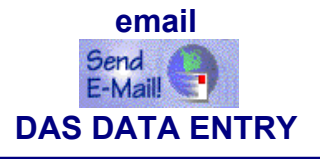

**Or you may phone DAS DATA ENTRY (503) 378-2827**

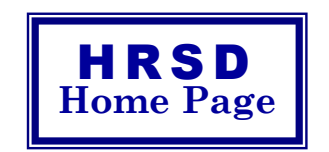

# **RECRUITMENT MANUAL INSTRUCTIONS**

<span id="page-1-0"></span>• Links have been placed throughout the manual for easy access. The links appear in blue  $(\Box)$ . Click on the link to go directly to that topic. Click the blue bar in the left margin to view the related APPL/CERT.

**NOTE**: The **blue** shown in screen examples are not links.

- Topics listed in the **[Table of Contents](#page-2-0)** are all links.
- Browsers occasionally have difficulty with large pdf files. If you experience problems with the manual, download it to your PC for easier use.

#### For assistance or training on:

- the APPL/CERT system
- Using the online manual

**email**

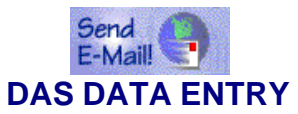

## <span id="page-2-0"></span>**APPL/CERT USER MANUAL TABLE OF CONTENTS**

# **JANI [ANNOUNCEMENT SCREEN](#page-7-0)**

**[Introduction](#page-6-0)**

 $\varphi$ 

 $\mathbf{C}$  $\mathbf{\omega}$  $\boldsymbol{\omega}$  $\blacksquare$  $\bullet$  $\boldsymbol{\omega}$ 

**个** 

 $\mathbf{C}$ 

Z  $\blacktriangleleft$  $\overline{\phantom{0}}$ 

- **[Screen Definitions](#page-8-0)**
- **[Display Announcement](#page-12-0)**
- **[Enter a New Announcement](#page--1-0)**
- **[Correct a Class Number or Announcement Number](#page-23-0)**
- **[Close an Announcement](#page-24-0)**
	- **[Extend the Close Date of an Announcement](#page-25-0)**
	- **[Adopt an Announcement](#page-26-0)**
- **[Augment an Announcement](#page-27-0)**
	- **[Merge Announcements](#page-28-0)**
	- **[Request 210 Batch Notices](#page-29-0)**
		- **[JANI Error Message descriptions](#page-31-0)**

# **JAPI [APPLICATION SCREEN](#page-35-0)**

Ledu SC INT A B **[Introduction](#page-34-0)** 个

**[Screen Definitions](#page-36-0)** 

- **[Display Applicant Record\(s\)](#page-42-0)**
- $\mathbf{\omega}$ **[Data Enter Rejected Applications](#page-44-0)**  $\mathbf{a}$
- **[Data Enter Graded Applications](#page-56-0)**  Ł.
- $\bullet$ **[Correct an Expiration Date](#page-97-0)**
- $\boldsymbol{\omega}$ **[Correct a Final Score](#page-98-0)**
	- **[Update Applicant Records](#page-99-0)**
- -**[Veteran's Preference Points](#page-104-0)** ൨
- **[Disposition Code Post Manually](#page-110-0)**  $\blacktriangleleft$
- **[JAPI Screen](#page-35-0) [Narrative Code Definitions](#page-112-0)**  $\overline{\phantom{0}}$ 
	- **[Status Code Definitions](#page-114-0)**
- **[Social Security Number Correction DAS ONLY](#page-115-0)** 一个
	- **[JAPI Error Message descriptions](#page-116-0)**

# **JLST [CERTIFICATION SCREEN](#page-122-0)**

 $\sqrt{2}$ ⊢ 8**[View JLST](#page-122-0)**  $\boldsymbol{\omega}$ ᆜ  $\rightarrow$  $\geq$  $\mathbf{\omega}$  $\sim$  $\geq$ 

**[Introduction](#page-121-0)**

**[Screen Definitions](#page-123-0) [Certificate of Eligibles Lists](#page-126-0)**

- **Request a Certificate**
- **[Request a Supplemental Certificate](#page-143-0)**
- **[Request an Information List](#page-131-0)**
- **[Extend a Certificate](#page-165-0)** (See J280)
- **[Find a Certificate / Information List](#page-134-0)**
- **[Display Candidate Names](#page-142-0)**
- **[Print a Certificate](#page-135-0)**
- **[Electronic Version of Certificate of Eligi](#page--1-0)bles List**
- **[Delete a Certificate or Information List](#page-144-0)**

**[Form PD107 - Request For Certificate](#page-146-0)**

**[JLST Error Message descriptions](#page-148-0)**

# **JSKL [CLASS SKILLS SCREEN](#page-151-0)**

**Introduction**

**Screen Definitions**

**Update Skill Codes - DAS ONLY**

- $\blacktriangleright$  add
- $\blacktriangleright$  delete
- $\blacktriangleright$  change

**Display Class Skill Codes**

**[View JSKL](#page-151-0)**

 $\geq$  $\bullet$ òщ.  $\geq$ 

仴

ц × ທ  $\overline{\phantom{0}}$ 

### **J280 [CERTIFICATE DISPOSITION SCREEN](#page-157-0)**

一  $\bullet$ 8**[View J280](#page-157-0)**  $\infty$  $\overline{\mathbf{N}}$  $\rightarrow$ 

**[Introduction](#page-156-0)**

- **[Screen Definitions](#page-158-0)**
- **[Display a Certificate Disposition File](#page-161-0)**
- **[Post Disposition Codes](#page-162-0)**
	- **[Update or Correct Disposition Codes](#page-164-0)**
	- **[Extend a Certificate of Eligibles List](#page-165-0)**
	- **[Cancel / Delete a Certificate](#page-167-0)**
	- **[Finalizing Certificates](#page-168-0)**
	- **[Restore a Certificate](#page-169-0)**
		- **[Description of Disposition Codes](#page-170-0)**
	- **[J280 Error Message descriptions](#page-173-0)**

# **J350 [APPLICANT HISTORY SCREEN](#page-175-0) (Read Only)**

**[Introduction](#page-174-0)**

**[View J350](#page-175-0)**

个

**[View J400](#page-184-0)**

 $\bigoplus$ 

一个

 $\geq$  $\boldsymbol{\omega}$ and i  $\geq$ 

### **[Screen Definitions](#page-176-0)**

### **[Display Applicant History:](#page-177-0)**

- ▶ by Social Security Number (SSN)
- ▶ [by SSN and Applicant \(APPL\)](#page-178-0)
- ▶ [by SSN and Availability/Examination \(APEX\)](#page-179-0)
- ▶ [by SSN and Certificate \(CERT\)](#page-180-0)

**[Text Code Definitions](#page-181-0)**

# **J400 [NAME ACCESS SCREEN](#page-184-0) (Read Only)**

**[Introduction](#page-183-0)**

**[Screen Definitions](#page-185-0) [Display by Name](#page-186-0)** (SSN is unknown) **[Retrieve the Desired Record](#page-187-0)**

# **[APPENDIX](#page-188-0)**

**[Affirmative Action – Ethnic Identification](#page-189-0) [Agency Codes – Alphabetical](#page-190-0) [Agency Codes – Numerical](#page-192-0) [City & County Codes](#page-194-0) [City Codes – Alphabetical](#page-200-0) [City Codes – Numerical](#page-206-0) [State Abbreviations](#page-212-0)**

# **[HELPFUL HINTS](#page-213-0)**

**[LOG-ON](#page-214-0) [JANI](#page-216-0) [JAPI](#page-217-0) [JLST](#page-220-0) [JMSG](#page-221-0) [J280](#page-223-0) [MISCELLANEOUS](#page-224-0)**

## <span id="page-6-0"></span>**JANI/JANU ANNOUNCEMENT SCREEN**

# **INTRODUCTION**

**The announcement file is used to track and maintain recruiting announcements and includes information such as:**

- **• Classification and Announcement Numbers**
- **• Classification and Working Titles**
- **• Recruitment Type (OC, AP, SW)**
- **Agency Number**
- **• Open and Close Dates**
- **• Adopt Date**
- **Eligibility Period**
- **• Type Of Exam (E&T, Oral, Written)**
- **• Cancel Date (if applicable)**

# <span id="page-7-0"></span>**JANI SCREEN DISPLAY**

JANI RECRUIT TYP: **1 2** ACTION CODE:  $\overline{3}$  RANDOM LIST ALLOWED?:  $\overline{4}$  FROZEN:  $\overline{5}$ CLASS #:  $\begin{bmatrix} 6 \end{bmatrix}$  **FROM CLASS #:**  $\begin{bmatrix} 7 \end{bmatrix}$  **70 CLASS #:**  $\begin{bmatrix} 8 \end{bmatrix}$  ANCMT #: FROM ANCMT #: TO ANCMT #: **9 10 11** CLASS TITLE: <sup>12</sup> AGENCY: <sup>13</sup> WORKING TITLE: <sup>15</sup> OPEN DT:  $\boxed{17}$  CLOSE DT:  $\boxed{18}$  ADOPTED DT:  $\boxed{19}$  RENEW PERIOD:  $\boxed{20}$  \*\*\* E X A M I N A T I O N I N F O R M A T I O N \*\*\* RETEST TYPE WGT DLG EXAM# PROFICIENCY LEVELS/SKILL CODES MOS WRN:  $21\%$  22 23 / 24 / , / , / , / , / WRN: % / , / , / , / , / , / WRN: % / , / , / , / , / , / E-T:  $21 \t% 22 \t23$  /, /, /, /, /, /, / EXAM TECH:  $26$ INT: 21 % 22 23 /, /, /, /, /, /, / PMR: 21 % 22 23 /, /, /, /, /, /, / OTH: 21 % 22 23 /, /, /, /, /, /, / MIN PCT: ASN  $\overline{28}$  AF AM  $\overline{28}$  HSP  $\overline{28}$  NA/AN  $\overline{28}$  FEM  $\overline{28}$  POC  $\overline{28}$ SKILLS REQUIRED:  $\overline{29}$  FINAL SCORE TYPE:  $\overline{30}$  TOTAL APPLICANTS: NOTICE DATE: NOTICE CODE: CAPTURE DATE: **33 34** CANCEL DATE:  $\frac{35}{27}$  CANCEL TYPE:  $\frac{36}{27}$  LAST EFFECTIVE DATE:  $\frac{37}{27}$ ACCEPTED: REJECTED: TOTAL ACTIVE: **38 39 4026 27 21 22 23 21 21 21 22 22 22 23 23 23 28 28 28 28 28 28 14 14 ELIG PERIOD: 16 21 22 23 24 25 35 29 32 30 31**

**JANI Announcement Screen Definitions**

This section describes each field of JANI. For instructions on specific data entry needs, refer to the section that covers that subject matter.

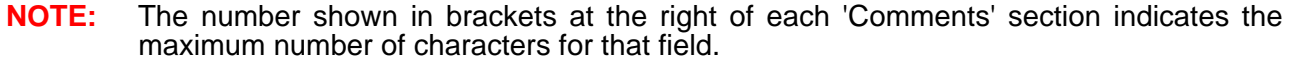

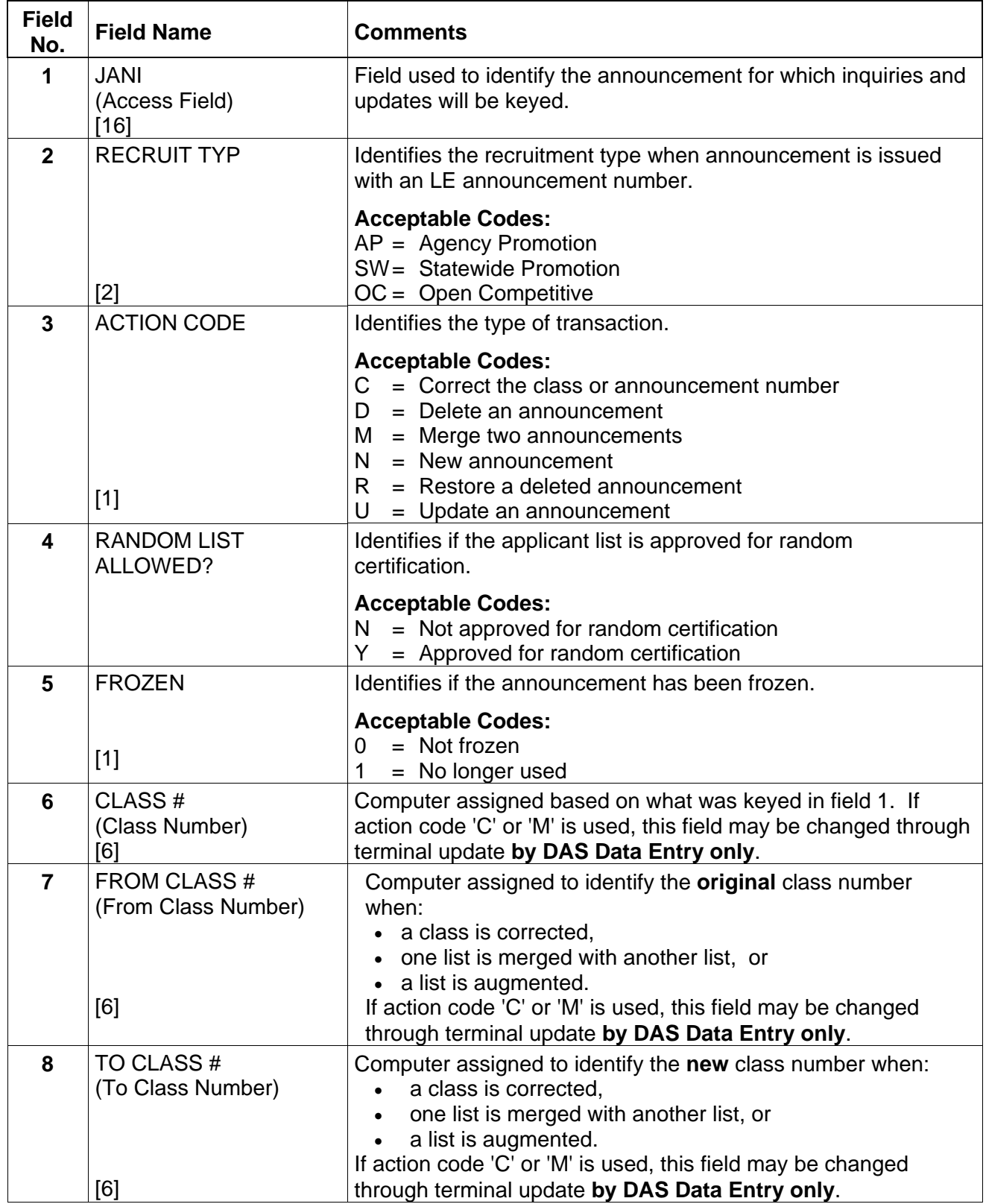

<span id="page-8-0"></span>吶

− ⊕

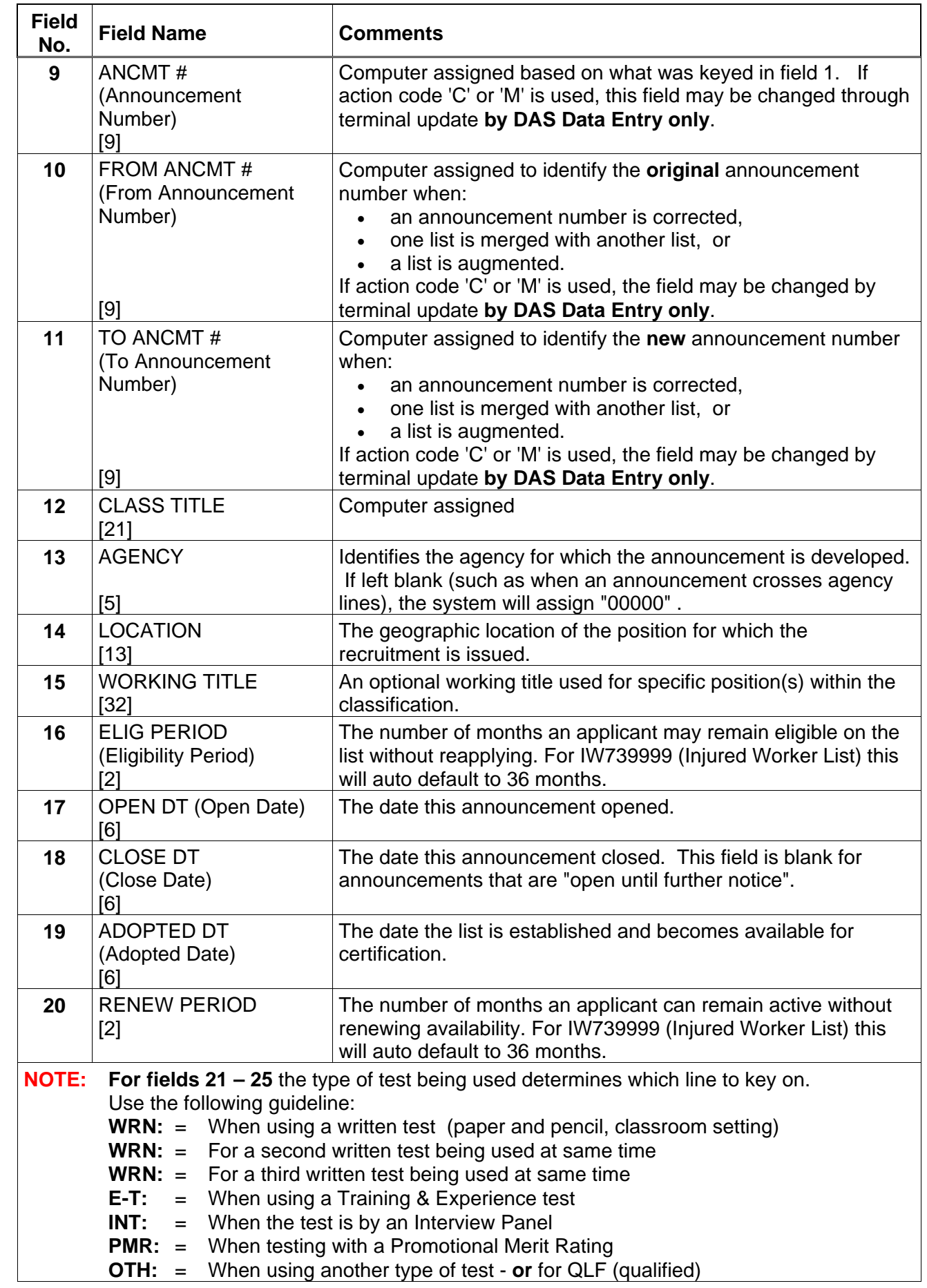

仢

 $\overline{\mathbb{P}}$ 

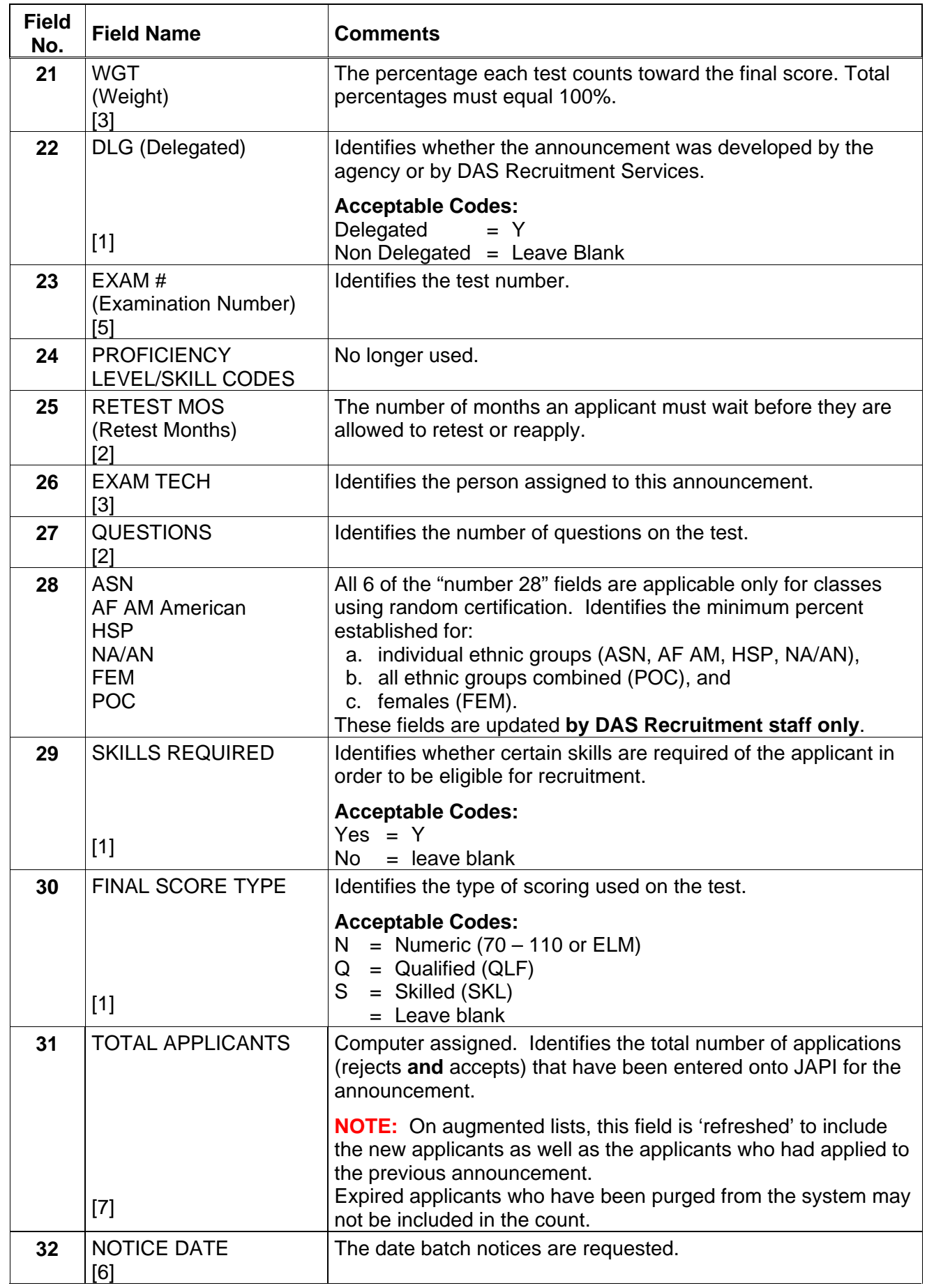

一

 $\ddot{\theta}$ 

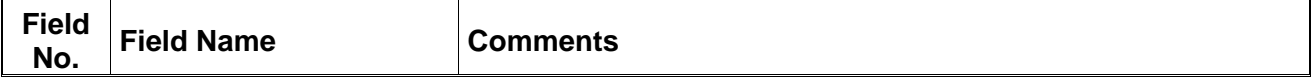

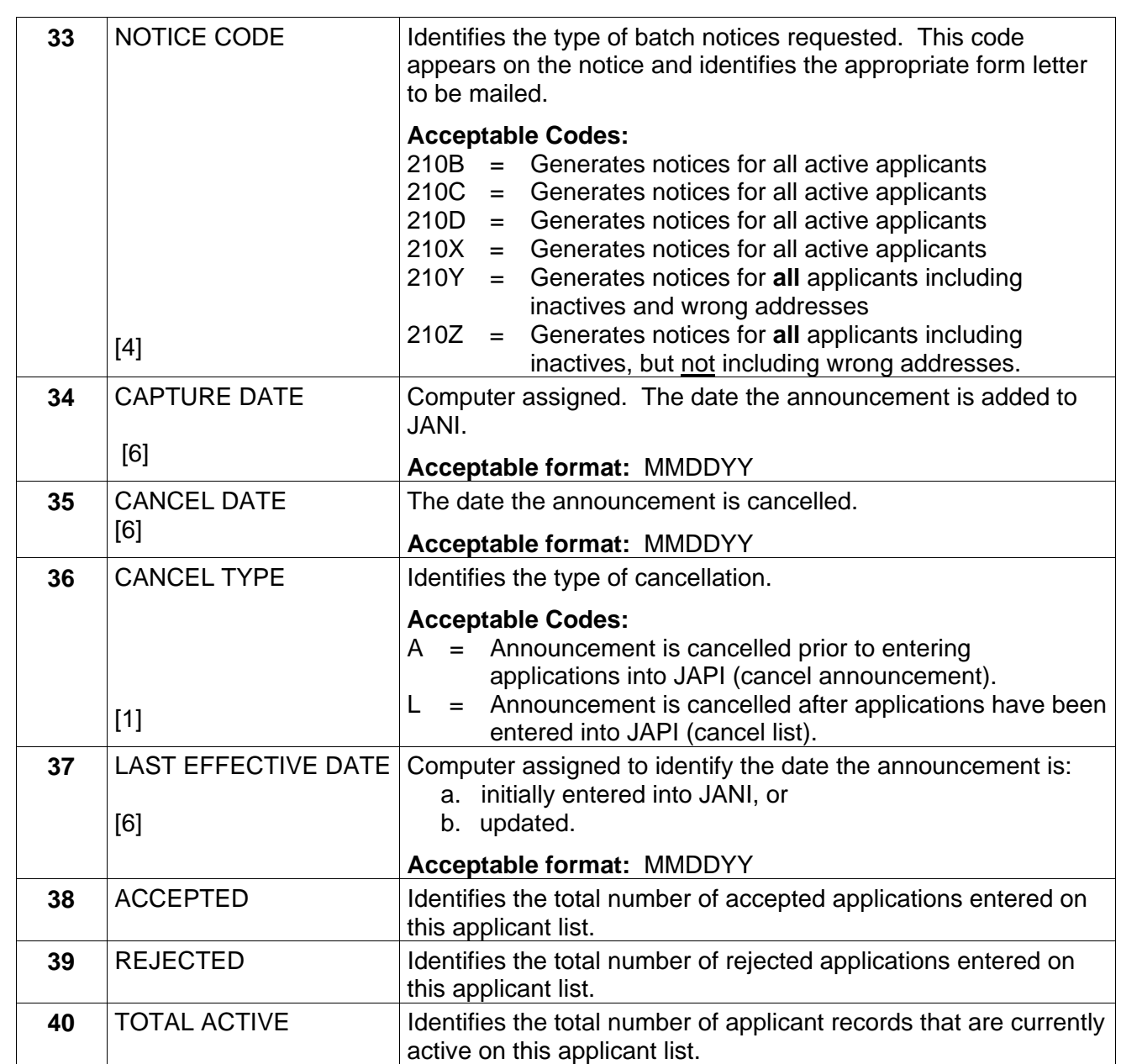

♦♦ **END** ♦♦

一代

一

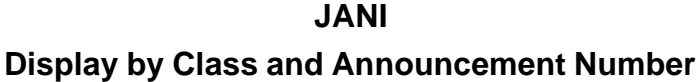

Step 1 Clear screen

<span id="page-12-0"></span>∽

パ

Step 2 Key: JANI <ENTER>

- Step 3 Key 'I' over the 'I' (or press tab)
- Step 4 Key: class number asterisk (\*) comma announcement number **Example:** C0103\*,LE950682A

<ENTER>

#### **JANI Display by Class Number**

Step 1 Clear screen

- A<br>…

一

Step 2 Key: JANI <ENTER>

Step 3 Key 'I' over the 'I' (or press tab)

Step 4 Key the class number <ENTER>

If only one announcement has been set up for this class, it will be displayed.

**However,** If more than one announcement has been set up, all announcements will be listed and preceded by a question mark (?).

#### **To Display ONE Announcement from a MULTIPLE List:**

- a) If all announcements are listed on one page (screen), **'JANI'** will appear in the top left corner of the screen. If 'JANI' appears, move cursor to the desired announcement number, space out the question mark (?), <ENTER> The announcement selected will now be displayed.
- b) When multiple pages (screens) are displayed, **'P/N'** will appear in the top left corner of the screen on all pages except the last page.

To display a specific announcement if P/N appears:

- 1. Press HOME,
- 2. Key 'JANI',
- 3. Move cursor under the question mark (?) next to the desired announcement, press the space bar to remove the question mark,

<ENTER>

The announcement selected will now be displayed.

**JANI Display by Announcement Number**

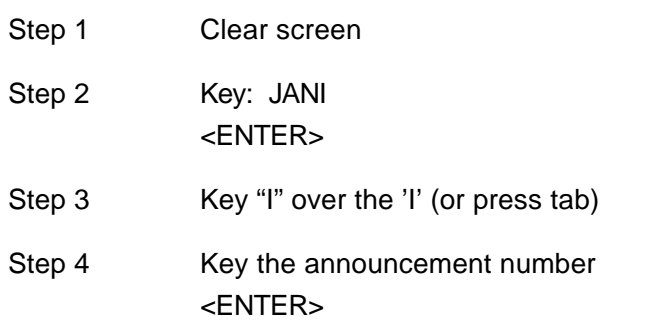

- A<br>…

一

If only one announcement has been set up for this class, it will be displayed.

However, If more than one announcement has been set up, all announcements will be listed and preceded by a question mark (?).

#### **To display ONE Announcement from a MULTIPLE List:**

a) If all announcements are listed on one page (screen), **'JANI'** will appear in the top left corner of the screen. If 'JANI' appears, move cursor to the desired announcement number, space out the question mark (?),

<ENTER>

The announcement selected will now be displayed.

c) When multiple pages (screens) are displayed, **'P/N'** will appear in the top left corner of the screen on all pages except the last page.

To display a specific announcement if P/N appears::

- 1. Press HOME
- 2. Key: JANI
- 3. Move cursor under the question mark (?) next to the desired announcement, press the space bar to remove the question mark,

<ENTER>

The announcement selected will now be displayed.

#### **JANI Display by Class Number and Announcement Number Prefix**

Step 1 Clear screen

- A<br>…

一

Step 2 Key: JANI <ENTER>

- Step 3 Key "I" over the 'I' (or press tab)
- Step 4 Key: class number asterisk comma announcement prefix **Example:** X7004\*, LE <ENTER>

**NOTE:** If only one announcement has been set up for this class, it will be displayed.

However, If more than one announcement has been set up, all announcements will be listed and preceded by a question mark (?).

#### **To display ONE Announcement from a MULTIPLE List:**

- b) If all announcements are listed on one page (screen), **'JANI'** will appear in the top left corner of the screen. If 'JANI' appears, move cursor to the desired announcement number, space out the question mark (?), <ENTER> The announcement selected will now be displayed.
- d) When multiple pages (screens) are displayed, **'P/N'** will appear in the top left corner of the screen on all pages except the last page.

To display a specific announcement if P/N appears:

- 1. Press: HOME
- 2. Key: JANI
- 4. Move cursor under the question mark (?) next to the desired announcement, press the space bar to remove the question mark,

<ENTER>

The announcement selected will now be displayed.

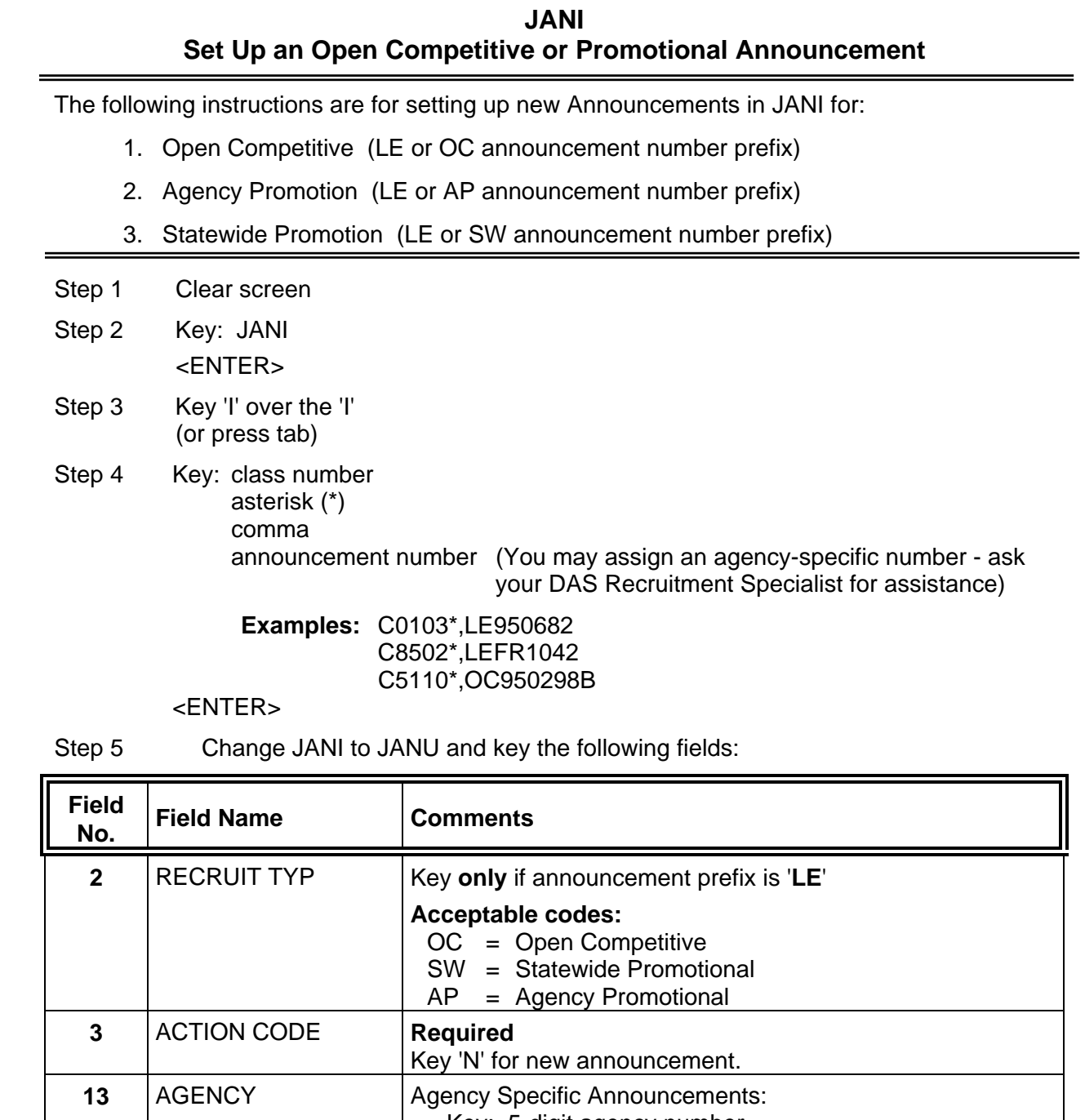

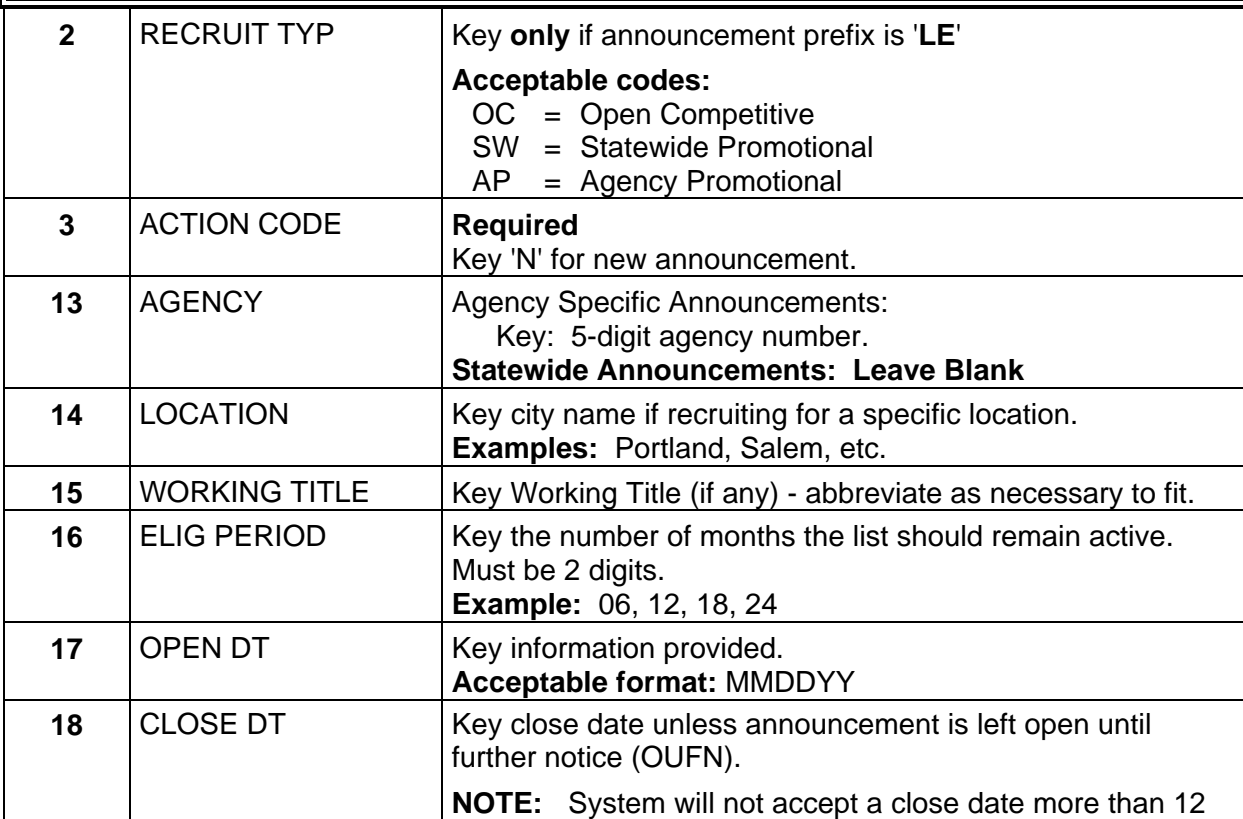

哈

ॶ

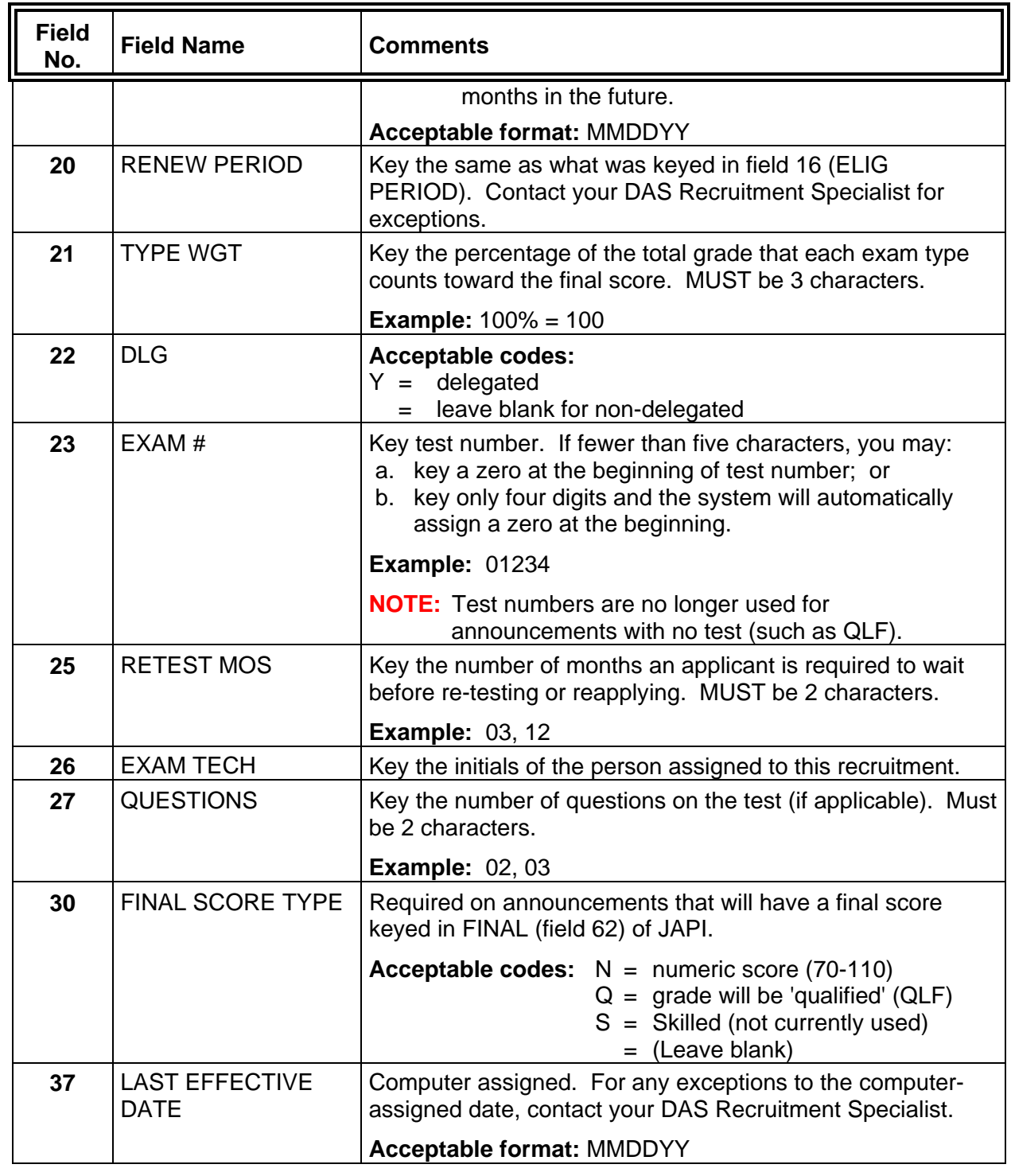

Step 6 Proofread

一

- Step 7 <ENTER>
- Step 8 Adopt the announcement

### **SCREEN EXAMPLE - Open Competitive – OC Announcement Prefix**

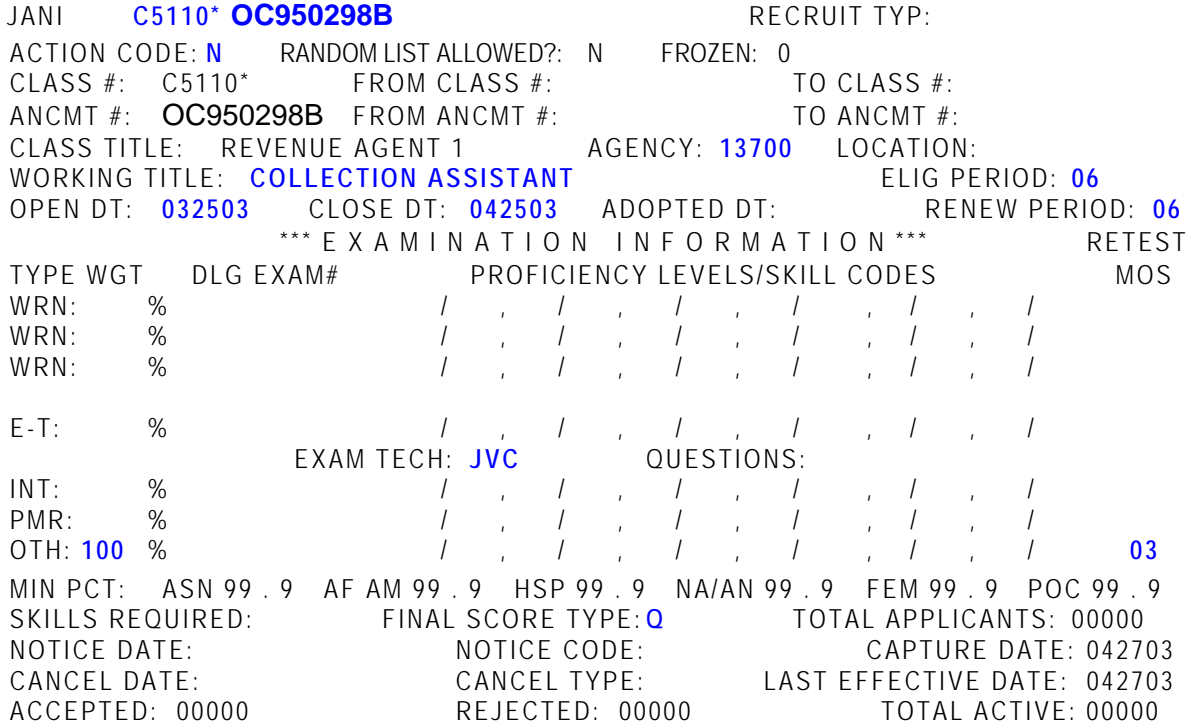

#### **SCREEN EXAMPLE - Open Competitive - LE Announcement Prefix**

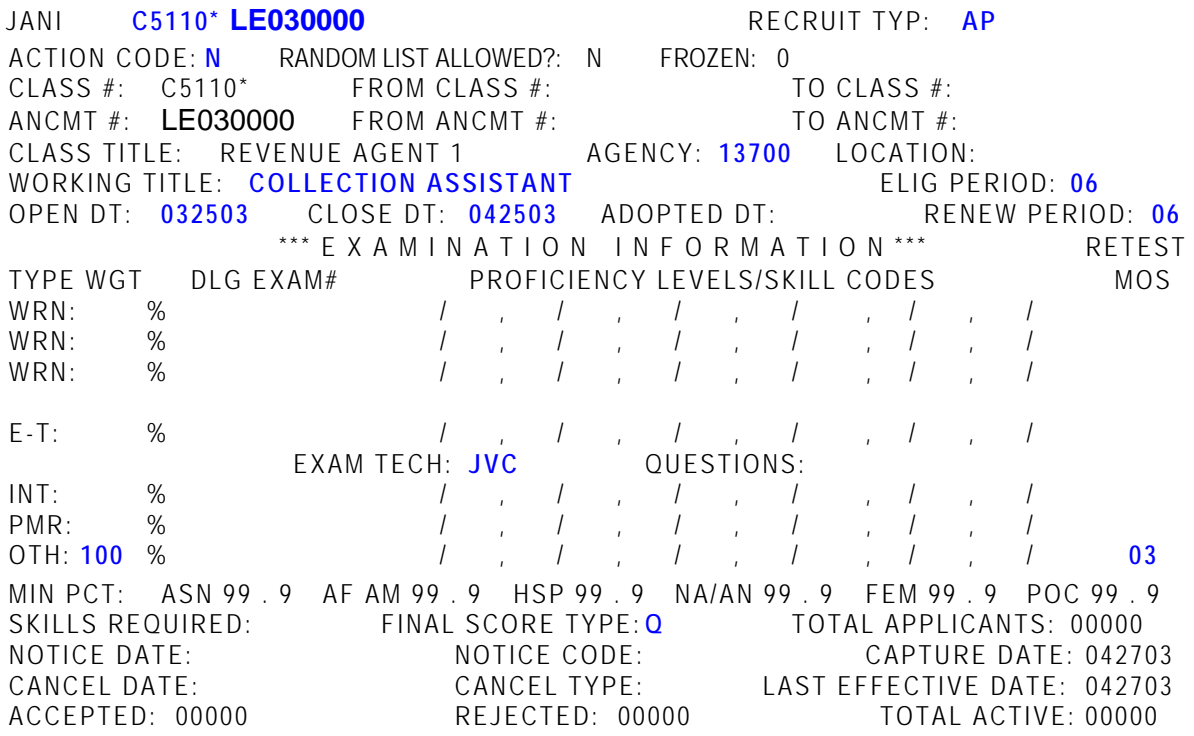

♦♦ **END** ♦♦

でけ

#### **JANI Set Up a New IW739999 Announcement**

IW739999 announcements are used to set up new Injured Worker Announcements in JANI

- Step 1 Clear screen
- Step 2 Key: JANI <ENTER>
- Step 3 Key 'I' over the 'I' (or press tab)
- Step 4 Key: class number asterisk (\*) comma announcement number

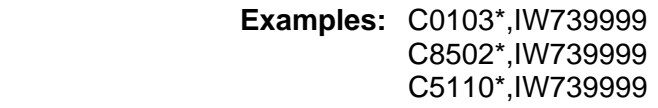

#### <ENTER>

Step 5 Change JANI to JANU and key the following fields:

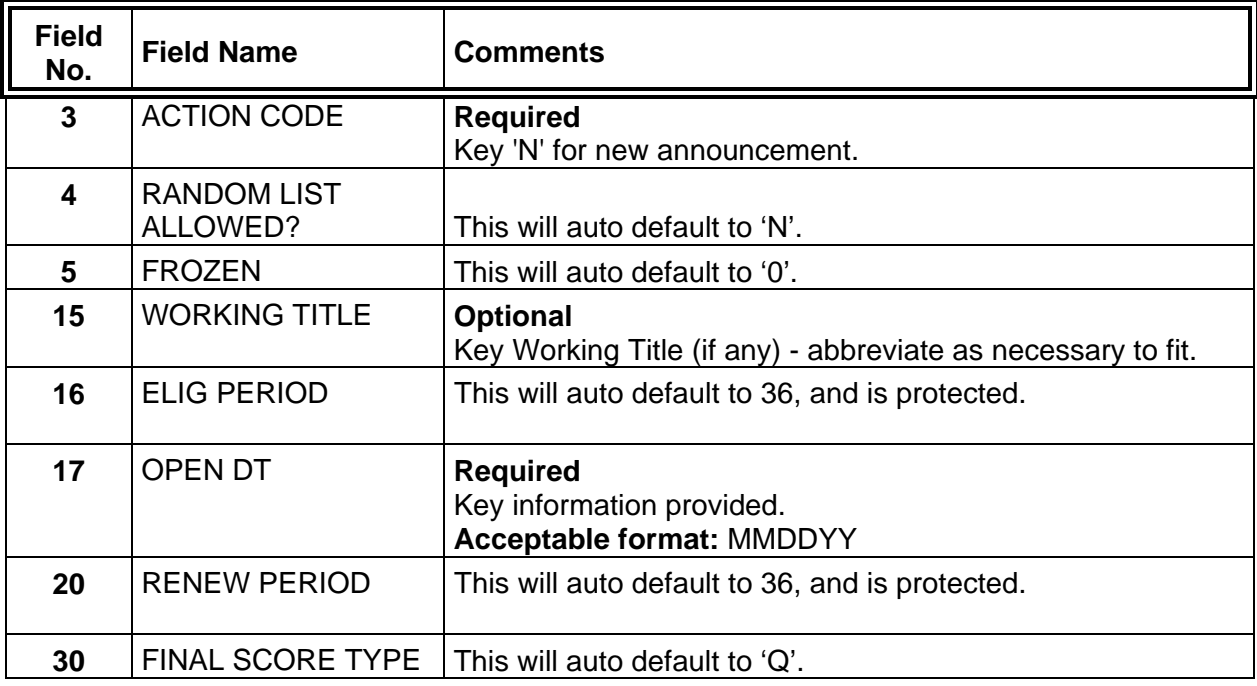

- Step 6 Proofread
- Step 7 <ENTER>
- Step 8 Adopt the announcement

#### **SCREEN EXAMPLE - IW739999 Announcement**

 $\overline{\mathcal{A}}$ 

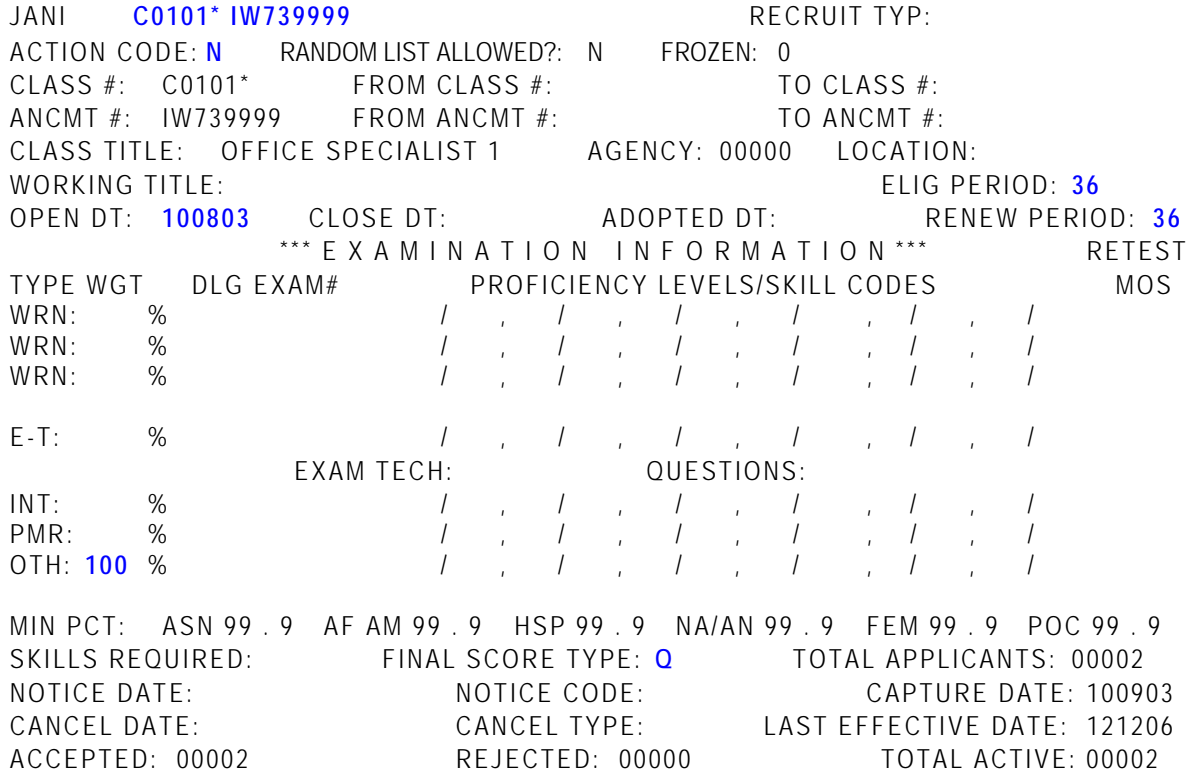

♦♦ **END** ♦♦

ᠰ

**JANI Set Up a New IO739999 Announcement** 

IO739999 announcements are used for 'other' agency-specific applicant tracking needs. Certificates of Eligibles lists can be pulled on these announcement lists.

**NOTE:** The system **does not** remove candidates from IO lists when they leave state service. It is your responsibility to **manually inactivate** these applicants.

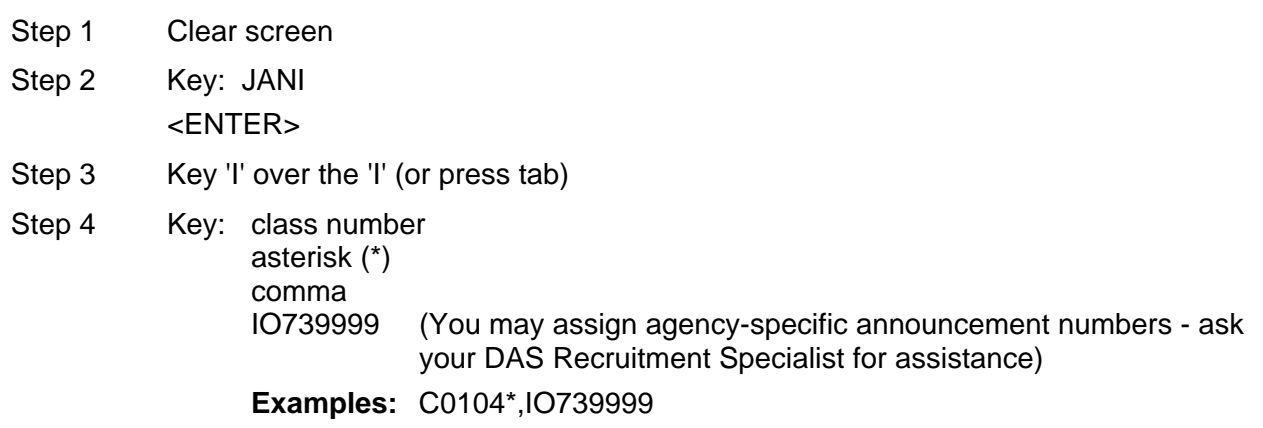

<ENTER>

ᠰ

#### Step 5 Change JANI to JANU and key the following fields:

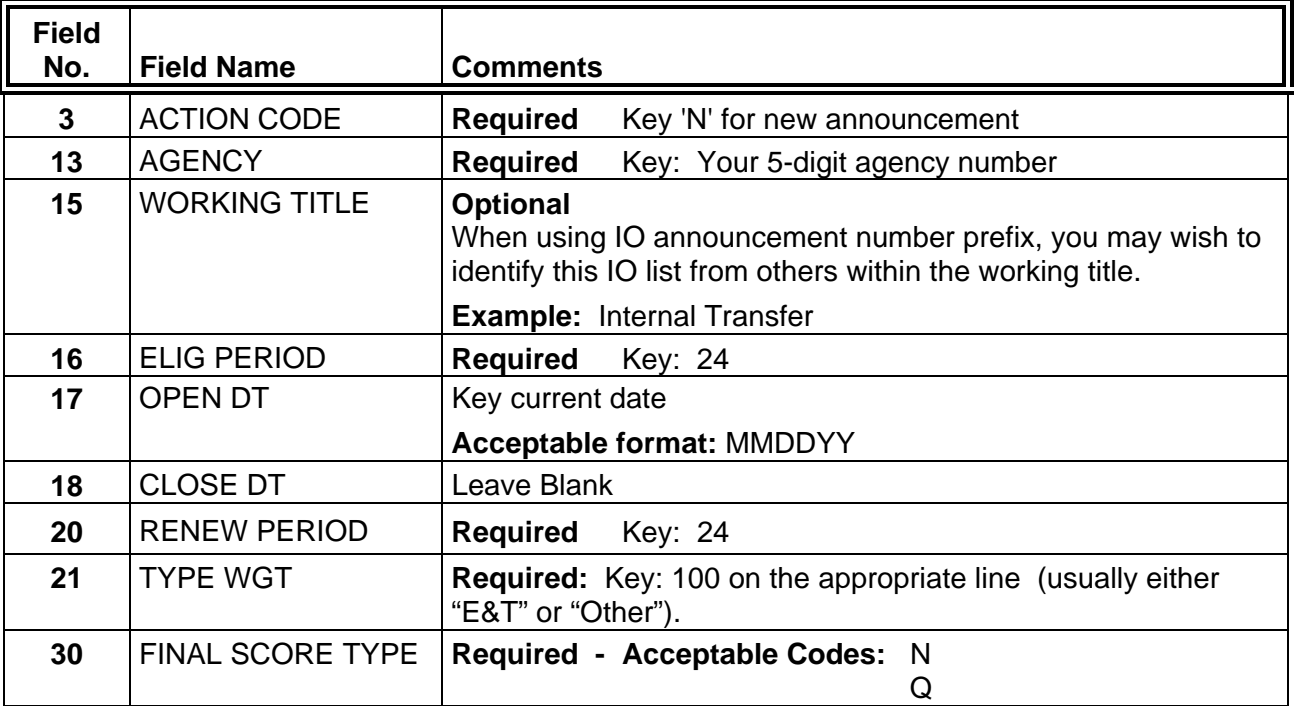

Step 6 Proofread

Step 7 <ENTER>

ー

Step 8 <ENTER> A second time (the system automatically generates the adopt date on IO lists but the adopt date will not appear until after "enter" is pressed the second time.)

#### **SCREEN EXAMPLE - IO739999 Announcement to track Internal Transfers**

 $\overline{\mathcal{A}}$ 

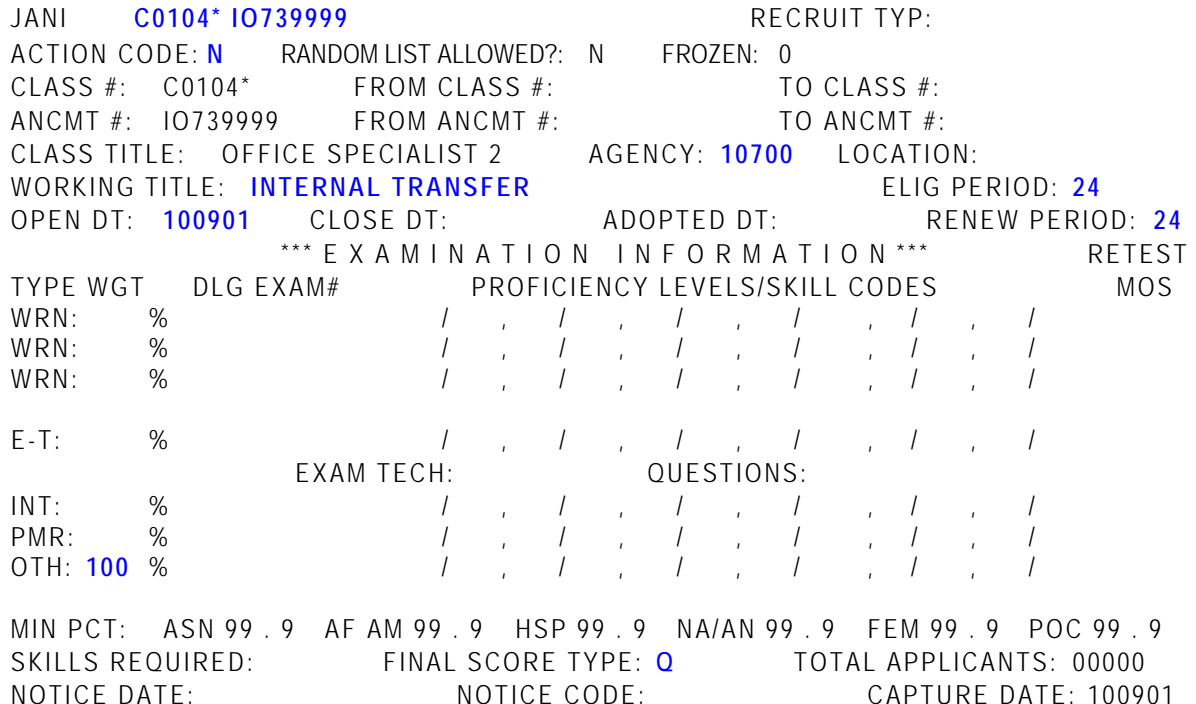

 NOTICE DATE: NOTICE CODE: CAPTURE DATE: 100901 CANCEL DATE: CANCEL TYPE: LAST EFFECTIVE DATE: 100901 ACCEPTED: 00000 REJECTED: 00000 TOTAL ACTIVE: 00000

♦♦ **END** ♦♦

一代

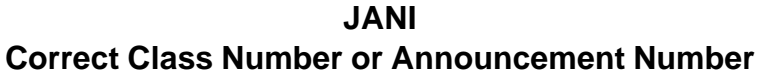

Step 1 Clear screen

<span id="page-23-0"></span>- A<br>-

- Step 2 Key: JANI
- Step 3 Key 'I' over the 'I' (or press tab)
- Step 4 Key: class number asterisk (\*) comma announcement number **Example:** C0103\*,LE950682

<ENTER>

- Step 5 Change JANI to JANU
- Step 6 Key: C in ACTION CODE (field 3)
- Step 7 **To Correct the Class Number:**
	- a. Move cursor to CLASS # (field 6)
	- b. Key the correct class number over the incorrect class number,
	- c. refresh the announcement number (field 9). <ENTER>

#### **To Correct the Announcement Number:**

- a. Move cursor to CLASS # (field 6),
- b. Refresh the class number,
- c. Move cursor to ANCMT # (field 9),
- d. Key the correct announcement number over the incorrect announcement number.

<ENTER>

**HOW TO REFRESH A FIELD:** Re-key the first character of the field.

**¨¨ END ¨¨**

一

#### **JANI Close an Announcement**

Step 1 Clear screen

<span id="page-24-0"></span> $\sqrt{2}$ 

Step 2 Key 'JANI' <ENTER>

Step 3 Key 'I' over the 'I' (or press tab)

Step 4 Key: class number asterisk (\*) comma announcement number **Example:** C0103\*,LE950682A <ENTER>

Step 5 Change JANI to JANU and key the following field:

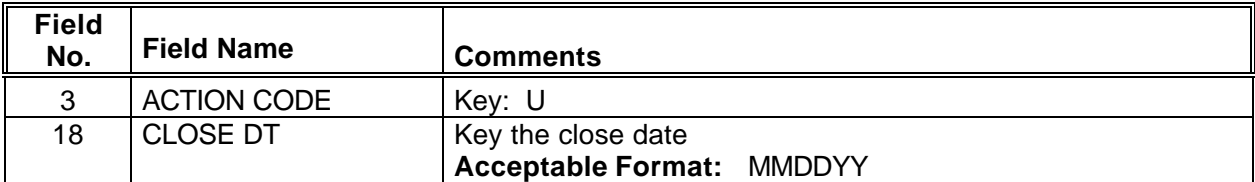

<ENTER>

**¨¨ END ¨¨**

(f)

**JANI Extend the Close Date of an Announcement**

You may contact your DAS Recruitment Specialist to extend an announcement for you; or you may extend close dates on JANI yourself. After updating the JANI screen, send an email to:

- a. Your DAS Recruitment Specialist, and
- b. Announcement Distrib \*DAS HRSD

Email should provide: Class and working titles, class and announcement numbers, current and revised close dates, and the post code. DAS will update the announcement on the State's Jobs Page.

Step 1 Clear screen

 $\overline{a}$ 

<span id="page-25-0"></span>∽

一

Step 2 Key: JANI

Step 3 Key 'I' over the 'I' (or press tab)

Step 4 Key: class number asterisk (\*) comma announcement number **Example:** C0103\*,LE950682A <ENTER>

Step 5 Change JANI to JANU and key the following fields:

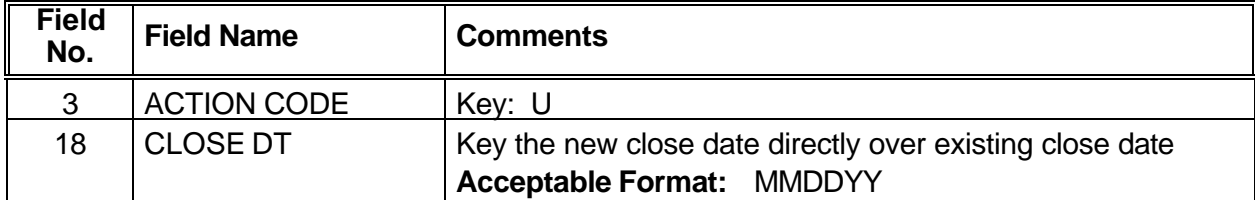

<ENTER>

**JANI Adopt an Announcement**

You may adopt your own delegated lists on JANI or you may request (by phone or by email) DAS to process the adoption. Your request to DAS should be sent to your DAS Recruitment Specialist.

Your request should provide:  $\rightarrow$  Class and working titles

- 4 Announcement number
- ▶ Class number
- **NOTE:** a. An adopt date must be entered as a separate step from entering the new announcement into JANI or the system will not recognize the adopt and will not release names on certification lists.
	- b. An announcement must be adopted before a certified list of eligibles can be issued.
- Step 1 Clear screen
- Step 2 Key: JANI <ENTER>

<span id="page-26-0"></span>√⊕

- Step 3 Key 'I' ' over the 'I' (or press tab)
- Step 4 Key: class number asterisk (\*) comma announcement number

**Example:** C0103\*,LE950682A

<ENTER>

Step 5 Change JANI to JANU and key the following field:

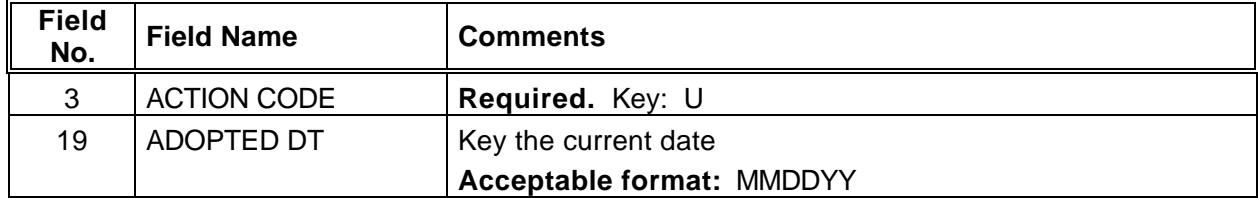

<ENTER>

**JANI Augment an Announcement**

An augment is "reopening" a previous announcement that has closed but has not yet expired. The announcement number must be the same as the original announcement number **except** the new announcement number must end with the next alphabetic suffix in sequence.

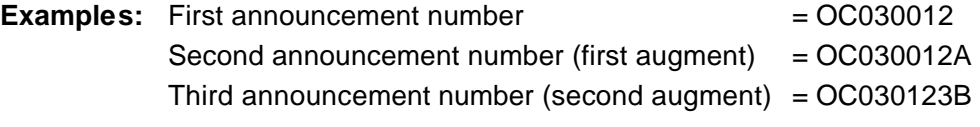

- **NOTE:** a. Check to see if the previous announcement is closed. If it is still open, it isn't appropriate to augment.
	- b. Make sure the previous announcement is adopted **prior to augmenting**.
- Step 1 Data enter the **announcement record into JANI** following instructions for entering a new announcement.
- Step 2 Data enter all **new applications** received for the augmented announcement **into JAPI** using the **new** announcement number.
- Step 3 Key the adopt date (usually the current date is used).

**NOTE:** After the augmented announcement is adopted, the system automatically:

- 1. Copies the **active** JAPI records from the prior announcement over to the new announcement;
	- 2. Cancels the previous announcement; and
	- 3. Deletes any duplicate records.

<span id="page-27-0"></span>*一*)

一

#### **EXAMPLE - Augmented Announcement Screen**

JANI **C0104\* LE000399D** RECRUIT TYP: **OC** ACTION CODE: **U** RANDOM LIST ALLOWED?: **N** FROZEN: 0  $CLASS #: CO104*$  FROM CLASS  $#: CO104*$  TO CLASS  $#:$  ANCMT #: LE000399D FROM ANCMT #: LE000399C TO ANCMT #: CLASS TITLE: OFFICE SPECIALIST 2 AGENCY: **41500** LOCATION: WORKING TITLE: **RECEPTIONIST** WORKING TITLE: **RECEPTIONIST**  OPEN DT: **100500** CLOSE DT: **101900** ADOPTED DT: **103000** RENEW PERIOD: **06** \*\*\* E X A M I N A T I O N I N F O R M A T I O N \*\*\* RETEST TYPE WGT DLG EXAM# PROFICIENCY LEVELS/SKILL CODES MOS WRN: % / , / , / , / , / , / WRN: % / , / , / , / , / , / WRN: % / , / , / , / , / , / E-T: % / , / , / , / , / , / EXAM TECH: **JVC** QUESTIONS: INT: % / , / , / , / , / , / PMR: % / , / , / , / , / , / OTH: **100** % / , / , / , / , / , / **03** MIN PCT: ASN 99 .9 AF AM 99 .9 HSP 99 .9 NA/AN 99 .9 FEM 99 .9 POC 99 .9 SKILLS REQUIRED: FINAL SCORE TYPE: **Q** TOTAL APPLICANTS: 00000 NOTICE DATE: NOTICE CODE: CAPTURE DATE: 100900 CANCEL DATE: CANCEL TYPE: LAST EFFECTIVE DATE: 100900

ACCEPTED: 00000 REJECTED: 00000 TOTAL ACTIVE: 00000

#### **JANI Merge Announcements**

This function is performed by DAS/HRSD. Contact your DAS Recruitment Specialist for assistance in merging announcements.

A merge is combining two eligible lists into a single list.

The two applicant lists will have different announcement numbers and/or classification numbers, but both lists **must have the same**:

- 1. Minimum qualifications;
- 2. Eligibility period; and
- 3. Test.

<span id="page-28-0"></span>∽

**NOTE:** a. Before a merge can occur, both announcements **must** be entered into JANI.

b. The eligibility period must be the same on both lists **before** merging. If they are different, change the eligibility period (on either list) to be the same as the other **prior** to the merge.

♦ ♦ **END** ♦ ♦

一

#### **JANI Request 210 Batch Notices**

<span id="page-29-0"></span>What are they Batch notices are printed on the "Application and Examination Notice" form. They **and why do we need them?** are used to: **a)** identify currently active applicants on a list that is being cancelled; and **b)** identify the specific recruitment list in question.

A letter must be developed to inform applicants why the list is being cancelled and the actions they need to take (if any) to remain active. The batch notice is printed on the same form as an "Application and Examination Notice" and is sent along with the letter to identify the list for the applicants.

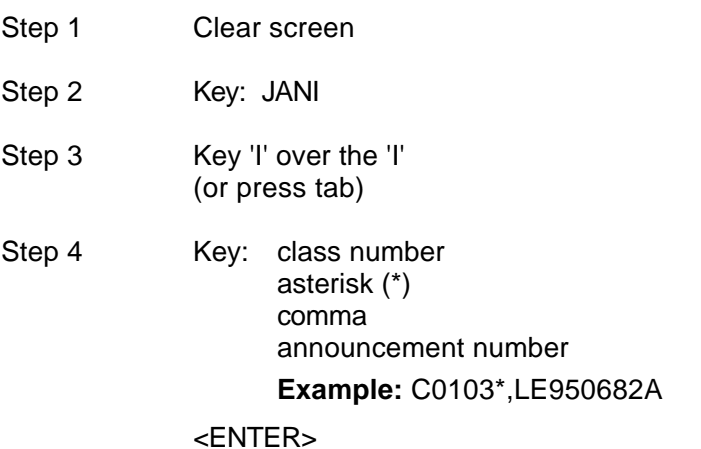

Step 5 Change JANI to JANU and key the following fields

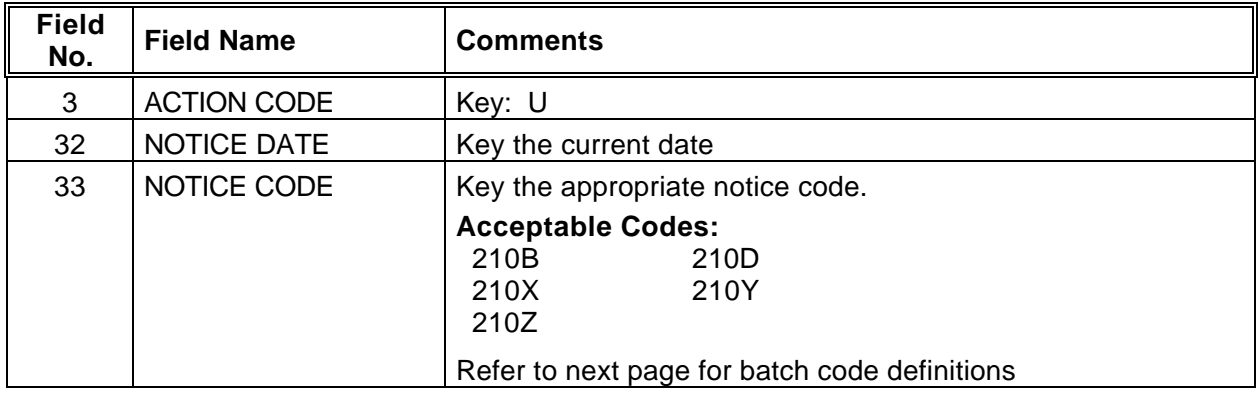

#### <ENTER>

Step 6 Call or e-mail your DAS/HRSD Recruitment Specialist with the following information:

- a. the name and phone number of the person who ordered the notices
- b. the class and announcement number of the list
- c. the type of notices requested (i.e. 210X)
- d. where and to whom the notices are to be delivered
- **210B** Generates notices for all **active** applicants who will be notified that a new list is being established and it is necessary for them to reapply and retest. A 210B form letter is mailed along with the notice and new announcement to applicant.
- **210D** Generates notices for all **active** applicants who will be notified a new list is being established and it is necessary to reapply; they need not retest. A 210D form letter is mailed along with the notice and new announcement to applicant.
- **210X** Generates notices for all **active** applicants who will be given instructions by special letter and advised what action they must take. A 210X letter is developed to explain special circumstances and mailed along with the notice and new announcement to applicant.
- **210Y** Generates notices for **all applicants**, including those who are inactive and those with a wrong address code.
- **210Z** Generates notices for **all applicants** (including those who are inactive) **except** those with a wrong address code on their record.

**¨¨ END ¨¨**

[8](#page-7-0)

一

#### **JANI ERROR CODES**

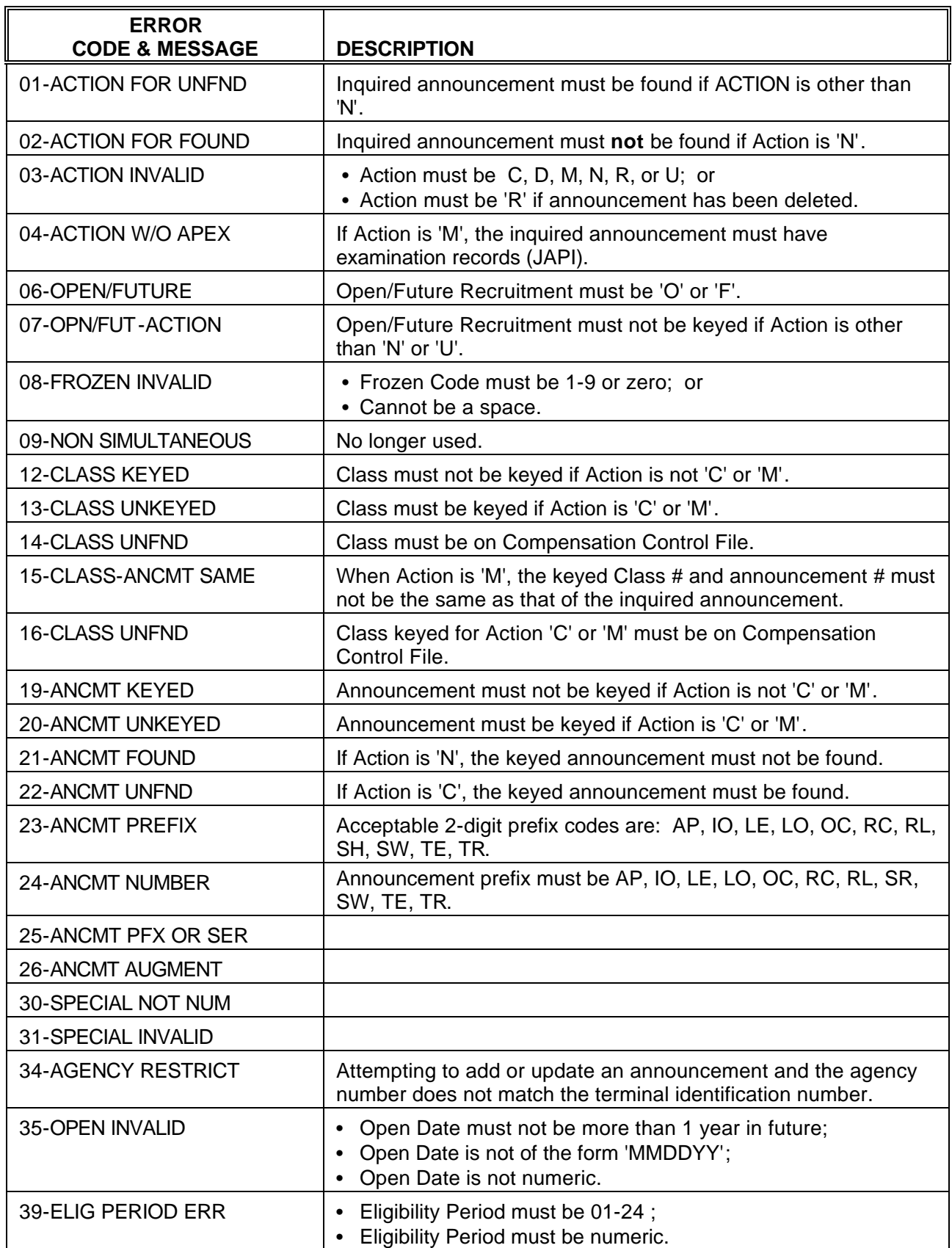

<span id="page-31-0"></span>傦

 $\bigoplus$ 

 $\overline{\mathbf{u}}$ 

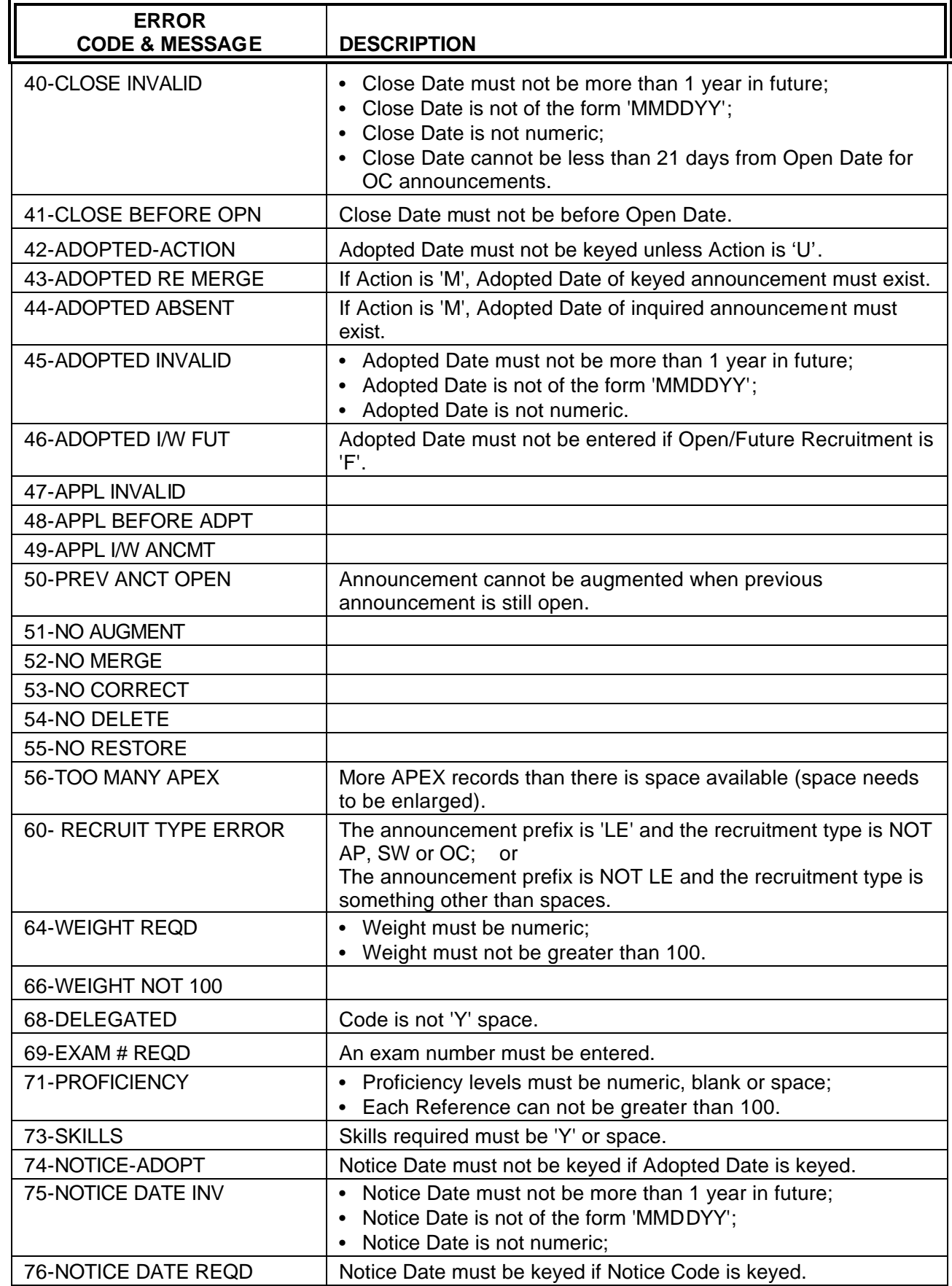

 $\sqrt{\theta}$ 

 $\sqrt{\frac{1}{\sqrt{2}}}$ 

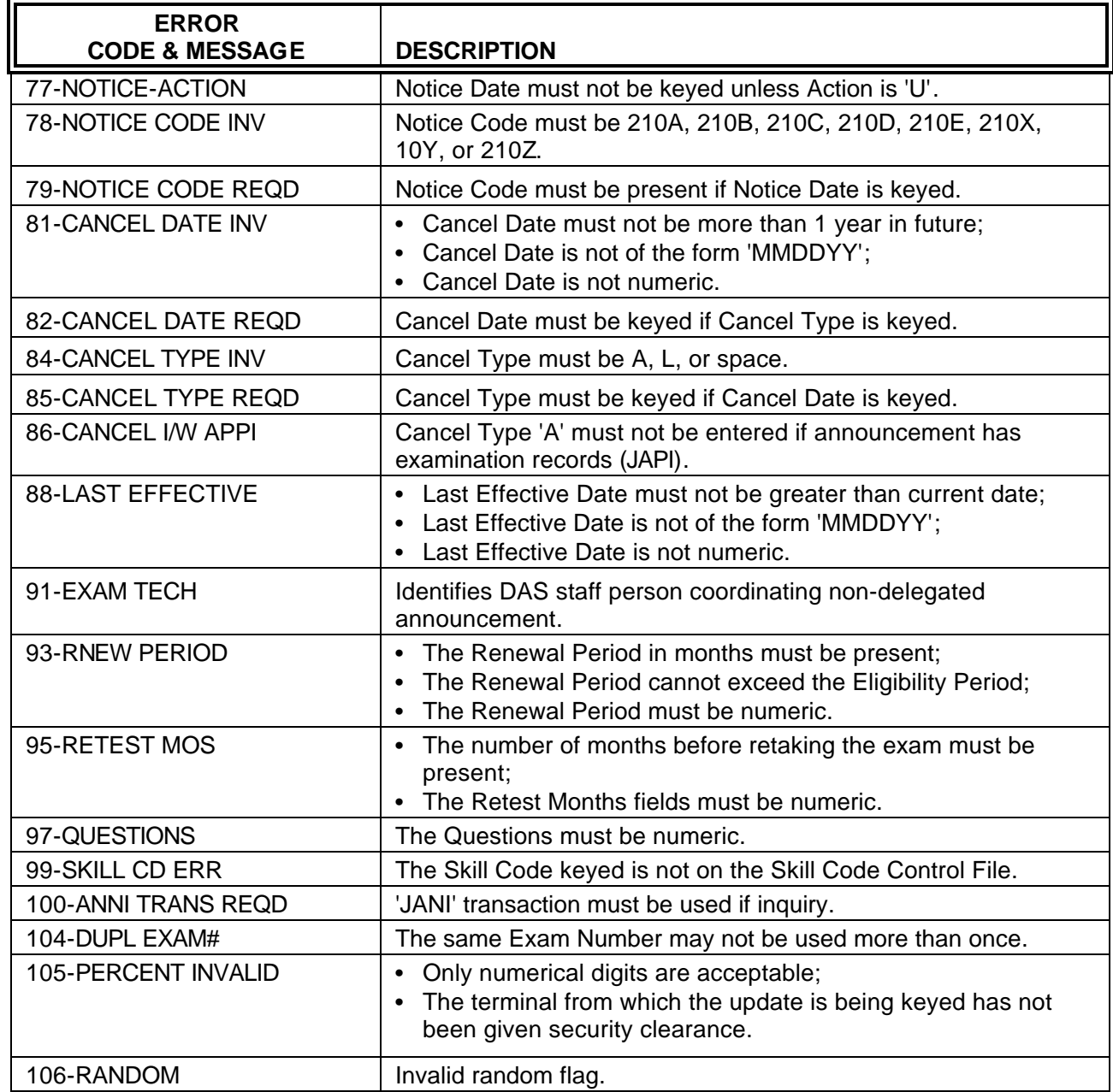

**¨¨ END ¨¨**

 $\overline{\mathcal{A}}$ 

 $\frac{1}{\sqrt{2}}$ 

### <span id="page-34-0"></span>**JAPI/JAPU APPLICATION SCREEN**

# **INTRODUCTION**

**The application file is used to maintain and track applicant information.**

**This file includes information such as:**

- **• Applicant Personal Information**
	- 8 **Name, Address, and Phone Numbers**
	- 8 **Previous Employer**
	- 8 **Veteran's Eligibility**
	- **Sex and Ethnicity**
- **The applicant's availability for work**
- **Geographic areas applicant is willing to work**
- **Skill Codes (if applicable)**
- **Test date and score (if applicable)**

#### <span id="page-35-0"></span>**APPLICANT/CERTIFICATION USER MANUAL**

# **JAPI SCREEN DISPLAY**

 $\mathsf{PAGE} \left[ \begin{matrix} 1 \end{matrix} \right]$   $\mathsf{PAGE} \left[ \begin{matrix} 2 \end{matrix} \right]$   $\mathsf{OF} \left[ \begin{matrix} 3 \end{matrix} \right]$ 

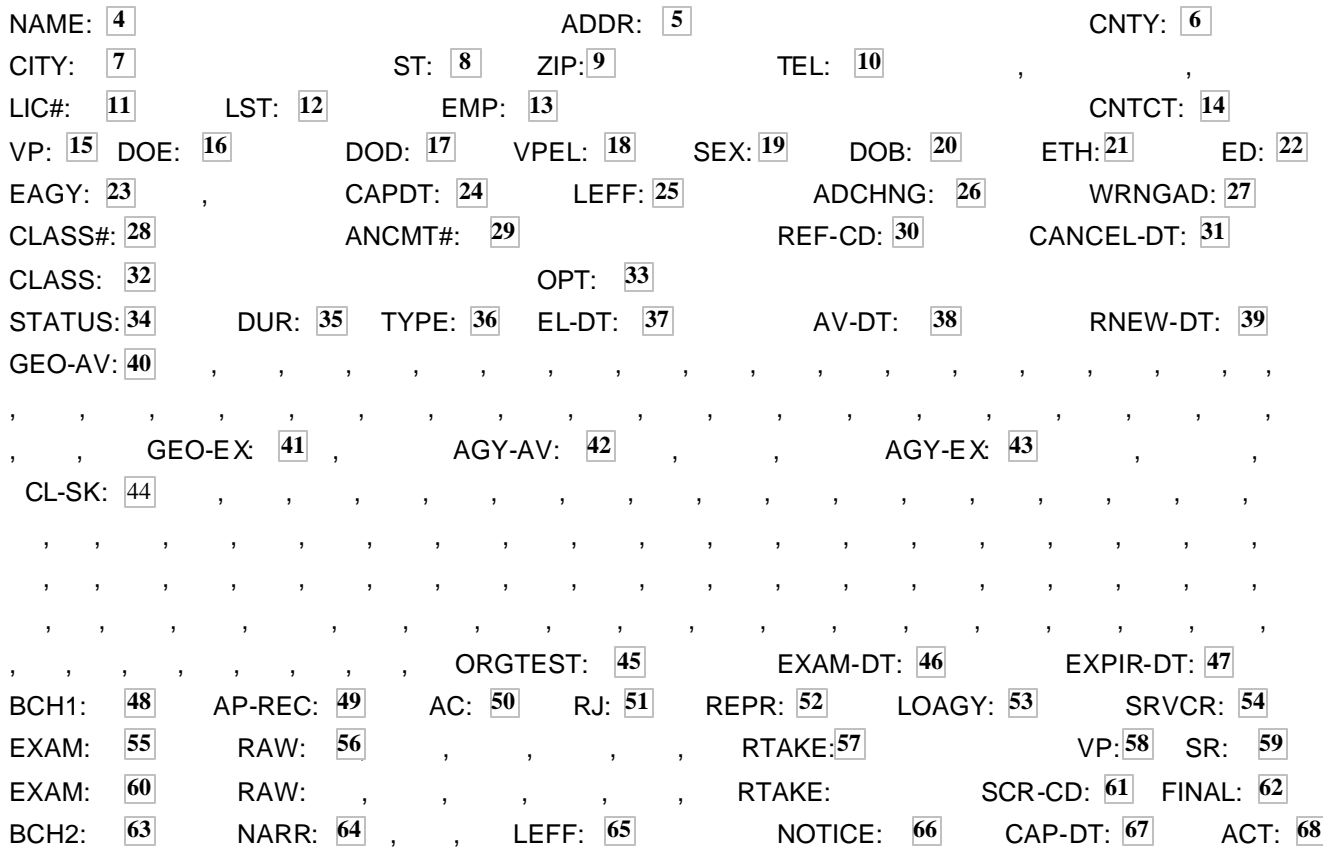
**JAPI Application Screen Definitions**

This section describes each field of JAPI. For instructions on specific data entry needs, refer to the section that covers that subject matter.

JAPI consists of the two following sections:

ᅀ

一

- a. **Personal Data** also known as "APPL" fields 1 through 27 (top of screen).
- b. **Application Data** also known as "APEX" fields 28 through 68 (bottom of screen).

**NOTE:** The number shown in brackets at the end of each 'Field Name' indicates the maximum number of characters allowed for that field.

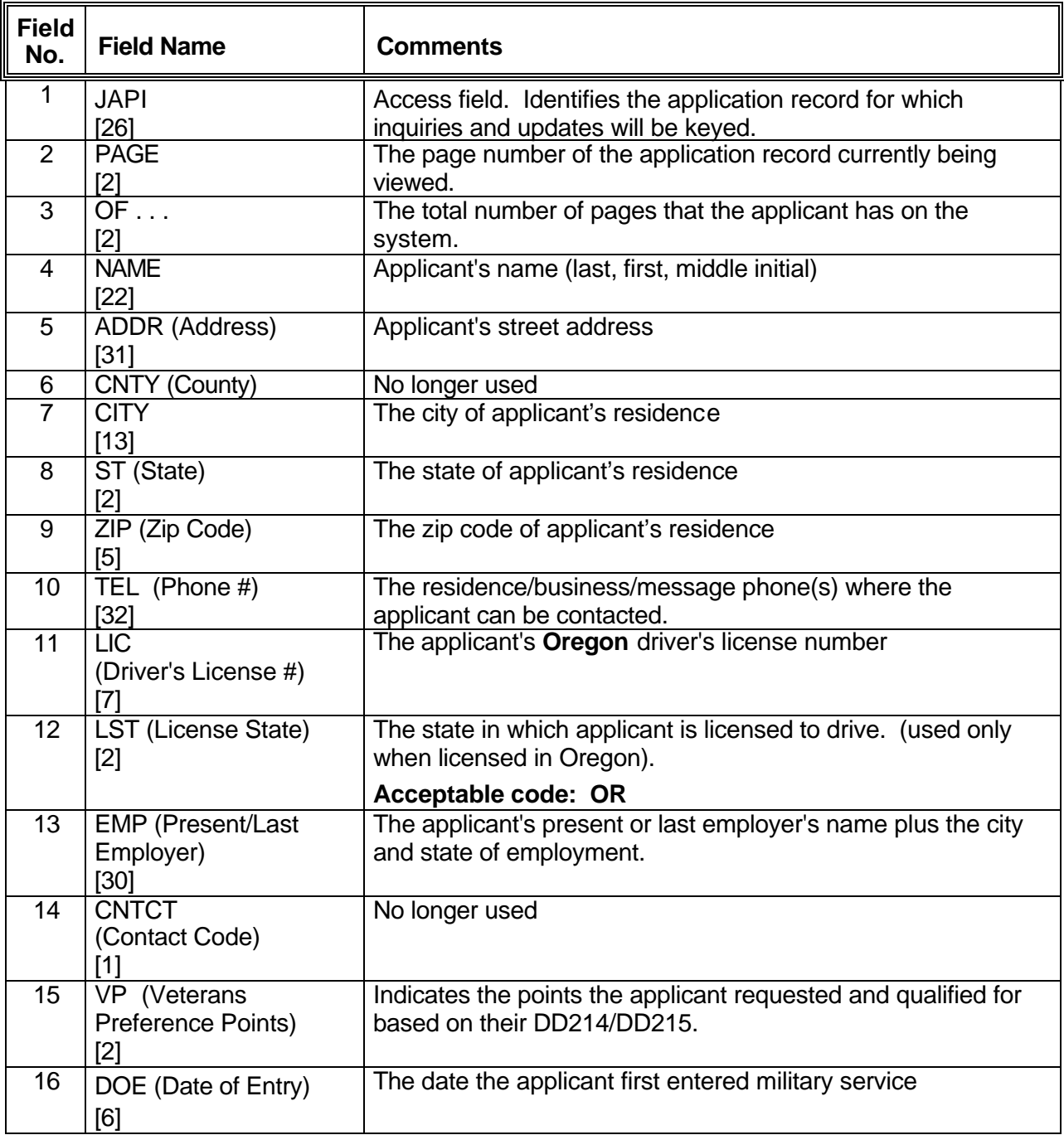

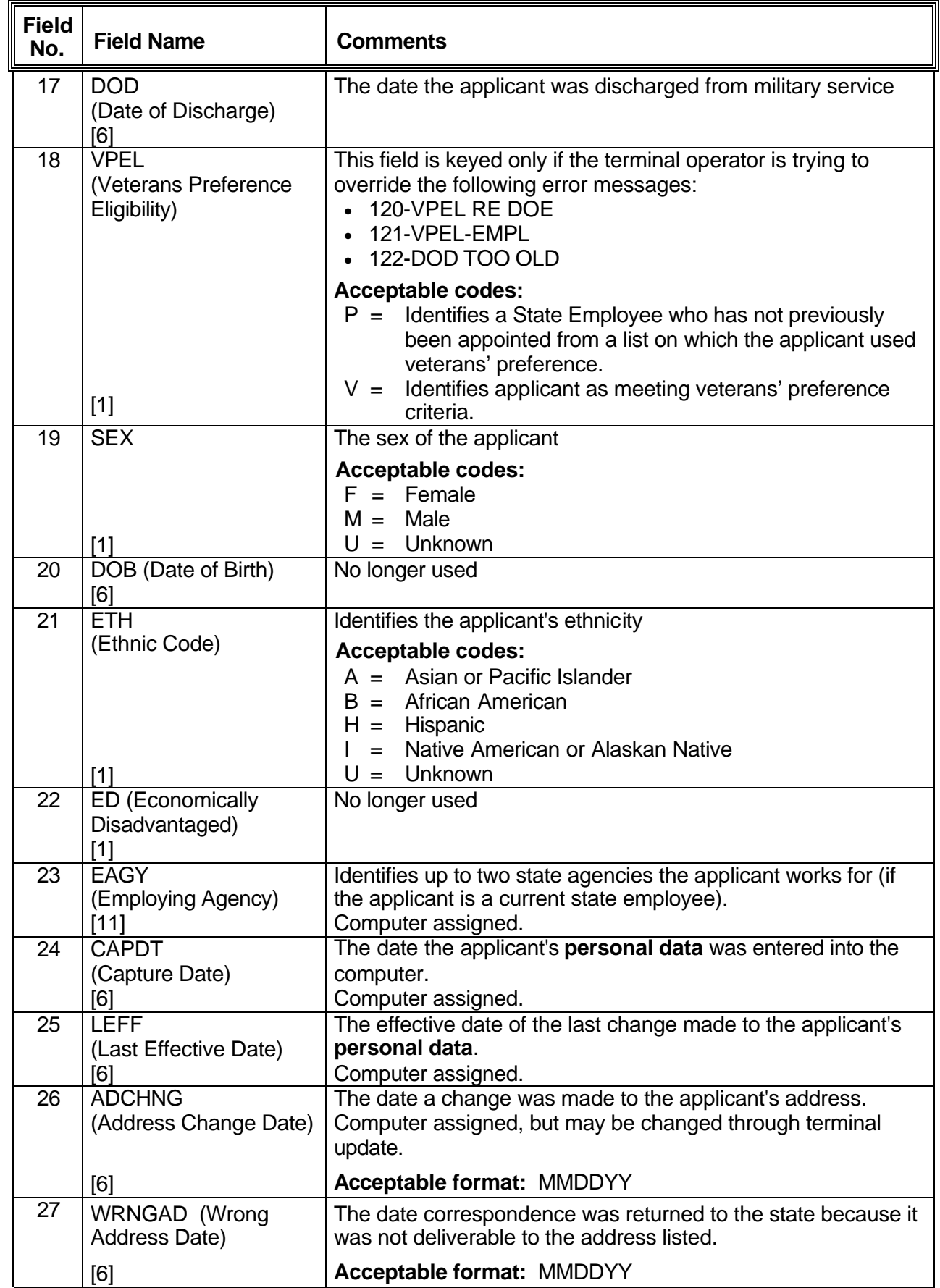

小

8

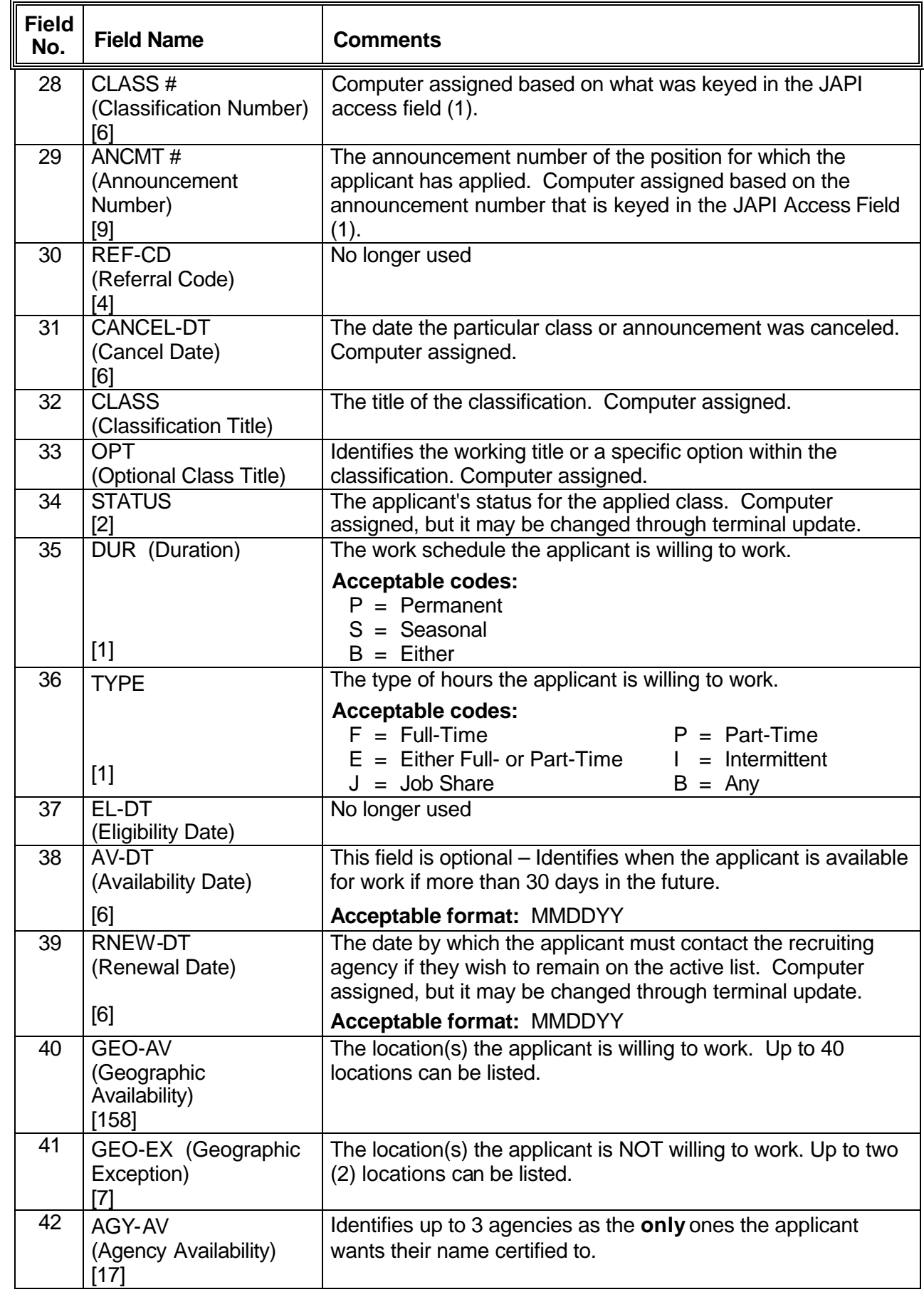

小

8

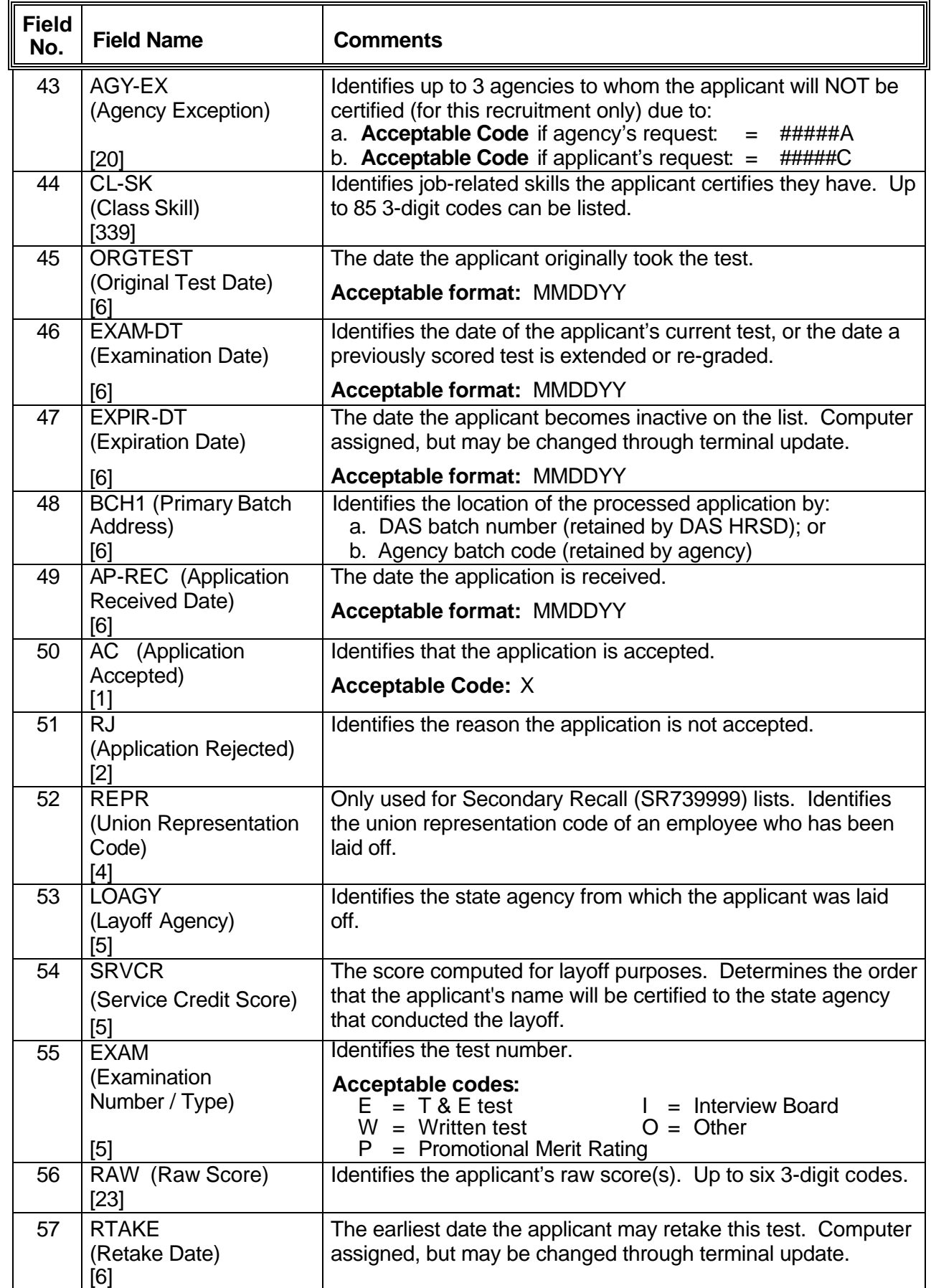

一个

 $\overline{\Theta}$ 

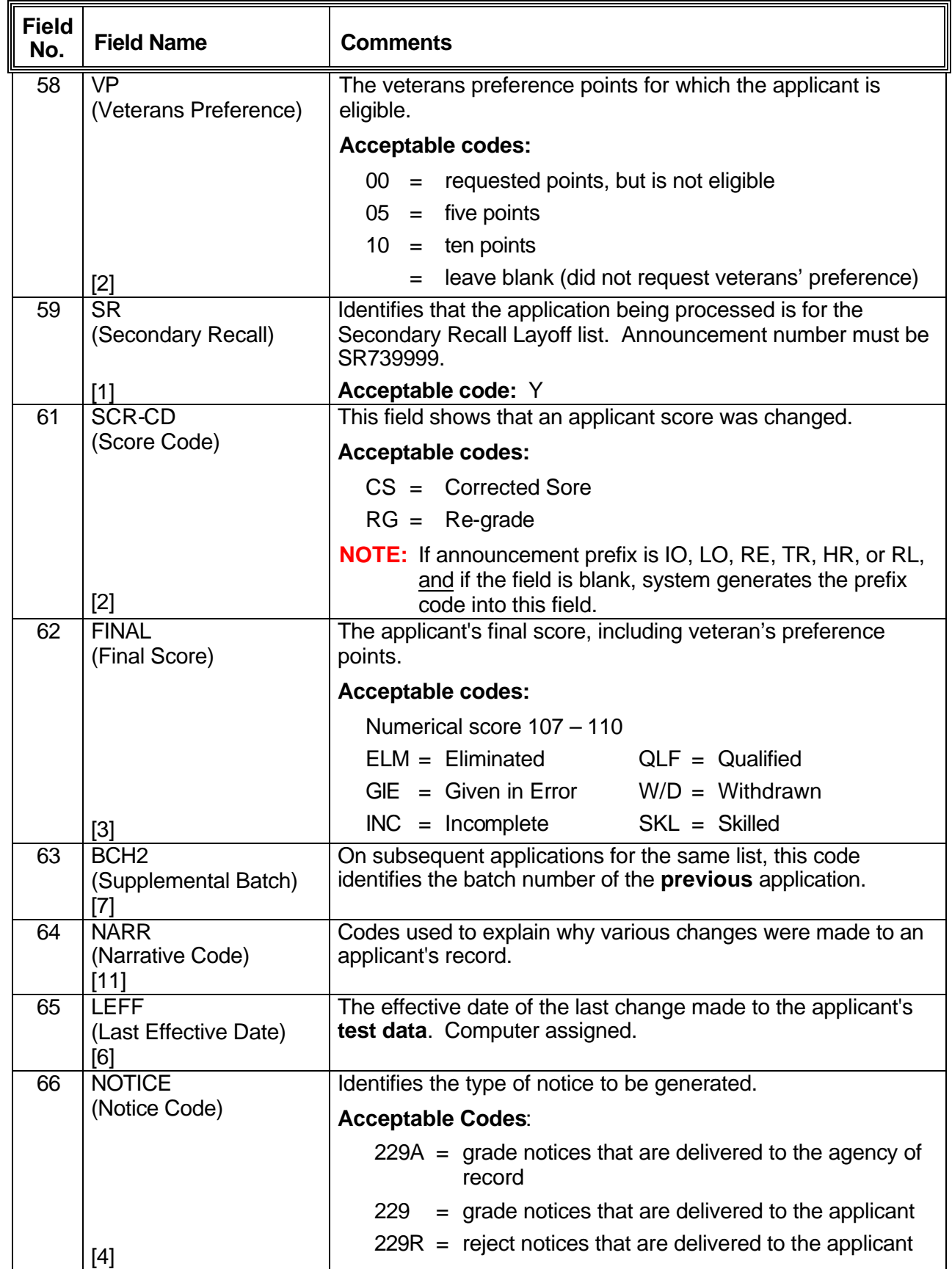

APPLICANT/CERTIFICATION USER MANUAL **APPLICANT/CERTIFICATION** 12-2001 (fields 23, 61, 63, and 68)

∽

 $\bar{\bigoplus}$ 

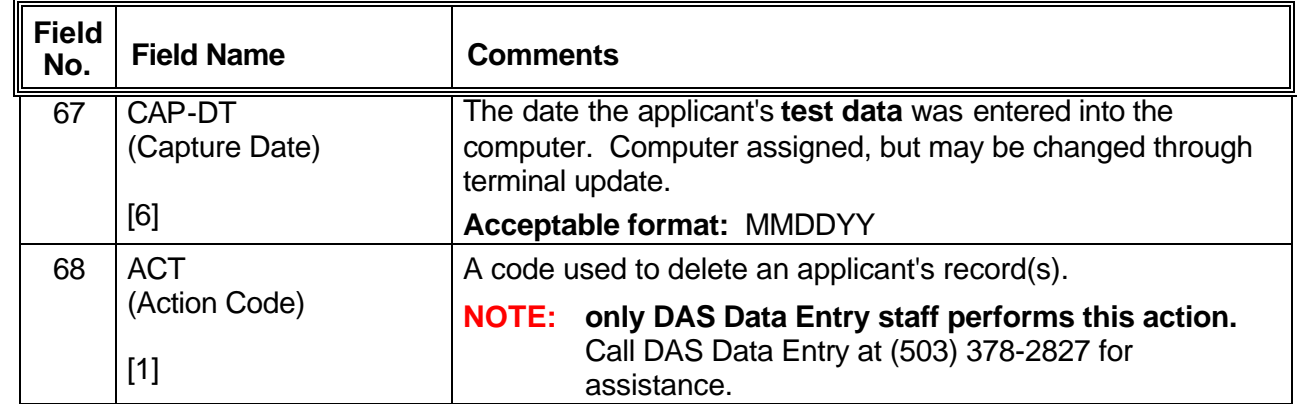

**¨¨ END ¨¨**

 $\mathcal{A}$ 

8

### **JAPI Display an Applicant Record Display a JAPI record for a specific announcement**

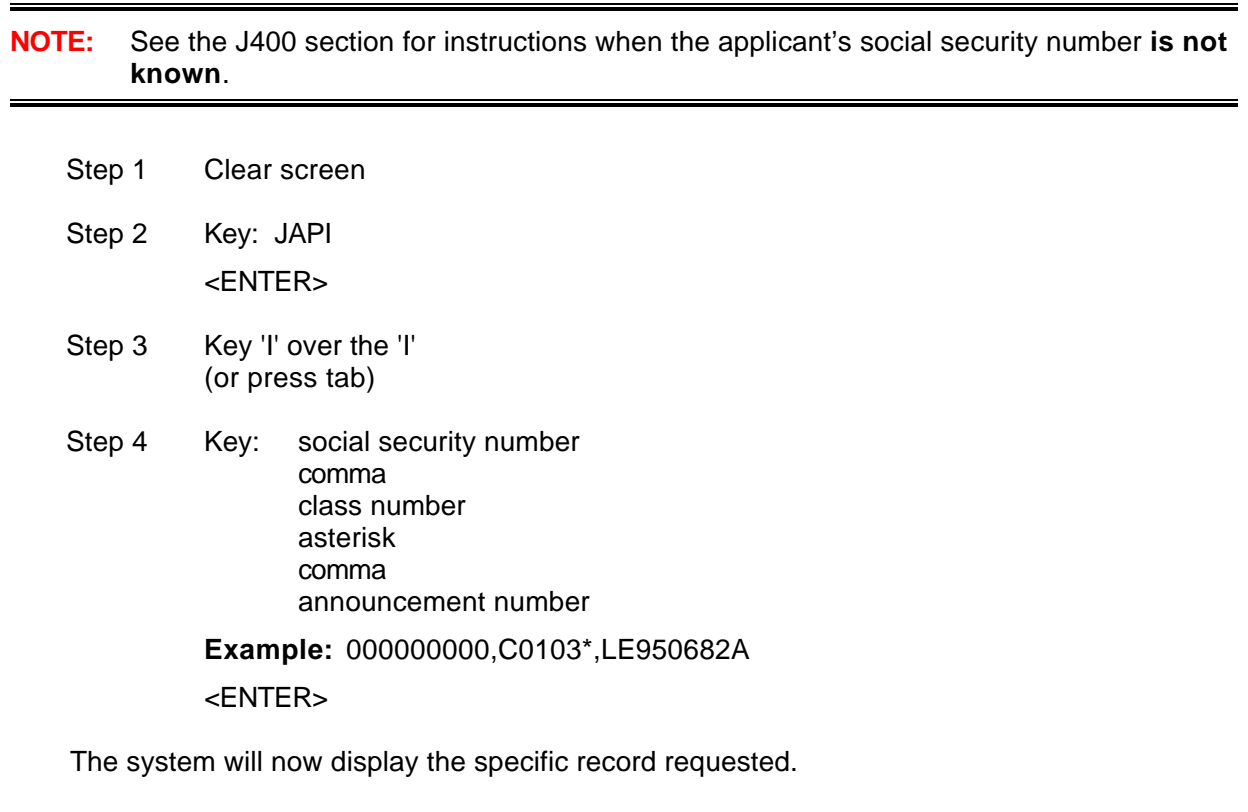

 $^\circledR$ 

 $\overline{\mathcal{A}}$ 

# **JAPI Display an Applicant Record Display All JAPI records For a Single Applicant**

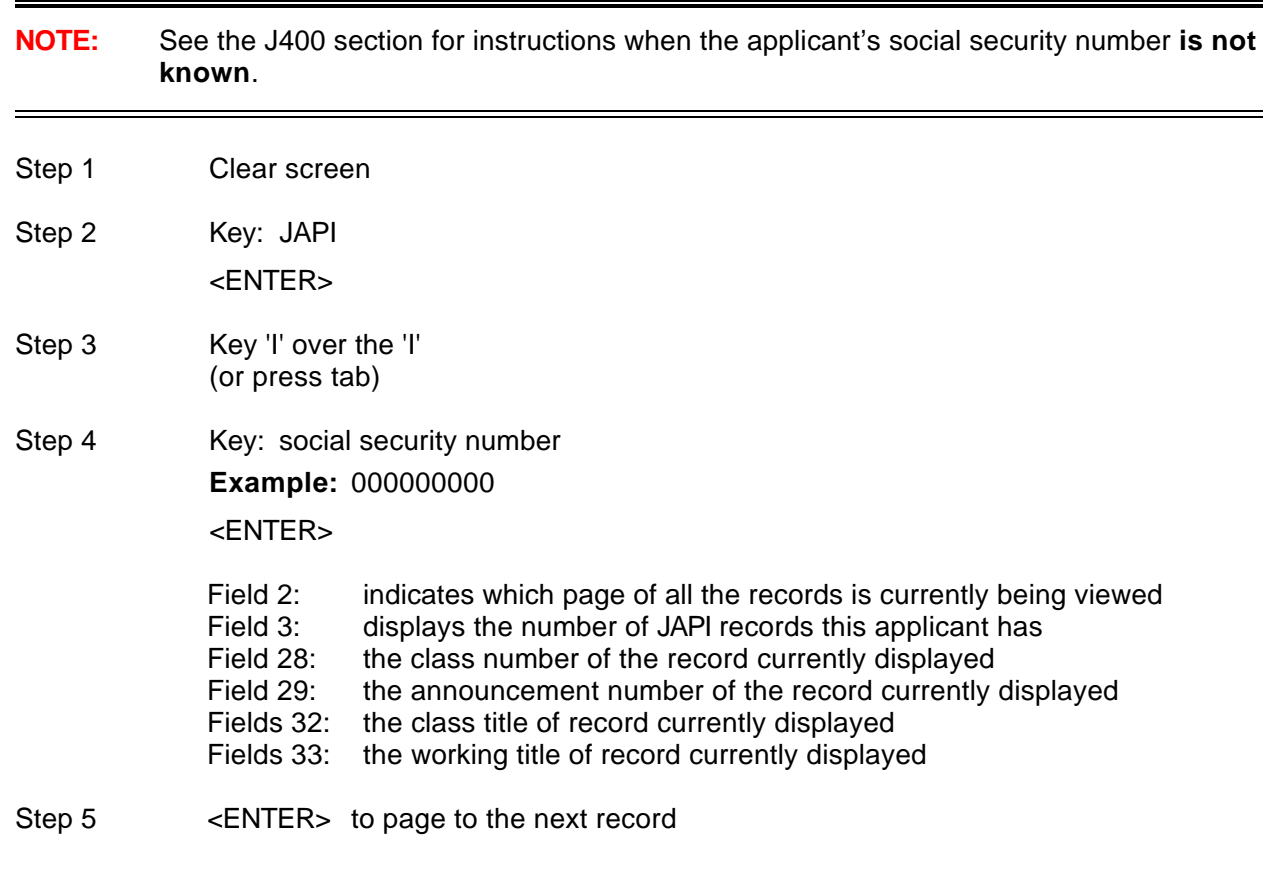

**¨¨ END ¨¨**

 $\overline{\mathcal{A}}$ 

 $\Theta$ 

# **JAPI**

## **Data Enter Rejected Applications**

## When there is **no existing record**

Step 1 Clear screen Step 2 Key: JAPI <ENTER> Step 3 Key 'I' over the 'I' (or press tab) Step 4 Key: social security number comma class number asterisk comma announcement number **Example:** 000000000,C0103\*,LE950682A

#### <ENTER>

 $\overline{P}$ 

Step 5 Change JAPI to JAPU and key the following fields:

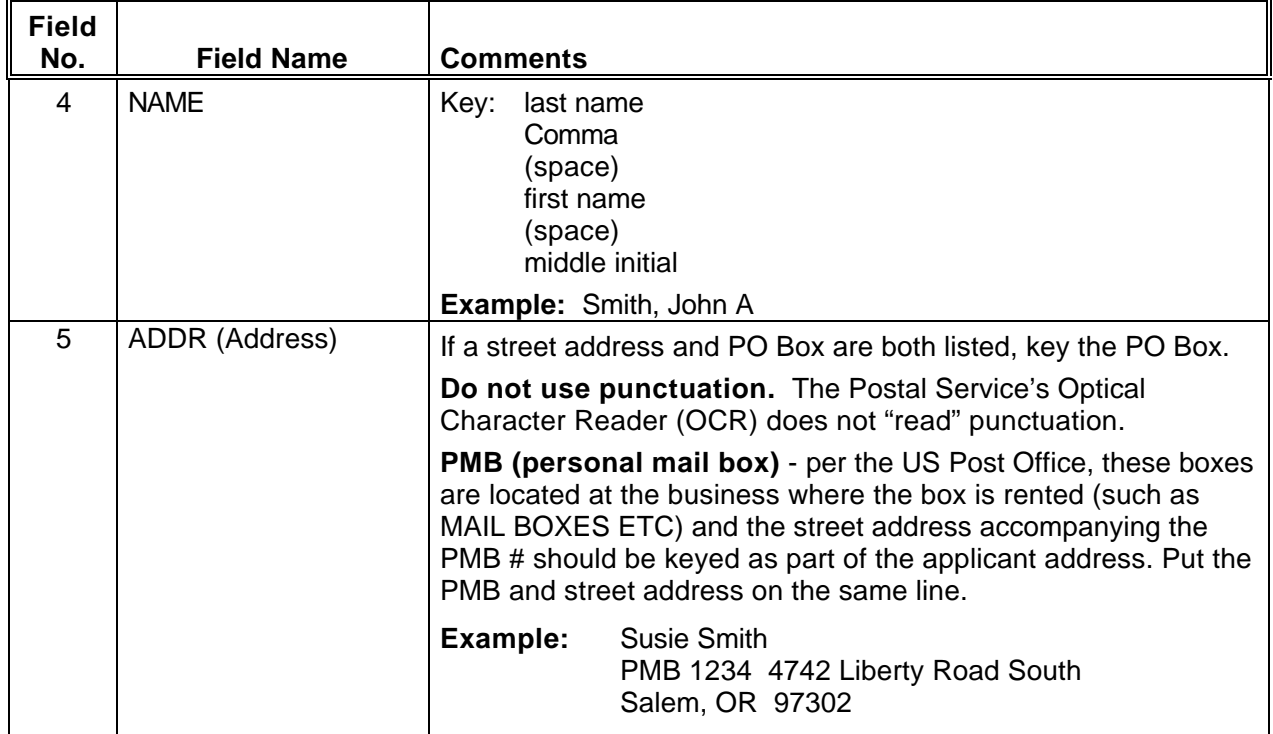

門

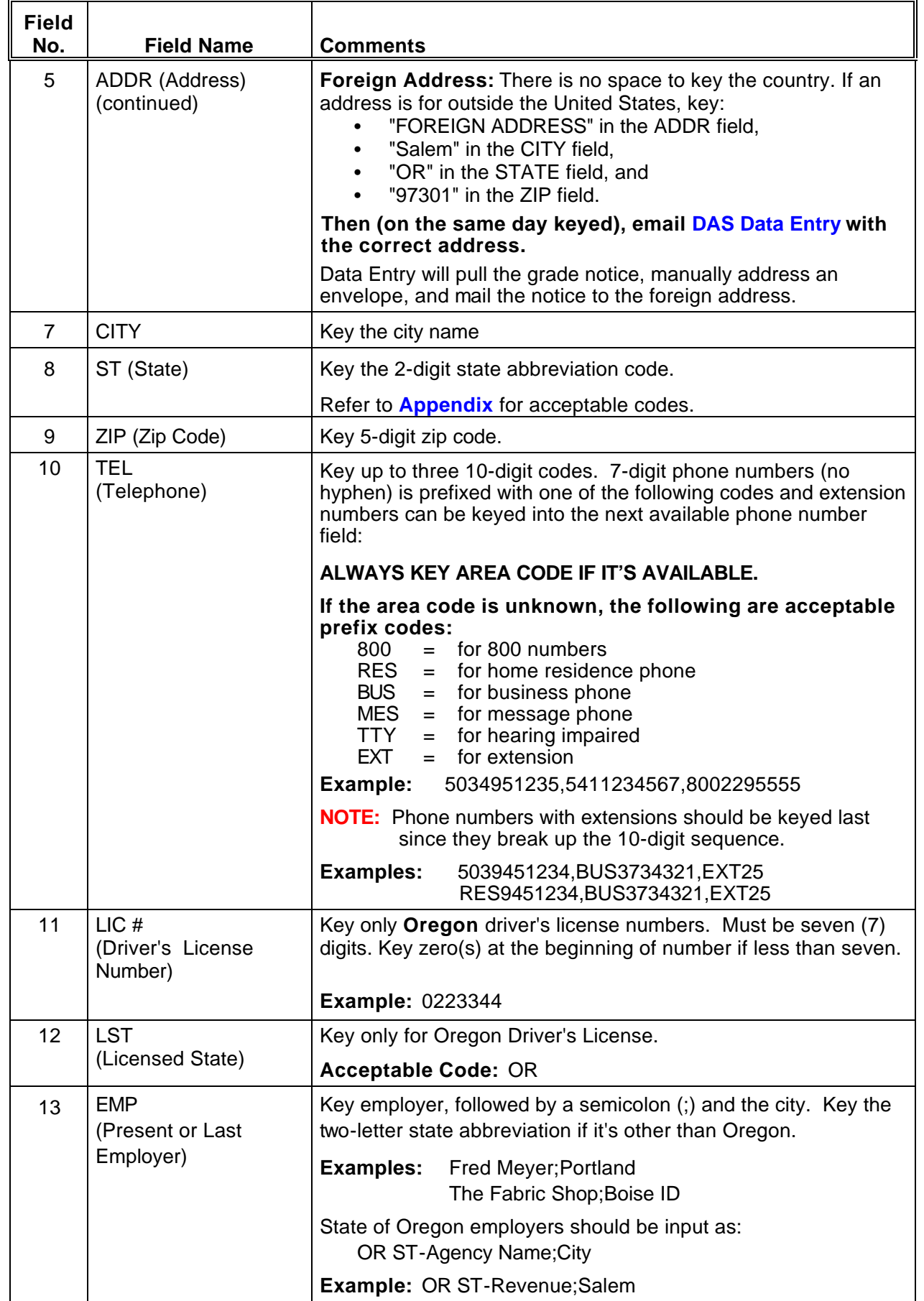

一个

 $\overline{\Theta}$ 

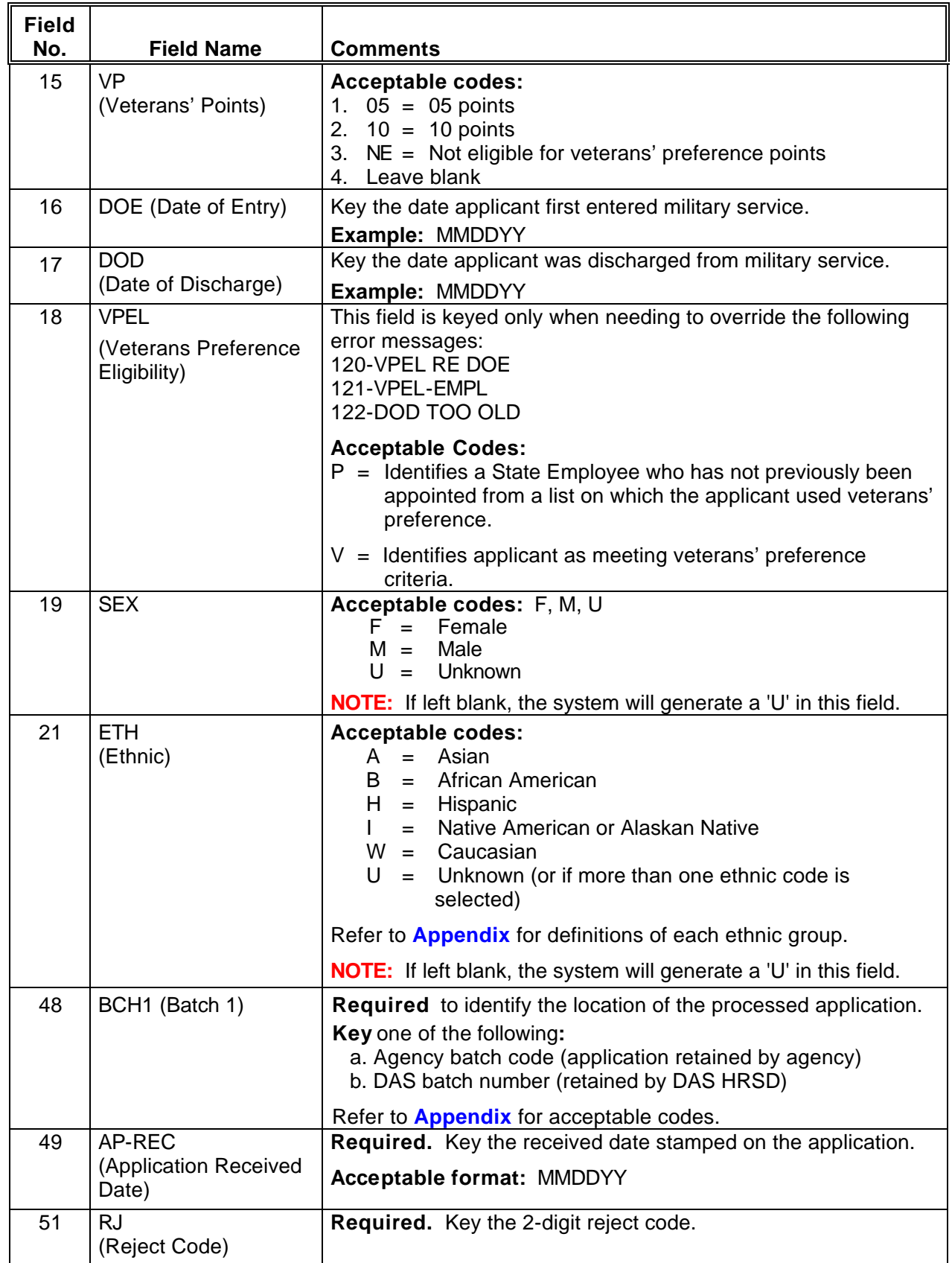

哈

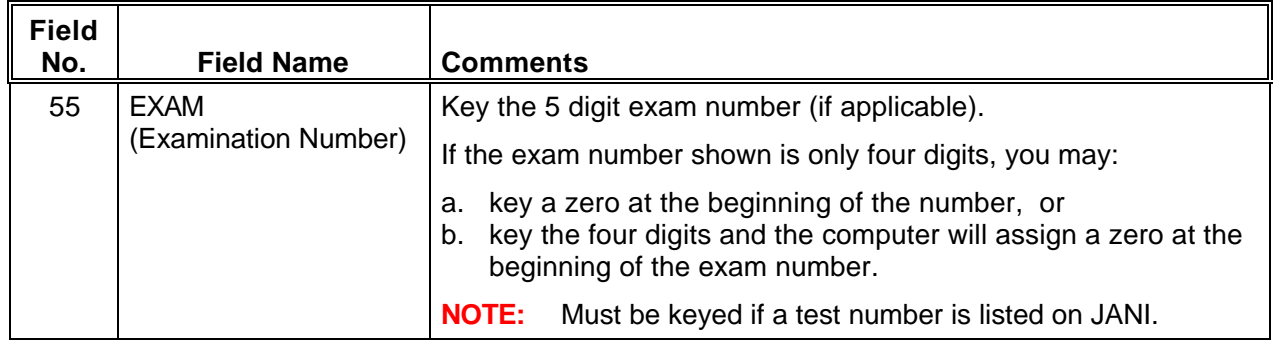

#### Step 6 <ENTER>

*一*)

Step 7 File application for the required retention period.

#### **EXAMPLE - Rejected application with no previous record in the system**

#### JAPI **000000000,X0119\*,LE100000** PAGE 001 OF001

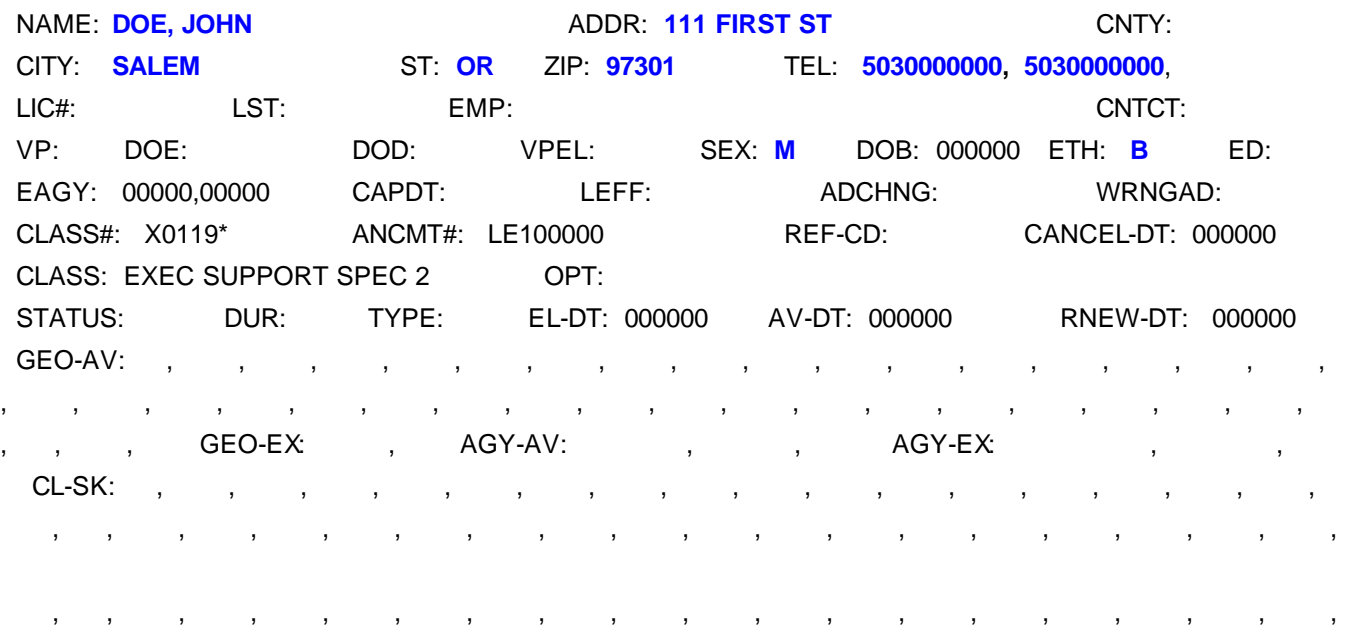

 , , , , , , , , , , , , , , , , , , , ORGTEST: EXAM-DT: EXPIR-DT: BCH1: **HRSD** AP-REC: **031003** AC: RJ: **AH** REPR: LOAGY: SRVCR: EXAM: **00950** RAW: , , , , , , RTAKE: VP: SR: EXAM: RAW: , , , , , RTAKE: SCR-CD: FINAL: BCH2: NARR: , , LEFF: 031703 NOTICE: CAP-DT: 031703 ACT:

### **JAPI**

# **Data Enter Rejected Applications**

# When there is an **existing reject record**

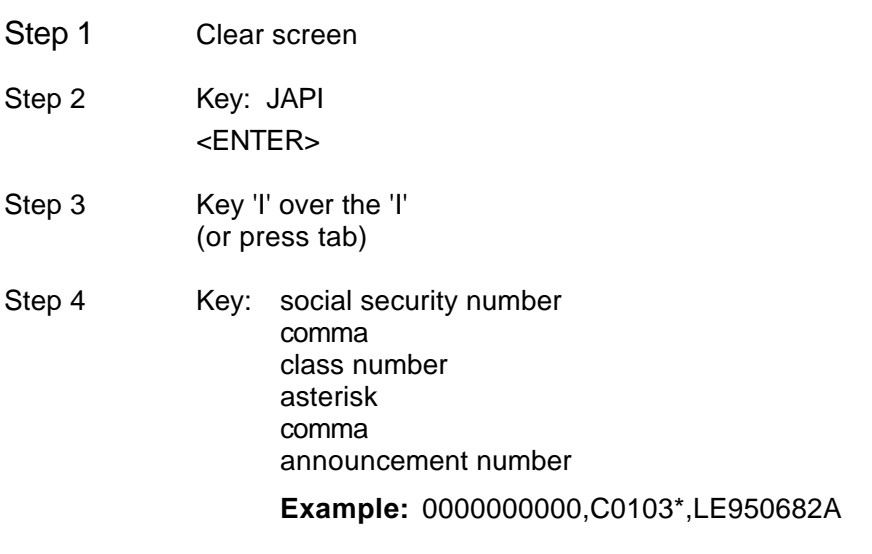

<ENTER>

Step 5 Change JAPI to JAPU

√⊕े

Step 6 Update fields 4 through 21 as needed, then key the following fields:

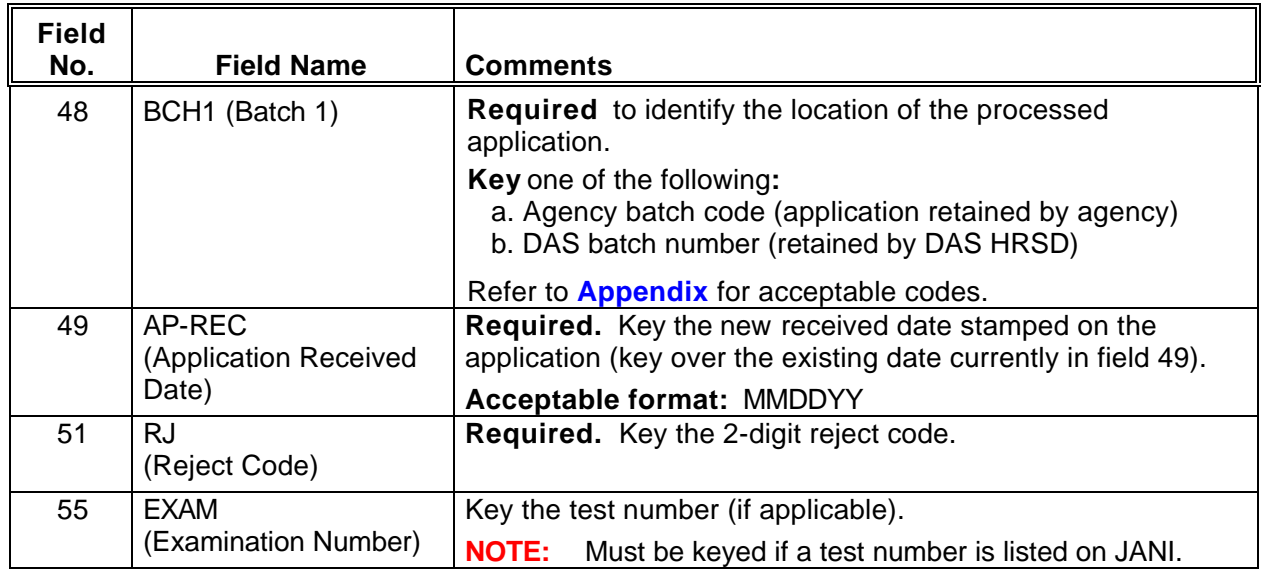

#### Step 6 <ENTER>

(f)

Step 7 File the application for the required retention period.

# **EXAMPLE - Rejected application entered over an existing rejected record**

### JAPI **000000000,X0119\*,LE100000** PAGE 001 OF001

- A<br>…

パ

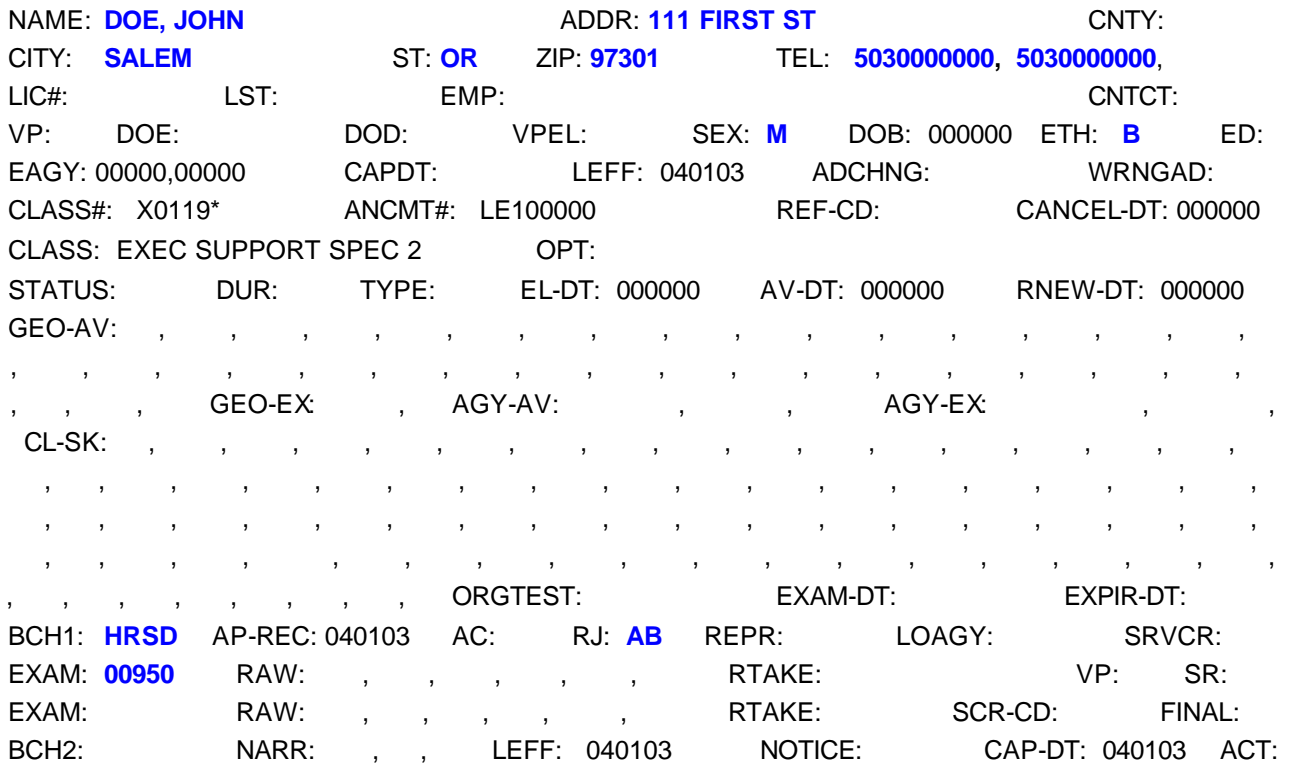

**¨¨ END ¨¨**

#### **JAPI**

# **Data Enter Rejected Applications**

### When there is an **existing graded record**

Reject records must be data entered for tracking and federal reporting purposes. However, the rejected record should never replace an existing graded record that is still within its eligibility period. The following instructions allow you to capture the reject application data without affecting the availability of the graded record.

**NOTE: Test dates are not keyed** on rejected application records.

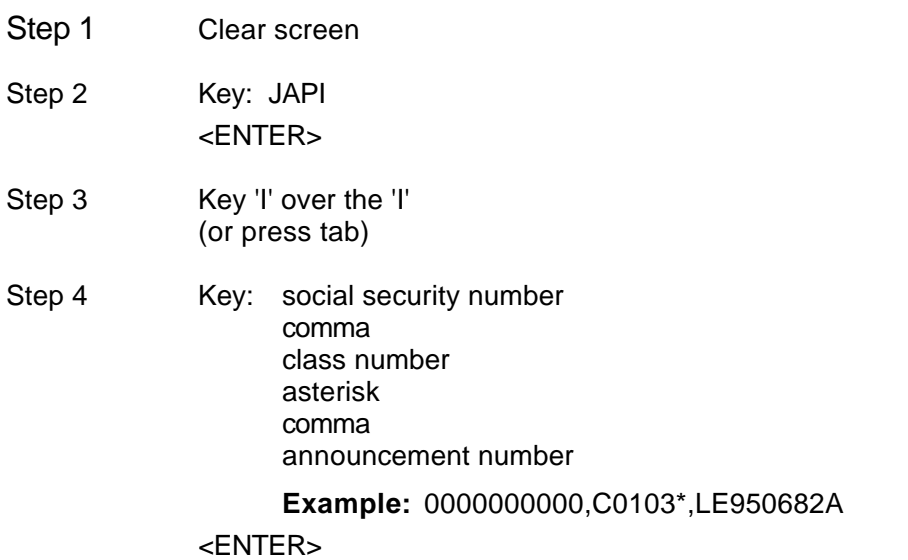

Step 5 Change JAPI to JAPU

∕∯

/户

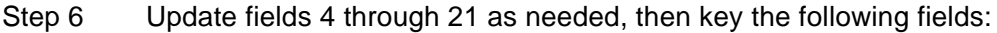

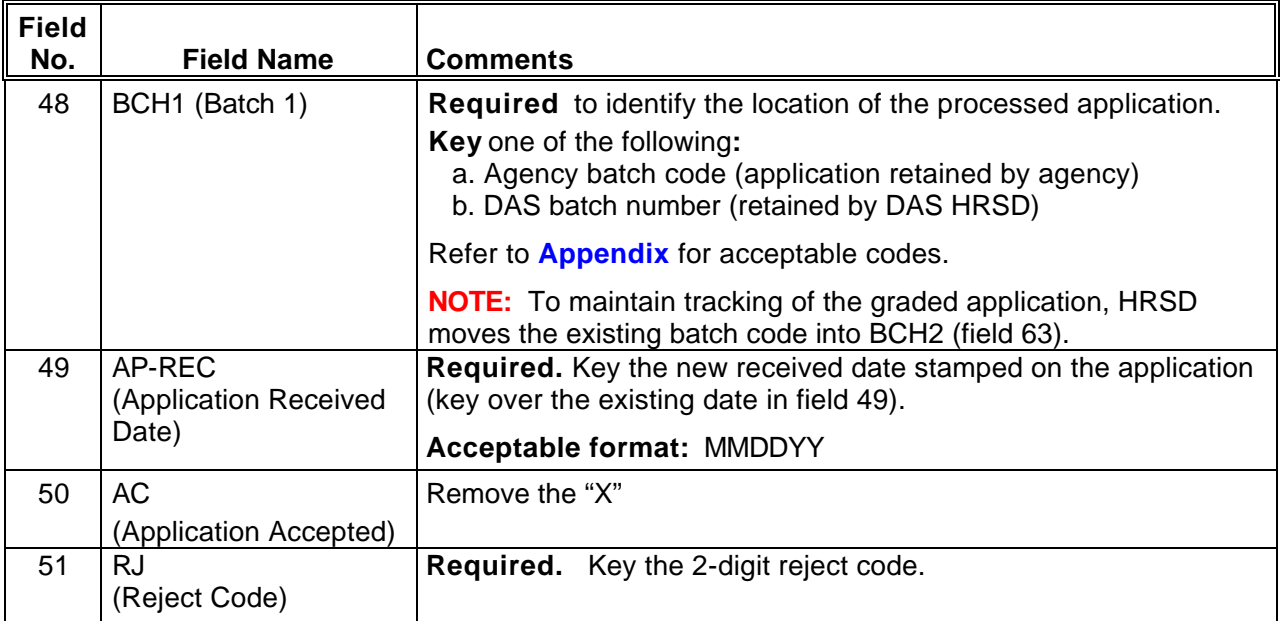

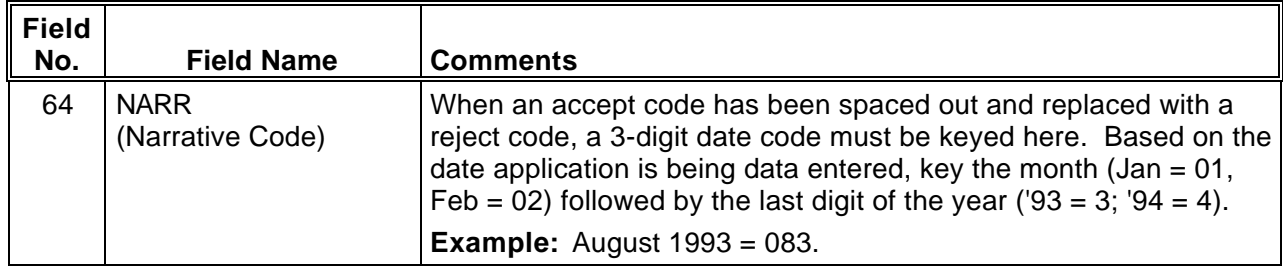

Step 7 <ENTER>

一

一

Step 8 File the application for the required retention period.

**NOTE:** If test dates are accidentally keyed, contact DAS Data Entry for assistance.

### **EXAMPLE - Rejected application entered over an existing graded record:**

#### JAPI **000000000,C0102\*,LE200001** PAGE 001 OF001

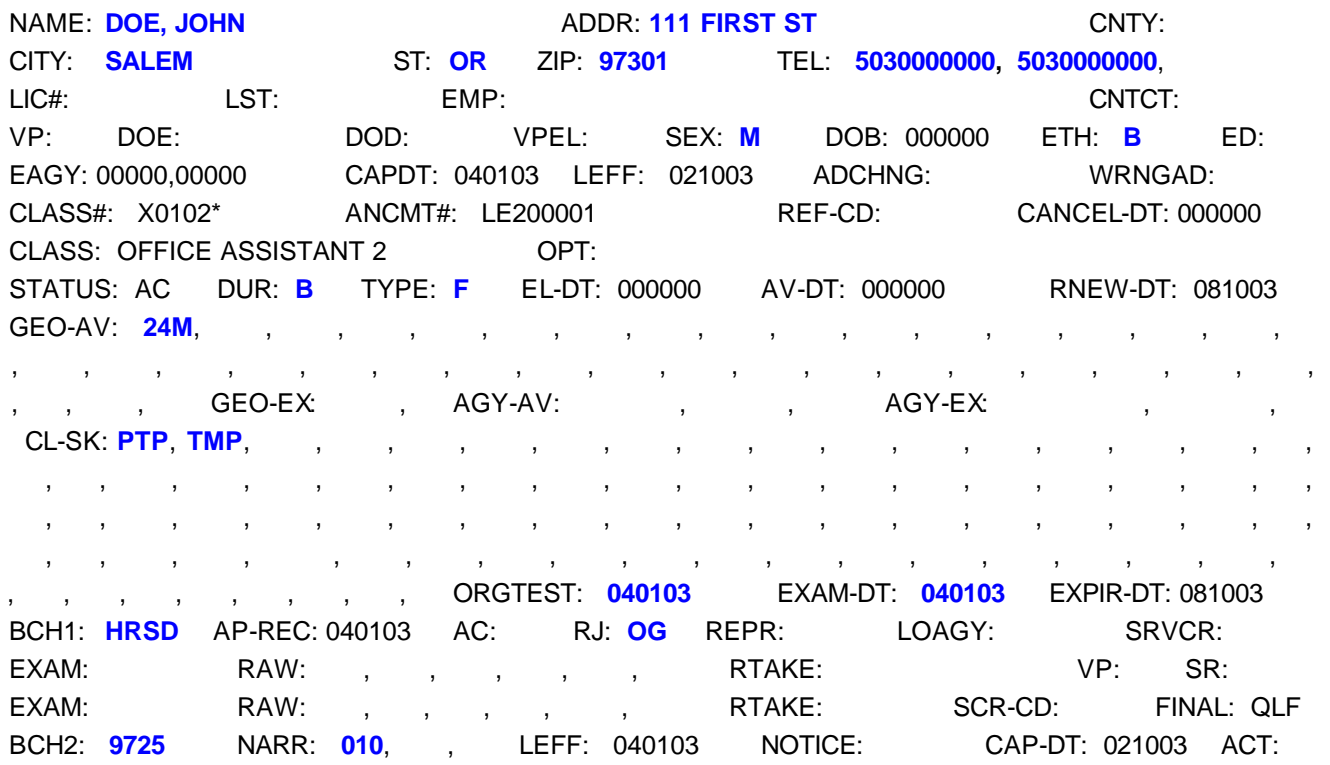

**¨¨ END ¨¨**

**JAPI Data Enter Rejected Transfer Applications**

The announcement number for a transfer application is **always** TR739999.

Step 1 Clear screen

∽

一

- Step 2 Key: JAPI <ENTER>
- Step 3 Key 'I' over the 'I' (or press tab)
- Step 4 Key: social security number comma class number asterisk comma announcement number **Example:** 000000000,C0103\*,TR739999

<ENTER>

#### Step 5 Change JAPI to JAPU and key the following fields:

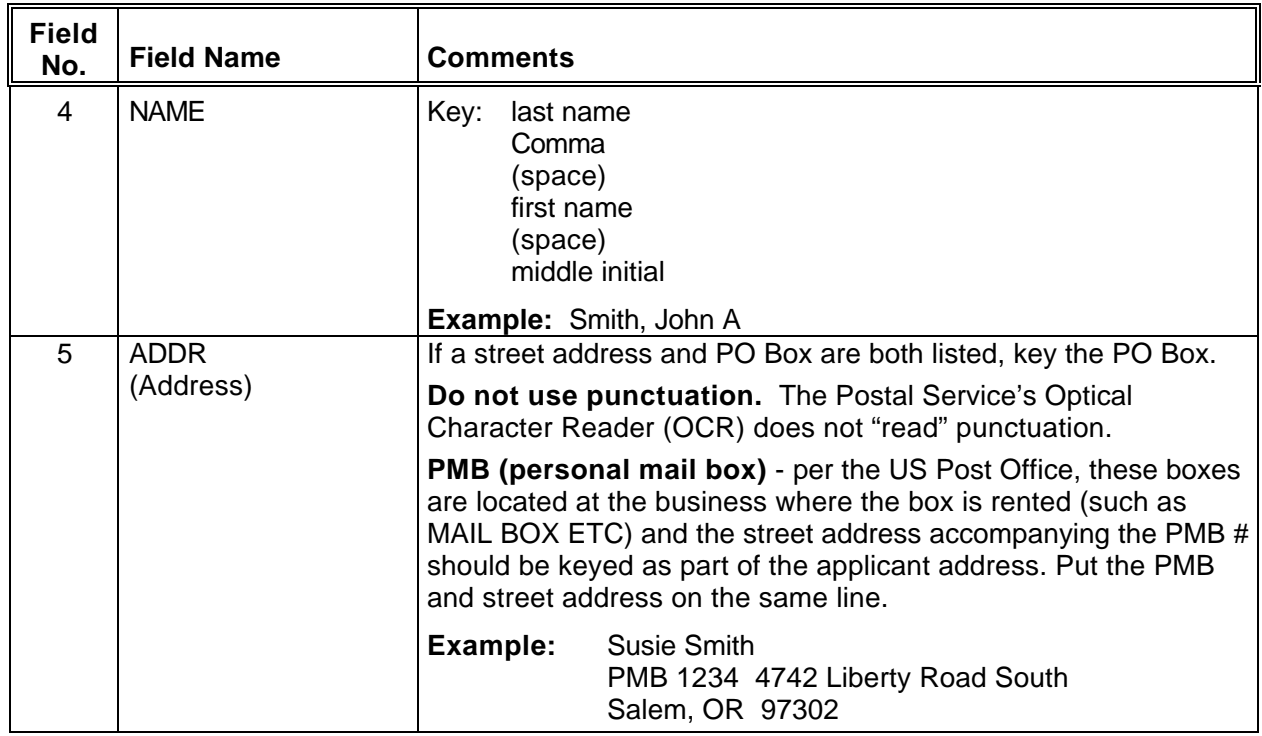

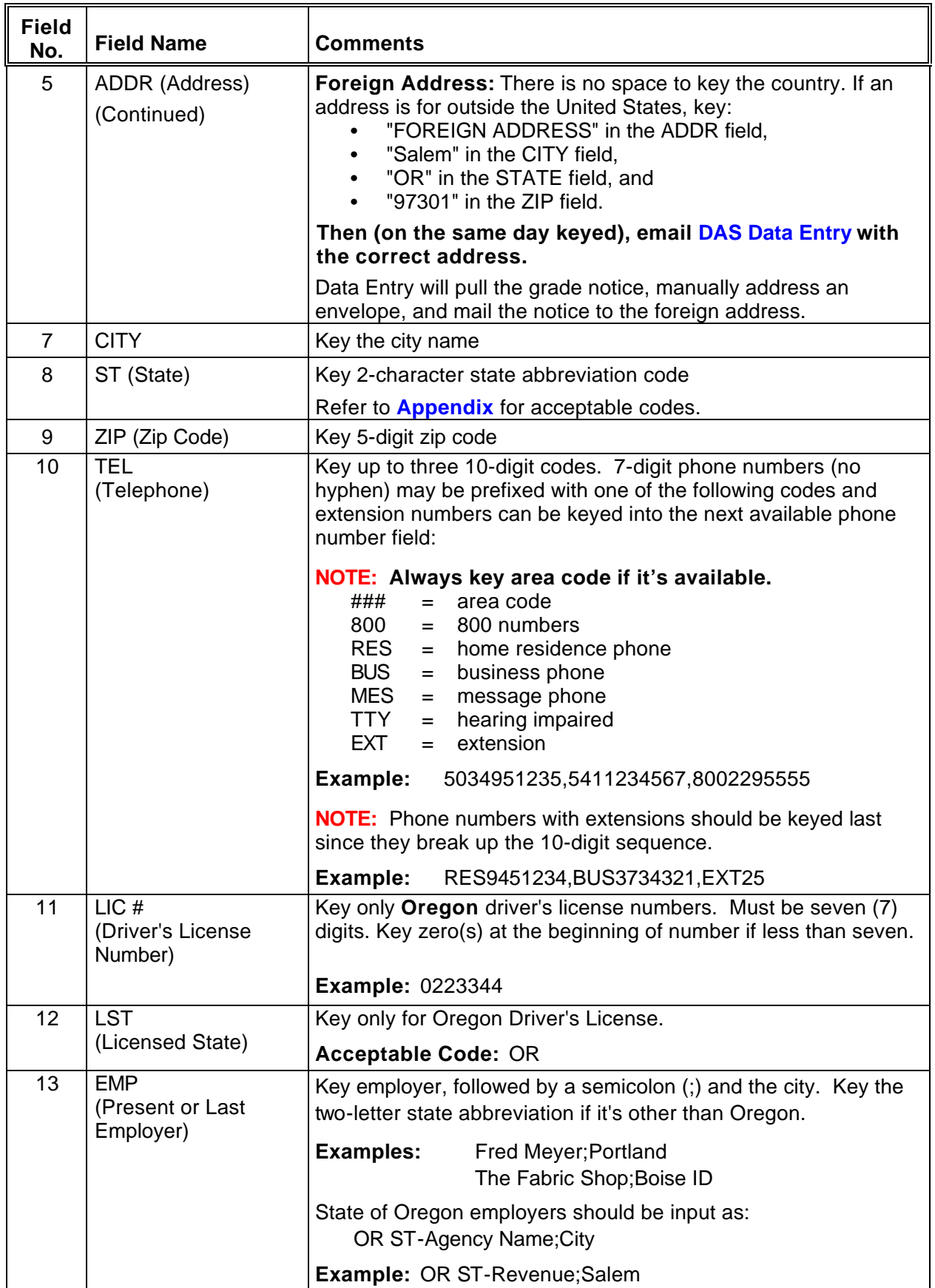

 $\overline{\Theta}$ 

 $\overline{\mathcal{A}}$ 

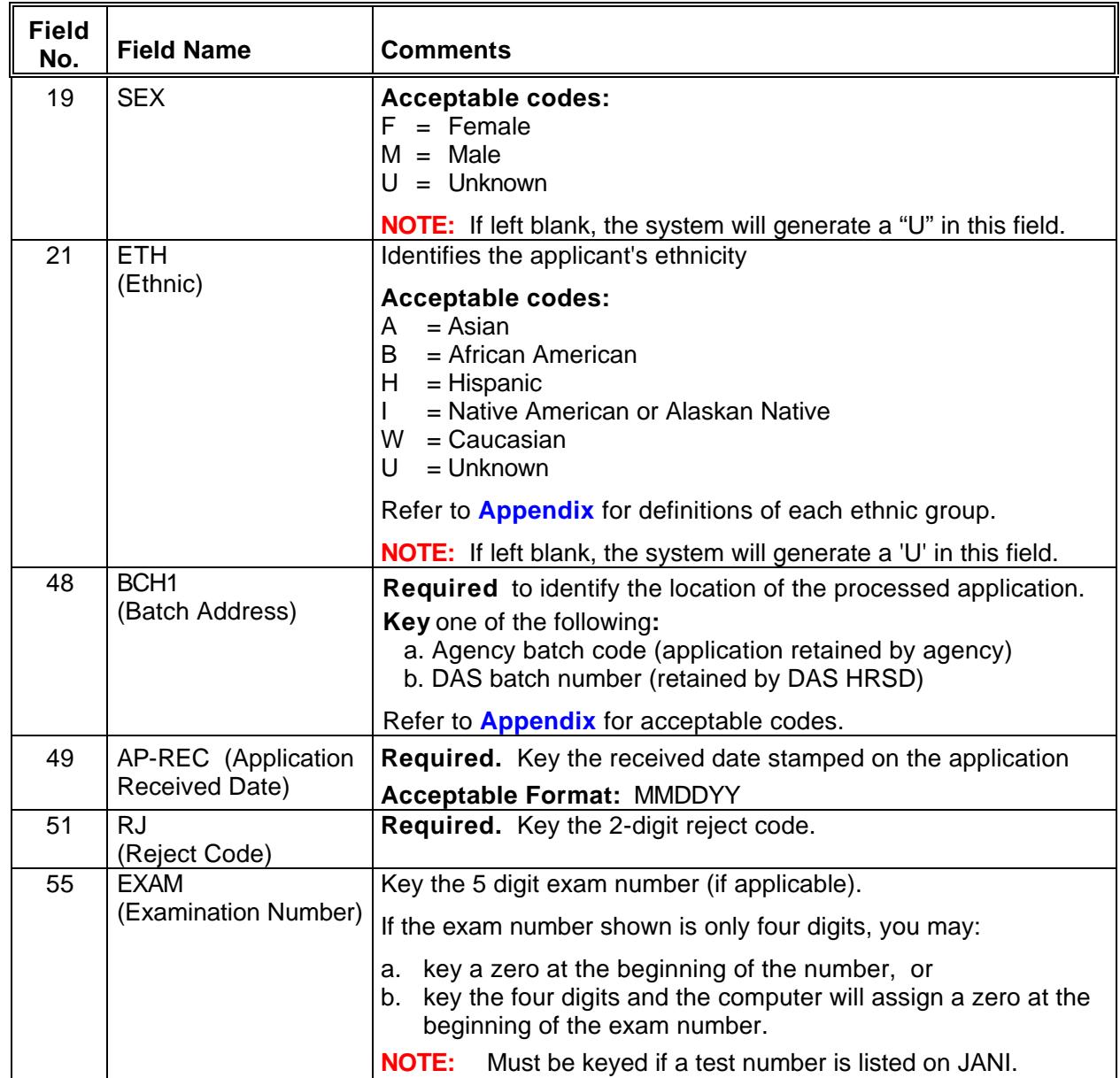

### <ENTER>

 $\overline{\Theta}$ 

一个

Step 7 File the applications for the required retention period.

### **EXAMPLE - Rejected Transfer application**

#### JAPI **000000000,X0119\*,TR739999** PAGE 001 OF001

ᅀ

一

NAME: DOE, JOHN **ADDR: 111 FIRST ST** CNTY: CITY: **SALEM** ST: **OR** ZIP: **97301** TEL: **5030000000, 5030000000**, LIC#: LST: EMP: CNTCT: VP: DOE: DOD: VPEL: SEX: **M** DOB: 000000 ETH: **B** ED: EAGY: 00000,00000 CAPDT: LEFF: ADCHNG: WRNGAD: CLASS#: X0119\* ANCMT#: TR739999 REF-CD: CANCEL-DT: 000000 CLASS: EXEC SUPPORT SPEC 2 OPT: STATUS: DUR: TYPE: EL-DT: 000000 AV-DT: 000000 RNEW-DT: 000000 GEO-AV: , , , , , , , , , , , , , , , , , , , , , , , , , , , , , , , , , , , , , , , GEO-EX: , AGY-AV: , , AGY-EX: , , CL-SK: , , , , , , , , , , , , , , , , ,  $\mathbf{y} = \mathbf{y} \mathbf{y}$  ,  $\mathbf{y} = \mathbf{y} \mathbf{y}$  ,  $\mathbf{y} = \mathbf{y} \mathbf{y}$  ,  $\mathbf{y} = \mathbf{y} \mathbf{y}$  , , , , , , , , , , , , , , , , , , , , , , , , , , , , , , , , , , , , , , , , , , , , , ORGTEST: EXAM-DT: EXPIR-DT: BCH1: **HRSD** AP-REC: 031003 AC: RJ: **AB** REPR: LOAGY: SRVCR: EXAM: RAW: , , , , , RTAKE: VP: SR: EXAM: RAW: , , , , , RTAKE: SCR-CD: FINAL: BCH2: NARR: , , LEFF: 031703 NOTICE: CAP-DT: 031703 ACT:

**¨¨ END ¨¨**

# **JAPI Data Enter LE, OC, SW, OR AP**

# **GRADED APPLICATION WITH NO EXISTING RECORD**

Step 1 Clear screen

一)

ר"

- Step 2 Key: JAPI <ENTER>
- Step 3 Key 'I' over the 'I' (or press tab)
- Step 4 Key: social security number comma class number asterisk comma announcement number  **Example:** 000000000,C0103\*,LE950682A

<ENTER>

Step 5 Change JAPI to JAPU and key the following fields:

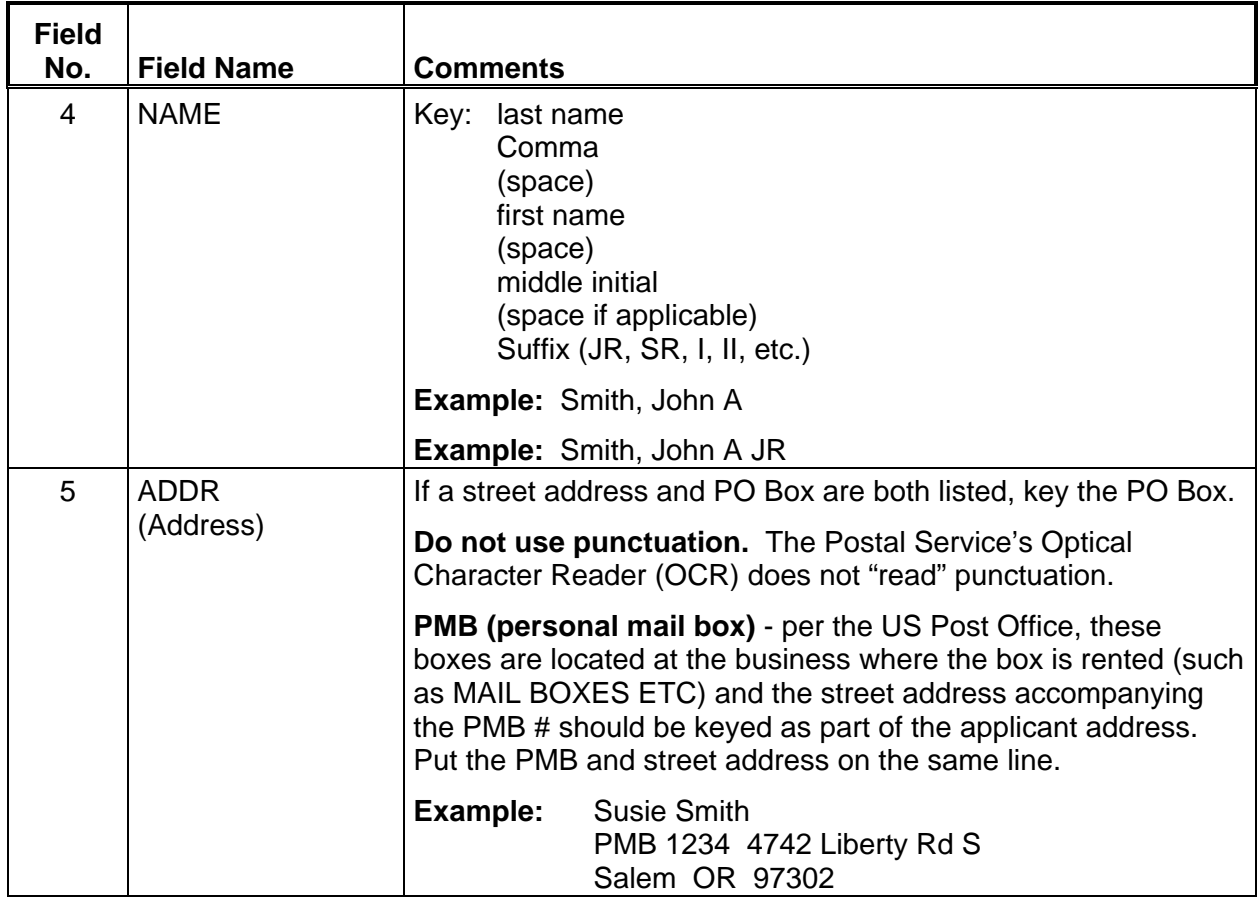

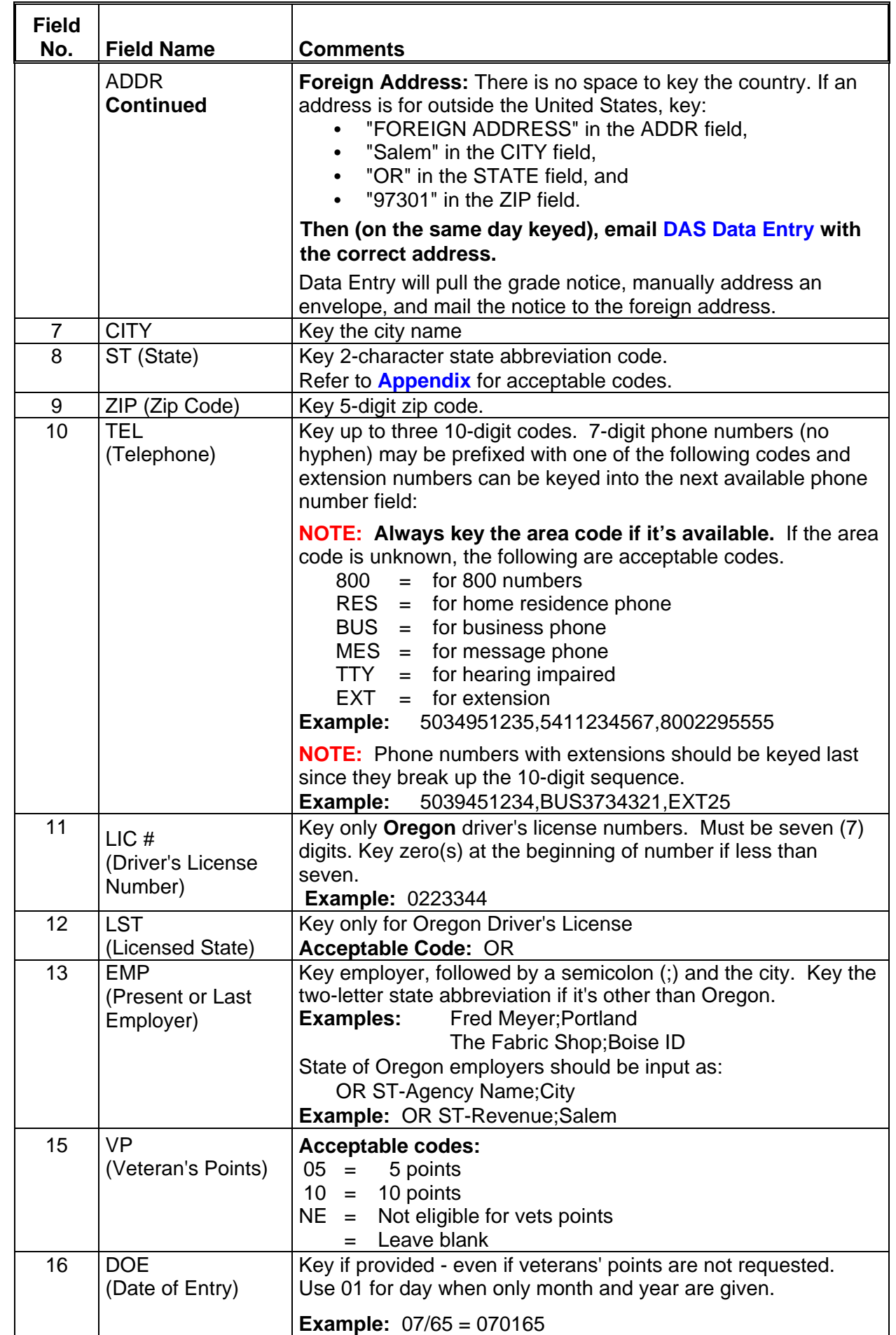

 $\sqrt{\theta}$ 

凸

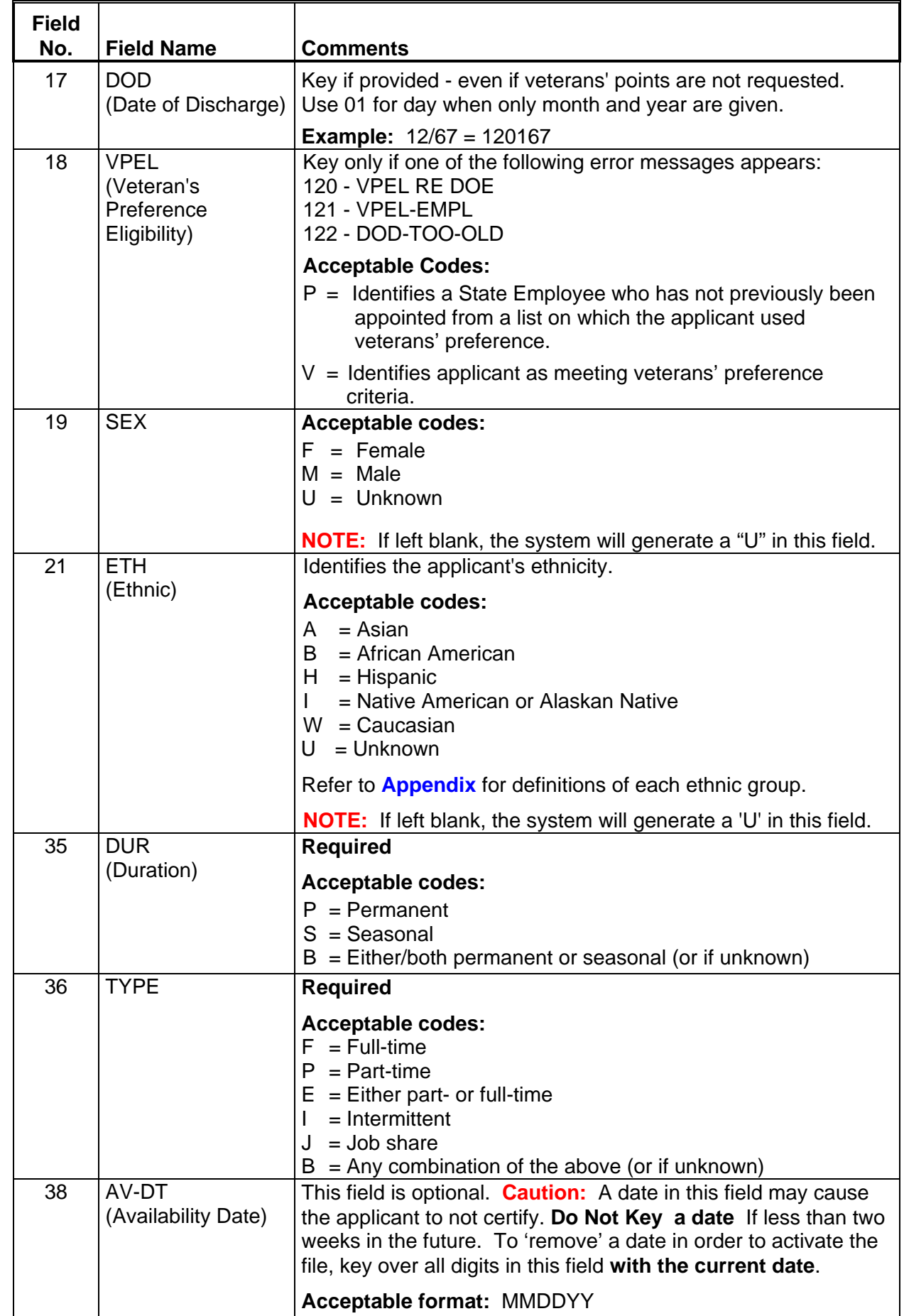

 $\overline{\mathcal{L}}$ 

一心

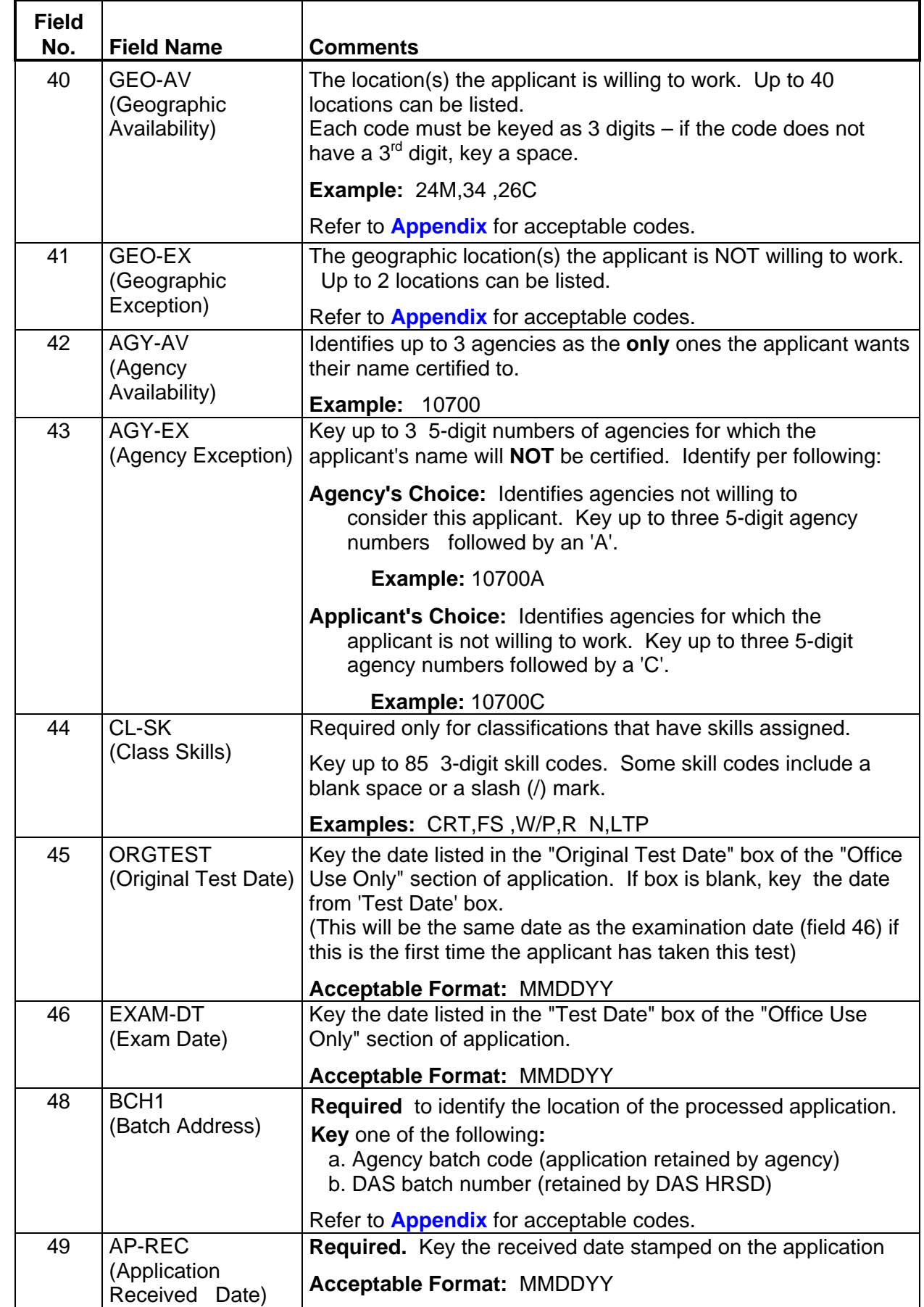

一

 $\ddot{\theta}$ 

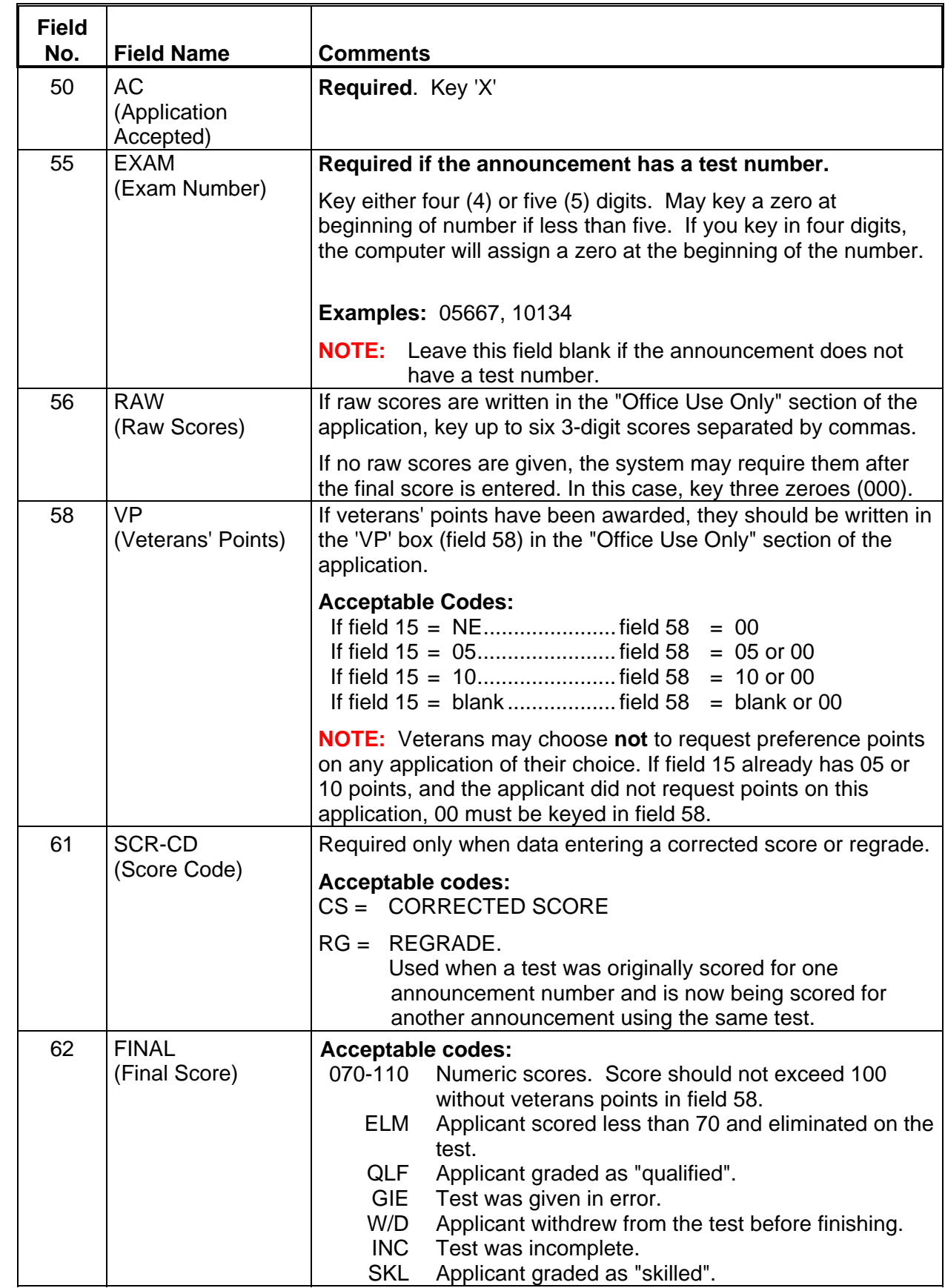

哈

ැ⊫ි<br>ල

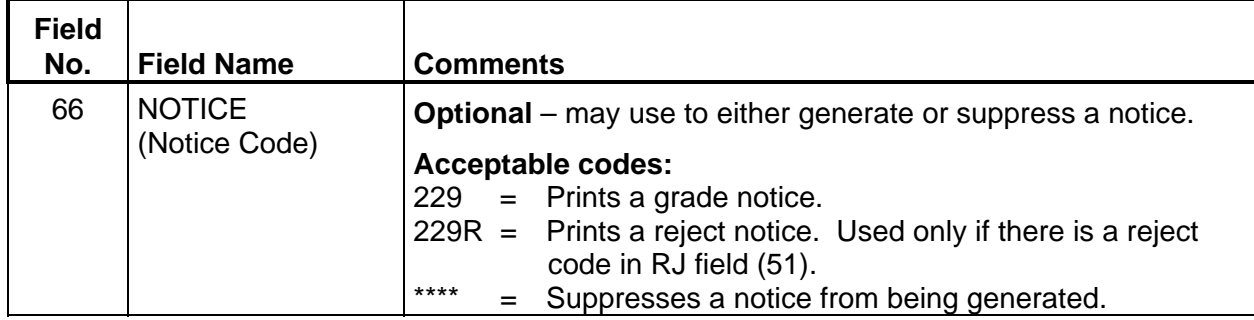

# Step 6 <ENTER>

′በ<br>በ

r

Step 7 File the applications for the required retention period.

# **EXAMPLE - LE, OC, SW, or AP graded JAPI application when there is no previous record**

### JAPI **000000000,C0104\*,SW3000001** PAGE 001 OF001

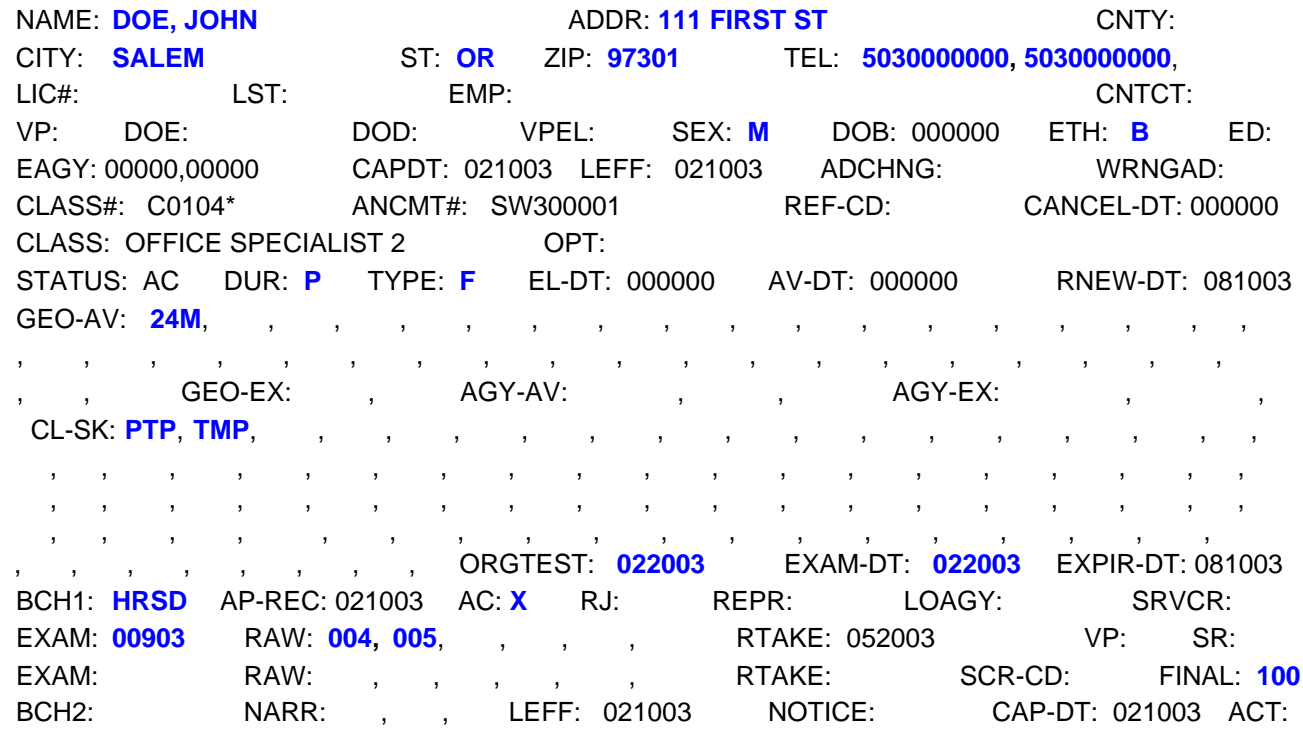

♦♦ **END** ♦♦

## **JAPI Data Enter LE, OC, SW, or AP**

# **GRADED APPLICATION OVER AN EXISTING REJECT RECORD**

- Step 1 Clear screen
- Step 2 Key: JAPI <ENTER>
- Step 3 Key 'I' over the 'I' (or press tab)
- Step 4 Key: social security number comma class number asterisk comma announcement number

# **Example:** 000000000,C0103\*,LE950682A

<ENTER>

Step 5 Change JAPI to JAPU

#### Step 6 Update fields 4 through 21 as needed, then key the following fields:

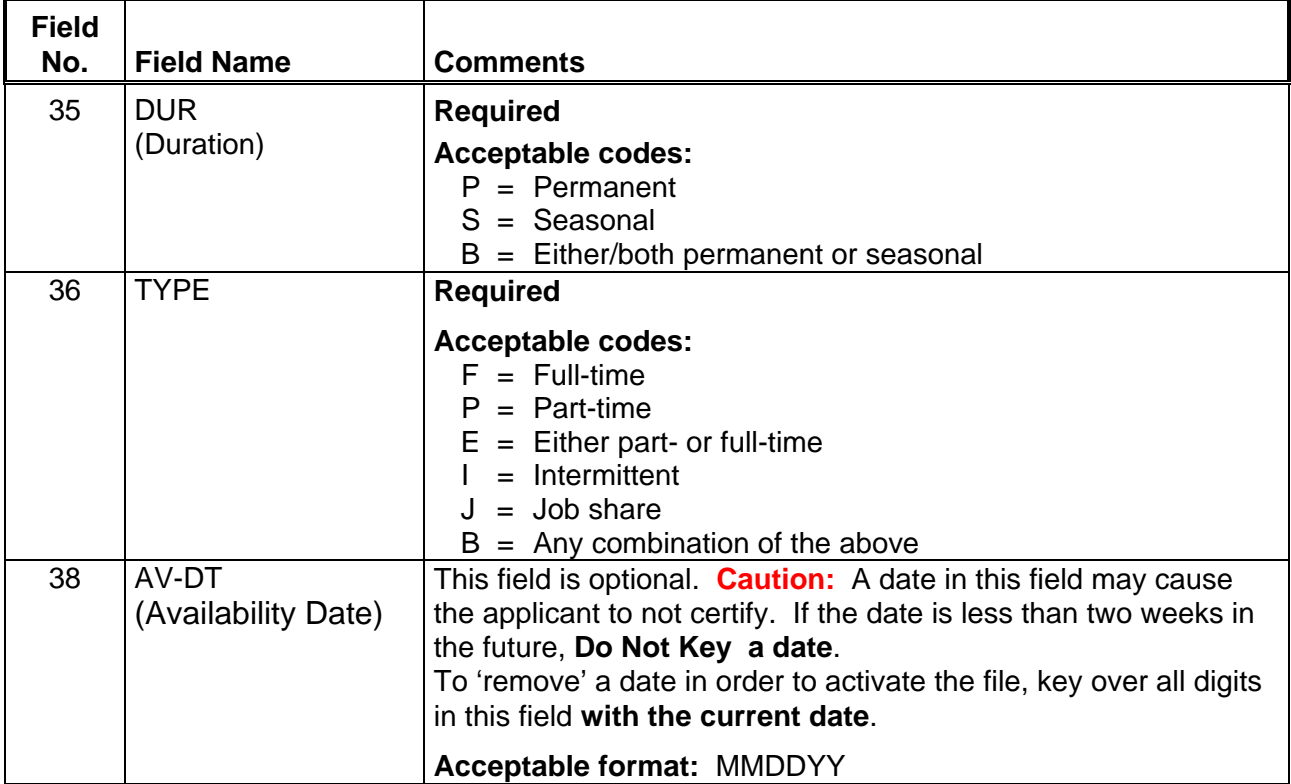

佝

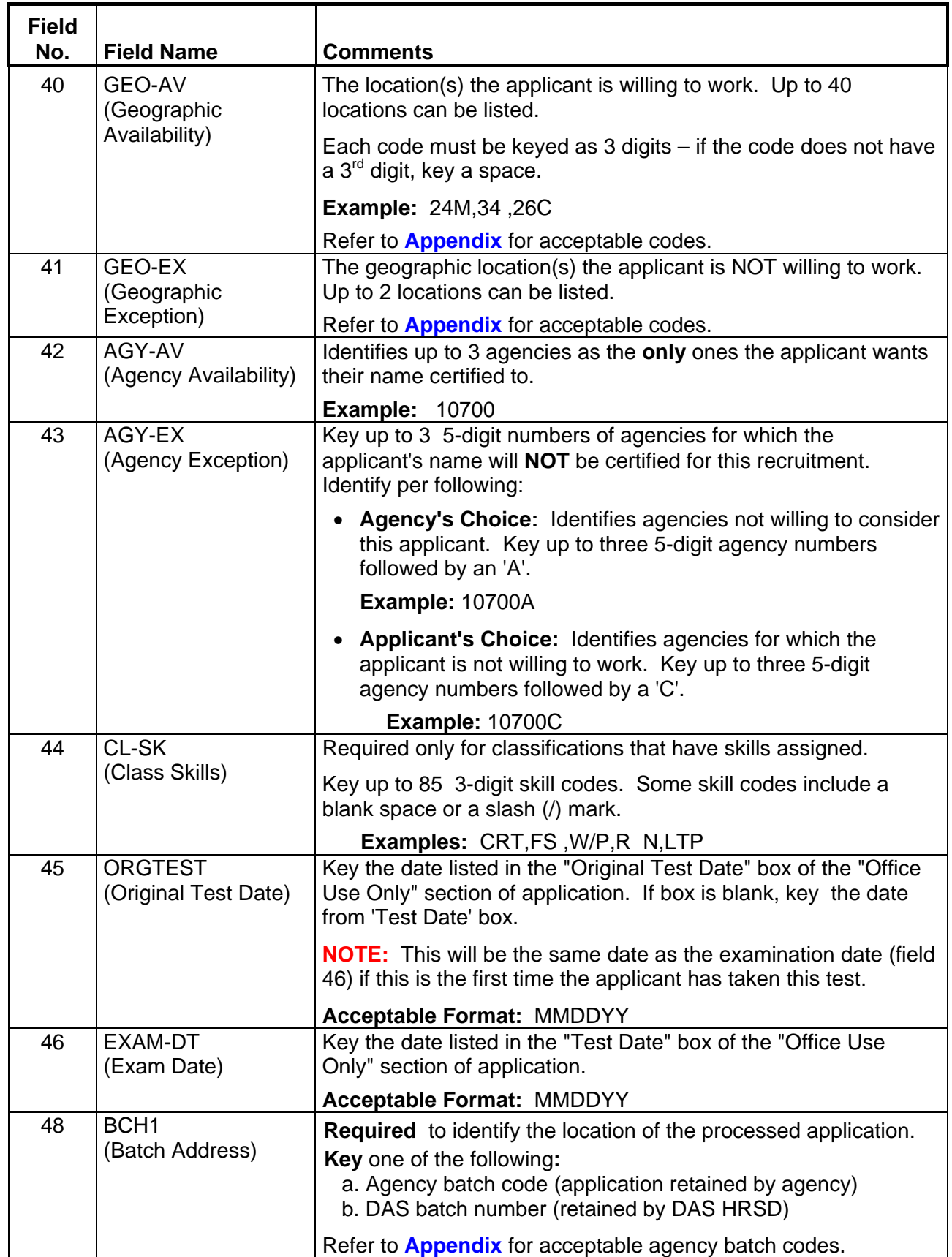

 $\overline{\mathbb{P}}$ 

一

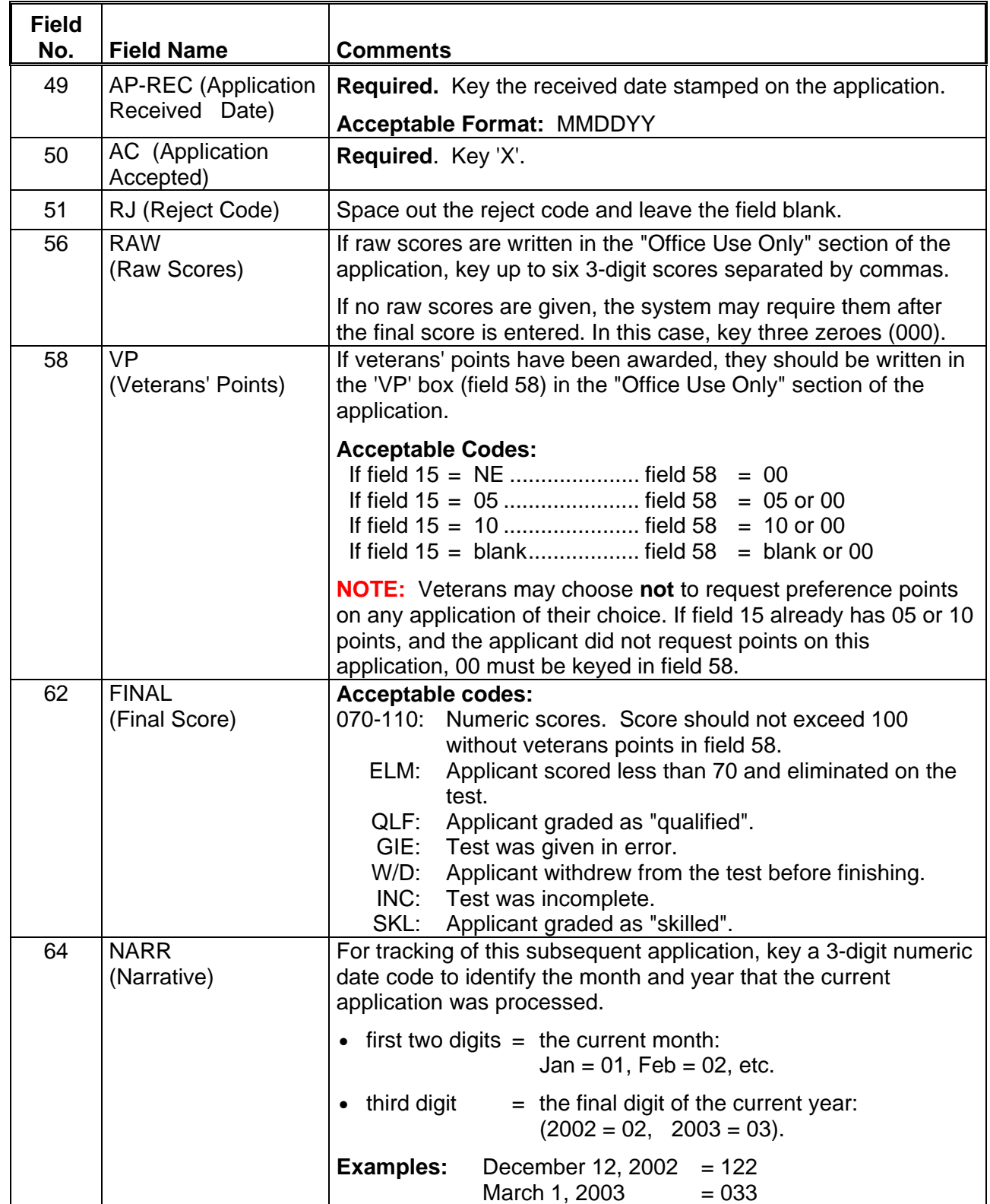

一

 $\overline{\Theta}$ 

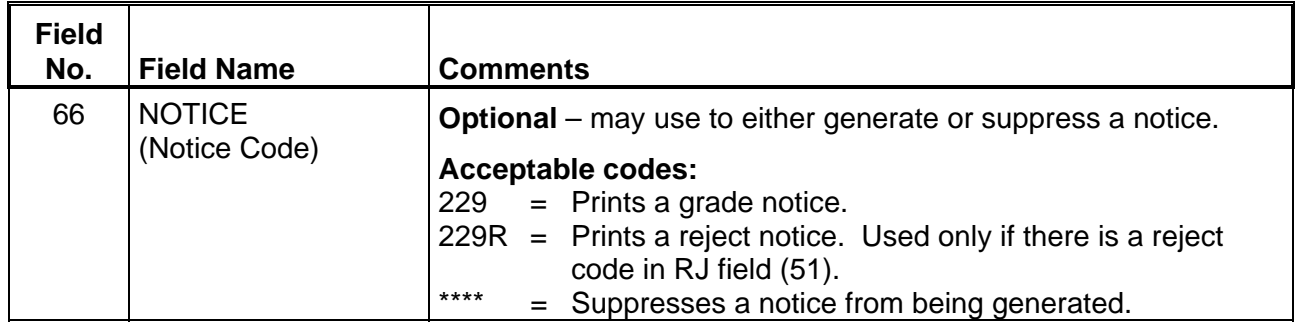

#### Step 7 <ENTER>

冎

Step 8 File the application for the required retention period.

# **EXAMPLE - LE, OC, SW, or AP graded application Entered over an existing reject record**

#### JAPI **000000000,C0103\*,LE3000002** PAGE 001 OF001

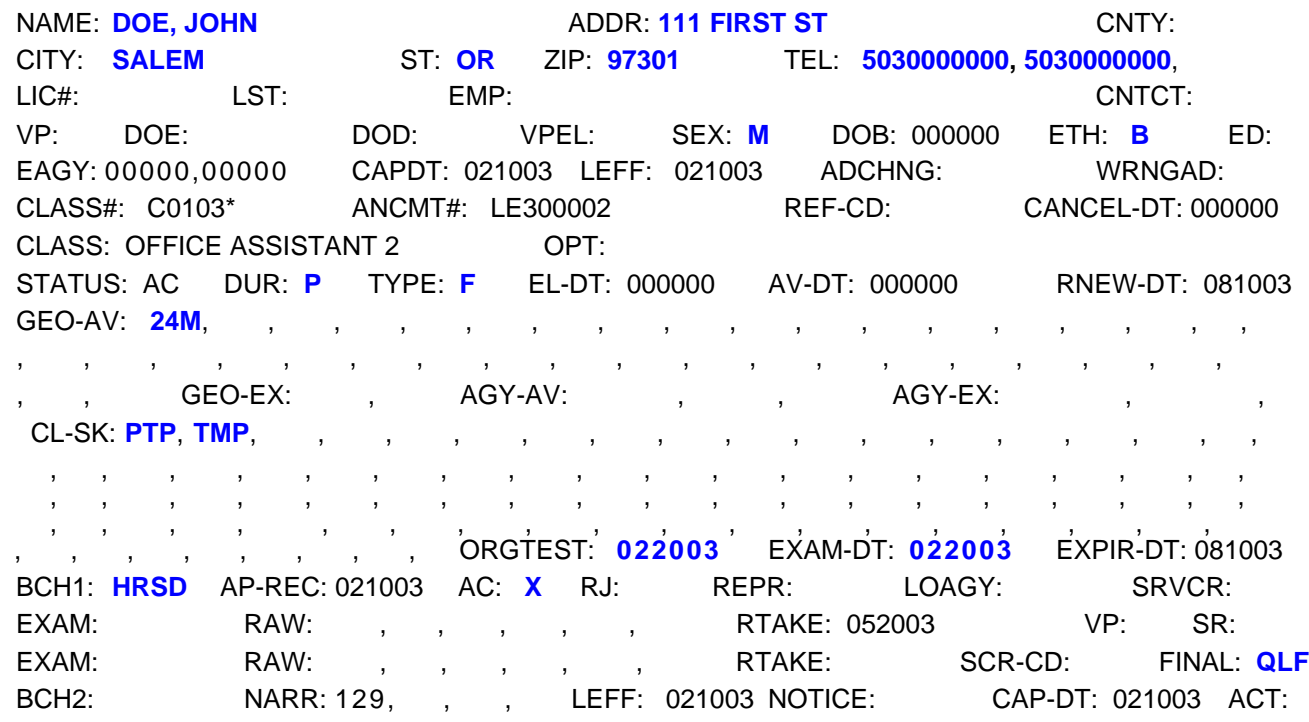

♦♦ **END** ♦♦

仢

# **JAPI Data Enter LE, OC, SW, OR AP Graded Applications**

# **GRADED APPLICATION OVER AN EXISTING GRADED RECORD**

- Step 1 Clear screen
- Step 2 Key: JAPI <ENTER>

ᅀ

佝

- Step 3 Key 'I' over the 'I' (or press tab)
- Step 4 Key: social security number comma class number asterisk comma announcement number

#### **Example:** 000000000,C0103\*,LE950682A

<ENTER>

Step 5 Change JAPI to JAPU

#### Step 6 Update fields 4 through 21 as needed, then key the following fields:

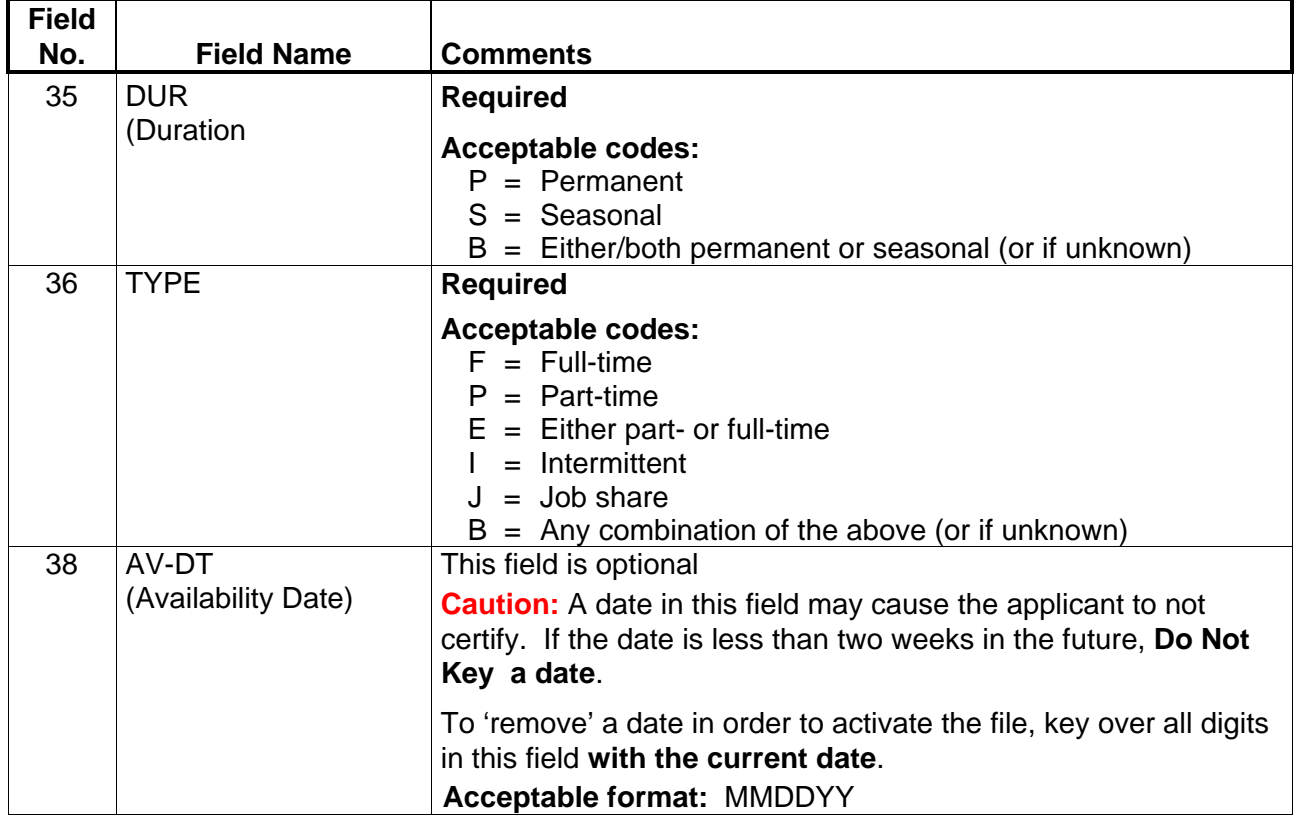

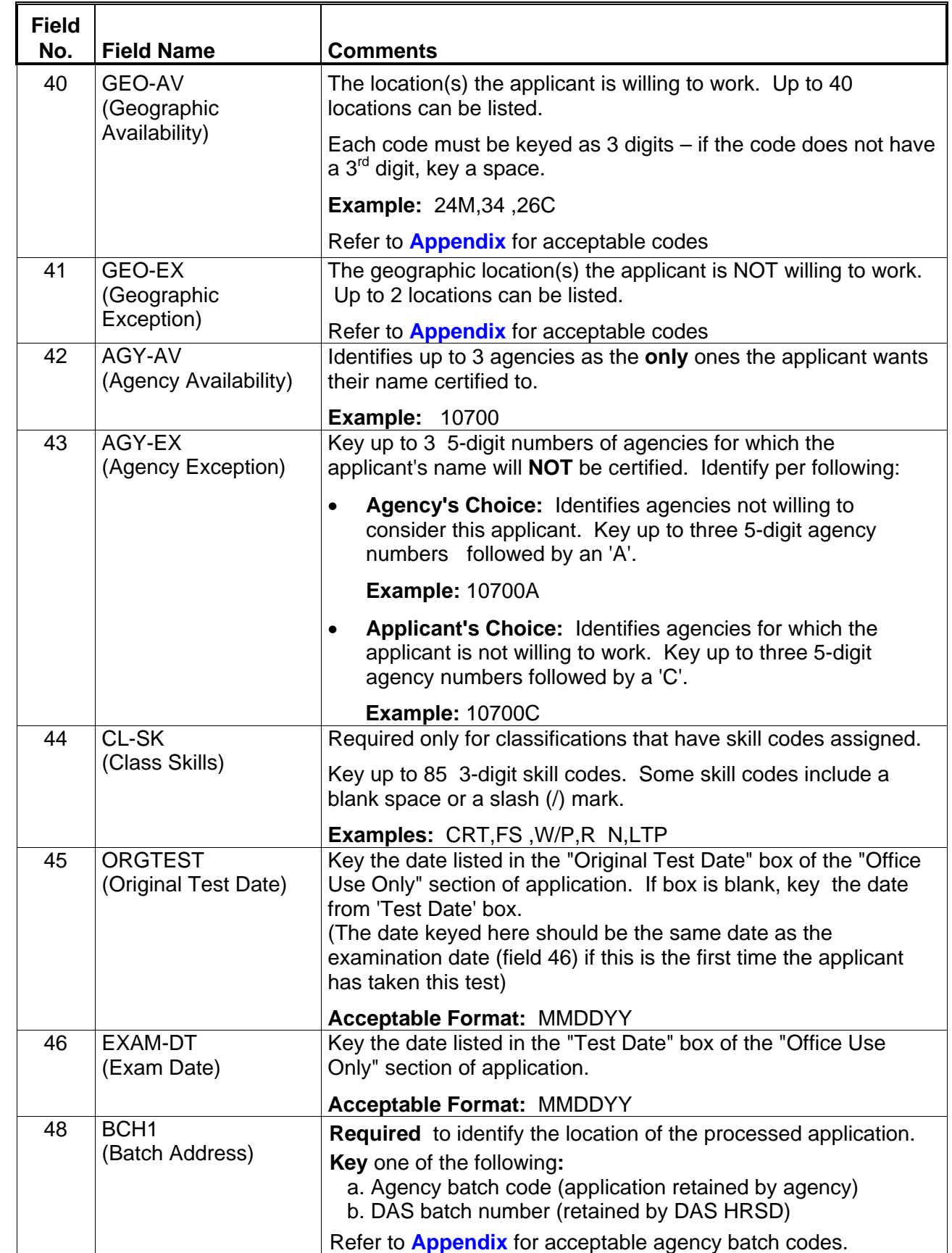

<u>க</u>்

州

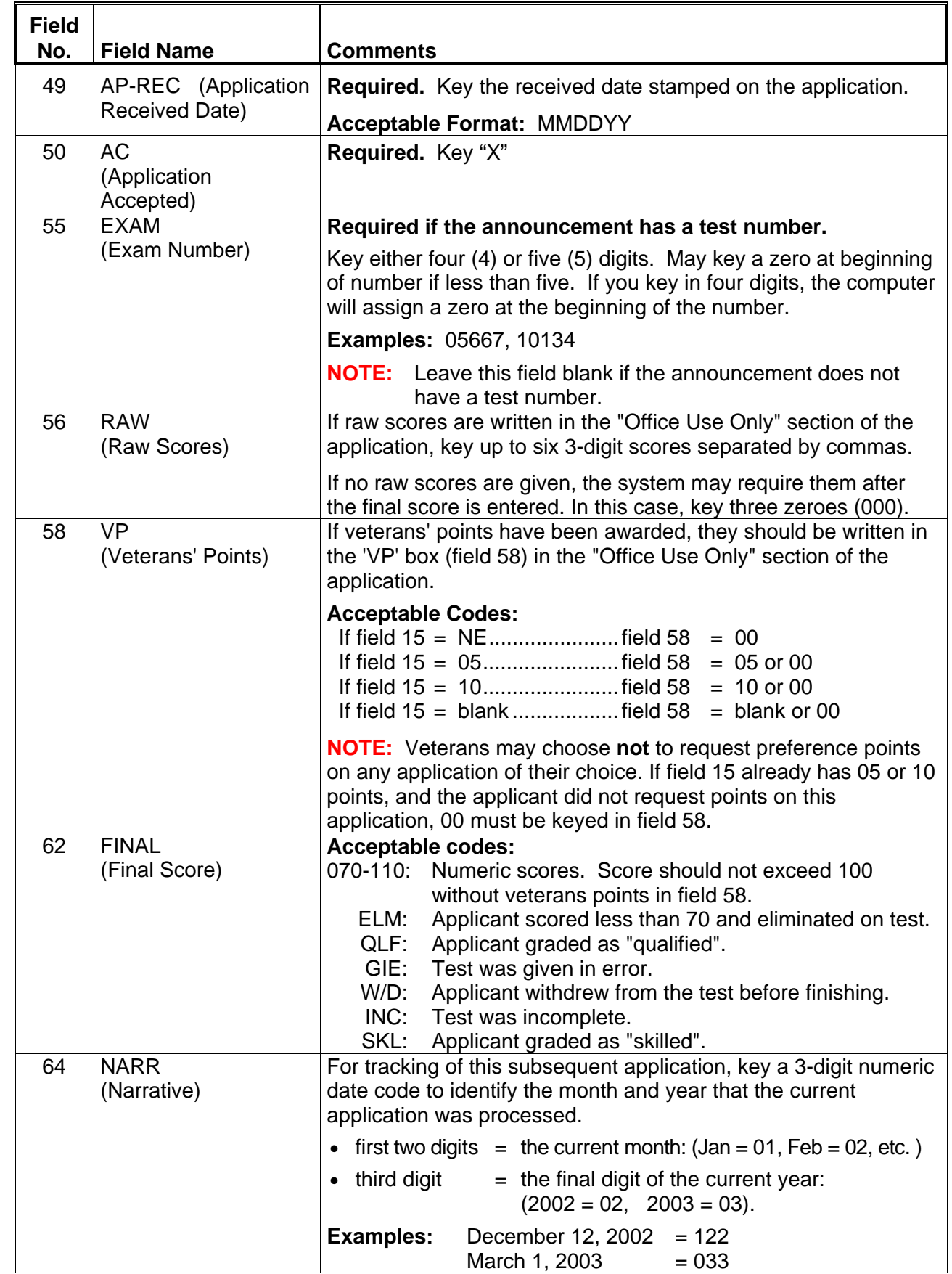

 $\overline{\mathcal{L}}$ 

州

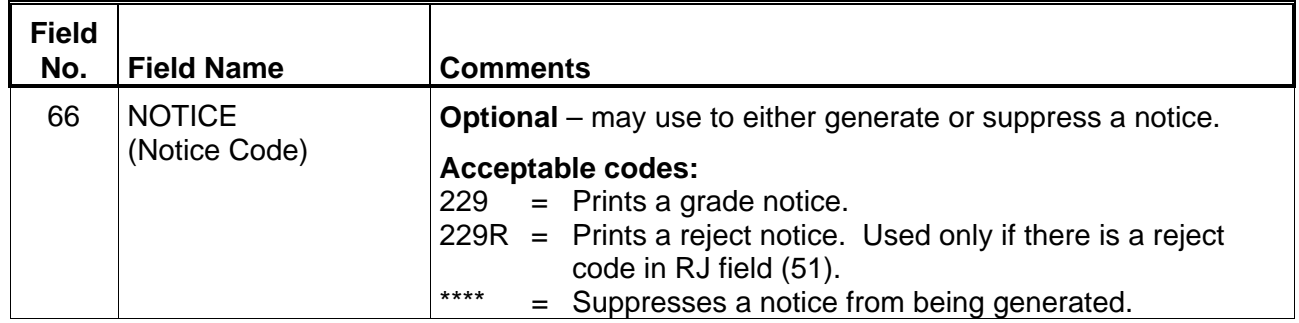

### Step 6 <ENTER>

A

Step 7 File the application for the required retention period.

# **EXAMPLE - LE, OC, SW, or AP graded application Entered over an existing graded record**

#### JAPI **000000000,C0104\*,SW300005** PAGE 001 OF001

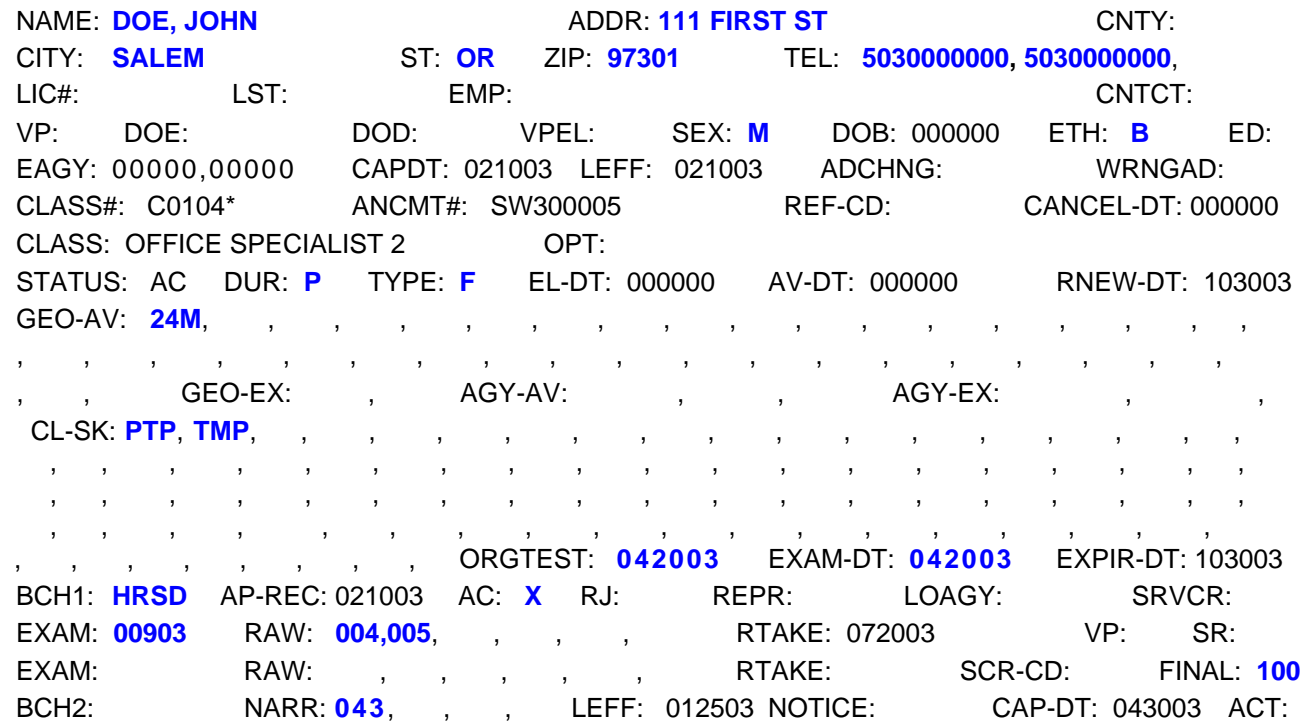

♦♦ **END** ♦♦

'n

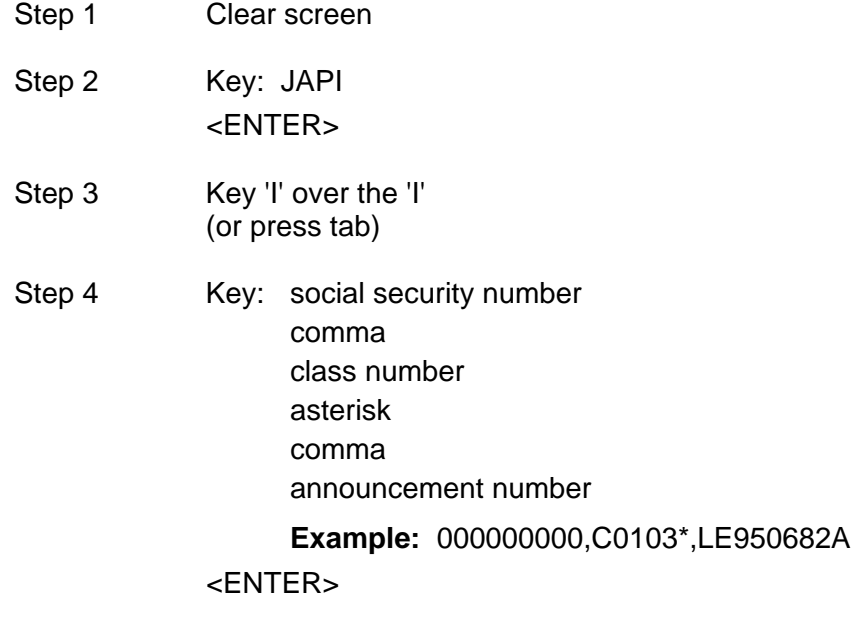

Step 5 Change JAPI to JAPU

∽Գ

仢

Step 6 Update fields 4 through 21 as needed, then key the following fields:

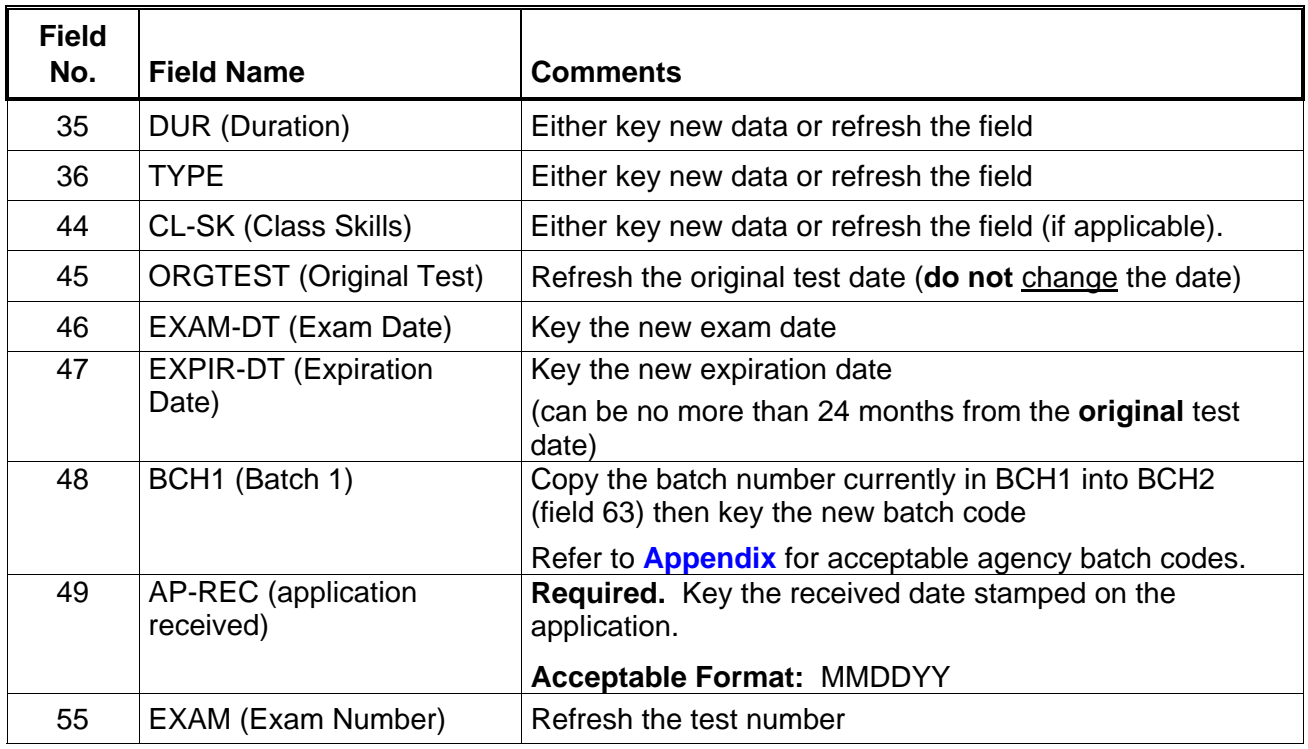

A Step 7 <ENTER>

**NOTE:** To "**refresh**" a field, key over the first digit of the field.

### **EXAMPLE - JAPI record with Extended Test Score**

#### JAPI **000000000,X7002\*,LE300006** PAGE 001 OF001

NAME: **DOE, JOHN** ADDR: **111 FIRST ST** CNTY: CITY: **SALEM** ST: **OR** ZIP: **97301** TEL: **5030000000, 5030000000**, LIC#: LST: EMP: CNTCT: VP: DOE: DOD: VPEL: SEX: **M** DOB: 000000 ETH: **B** ED: EAGY: 00000,00000 CAPDT: 021003 LEFF: 012003 ADCHNG: WRNGAD: CLASS#: X7002\* ANCMT#: LE300006 REF-CD: CANCEL-DT: 000000 CLASS: OFFICE SPECIALIST 2 OPT: STATUS: AC DUR: **P** TYPE: **F** EL-DT: 000000 AV-DT: 000000 RNEW-DT: 102003 GEO-AV: **24M**, , , , , , , , , , , , , , , , , , , , , , , , , , , , , , , , , , , , , GEO-EX: , AGY-AV: , , AGY-EX: CL-SK: **PTP**, **TMP**, , , , , , , , , , , , , , , , , , , , , , , , , , , , , , , , , , , , , , , , , , , , , , , , , , , , , , , , , , , , , , , , , , , , , , , , , , , , , , , , ORGTEST: **012003** EXAM-DT: **042003** EXPIR-DT: **102003** BCH1: **HRSD** AP-REC: **042003** AC: **X** RJ: REPR: LOAGY: SRVCR: EXAM: **10075** RAW: **005,005,005**, , , , RTAKE: 072003 VP: SR: EXAM: RAW: , , , , , RTAKE: SCR-CD: FINAL: **100** BCH2: NARR: , , , LEFF: 012003 NOTICE: CAP-DT: 042003 ACT:

♦♦ **END** ♦♦

佝
# **JAPI Data Enter Re-Grade Applications**

A 'Re-grade' is when an applicant takes a test and at a later time applies for a different announcement that uses the **same test**. If the applicant applies before the end of the required 3-month waiting period, the second application must be entered as a 're-grade'.

- Step 1 Note any difference in address and phone numbers and enter the same as a regular graded application (see **[JAPI.D.1](#page-56-0)**). with these exceptions:
	- a. Key the date the test was previously taken in ORGTEST (field 45)
	- b. Key the date the test was scored for **this recruitment** in EXAM-DT (field 46)
	- c. Key the following additional field:

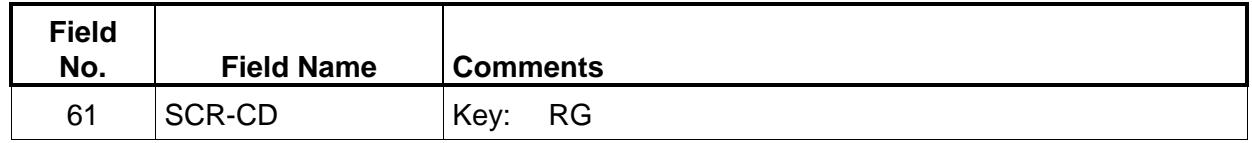

<ENTER>

## **EXAMPLE - JAPI Re-grade Record**

## JAPI **000000000,C0812\*,LE300003** PAGE 001 OF001

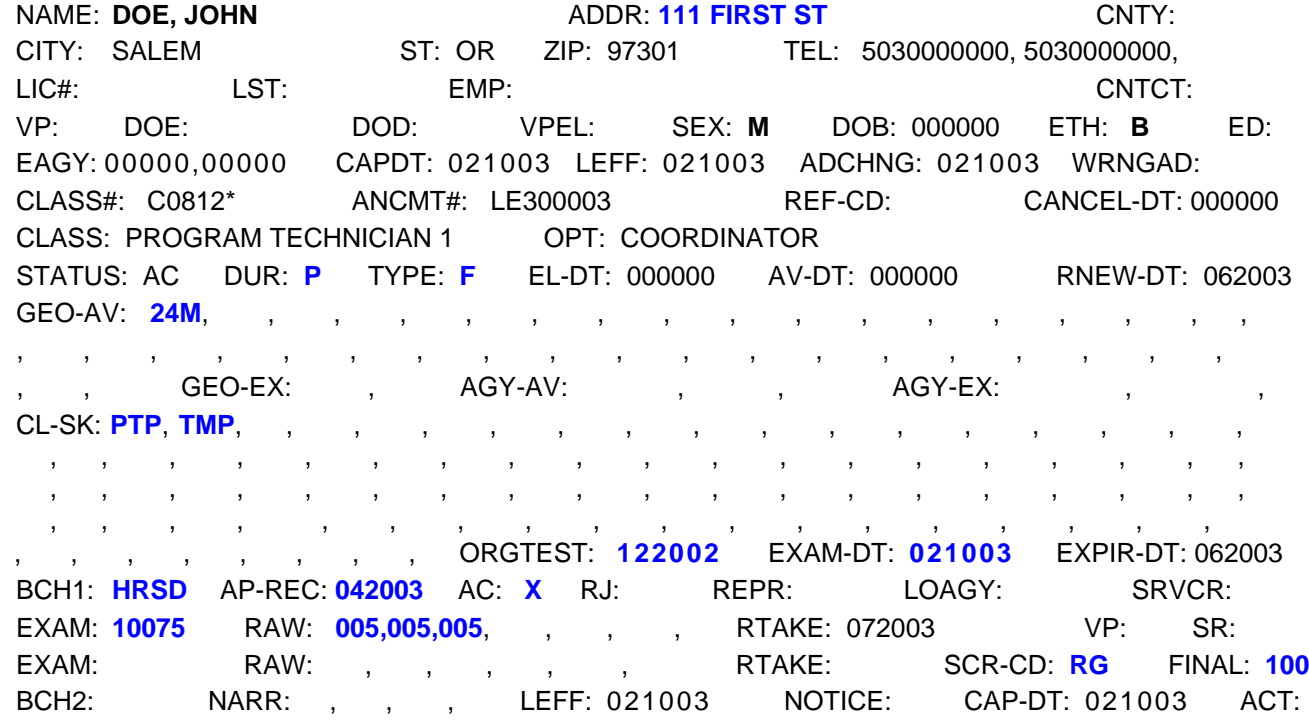

♦♦ **END** ♦♦

佝

**JAPI Data Enter Accepted Transfer Applications**

The announcement number for the statewide transfer list is always TR739999. Employees placed on an agency transfer list (IO739999) **will not certify** out to other agencies.

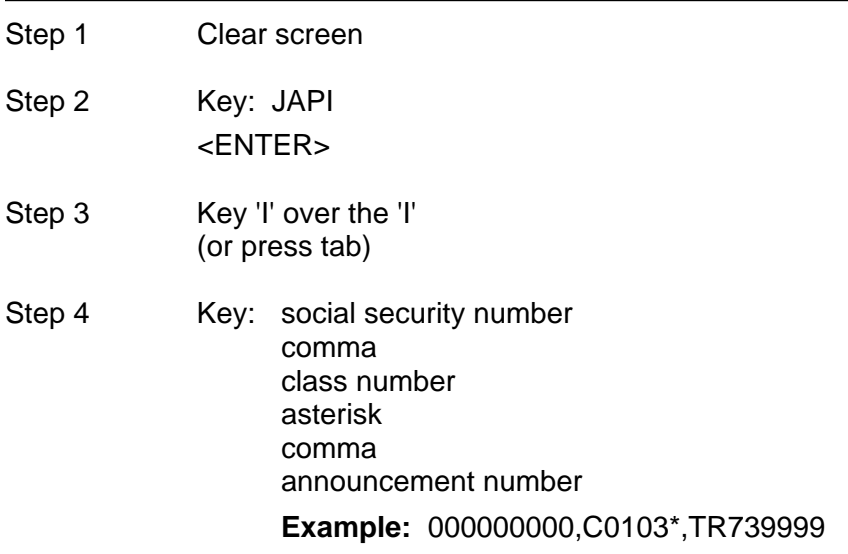

<ENTER>

ᅀ

一代

Step 5 Change JAPI to JAPU and key the following fields:

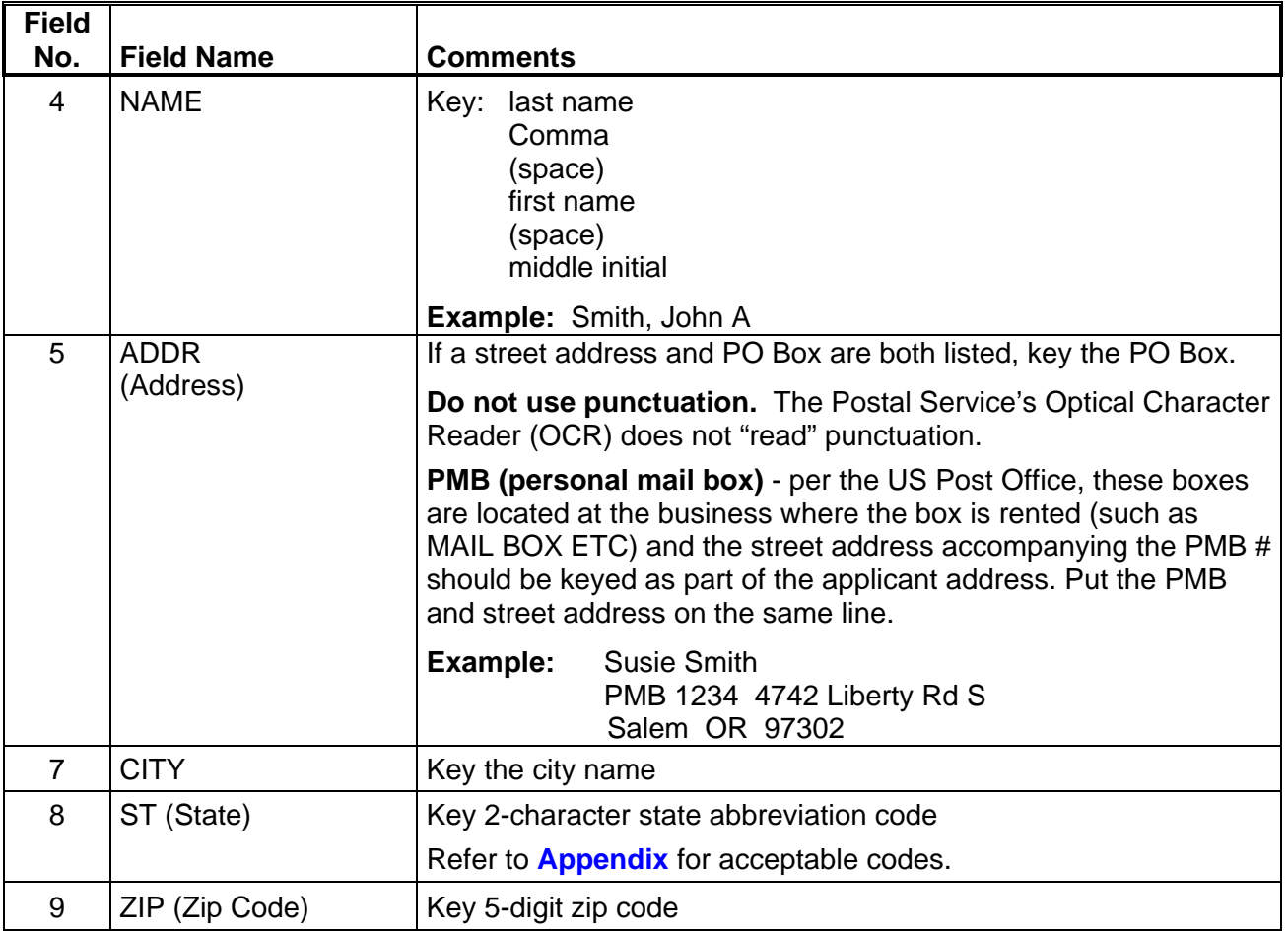

APPLICANT/CERTIFICATION USER MANUAL **APPLICANT/CERTIFICATION** 04-2007

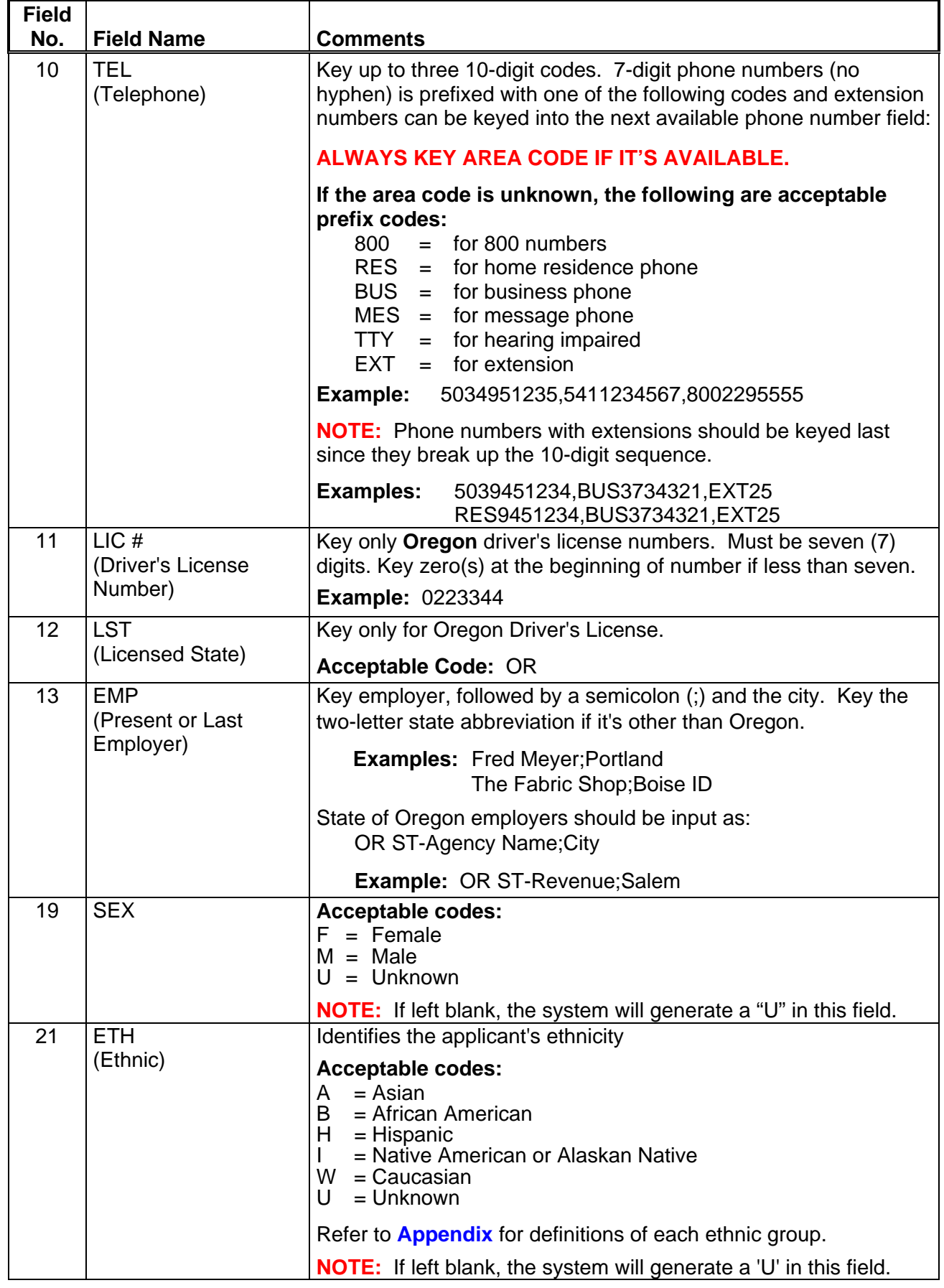

 $\overline{\Theta}$ 

 $\overline{\mathcal{A}}$ 

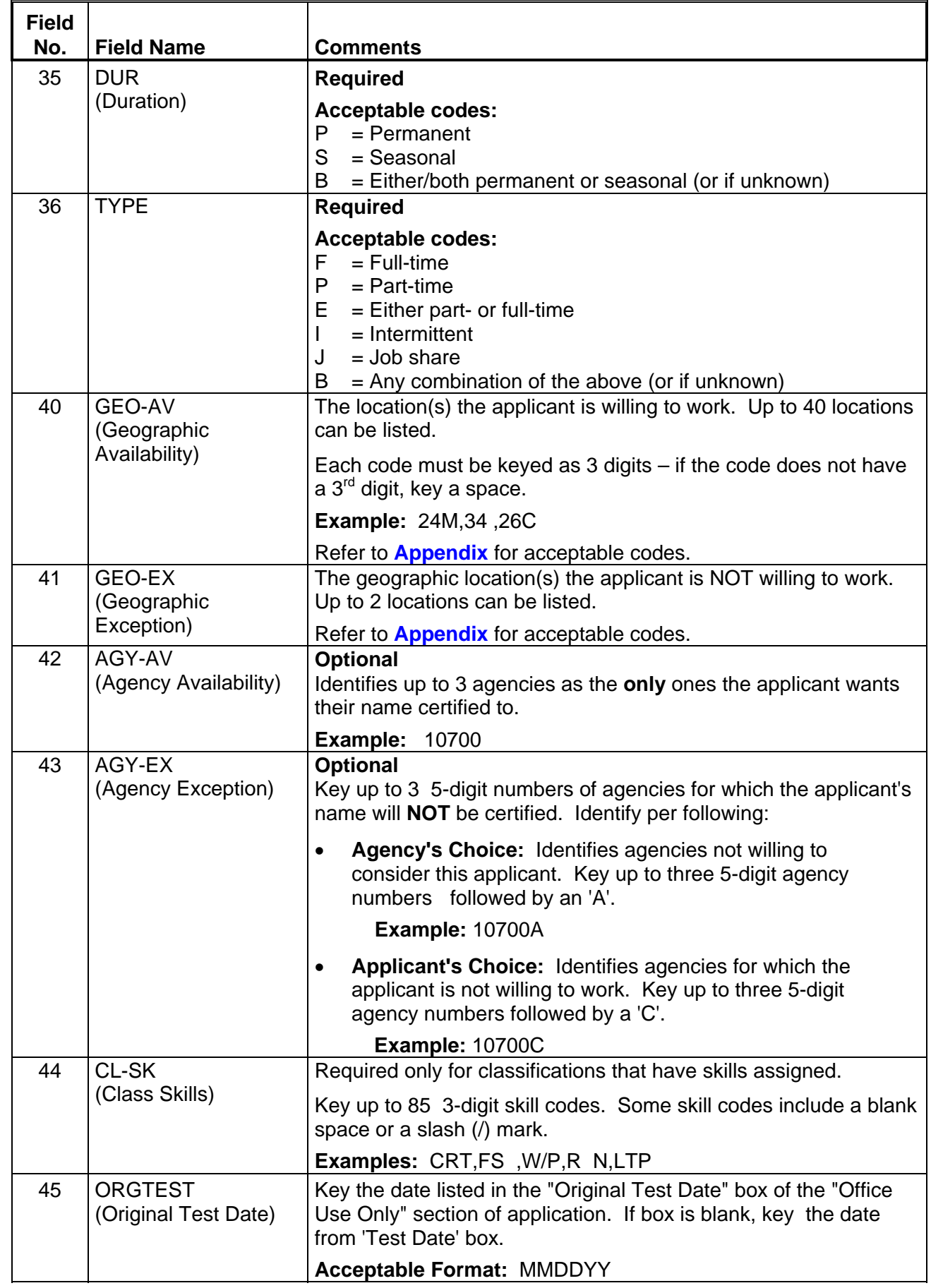

<u>க</u>்

一

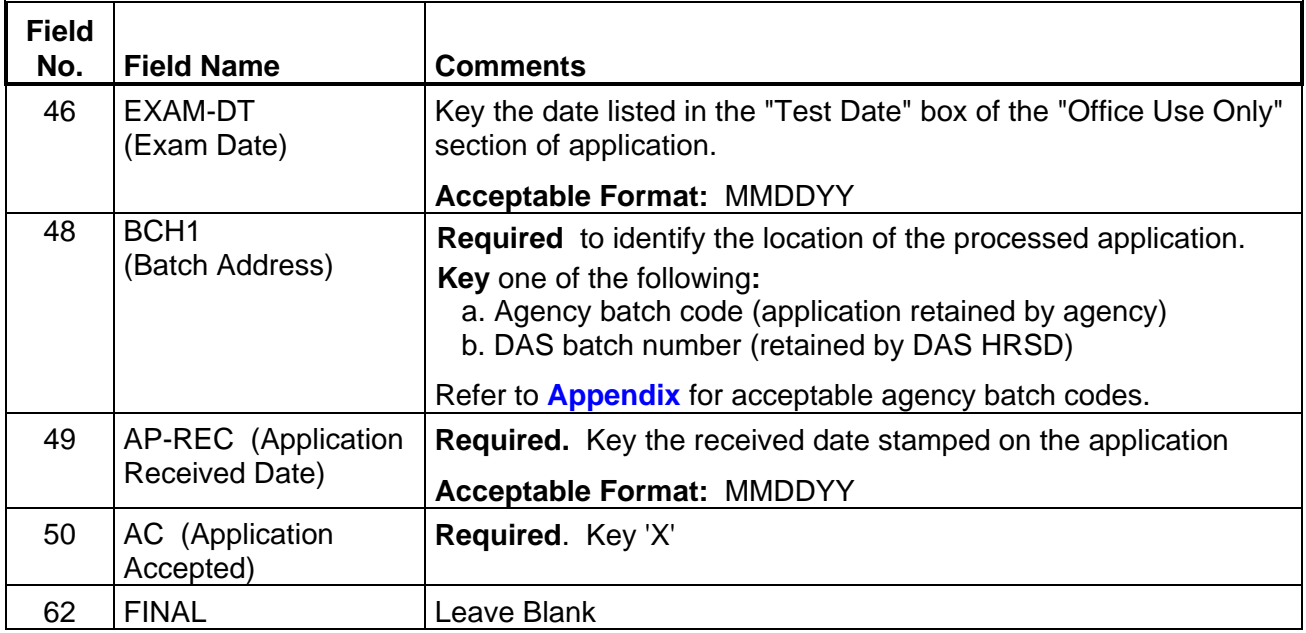

#### <ENTER>

仢

Step 6 File the applications for the required retention period.

## **EXAMPLE - Accepted Statewide Transfer JAPI Record**

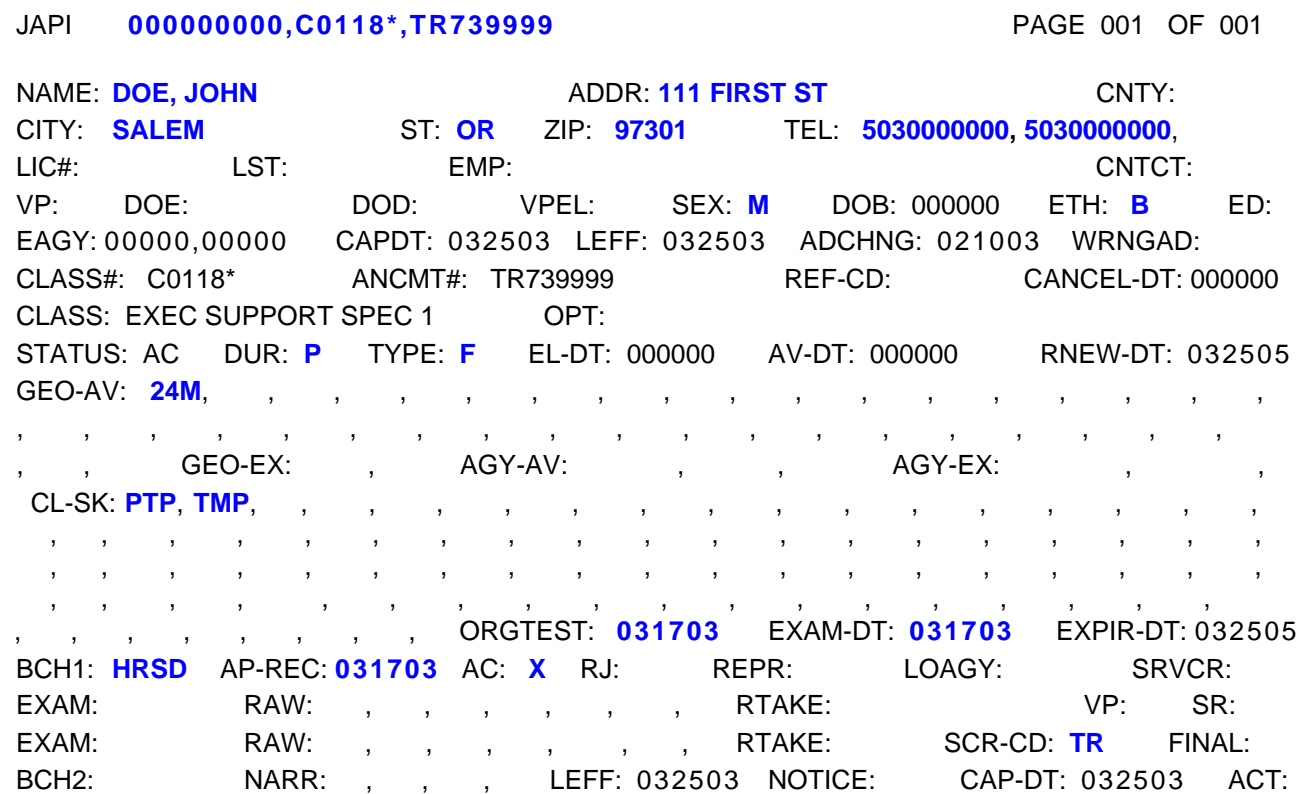

♦♦ **END** ♦♦

一代

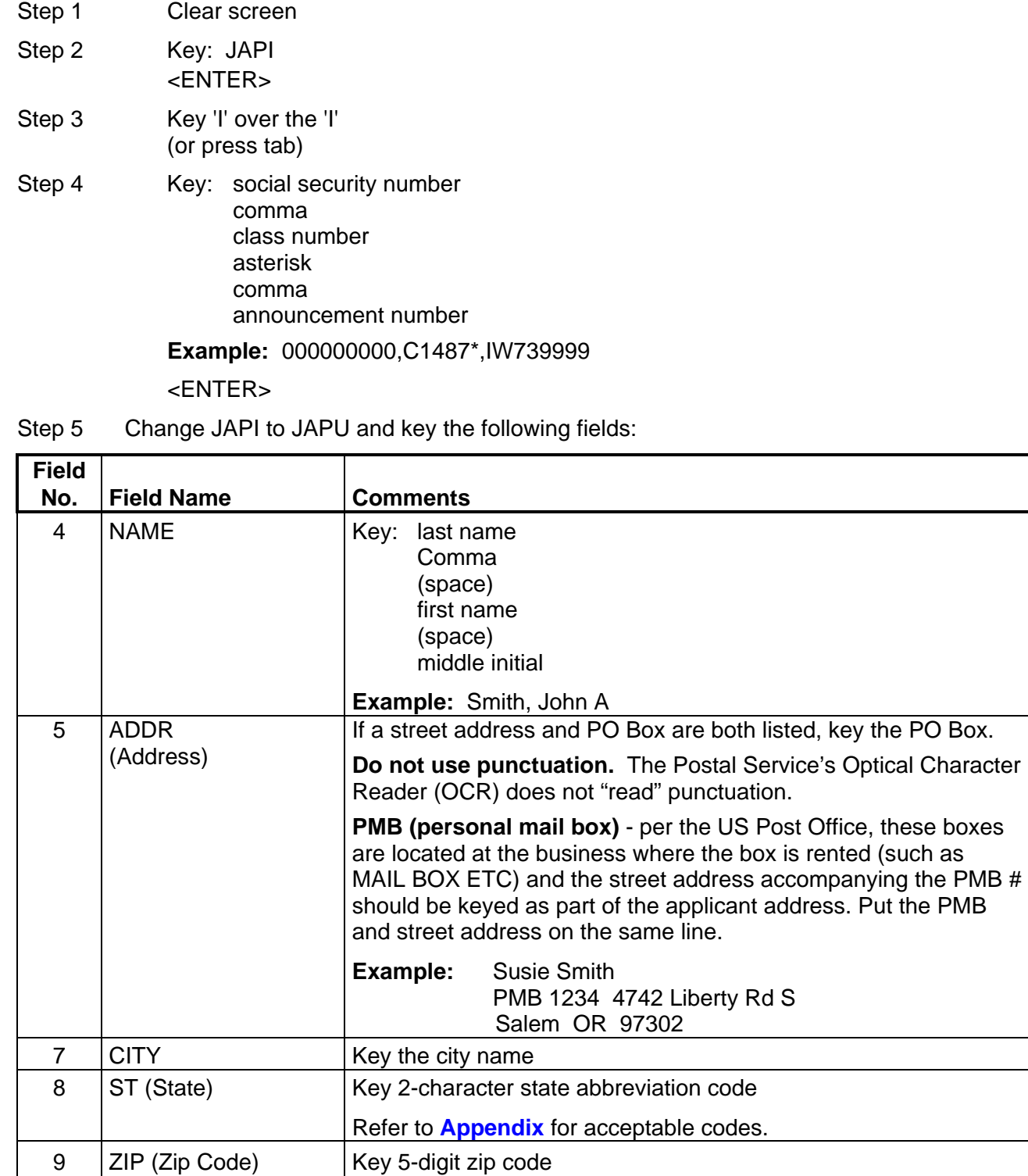

## **JAPI Data Enter Injured Worker Applications**

**NOTE:** The announcement number for Injured Worker lists is **always** IW739999.

小

∽⊕

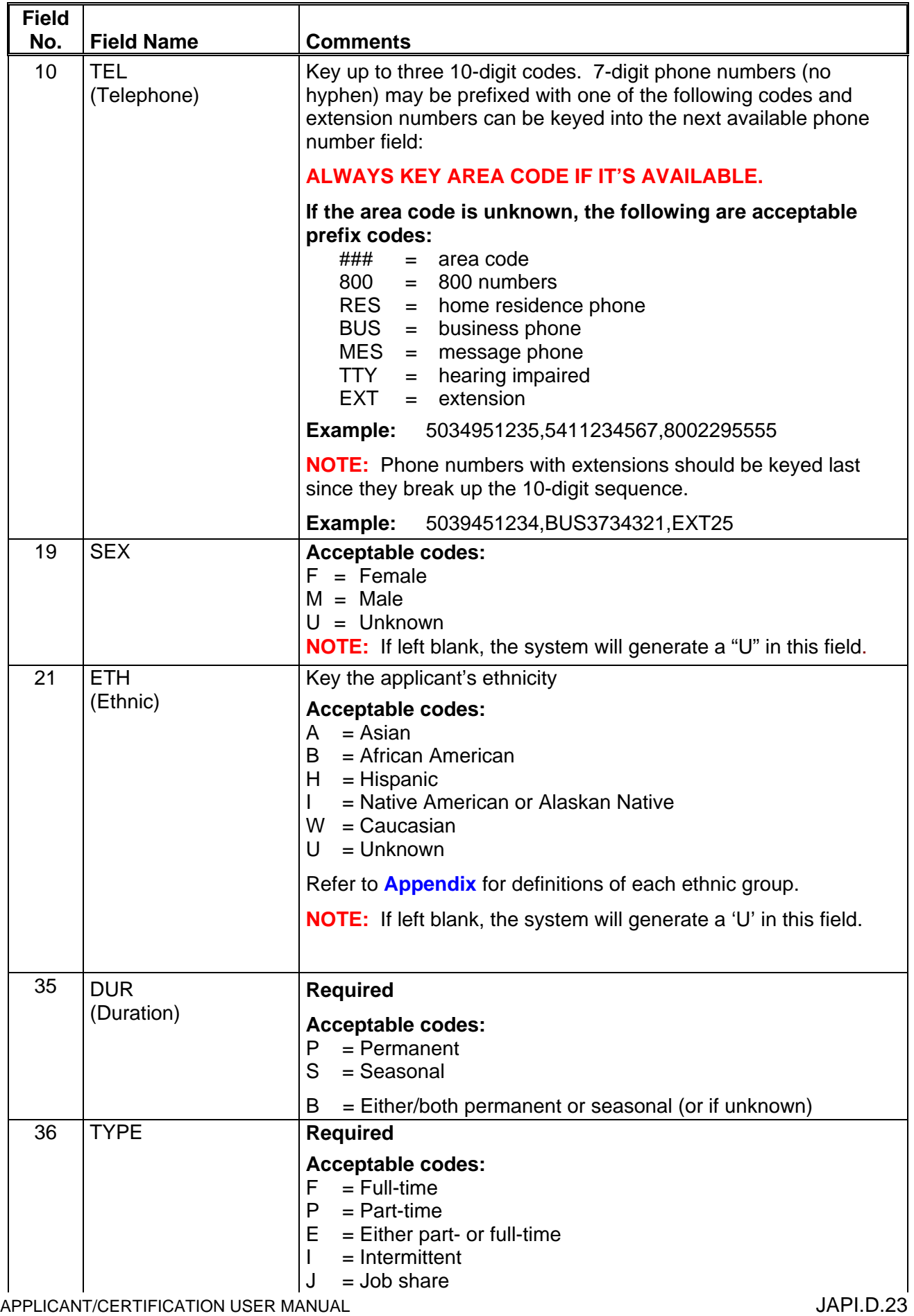

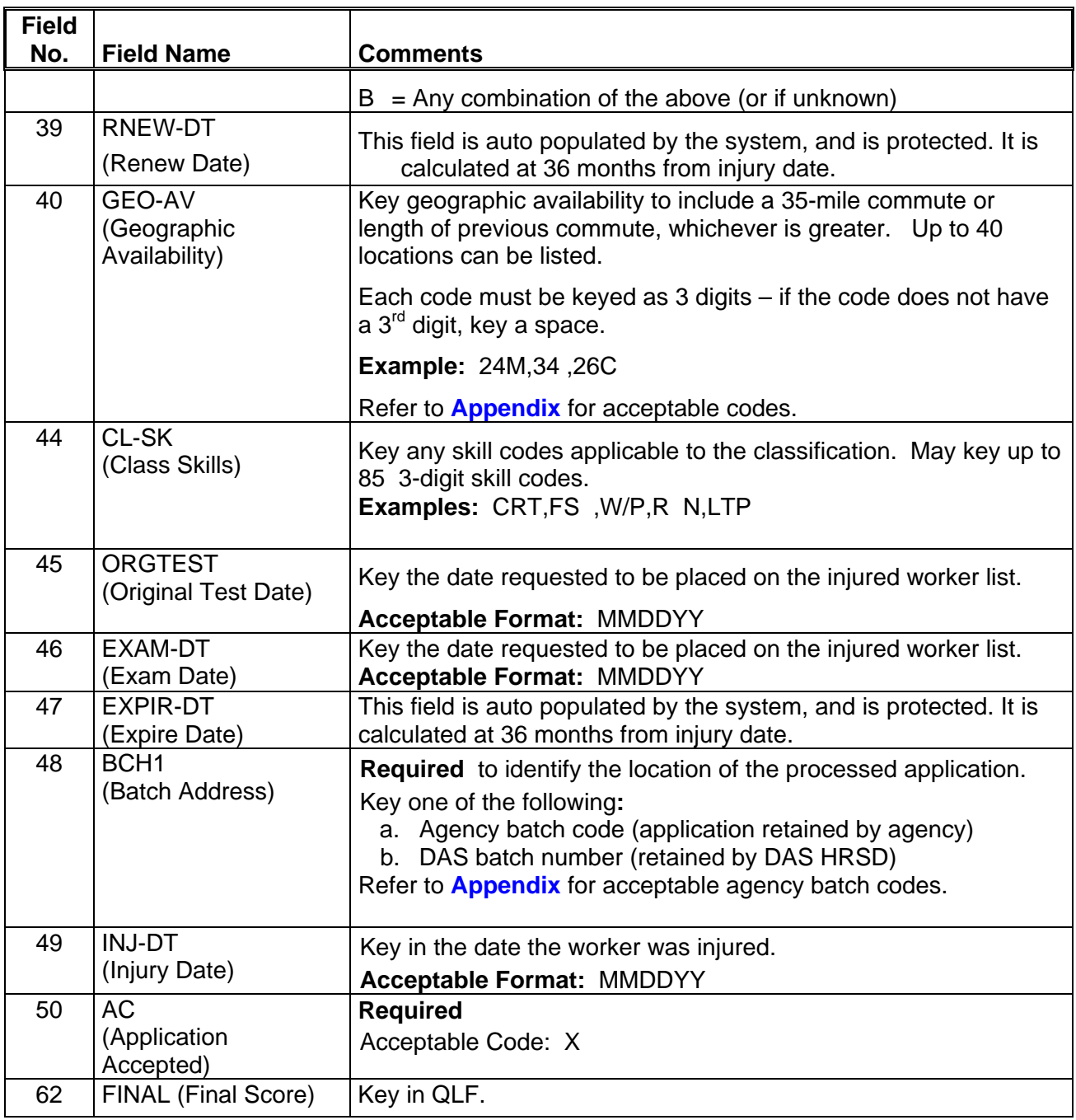

## <ENTER>

Step 6 File application(s) for the required retention period.

## **EXAMPLE – IW739999 Injured Worker Application Screen**

#### JAPI **012345678,C1487\*,IW739999** PAGE 001 OF001

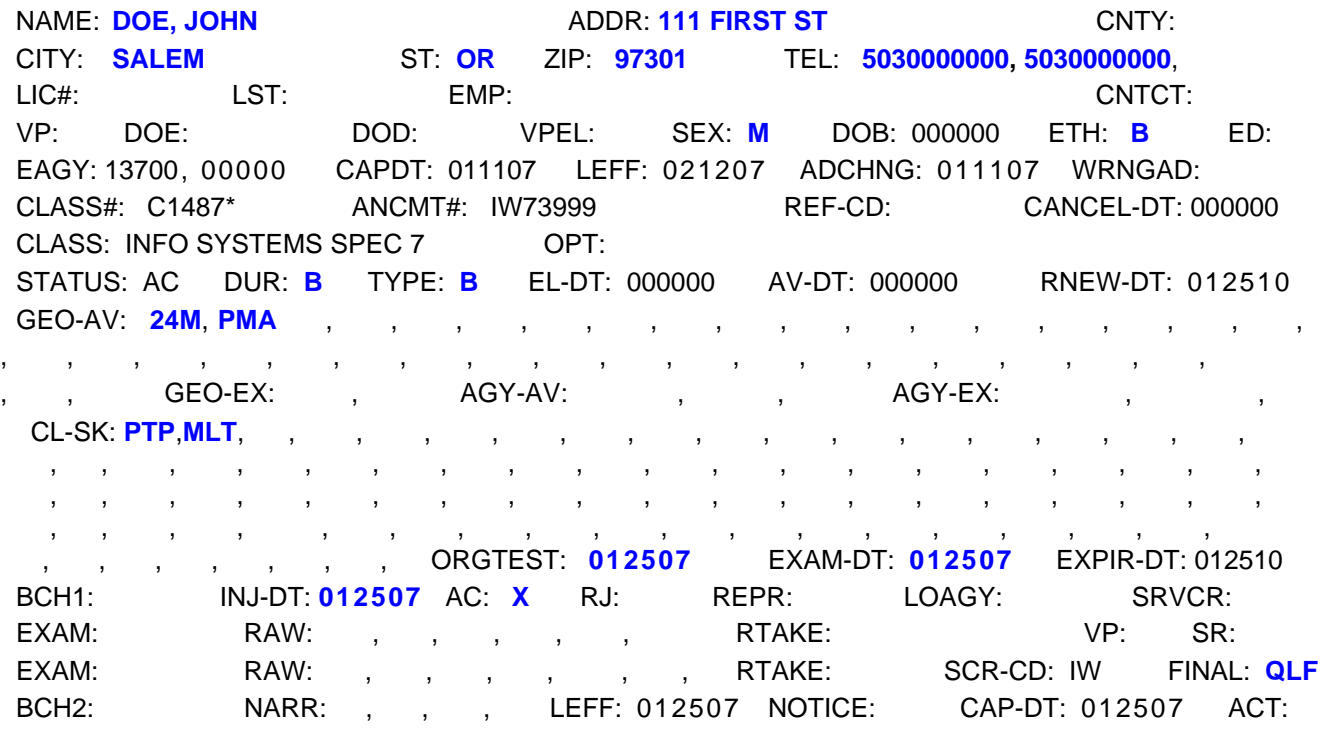

♦♦ **END** ♦♦

**JAPI Data Enter Agency Layoff Applications**

LO739999 announcements are for agency employees who are laid off. Your laid off employees placed on this list will appear at the top of **all certificates** you request.

LO lists are **not edited for skill codes**. Laid off employees will certify whether they have the skills requested or not.

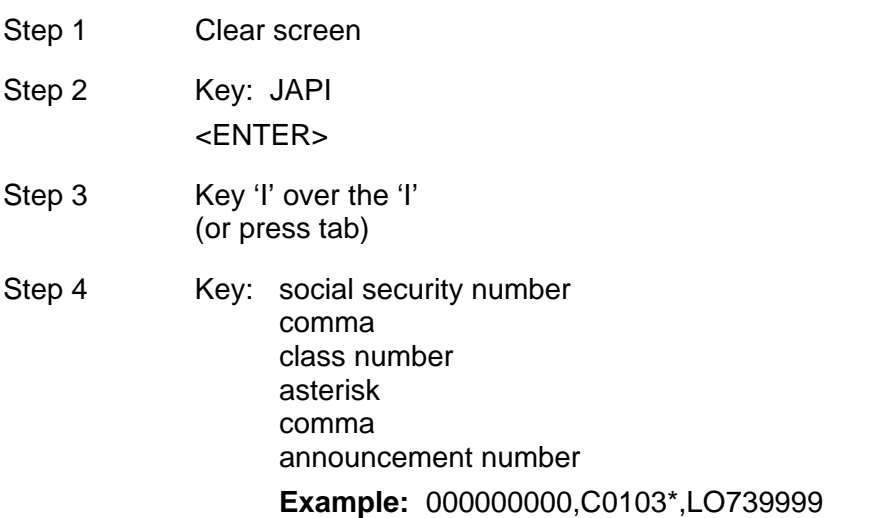

#### <ENTER>

竹

Step 5 Change JAPI to JAPU and key the following fields:

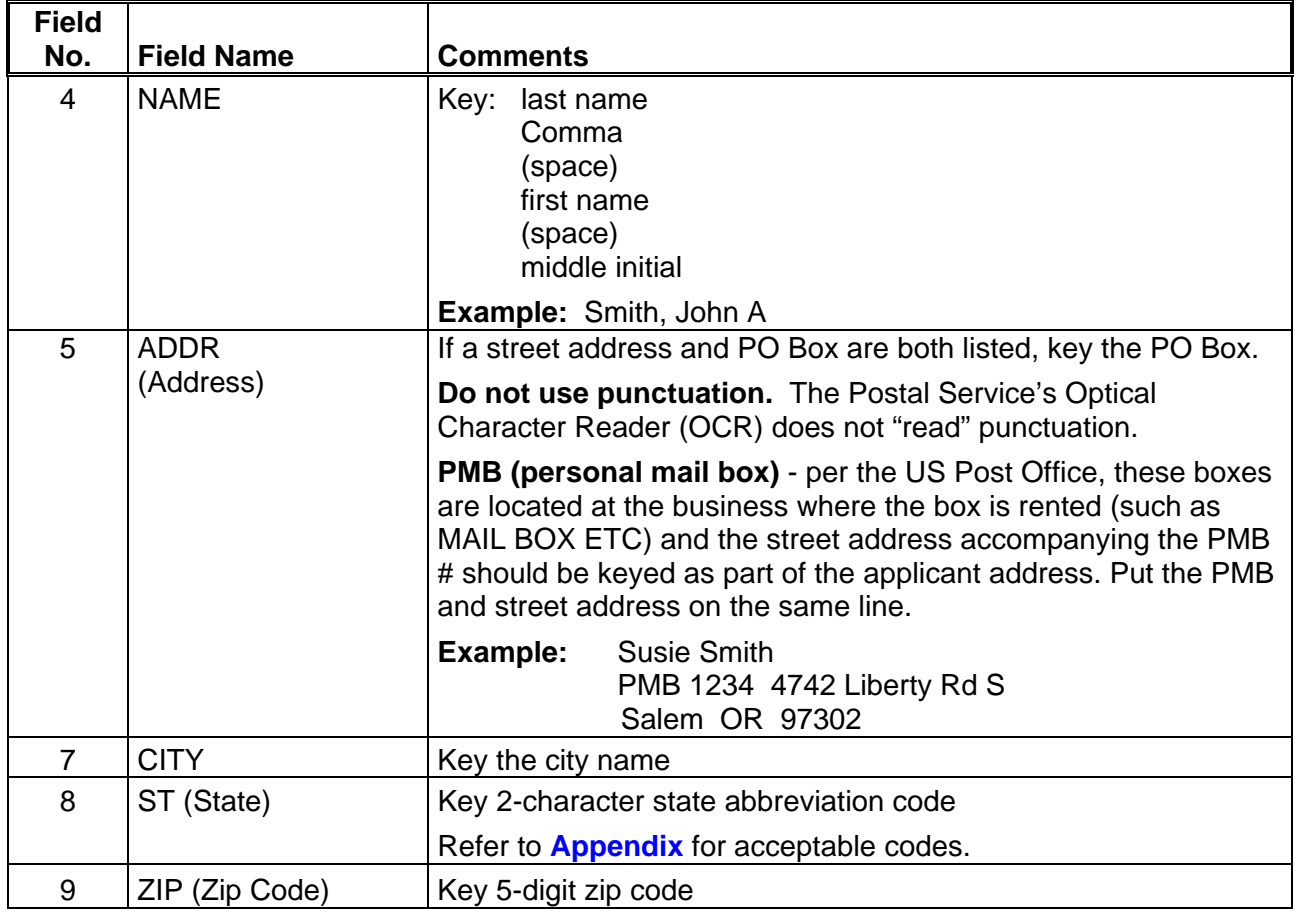

佝

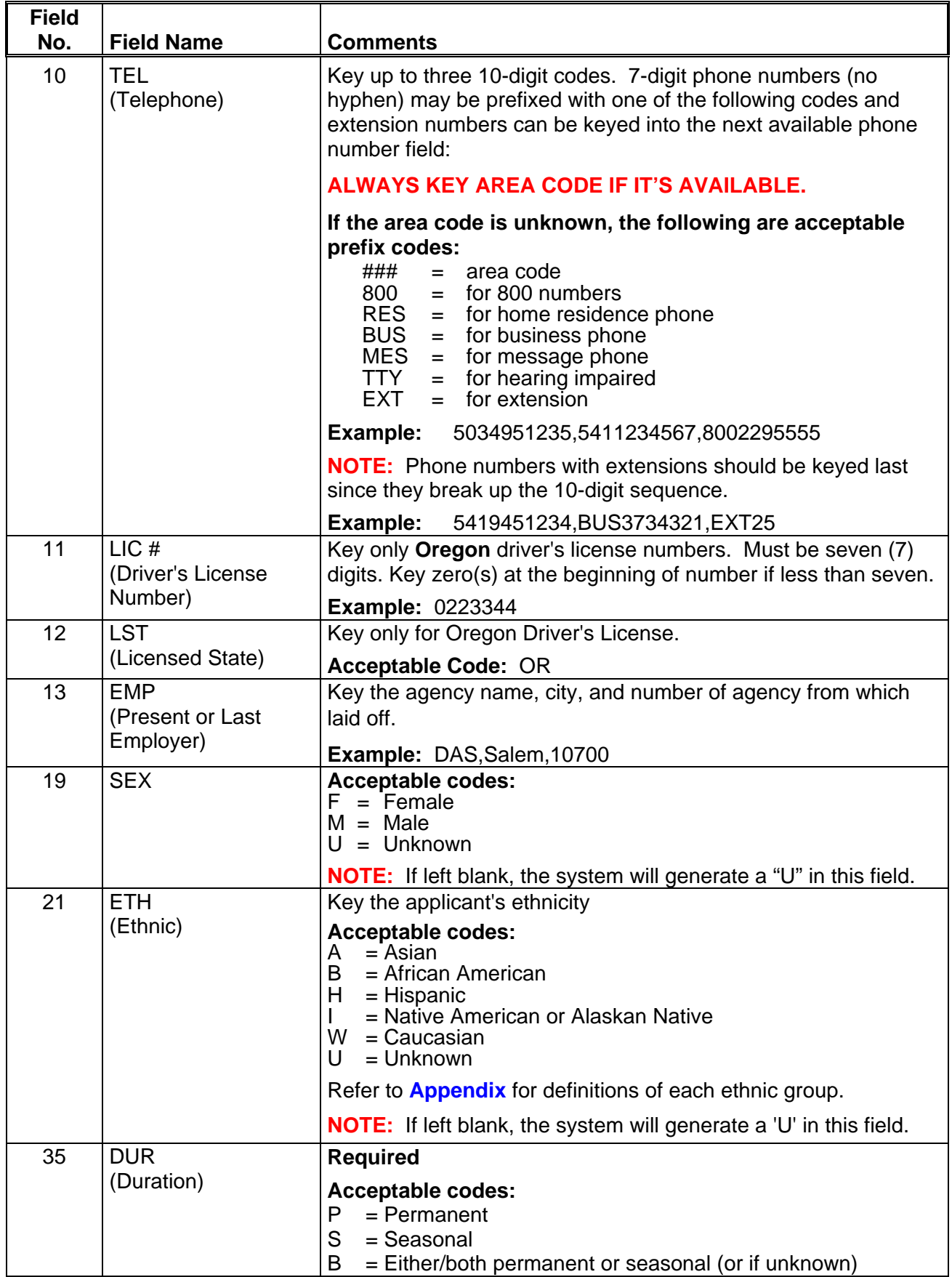

 $\overline{\mathcal{A}}$ 

−₿

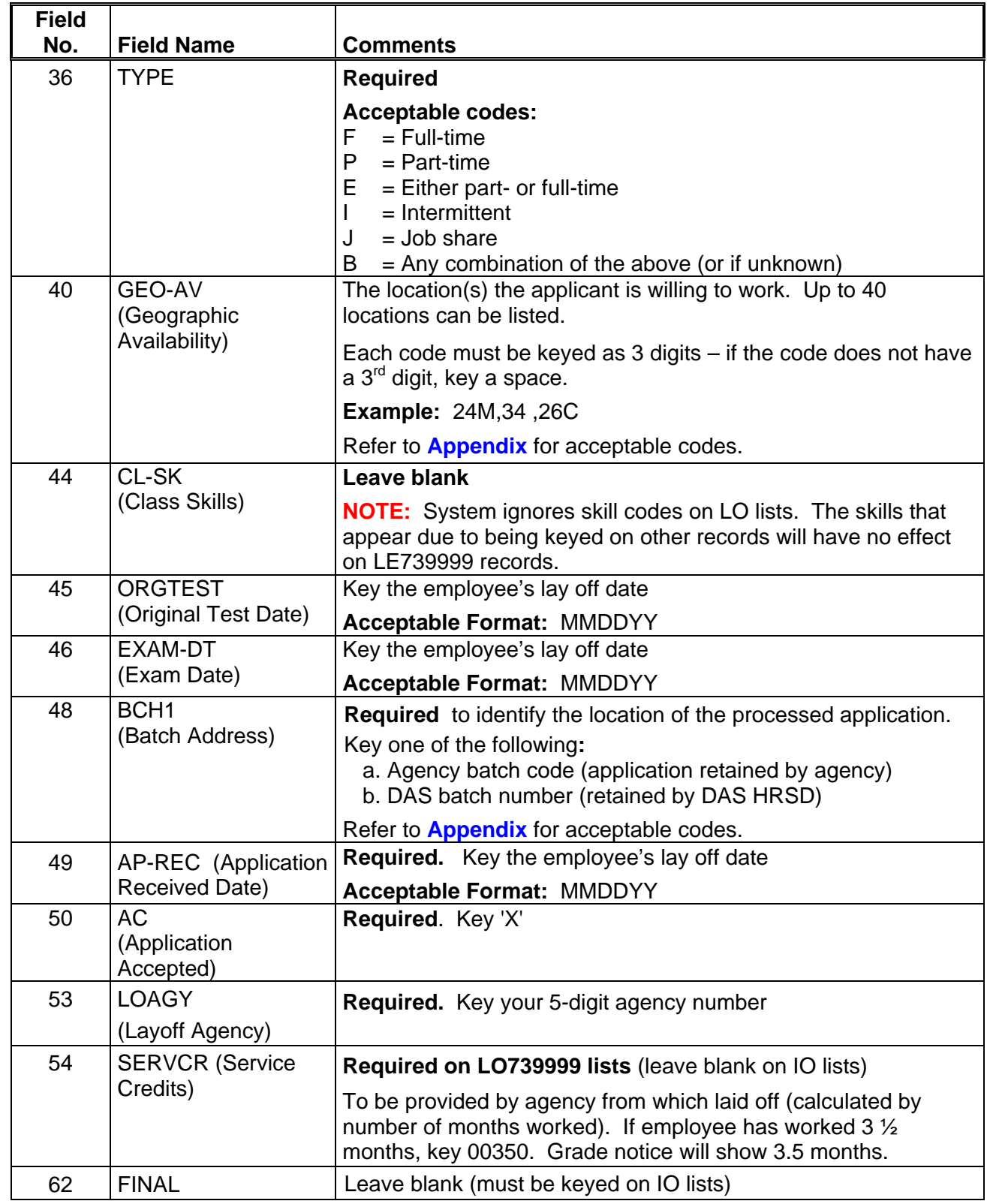

## <ENTER>

一

一

## Step 6 File the application(s) for the required retention period.

**A EXAMPLE - Agency Layoff JAPI Record** (with LO739999 announcement number)

## JAPI **000000000,C0103\*,LO739999** PAGE 001 OF 001 NAME: DOE, JOHN **ADDR: 111 FIRST ST CNTY:** ST: OR ZIP: 97301 TEL: 5030000000, 5030000000, CITY: SALEM ST: OR ZIP: 97301 TEL: 5030000000, 5030000000,<br>LIC#: LST: EMP: EMP: CNTCT: VP: DOE: DOD: VPEL: SEX: **M** DOB: 000000 ETH: **B** ED: EAGY: 44000,00000 CAPDT: 060602 LEFF: 060602 ADCHNG: 060602 WRNGAD: CLASS#: C0103\* ANCMT#: LO739999 REF-CD: CANCEL-DT: 000000 CLASS: OFFICE SPECIALIST 1 OPT: STATUS: AC DUR: **P** TYPE: **F** EL-DT: 000000 AV-DT: 000000 RNEW-DT: 050104 GEO-AV: **SMA**, PMA , , , , , , , , , , , , , , , , , , , , , , , , , , , , , , , , , , , , GEO-EX: , AGY-AV: , , , AGY-EX: CL-SK: ,,, , , , , , , , , , , , , , , , , , , , , , , , , , , , , , , , , , , , , , , , , , , , , , , , , , , , , , , , , , , , , , , , , , , , , , , , , , , , , , , ORGTEST: **050102** EXAM-DT**: 050102** EXPIR-DT: 050104 BCH1: **DCBS** AP-REC: **050102** AC: **X** RJ: REPR: LOAGY: **44000** SRVCR: **00350** EXAM: RAW: , , , , , RTAKE: VP: SR: EXAM: RAW: , , , , , , RTAKE: SCR-CD: **LO** FINAL: BCH2: NARR: , , , LEFF: 061002 NOTICE: CAP-DT: 061002 ACT:

♦♦ **END** ♦♦

佝

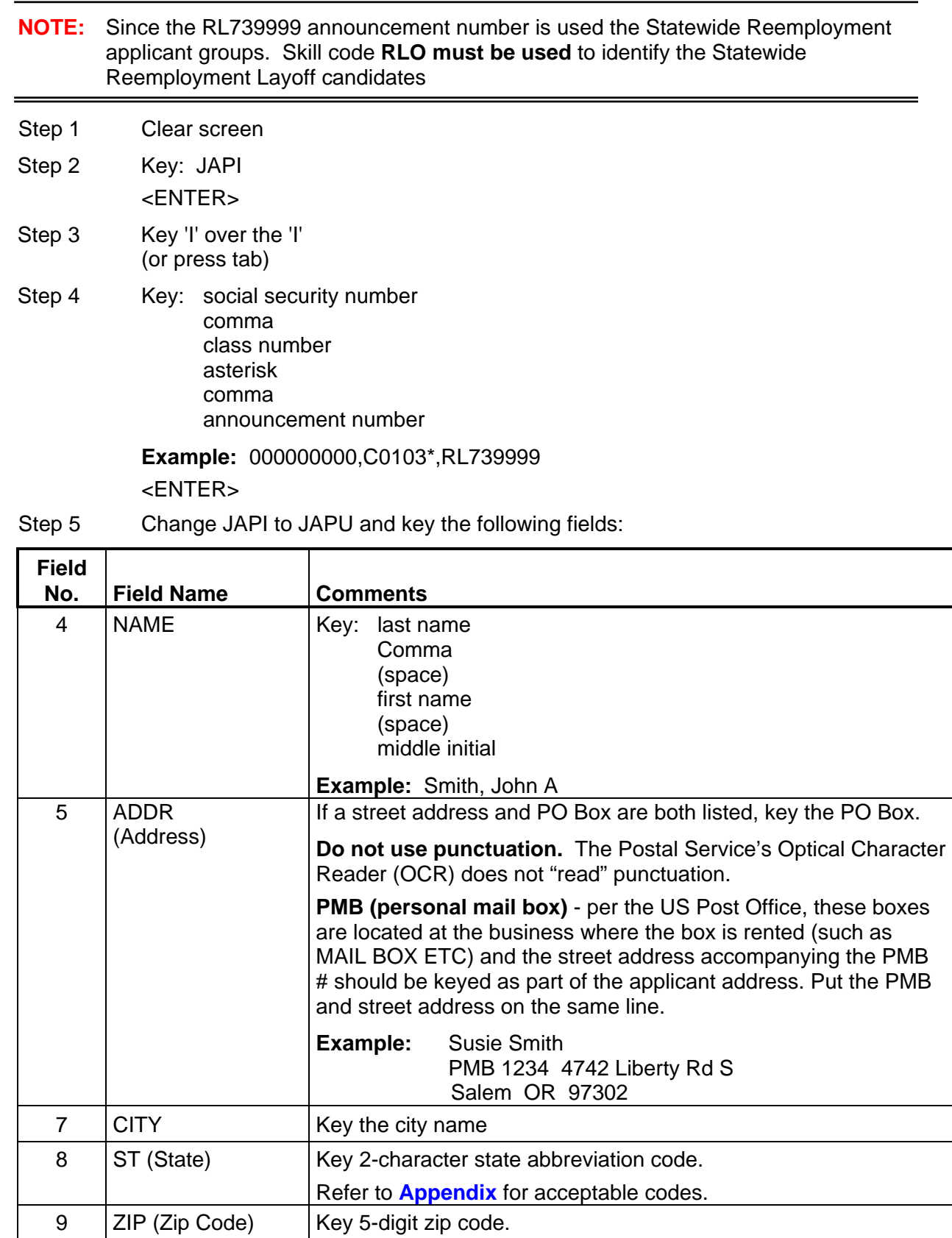

## **JAPI Data Enter Statewide Reemployment Layoff Applications**

 $\overline{\Theta}$ 

 $\overline{\mathcal{A}}$ 

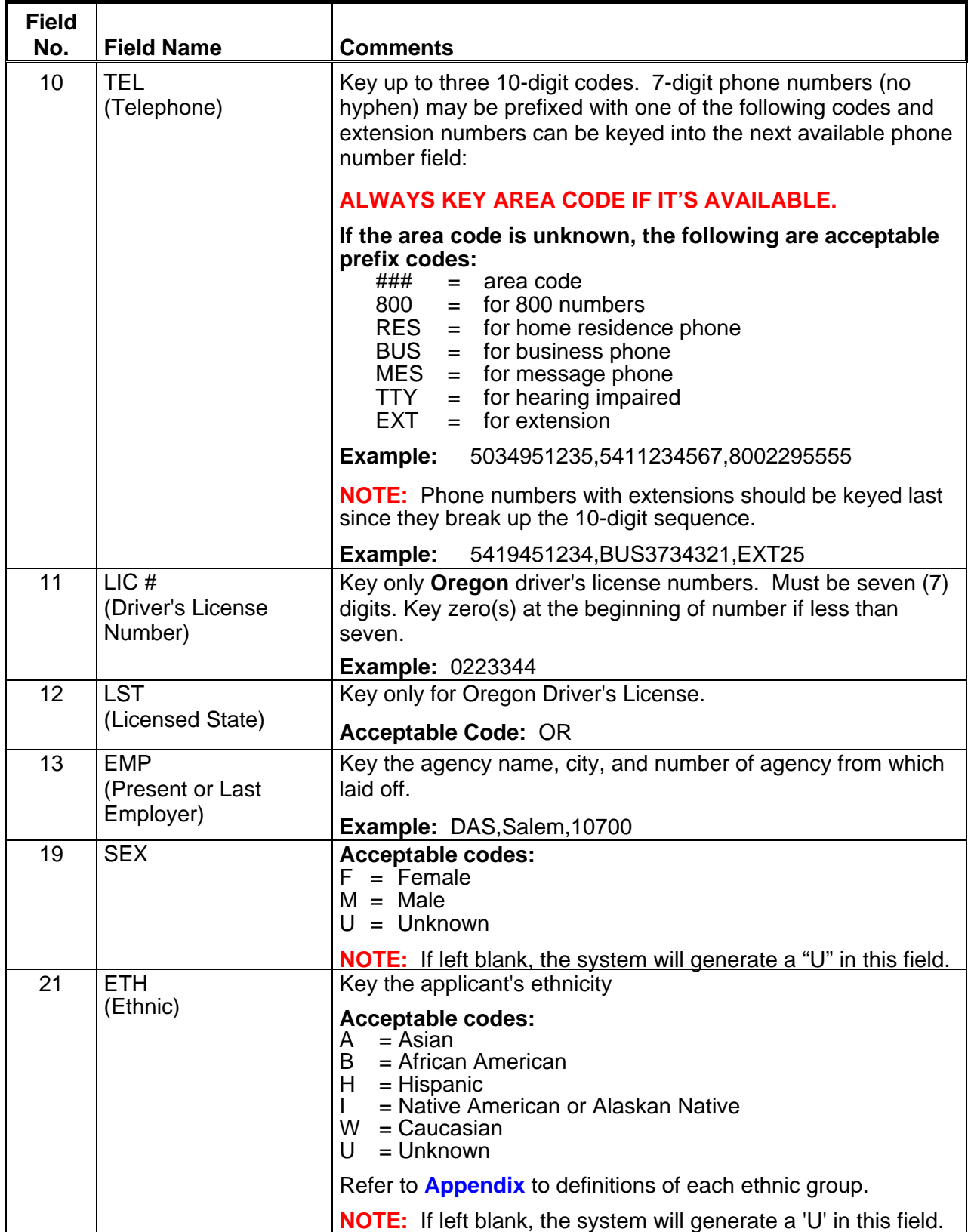

 $\overline{\Theta}$ 

丹

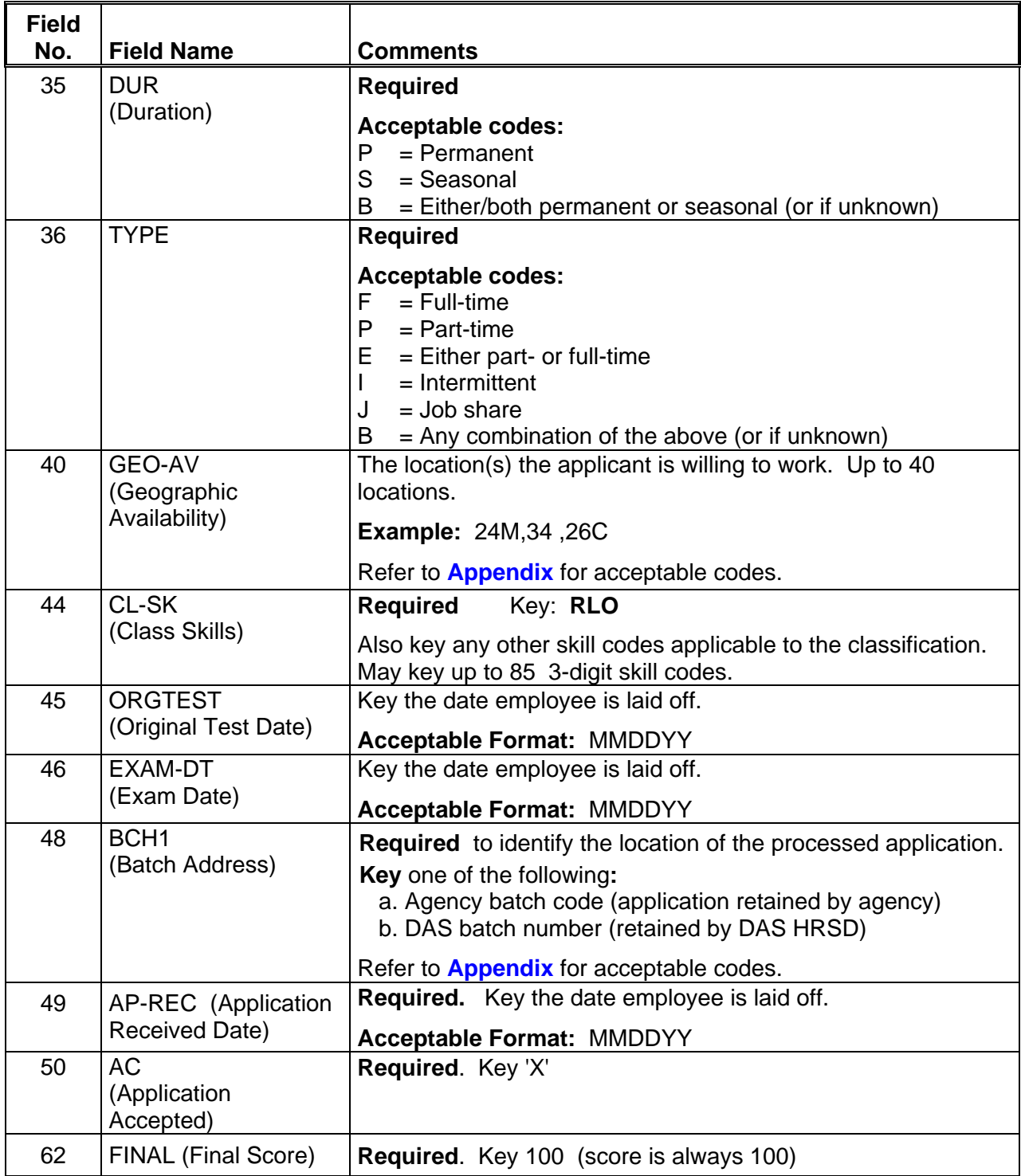

## <ENTER>

J−

小

Step 6 File the application(s) for the required retention period.

## **EXAMPLE - Statewide Reemployment Layoff JAPI Screen**

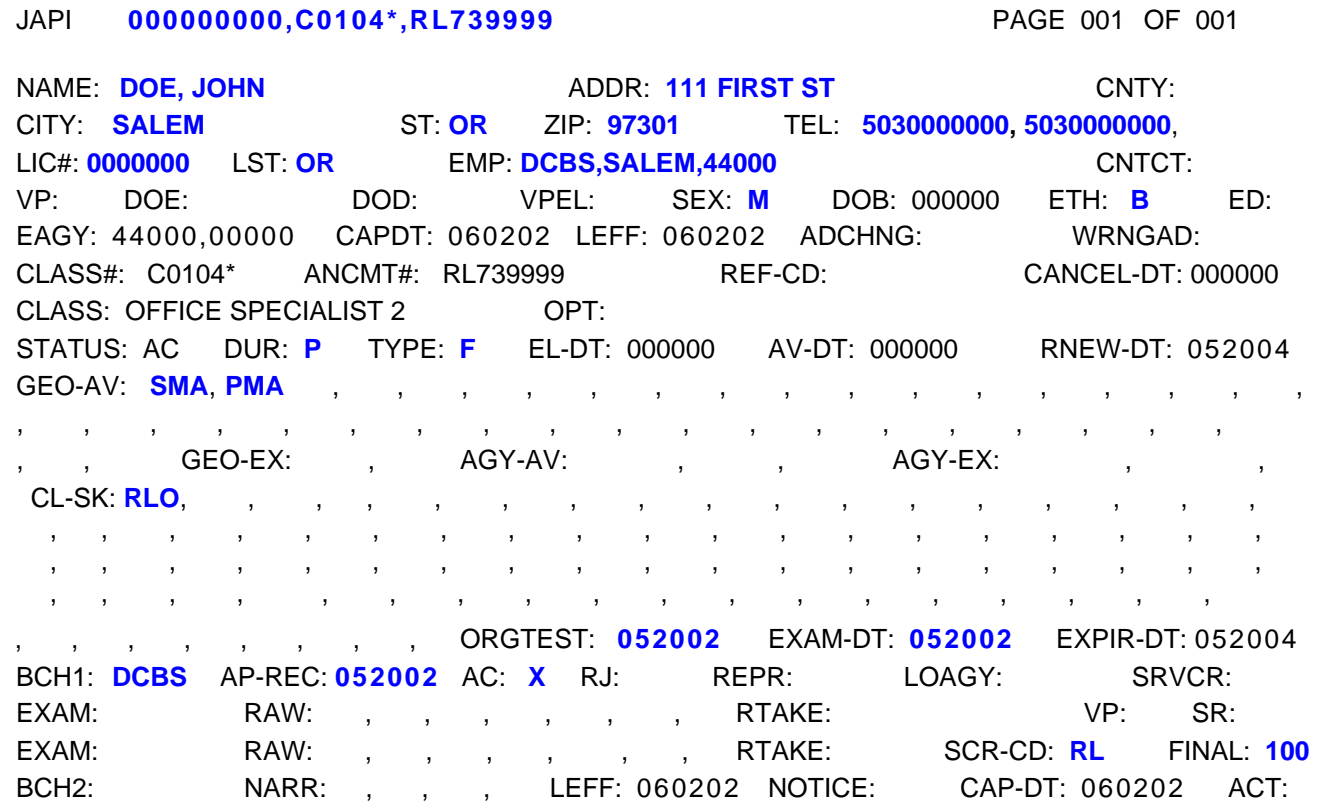

♦♦ **END** ♦♦

|        | NOTE:           | Used only for employees who have been laid off from OPEU represented positions.<br>The announcement number is always SR739999                        |  |  |
|--------|-----------------|----------------------------------------------------------------------------------------------------|--|--|
| Step 1 |                 | Clear screen                                                                                                    |  |  |
| Step 2 |                 | Key: JAPI<br>$<$ ENTER $>$                                                                                                    |  |  |
| Step 3 |                 | Key 'I' over the 'I'<br>(or press tab)                                                                                                    |  |  |
| Step 4 |                 | Key: social security number<br>comma<br>class number (can only use the class number from which laid off)<br>asterisk<br>comma<br>announcement number |  |  |
|        |                 | <b>Example: 000000000, C0103*, SR739999</b>                                                                                                    |  |  |
|        | <enter></enter> |                                                                                                    |  |  |

**JAPI Data Enter Secondary Recall Applications**

Step 5 Change JAPI to JAPU and key the following fields:

一

一代

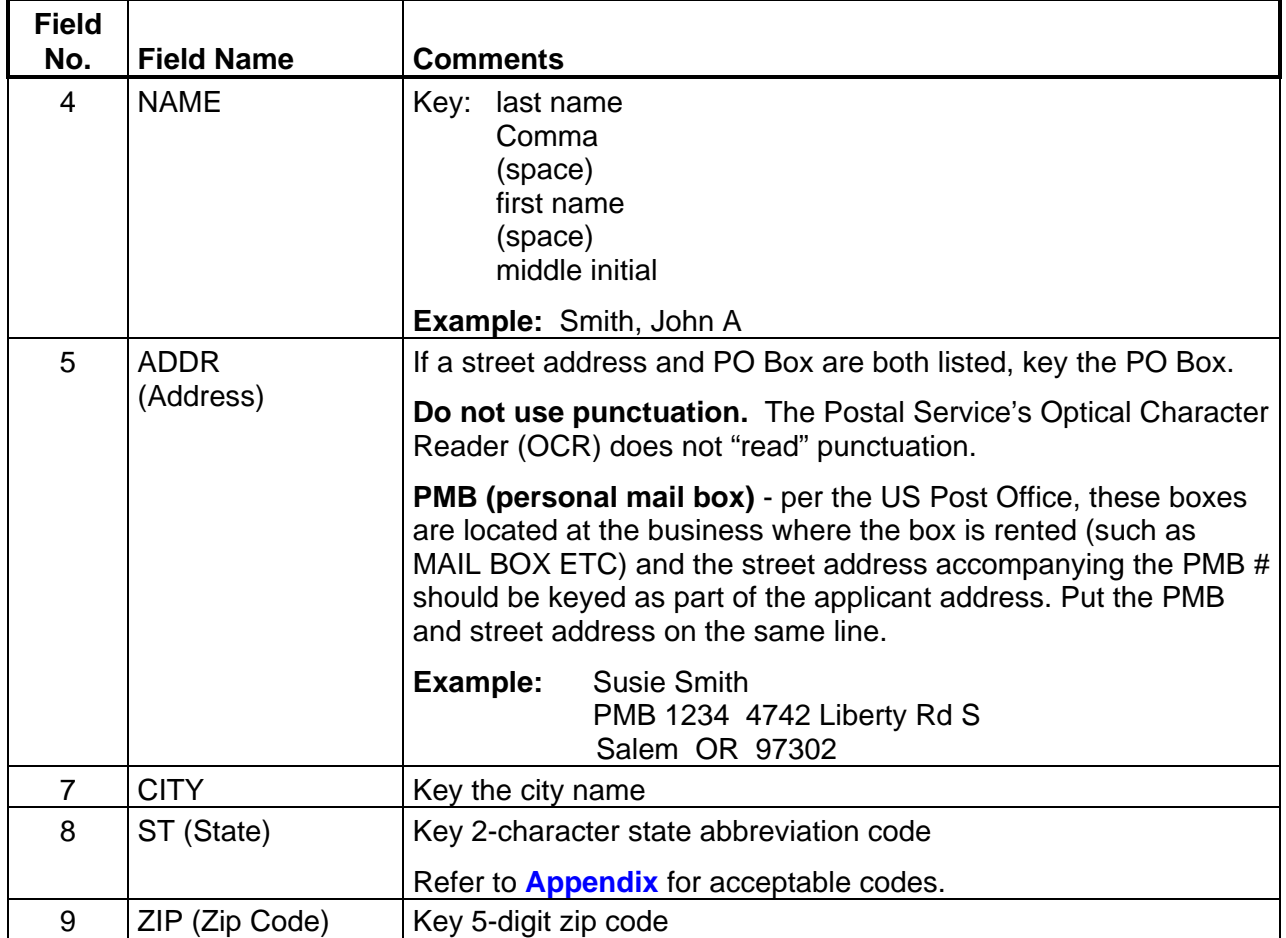

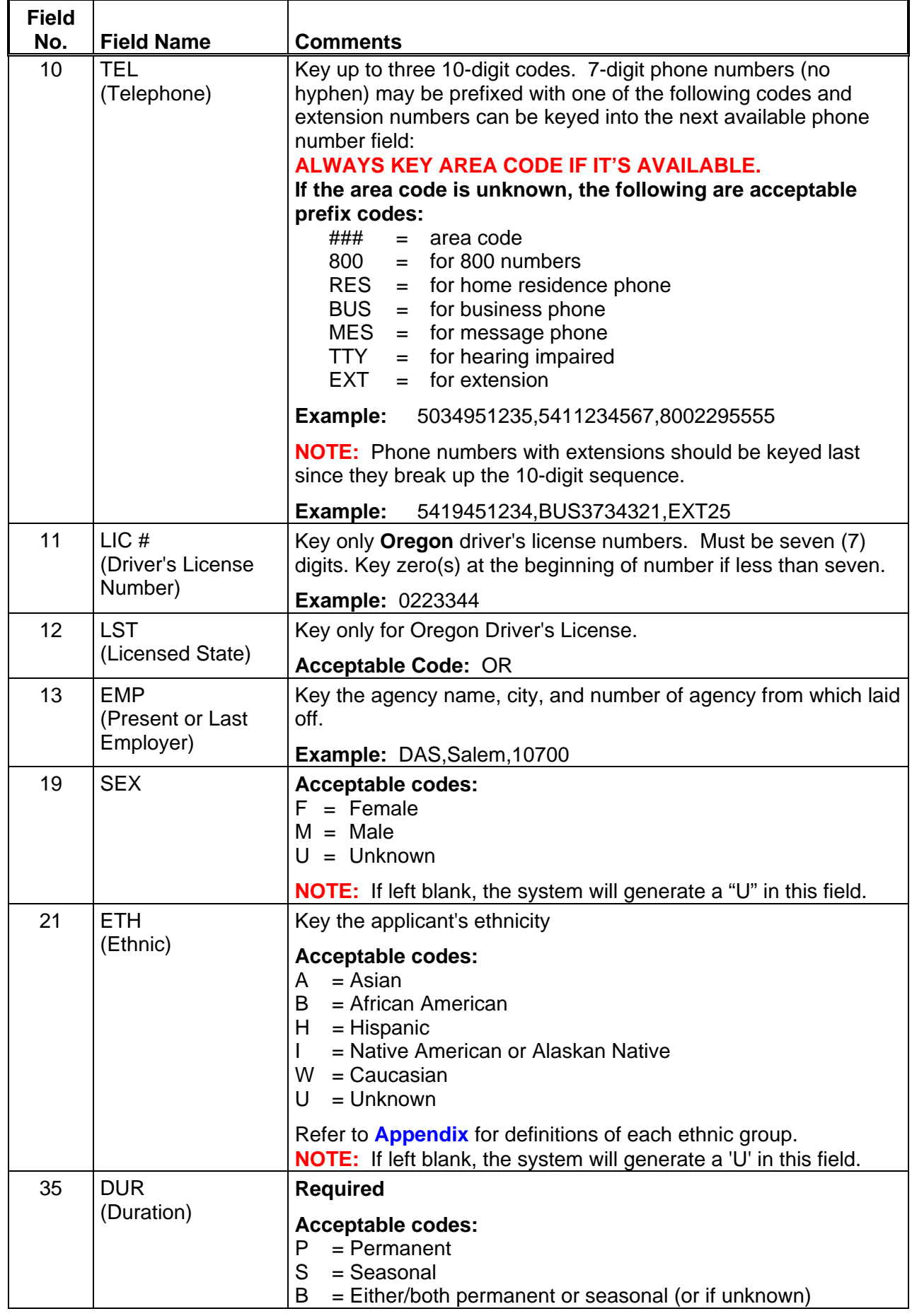

 $\overline{\mathcal{A}}$ 

一

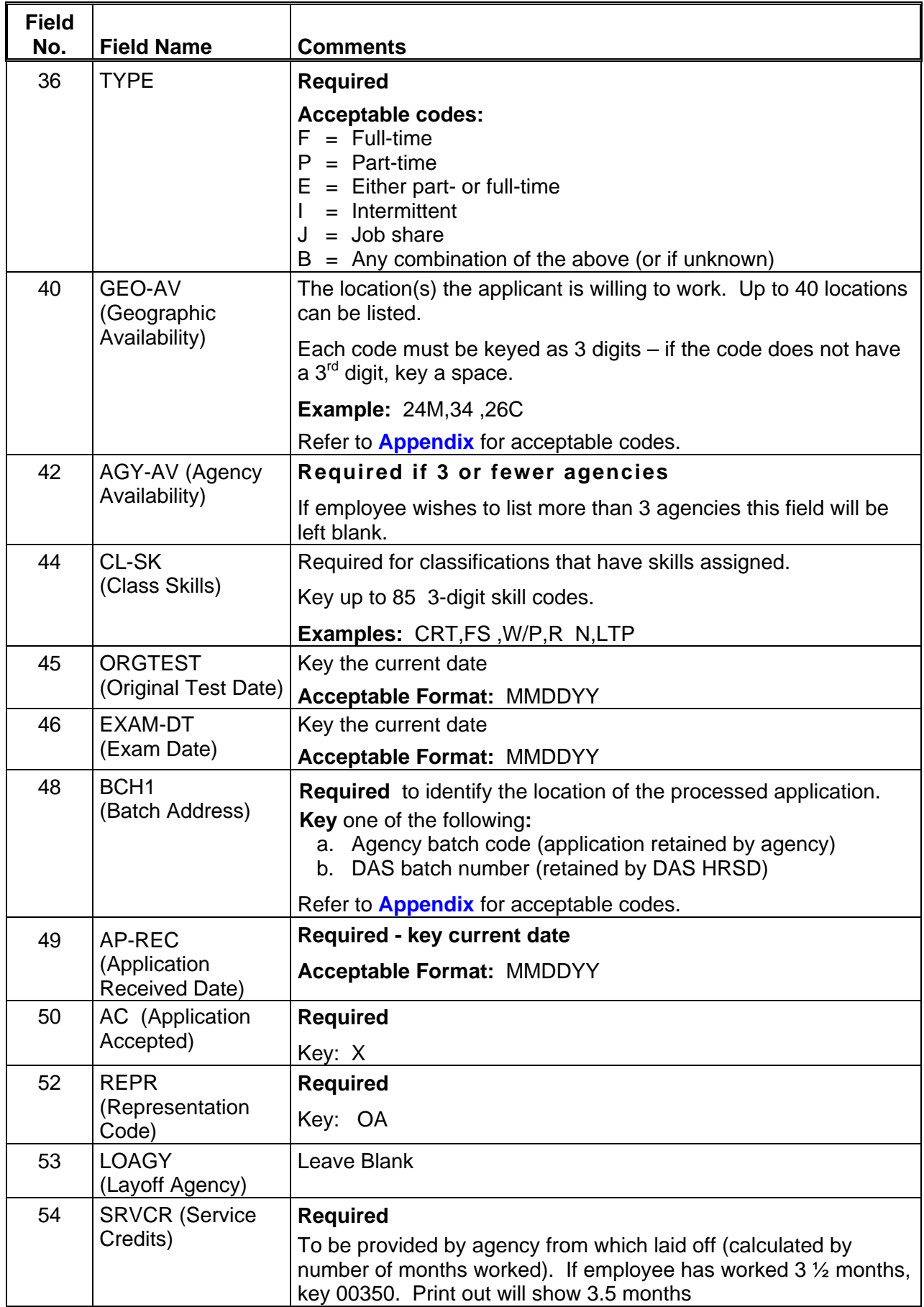

 $\overline{\Theta}$ 

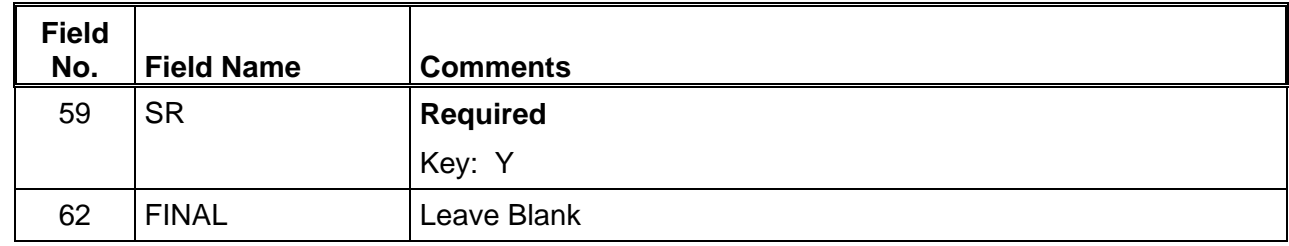

<ENTER>

−ᠿ

Step 6 File the application(s) for the required retention period.

## **EXAMPLE - Secondary Recall JAPI Screen**

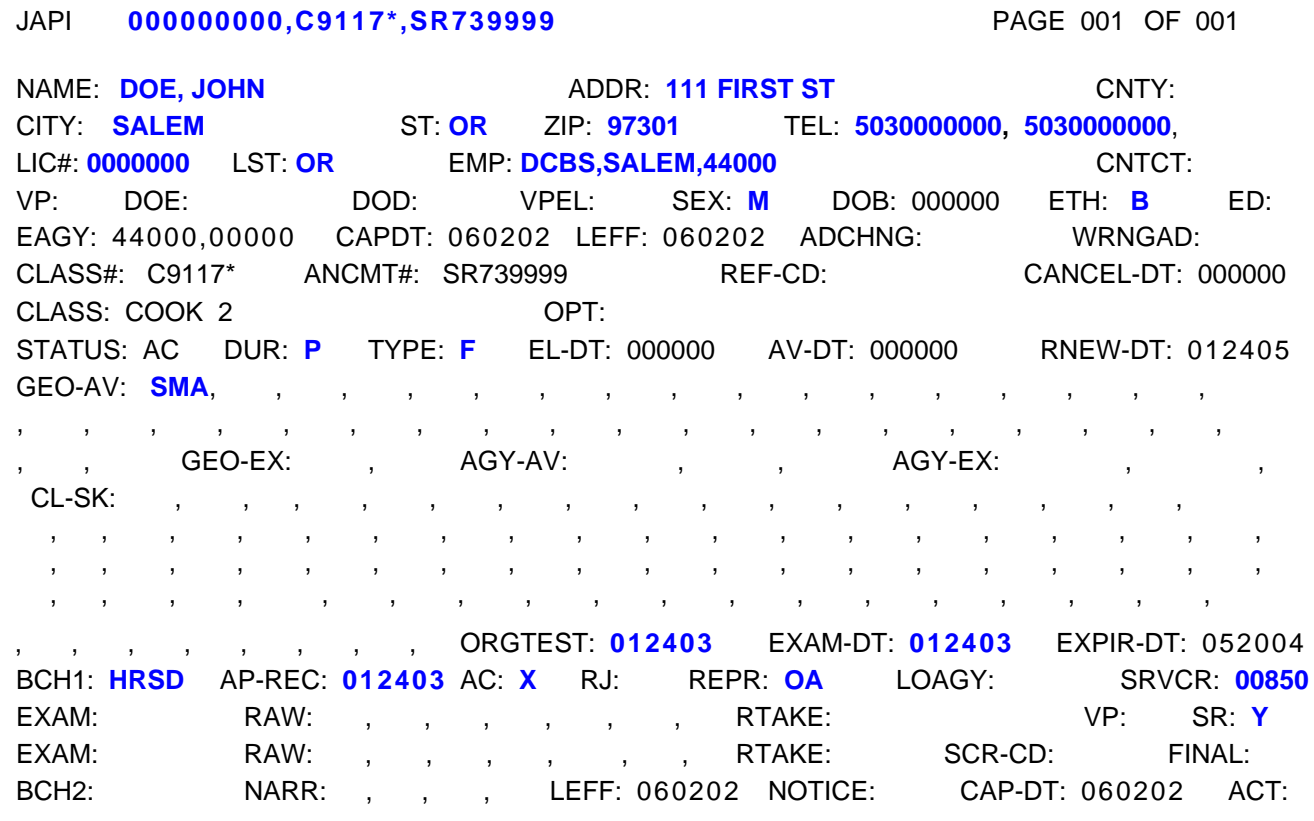

♦♦ **END** ♦♦

 $\overline{\Theta}$ 

#### **JAPI Data Enter IO Applications**

IO739999 announcements are used for 'other' agency-specific applicant tracking needs. Certificates of Eligibles lists can be pulled on these applicant lists.

**NOTE:** The system **does not** remove candidates from IO lists when they leave state service. You can **manually inactivate** these applicants if that's appropriate for your list.

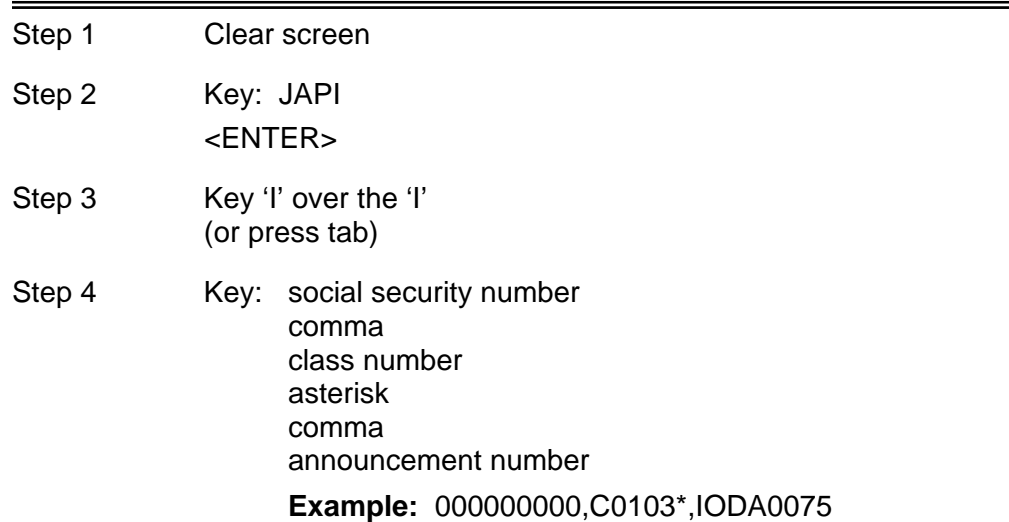

#### <ENTER>

仢

Step 5 Change JAPI to JAPU and key the following fields:

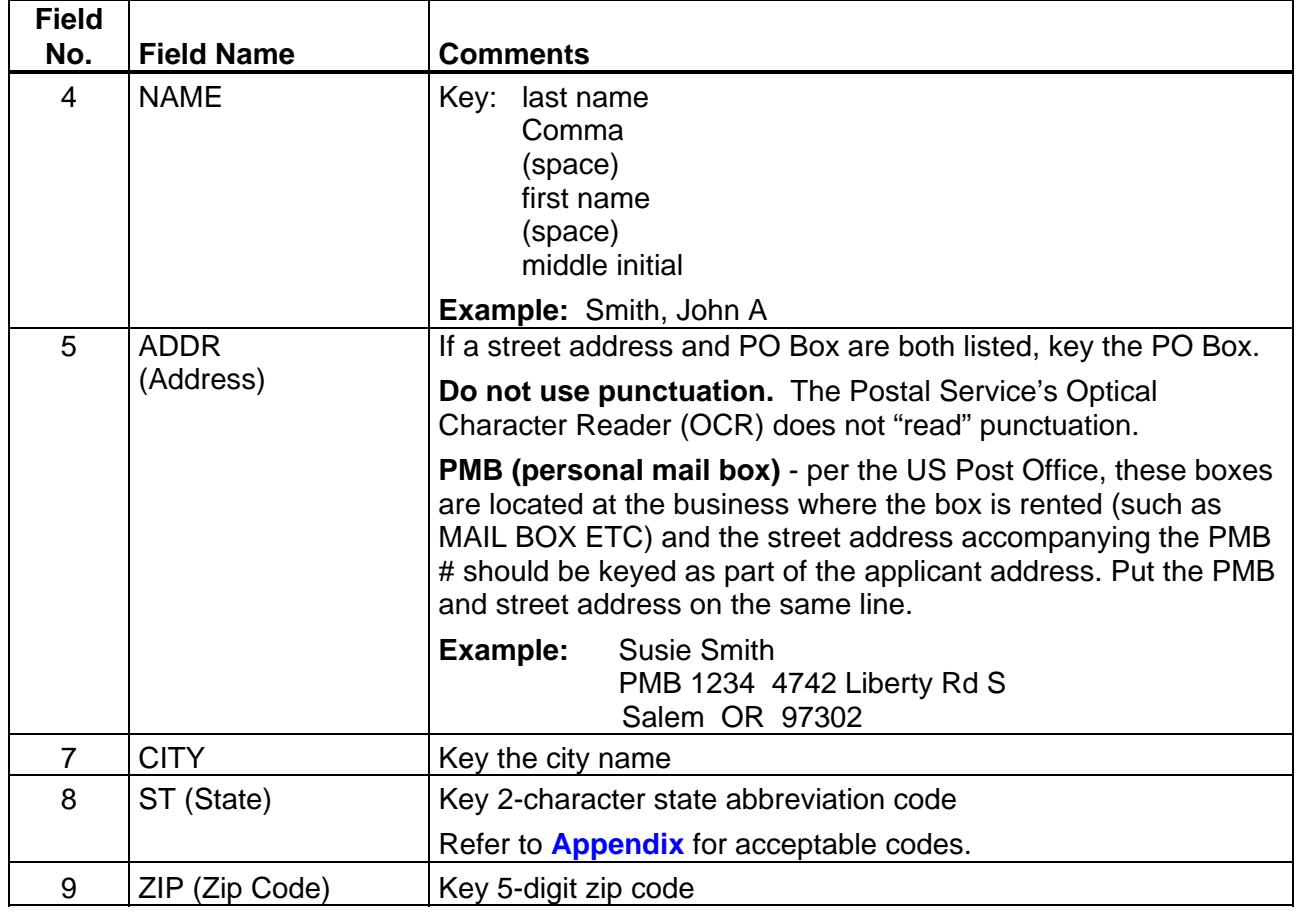

一

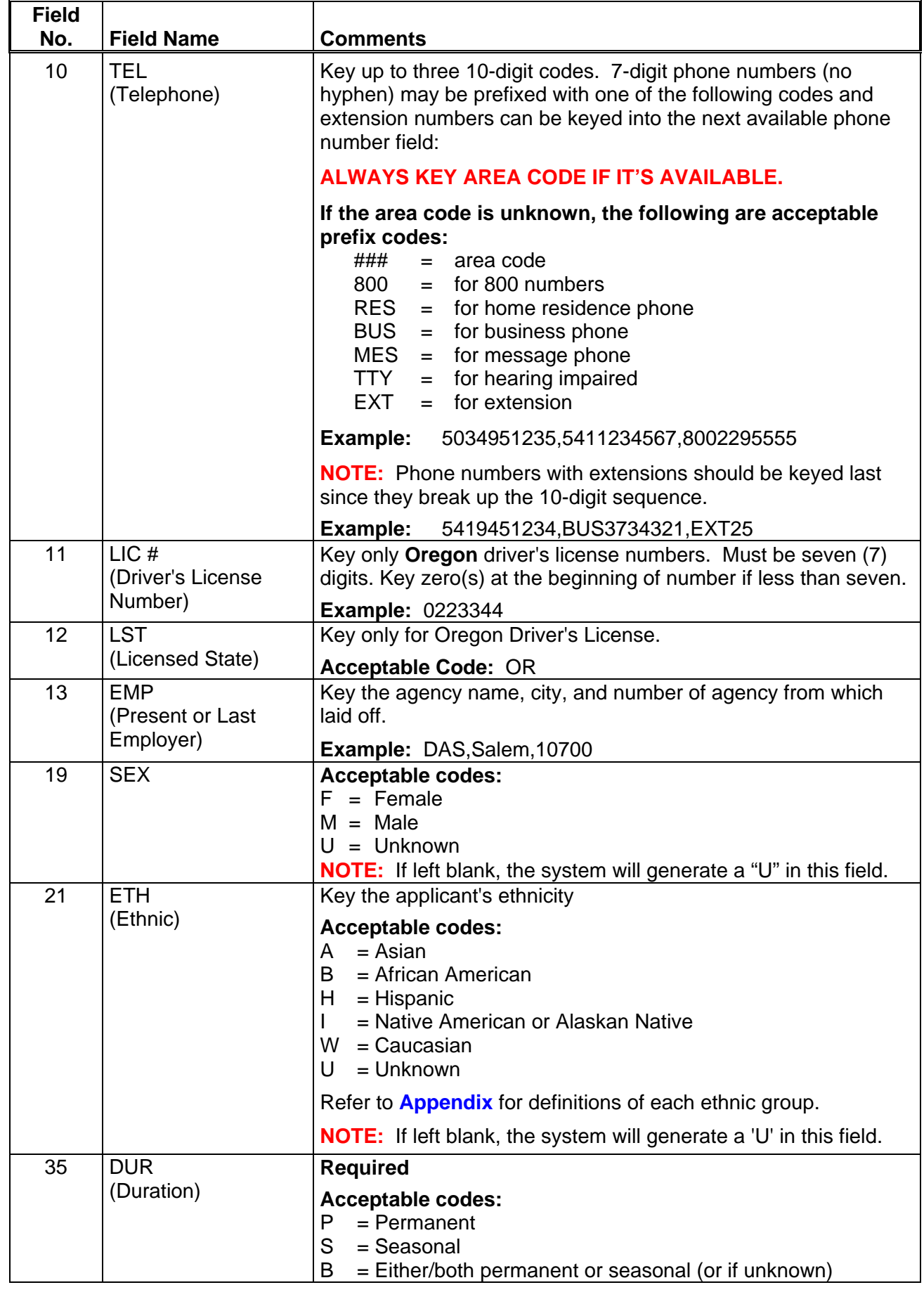

 $\ddot{\theta}$ 

一

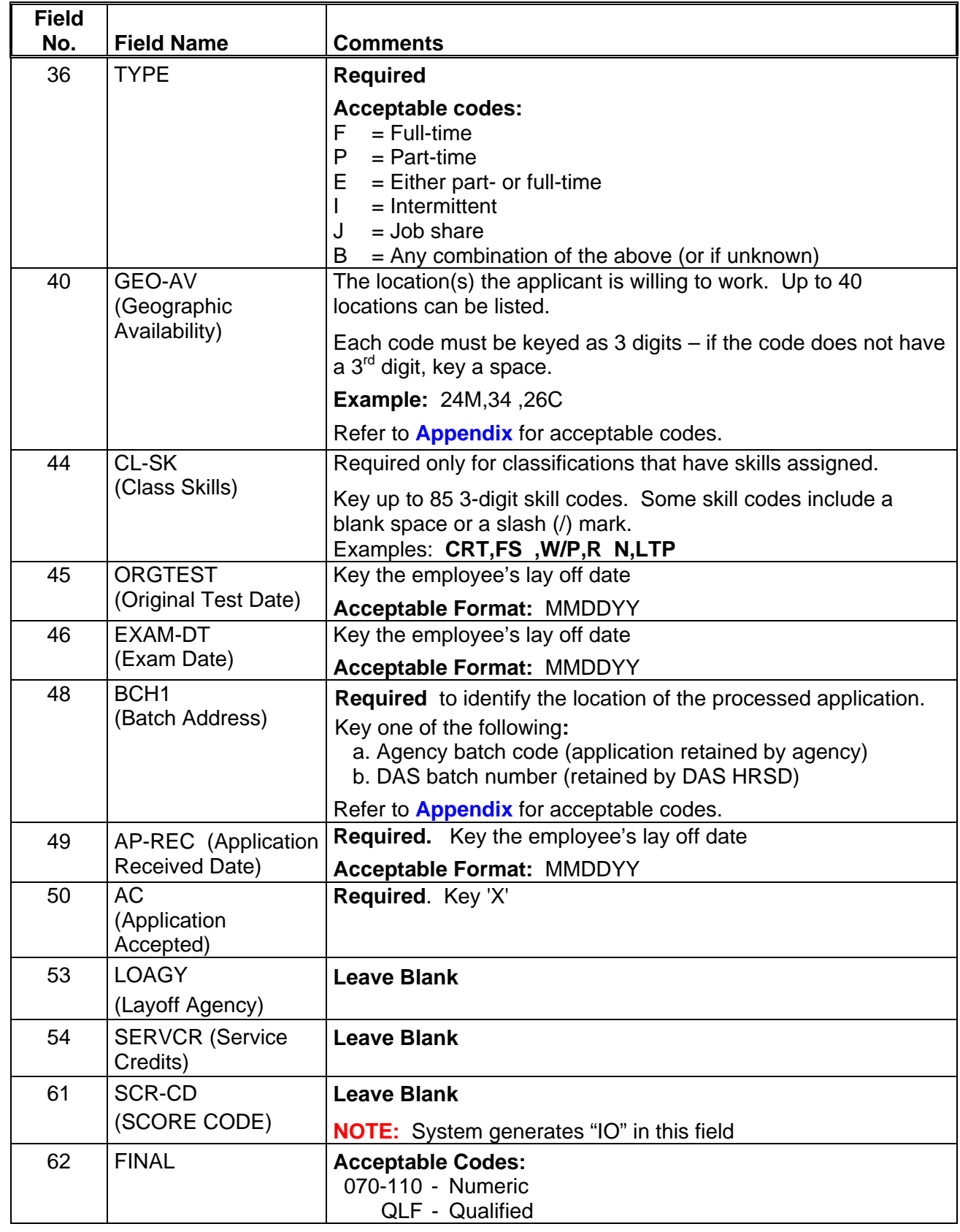

Step 6 <ENTER>

−⊕

 $\overline{\mathcal{A}}$ 

Step 7 File the application(s) for the required retention period.

## **EXAMPLE - IO APPLICATION RECORD**

#### JAPI **000000000,C0816\*,IODA0075** PAGE 001 OF001

件

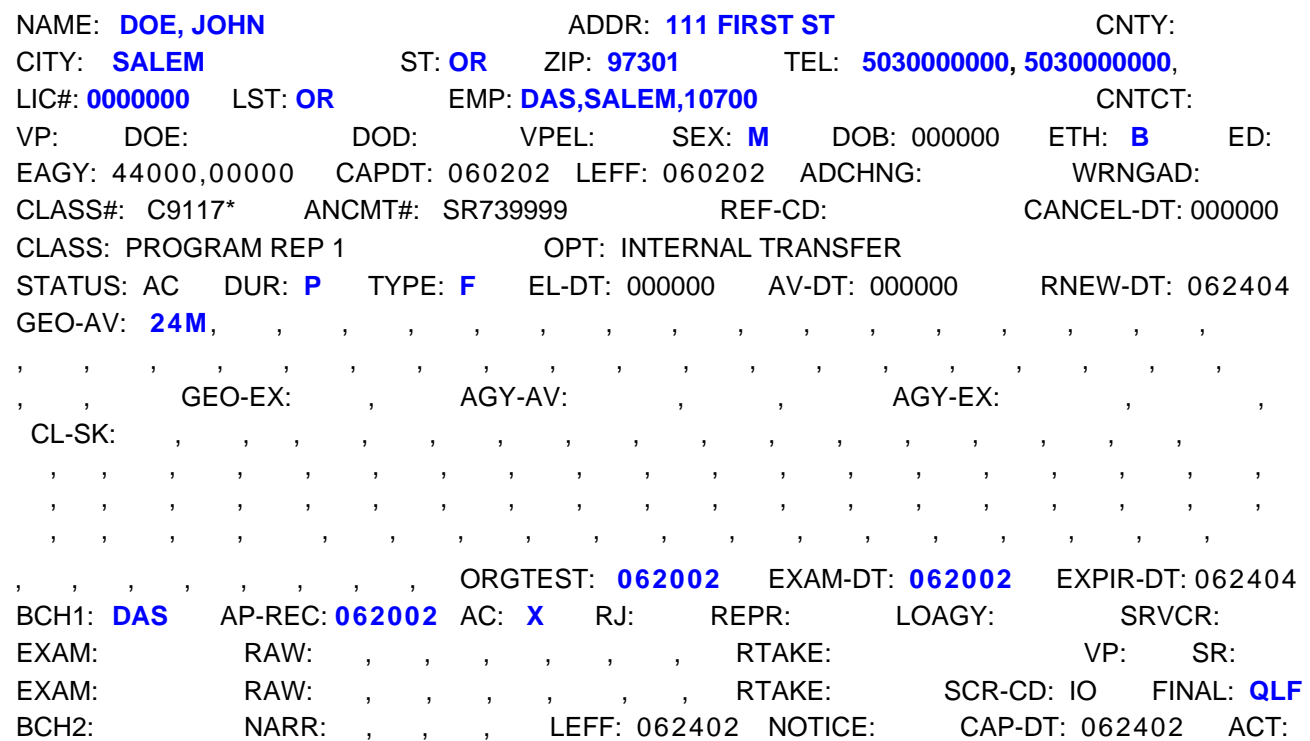

♦♦ **END** ♦♦

一代

## **JAPI Correct an Expiration Date**

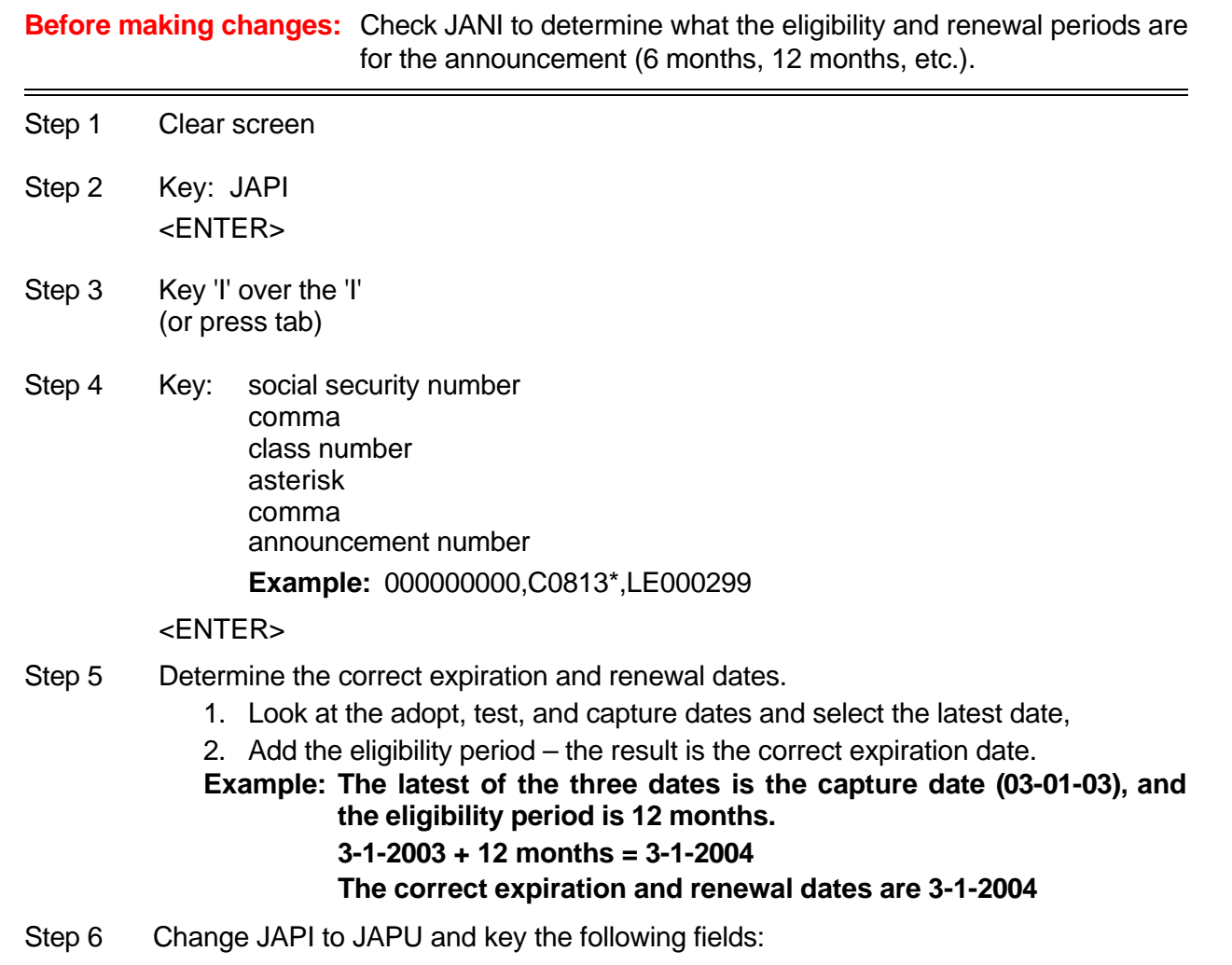

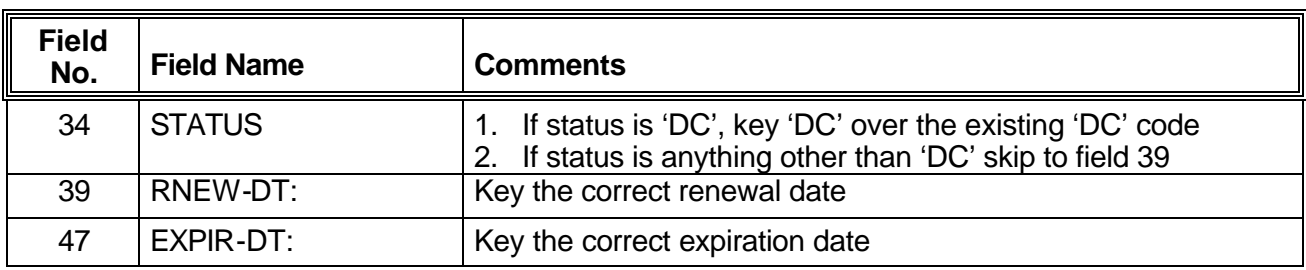

Step 6 <ENTER>

 $\overline{\Theta}$ 

 $\overline{\mathcal{A}}$ 

♦ ♦ **END** ♦ ♦

**JAPI Correct An Applicant's Final Score**

| <b>NOTE:</b> | Does NOT include instructions for adding or correcting Veterans' Preference points. For<br>instructions in adding or correcting Veterans' Preference points, refer to JAPI.G. |  |  |
|--------------|----------------------------------------------------------------------------------------------------|--|--|
| Step 1       | Clear screen                                                                                                    |  |  |
| Step 2       | Key: JAPI<br><enter></enter>                                                                                                    |  |  |
| Step 3       | Key 'I' over the 'I'<br>(or press tab)                                                                                                    |  |  |
| Step 4       | social security number<br>Key:<br>comma<br>class number<br>asterisk<br>comma<br>announcement number                                                                           |  |  |
|              | <b>Example: 000000000, C0103*, LE950682A</b><br><enter></enter>                                                                                                    |  |  |

Step 5 Change JAPI to JAPU and key the following fields:

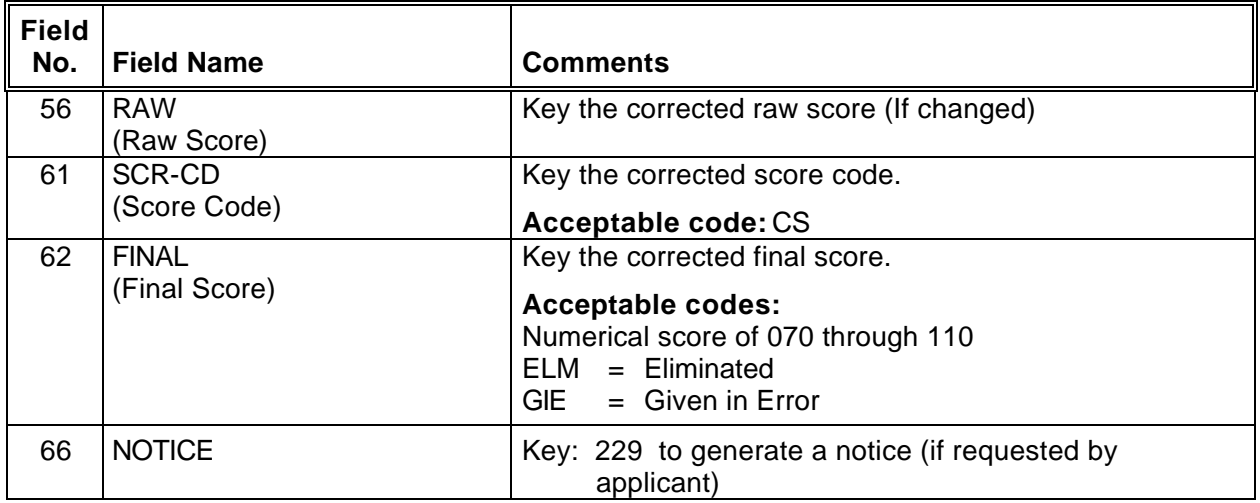

Step 6 <ENTER>

一

 $\varphi$ 

**¨¨ END ¨¨**

#### **JAPI UPDATE APPLICANT RECORDS**

Applicant must submit a **written request** to change or update their records.

Check the last effective date (LEFF- field 25) on JAPI. If the screen date is more recent than the request date, you must determine if the requested changes have already been made to the applicant's record. If in question, call DAS Recruitment Services, Data Entry at 378-2827 for assistance.

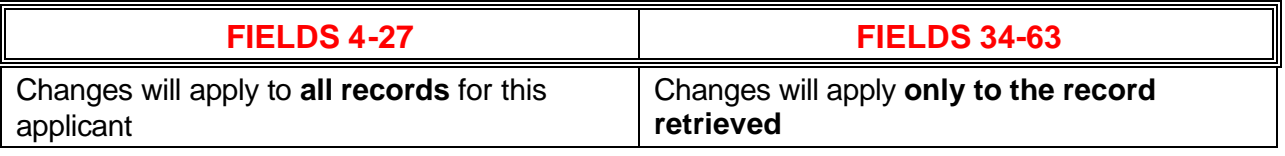

Step 1 Clear screen

一个

一

- Step 2 Key: JAPI <ENTER>
- Step 3 Key 'I' over the 'I' (or press tab)
- Step 4 Key: social security number comma class number asterisk comma announcement number **Example:** 000000000,C0103\*,LE950682A <ENTER>

Step 5 Change JAPI to JAPU and key the following fields affected by the update:

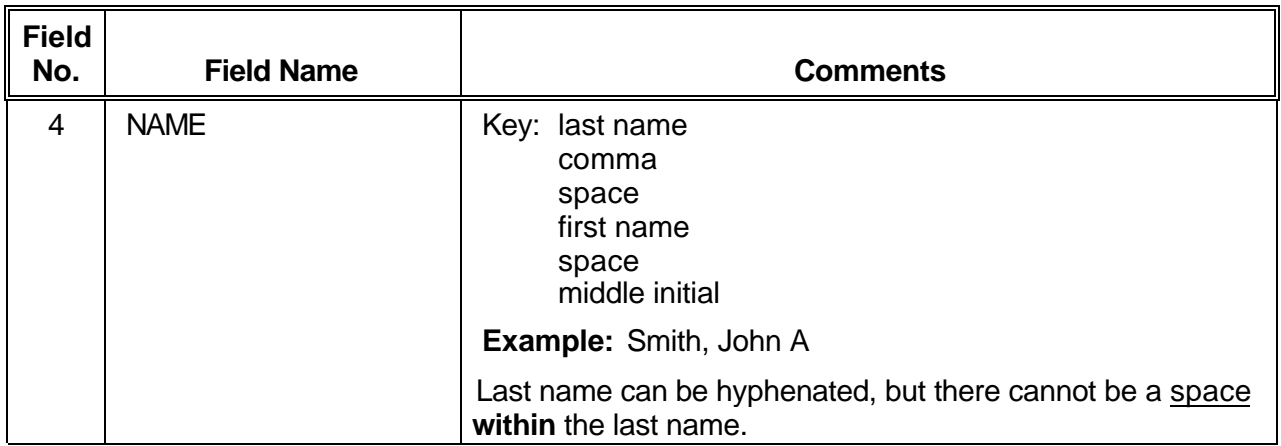

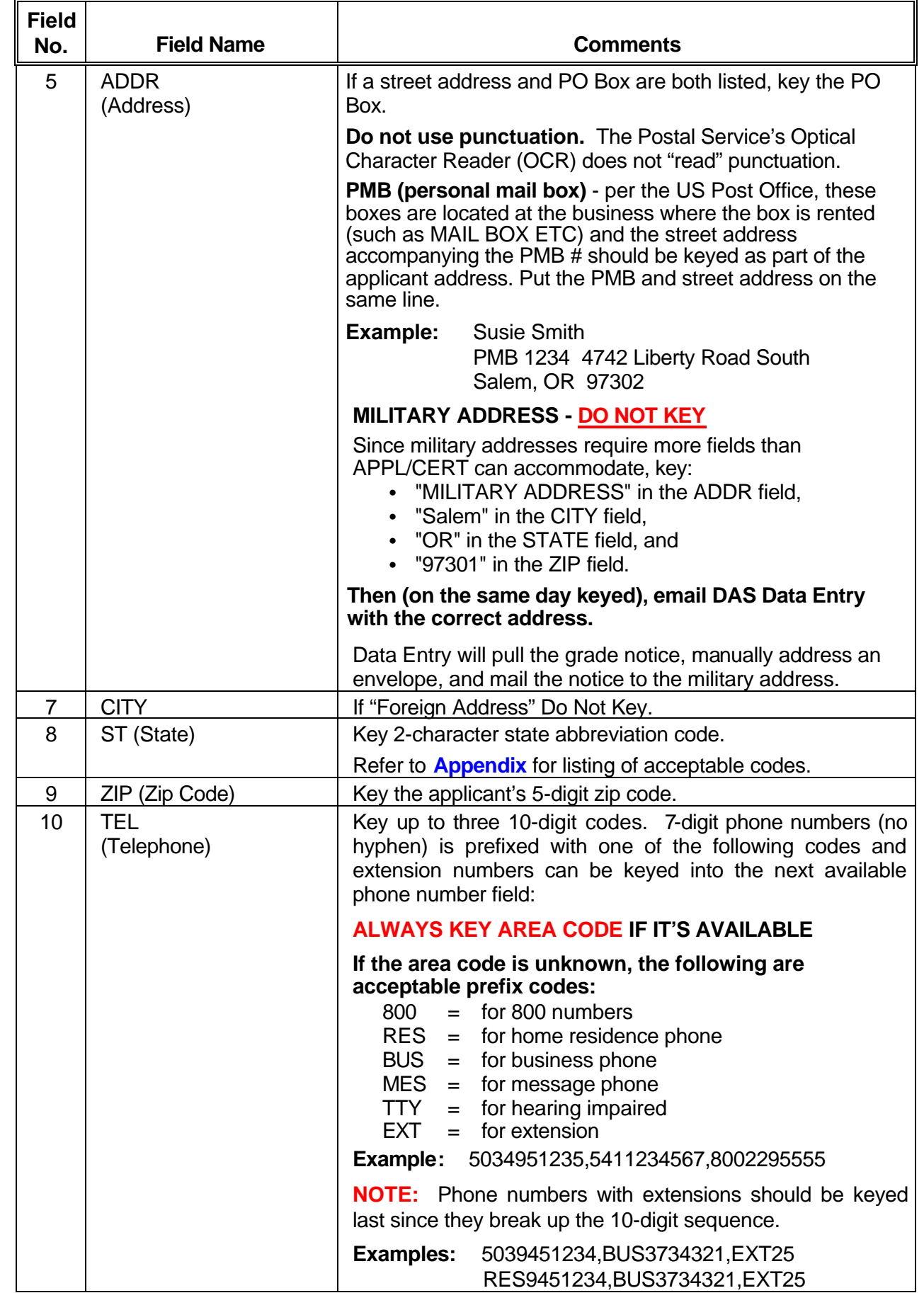

 $\overline{P}$ 

 $\overline{\Theta}$ 

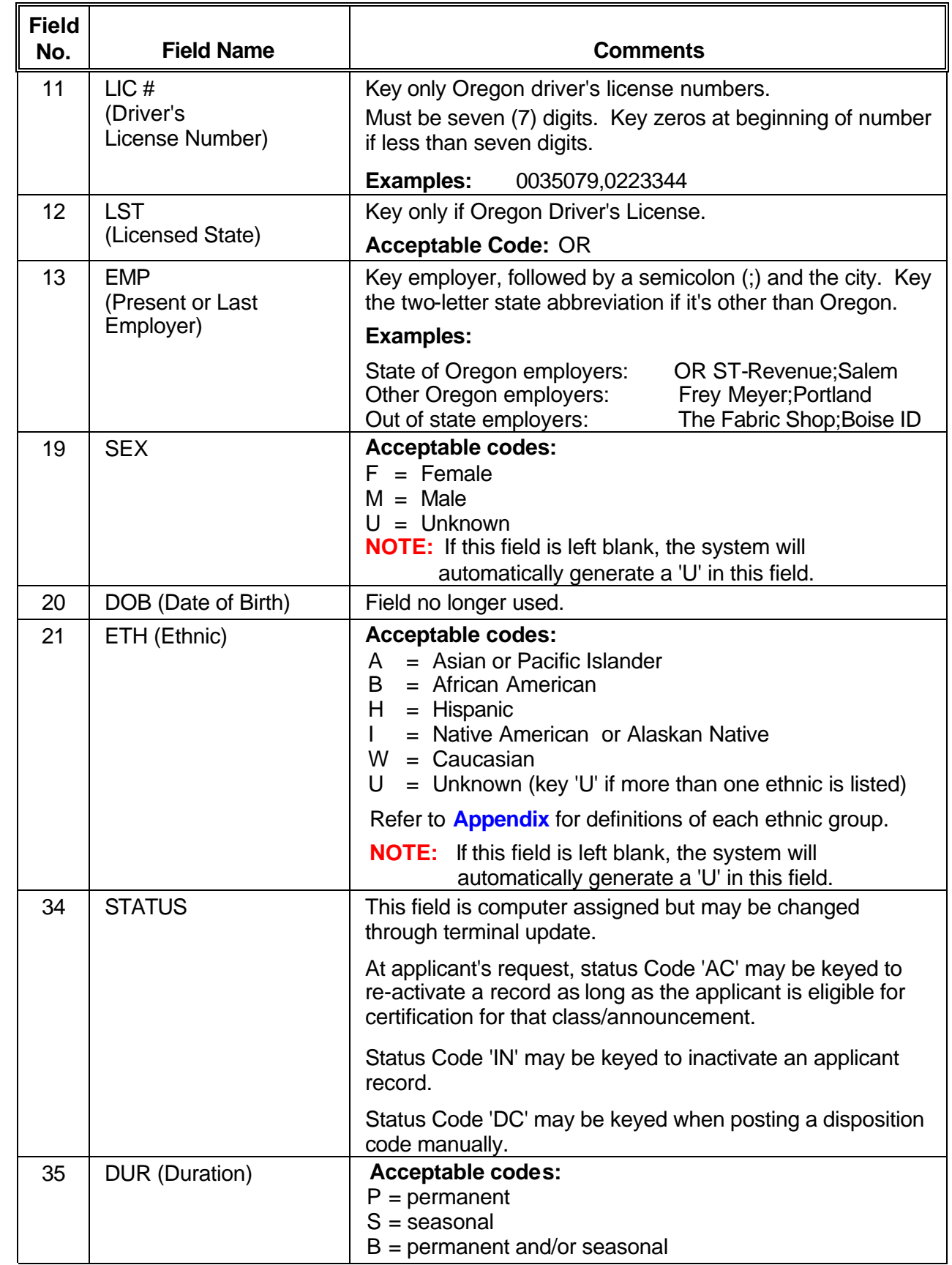

 $\overline{\mathcal{A}}$ 

 $\overline{\Theta}$ 

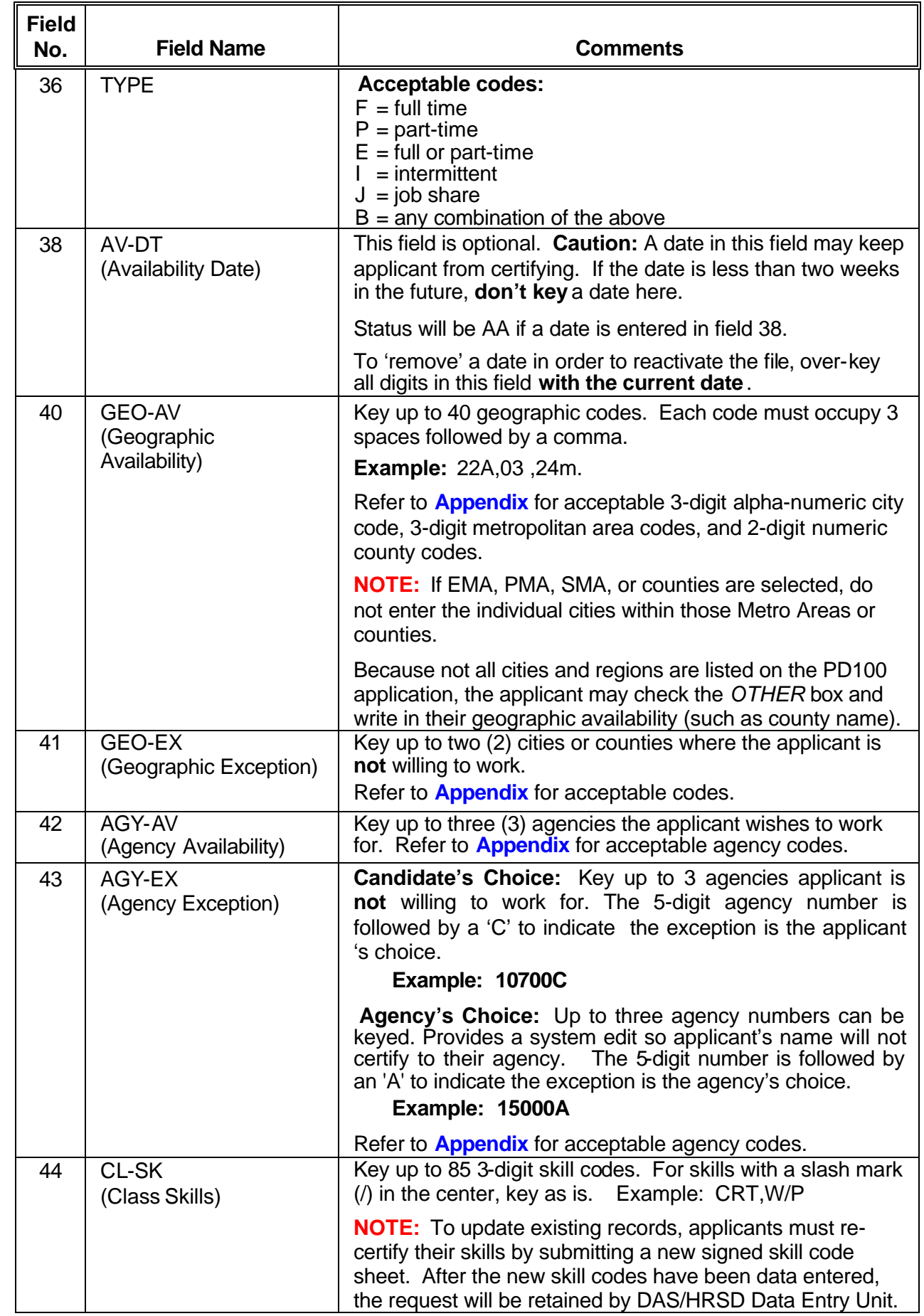

 $\overline{\mathcal{A}}$ 

 $\overline{\mathcal{A}}$ 

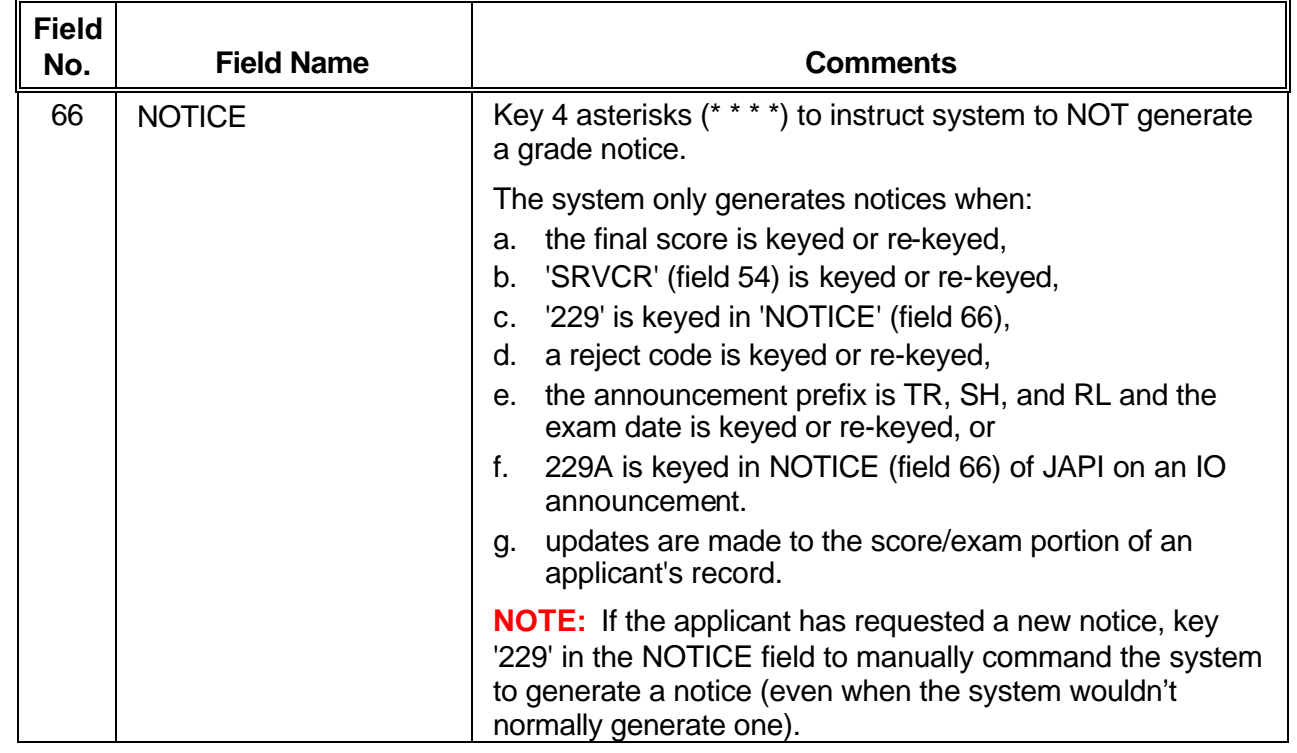

Step 6 <ENTER>

一

**EXAMPLE –Updated Record** (Applicant's **Street** Address – in this example the city, state and zip remain unchanged)

#### JAPI **000000000** PAGE 001 OF008

NAME: DOE, JOHN ADDR: **111 FIRST ST** CNTY: CITY: **SALEM** ST: **OR** ZIP: 97301 TEL: 5030000000, 5030000000, LIC#: 0000000 LST: OR EMP: DAS,SALEM,10700 CNTCT: VP: DOE: DOD: VPEL: SEX: M DOB: 000000 ETH: B ED: EAGY: 44000,00000 CAPDT: 060202 LEFF: 090402 ADCHNG: WRNGAD: CLASS#: C9117\* ANCMT#: SR739999 REF-CD: CANCEL-DT: 000000 CLASS: PROGRAM REP 1 OPT: Media Specialist STATUS: AC DUR: P TYPE: F EL-DT: 000000 AV-DT: 000000 RNEW-DT: 062404 GEO-AV: 24M, , , , , , , , , , , , , , , , , , , , , , , , , , , , , , , , , , , , , , GEO-EX: , AGY-AV: , , AGY-EX: CL-SK: , , , , , , , , , , , , , , , , , , , , , , , , , , , , , , , , , , , , , , , , , , , , , , , , , , , , , , , , , , , , , , , , , , , , , , , , , , , , , , , , ORGTEST: 062002 EXAM-DT: 062002 EXPIR-DT: 062404 BCH1: DAS AP-REC: 062002 AC: X RJ: REPR: LOAGY: SRVCR: 00850 EXAM: RAW: , , , , , , RTAKE: VP: SR: EXAM: RAW: , , , , , , RTAKE: SCR-CD: IO FINAL: QLF BCH2: NARR: , , , LEFF: 062402 NOTICE: CAP-DT: 062402 ACT:

一

**JAPI Add or Update Veterans' Preference Points**

| Veterans' Preference points may be added or updated to one or more records. |                                                                                                    |                                                                                                    |  |  |  |
|-----------------------------------------------------------------------------|----------------------------------------------------------------------------------------------------|----------------------------------------------------------------------------------------------------|--|--|--|
| Step 1                                                                      | Clear screen                                                                                        |                                                                                                    |  |  |  |
| Step 2                                                                      | Key: JAPI                                                                                           |                                                                                                    |  |  |  |
|                                                                             | <enter></enter>                                                                                     |                                                                                                    |  |  |  |
| Step 3                                                                      | Key 'I' over the 'I' (or press tab)                                                                 |                                                                                                    |  |  |  |
| Step 4                                                                      | Key:<br>social security number<br>comma<br>class number<br>asterisk<br>comma<br>announcement number |                                                                                                    |  |  |  |
|                                                                             | <b>Example: 000000000, C0103*, LE950682A</b>                                                        |                                                                                                    |  |  |  |
|                                                                             | <enter></enter>                                                                                     |                                                                                                    |  |  |  |
| Step 5                                                                      | Change JAPI to JAPU and key the following fields:                                                   |                                                                                                    |  |  |  |
| <b>Field</b><br>No.                                                         | <b>Field Name</b>                                                                                   | <b>Comments</b>                                                                                                    |  |  |  |
| 15                                                                          | VP (Veterans' Points)                                                                               | Key information to add or update veterans' preference<br>points.                                                                                                    |  |  |  |
|                                                                             |                                                                                                    | <b>Acceptable codes:</b><br>5 Points<br>05<br>$=$<br>10 <sup>°</sup><br>$= 10$ Points<br><b>NE</b><br>= Not Eligible for preference points<br>= If not requesting preference points for this record,<br><b>NS</b><br>but providing DOE and DOD. |  |  |  |
| 16                                                                          | <b>DOE</b>                                                                                          | Key applicant's Date of Entry.                                                                                                    |  |  |  |
|                                                                             | (Date of Entry)                                                                                     | <b>Acceptable format: MMDDYY</b>                                                                                                    |  |  |  |
| 17                                                                          | <b>DOD</b>                                                                                          | Key applicant's Date of Discharge.                                                                                                    |  |  |  |
|                                                                             | (Date of Discharge)                                                                                 | <b>Acceptable format: MMDDYY</b>                                                                                                    |  |  |  |
| 58                                                                          | <b>VP</b>                                                                                           | Key the number of points indicated.                                                                                                    |  |  |  |

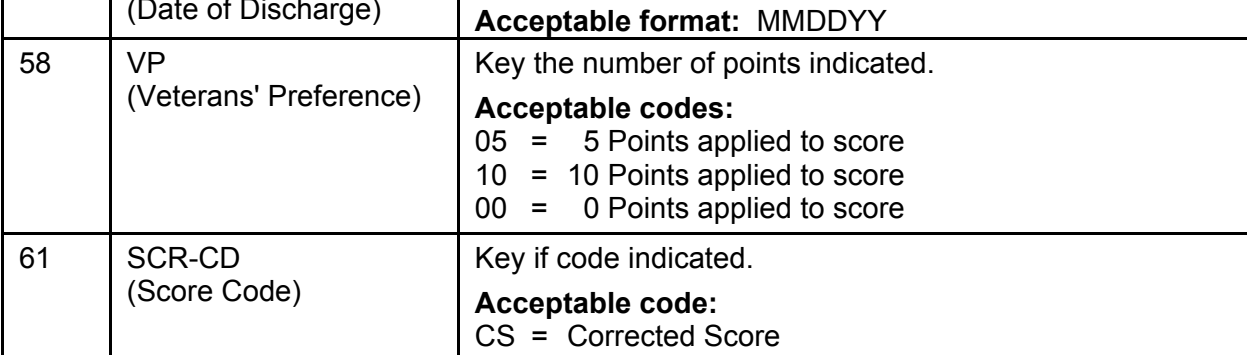

哈

 $\overline{\Theta}$ 

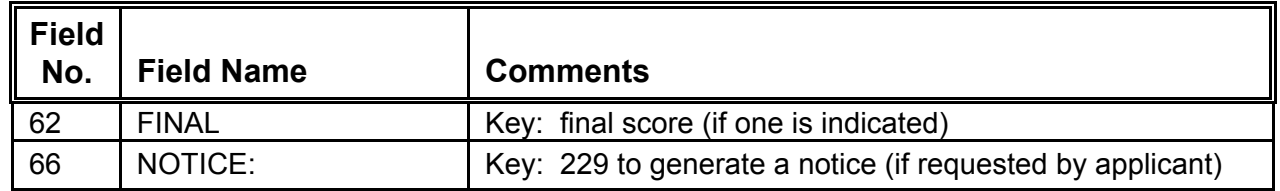

Step 6 <ENTER>

們

If there are multiple applications on file, repeat above steps for each record that is to be updated.

#### **NOTE:** • **Error Messages**

 If the system generates an error message 120, 121, or 122, a code to 'over ride' the system will need to be keyed in VPEL (field 18):

#### • **Acceptable codes:**

- V = Identifies a veteran eligible for veterans' points.
- $P = (Rarely used)$  Identifies a state employee who has not previously used veterans' preference.

♦♦ **END** ♦♦

們

## **VETERANS' PREFERENCE EXAMPLES**

**NOTE:** These examples are provided for keying purposes only. For instructions on when to apply preference points, refer to your Recruitment User Manual.

#### **Example 1 –** Accepted application - Applicant claims and qualifies for veterans' preference

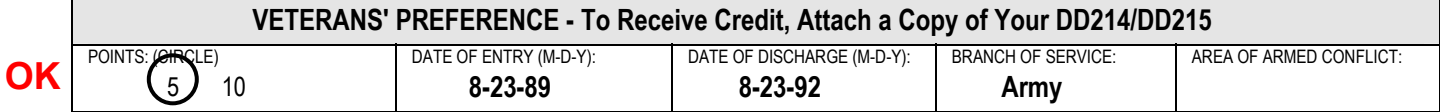

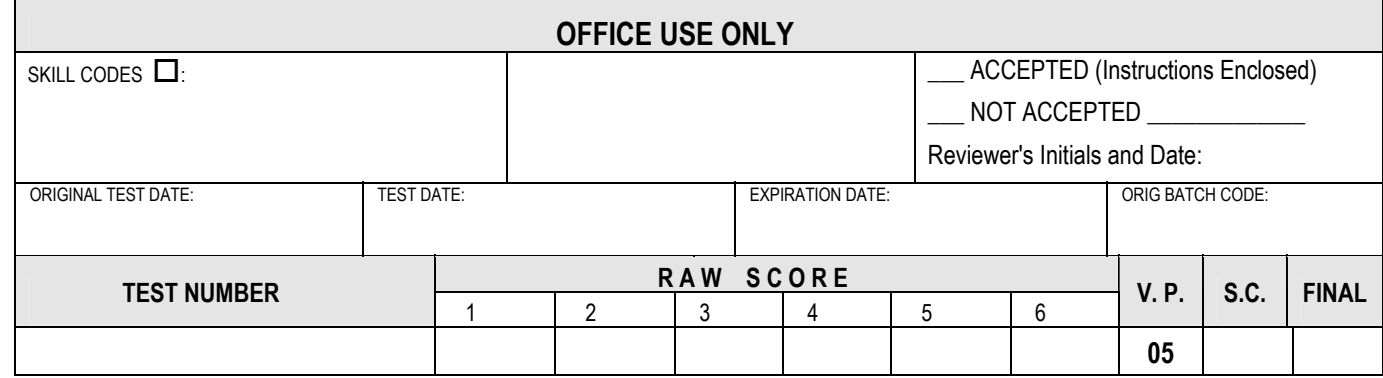

#### **DATA ENTRY INSTRUCTIONS (JAPI):**

- 
- 2. Field 16.......... Key the date of entry 4. Field 58.............. Key 05
- 1. Field 15 ......... Key 5 (or 10) 3. Field 17............ Key the date of discharge
	-

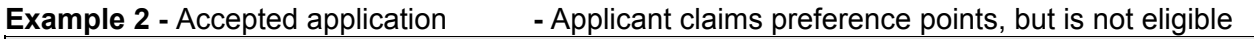

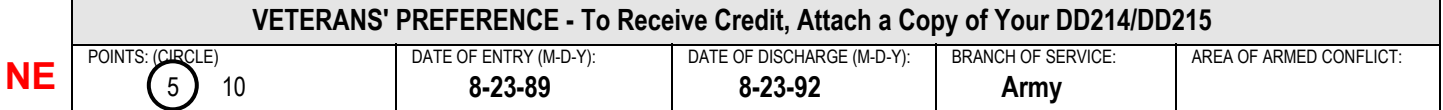

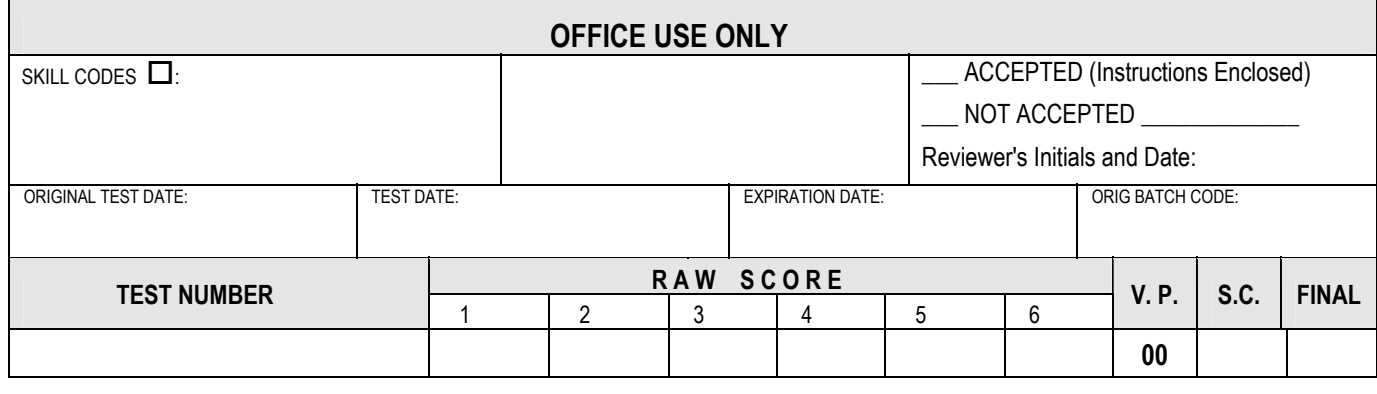

#### **DATA ENTRY INSTRUCTIONS (JAPI):**

- 
- 
- 1. Field 15 ......... Key NE 3. Field 17 ........... Key the date of discharge
- 2. Field 16.......... Key the date of entry 4. Field 58........... Key 00 (zero, zero)

**VETERANS' PREFERENCE** 

## **EXAMPLES**

**Example 3** - Accepted Application - Applicant claims preference points, but fails to attach a copy of DD214/DD215.

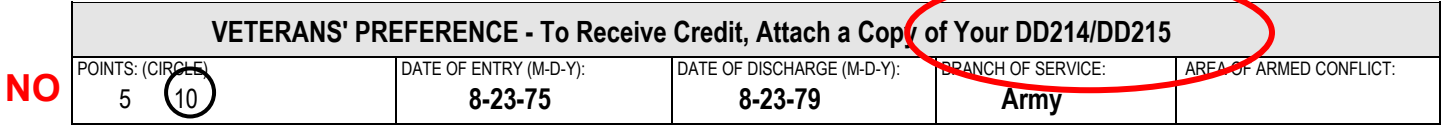

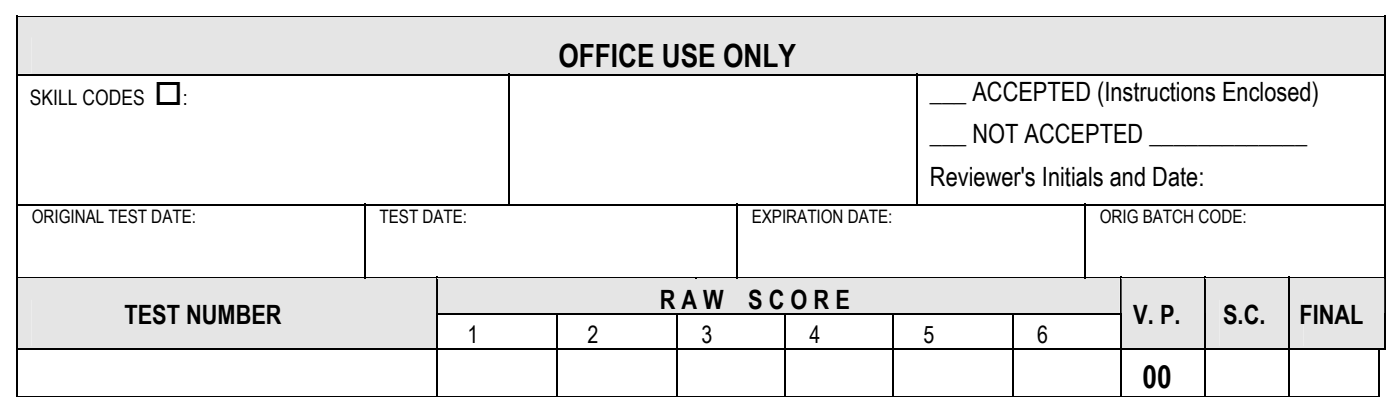

#### **DATA ENTRY INSTRUCTIONS (JAPI):**

1. Field 58 ........................Key 00

## **Example 4** - Rejected Application - Applicant claims and qualifies for preference points, but application is not accepted.

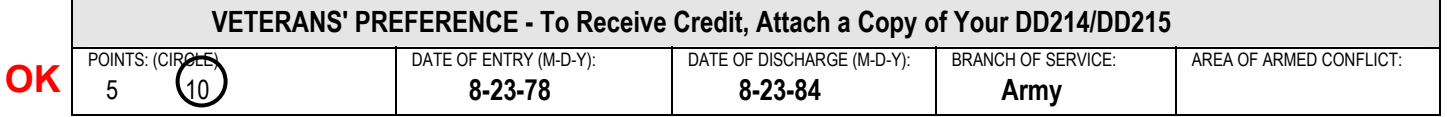

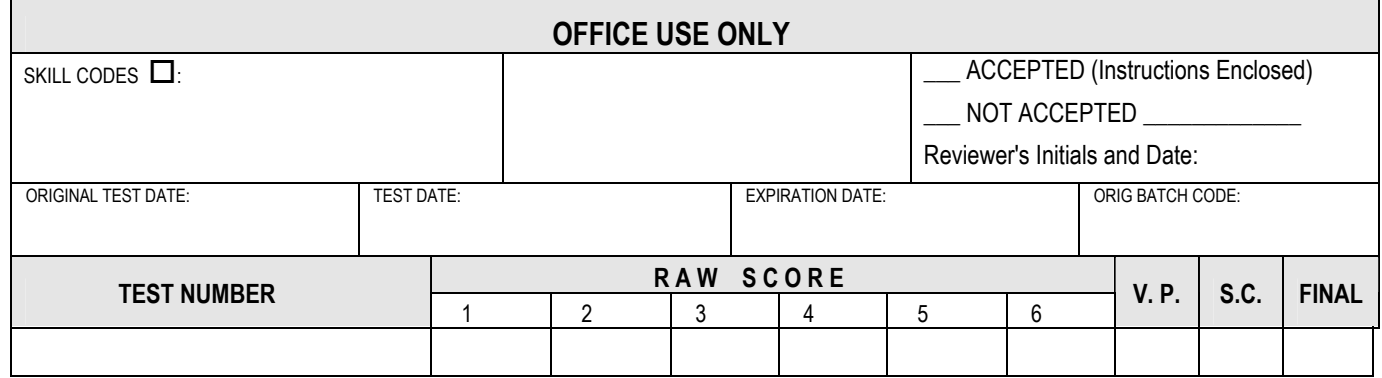

#### **DATA ENTRY INSTRUCTIONS (JAPI):**

- 1. Field 15 .......................Key 5 or 10 (as circled)
- 2. Field 16 ........................Key the date of entry
- 3. Field 17 ........................Key the date of discharge

## **VETERANS' PREFERENCE**
# **EXAMPLES**

#### **Example 5** - Applicant provides veterans' information, but does not claim preference points.

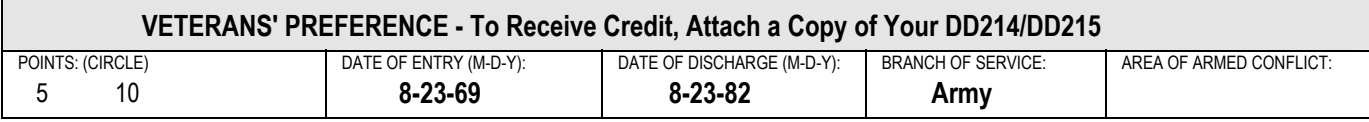

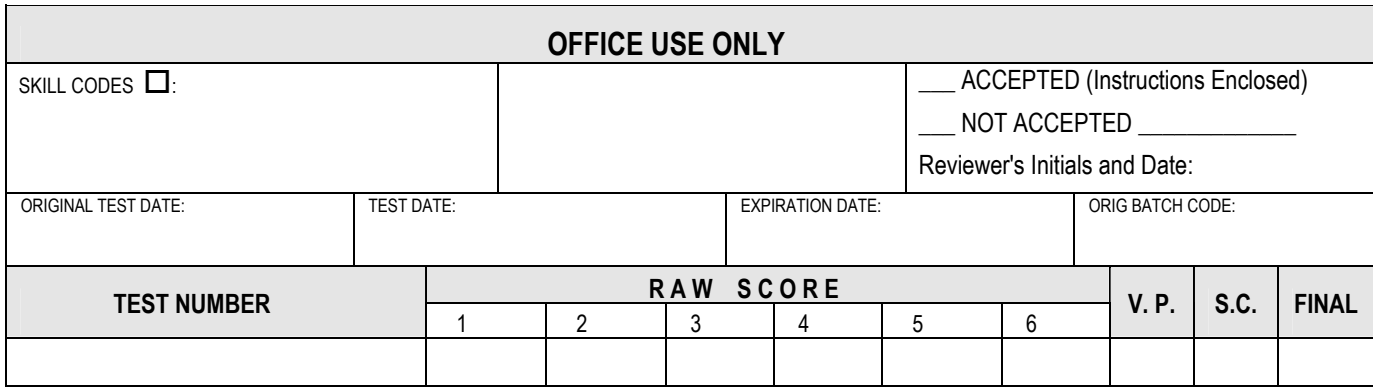

# **DATA ENTRY INSTRUCTIONS (JAPI):**

- 1. Field 16 ........................Key the date of entry
- 3. Field 17 ........................Key the date of discharge

# **VETERANS' PREFERENCE ERROR MESSAGES**

- **1. 74-VP (APPI)** Veterans' points can be 05, 10, 00, or can be left blank.
- **2. 84-VP JAPI/APPL** Veterans' points of 05 or 10 (in field 58) must be the same as existing Veterans Preference in field 15.
- **3. 102-JAPI VP I/W** Veterans' Preference cannot be entered for a "JAPI" with an announcement prefix of LO or TR. This is a compatibility edit performed on any 'JAPI' update or add.

#### **SITUATION:**

仢

佝

- a. **Existing record** is on the system **with** veterans' preference points.
- b. **New record** was data entered) **without** veterans' preference. The system will not accept the new record with field 58 blank since the applicant's record already includes veterans' points in field 15. These two fields must be compatible.

#### **REMEDY:**

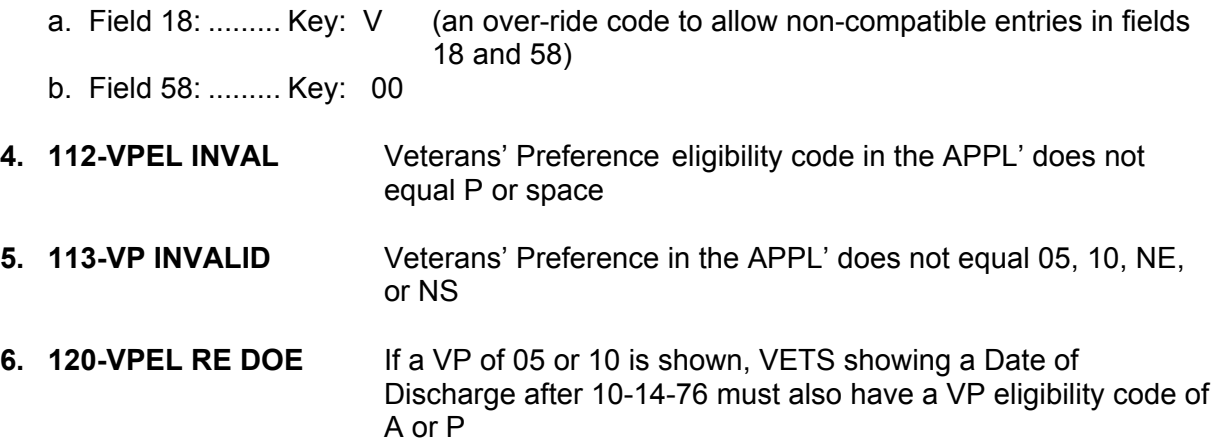

♦♦ **END** ♦♦

**JAPI Post Disposition Codes Manually**

If the certificate does not display when accessed through J280, the disposition code cannot be posted to the J280 file and you must post the disposition code manually.

Manual posting is updating the applicant's JAPI status to what it would have been changed to if the certificate had been dispositioned in the J280 file.

The procedure varies depending on the disposition code. Follow these procedures for each disposition code.

**NOTE:** For full descriptions of disposition codes, refer to the J280 section.

 $\overline{P}$ 

一

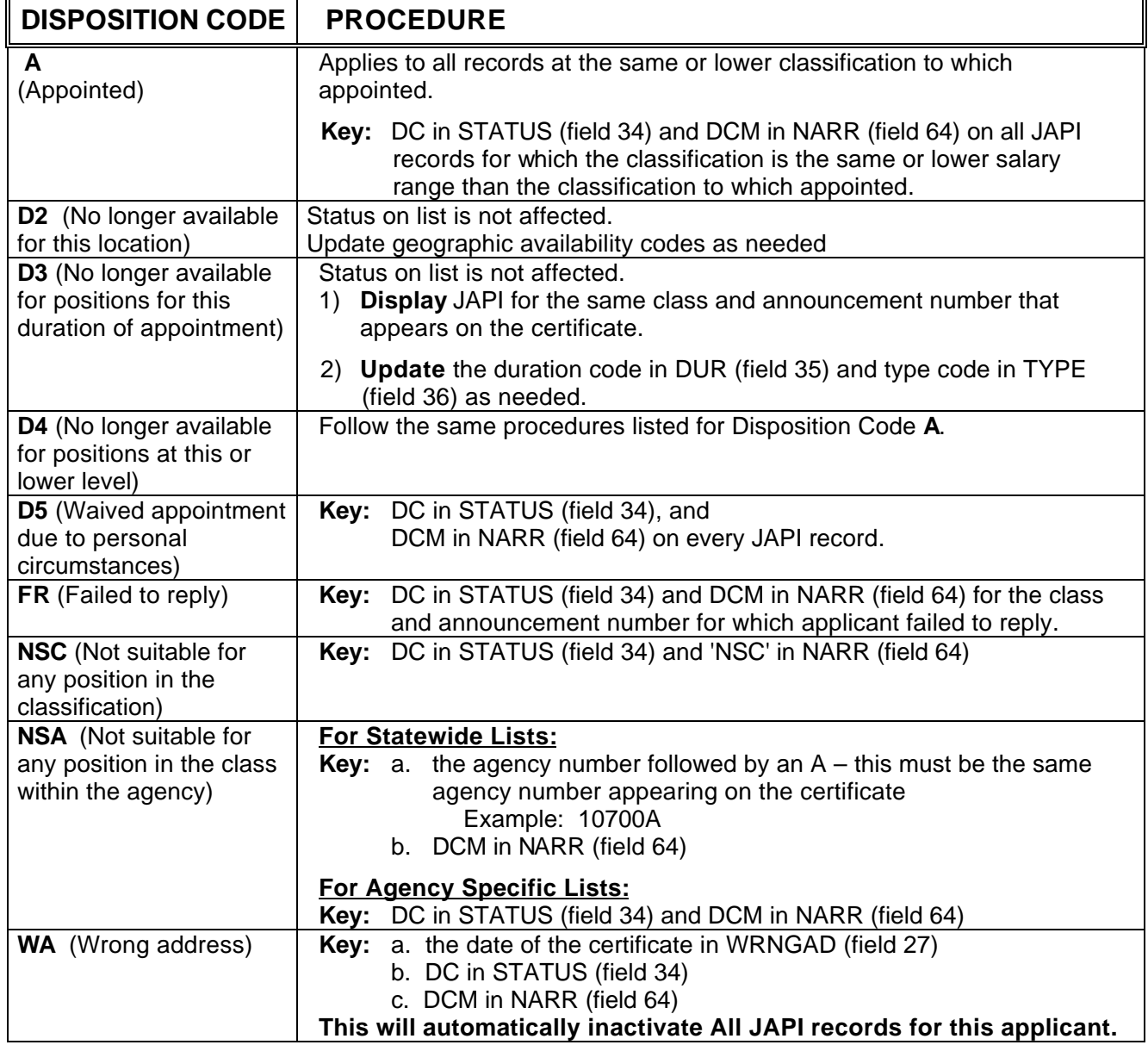

# **EXAMPLE JAPI Application Record Dispositioned Manually**

一

一

JAPI **000000000** PAGE 001 OF008

NAME: DOE, JOHN **ADDR: 111 FIRST ST** CNTY: CITY: SALEM ST: OR ZIP: 97301 TEL: 5030000000, 5030000000, LIC#: 0000000 LST: OR EMP: DAS,SALEM,10700 CNTCT: VP: DOE: DOD: VPEL: SEX: M DOB: 000000 ETH: B ED: EAGY: 44000,00000 CAPDT: 060202 LEFF: 090402 ADCHNG: WRNGAD: CLASS#: C9117\* ANCMT#: SR739999 REF-CD: CANCEL-DT: 000000 CLASS: PROGRAM REP 1 OPT: Media Specialist STATUS: **DC** DUR: P TYPE: F EL-DT: 000000 AV-DT: 000000 RNEW-DT: 062404 GEO-AV: 24M, , , , , , , , , , , , , , , , , , , , , , , , , , , , , , , , , , , , , GEO-EX: , AGY-AV: , , AGY-EX: , , CL-SK: , , , , , , , , , , , , , , , , , , , , , , , , , , , , , , , , , , , , , , , , , , , , , , , , , , , , , , , , , , , , , , , , , , , , , , , ,

, , , , , , , , ORGTEST: 062002 EXAM-DT: 062002 EXPIR-DT: 062404 BCH1: DAS AP-REC: 062002 AC: X RJ: REPR: LOAGY: SRVCR: 00850 EXAM: RAW: , , , , , , RTAKE: VP: SR: EXAM: RAW: , , , , , , RTAKE: SCR-CD: IO FINAL: QLF BCH2: NARR: **DCM**, , , LEFF: 090402 NOTICE: CAP-DT: 062402 ACT:

**¨¨ END ¨¨**

# **APPLICANT/CERTIFICATION User Manual NARRATIVE CODE DEFINITIONS**

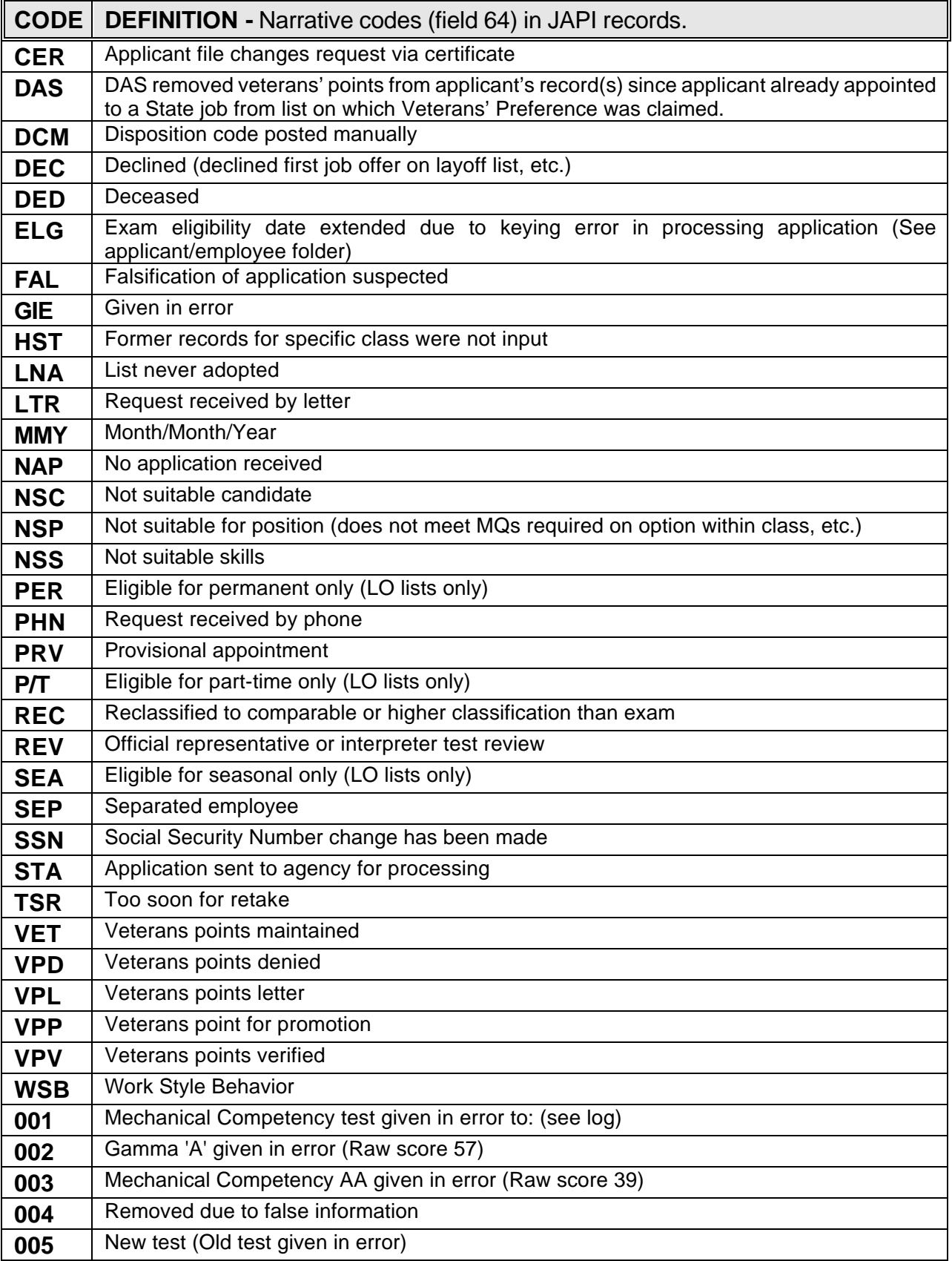

#### **APPLICANT/CERTIFICATION User Manual NARRATIVE CODE DEFINITIONS**

You may develop Narrative Codes for agency delegated recruitments to meet your agency's specific needs.

Use this form to document agency-specific Narrative Codes you develop.

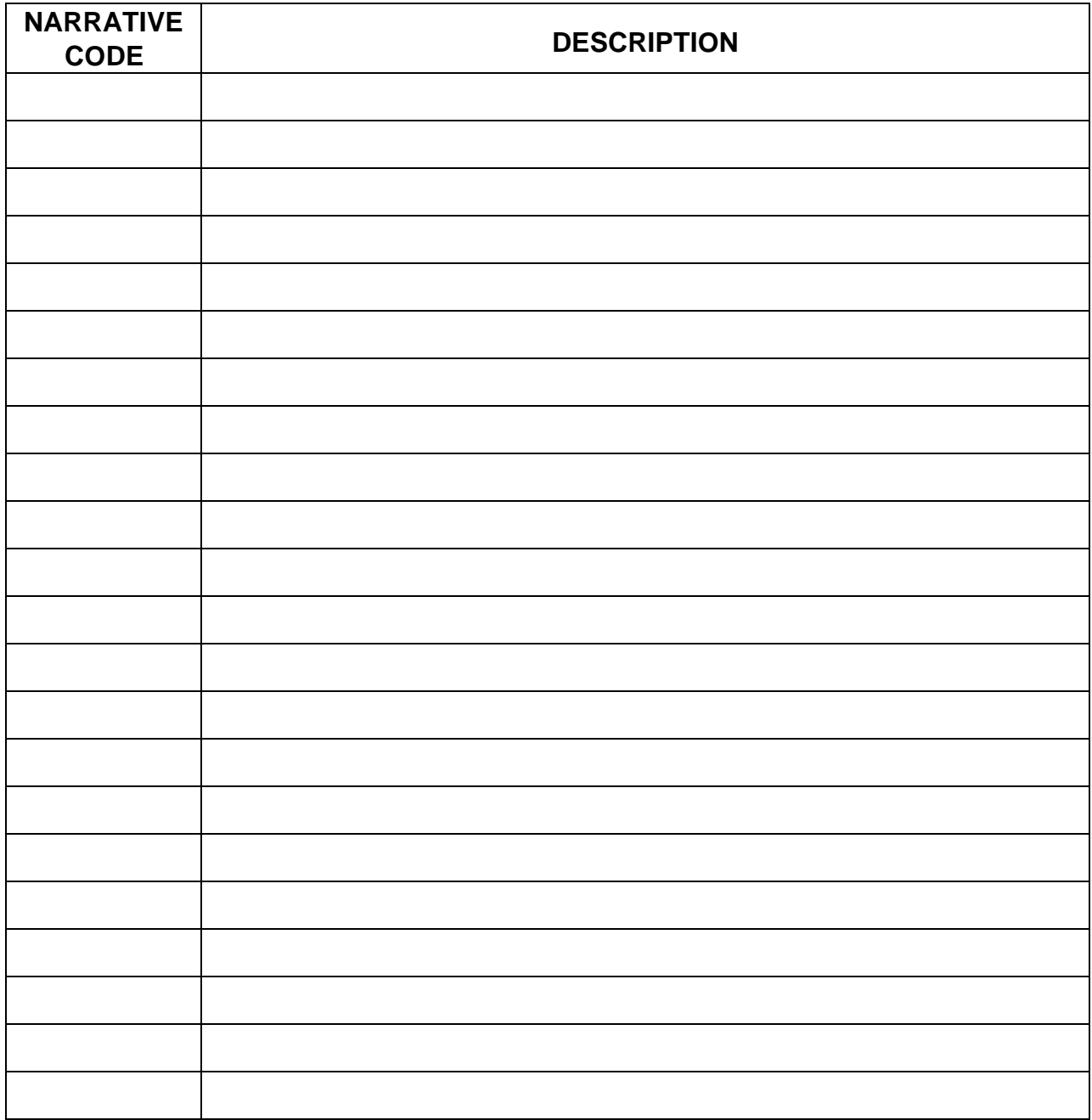

♦ ♦ **END** ♦ ♦

# **APPENDIX JAPI STATUS CODES (Field 34)**

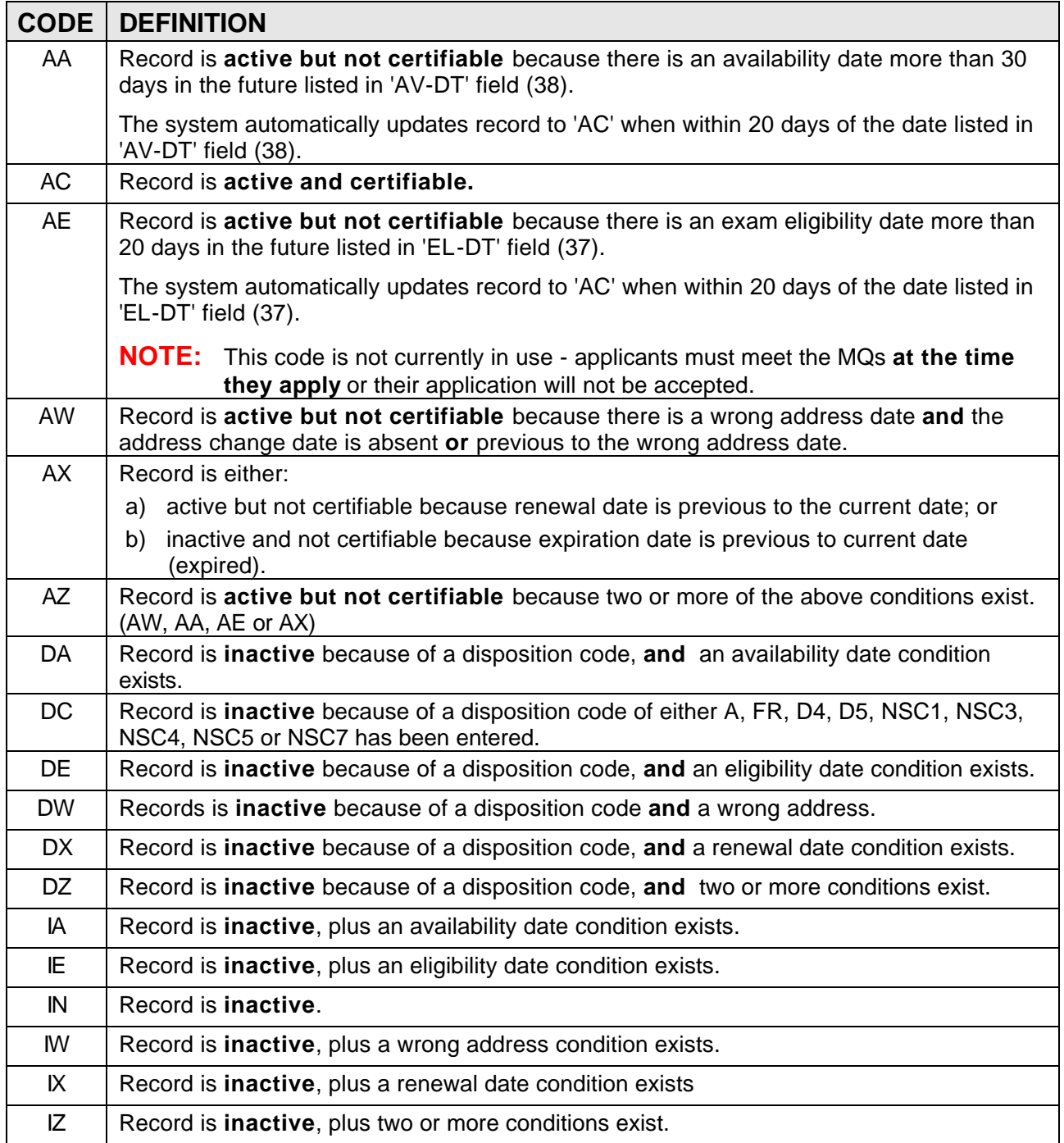

**NOTE:** Only AC, DC, or IN status code may be **manually data entered**. All other status codes are computer assigned.

**¨¨ END ¨¨**

#### **All Social Security Number Corrections are processed by DAS/HRSD Data Entry**

If you have a Social Security Number that needs to be corrected, submit the change request in writing to Data Entry via one of these methods:

- 1. Email at: [DASHRSDDATAENTRY@das.state.or.us](mailto:Entry.Data@das.state.or.us)
- 2. Fax: (503) 378-4596
- 3. Written memo to: Human Resource Services Division Attn: Data Entry 155 Cottage Street NE U40 Salem, OR 97301-3968

Please identify the following information with your request:

- 1. Applicant's Name
- 2. Incorrect Social Security Number
- 3. Correct Social Security Number

If you have any questions regarding SSN corrections, please call DAS Data Entry at: (503) 378-2827.

**NOTE:** Please include the class and announcement numbers with your correspondence to assist in locating your file in case you have a question at a later time.

**¨¨ END ¨¨**

# **JAPI ERROR CODES**

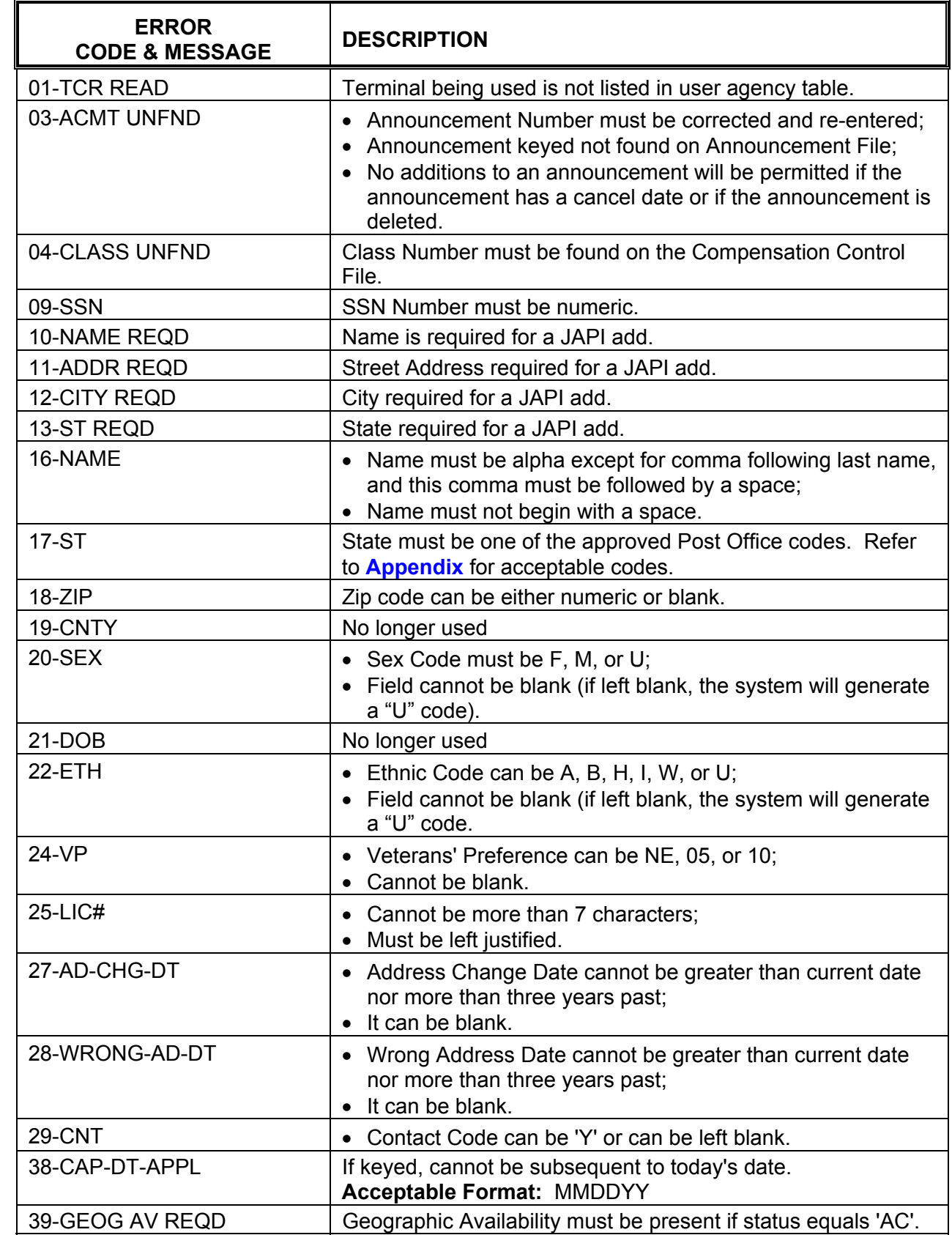

一

 $\overline{\mathcal{A}}$ 

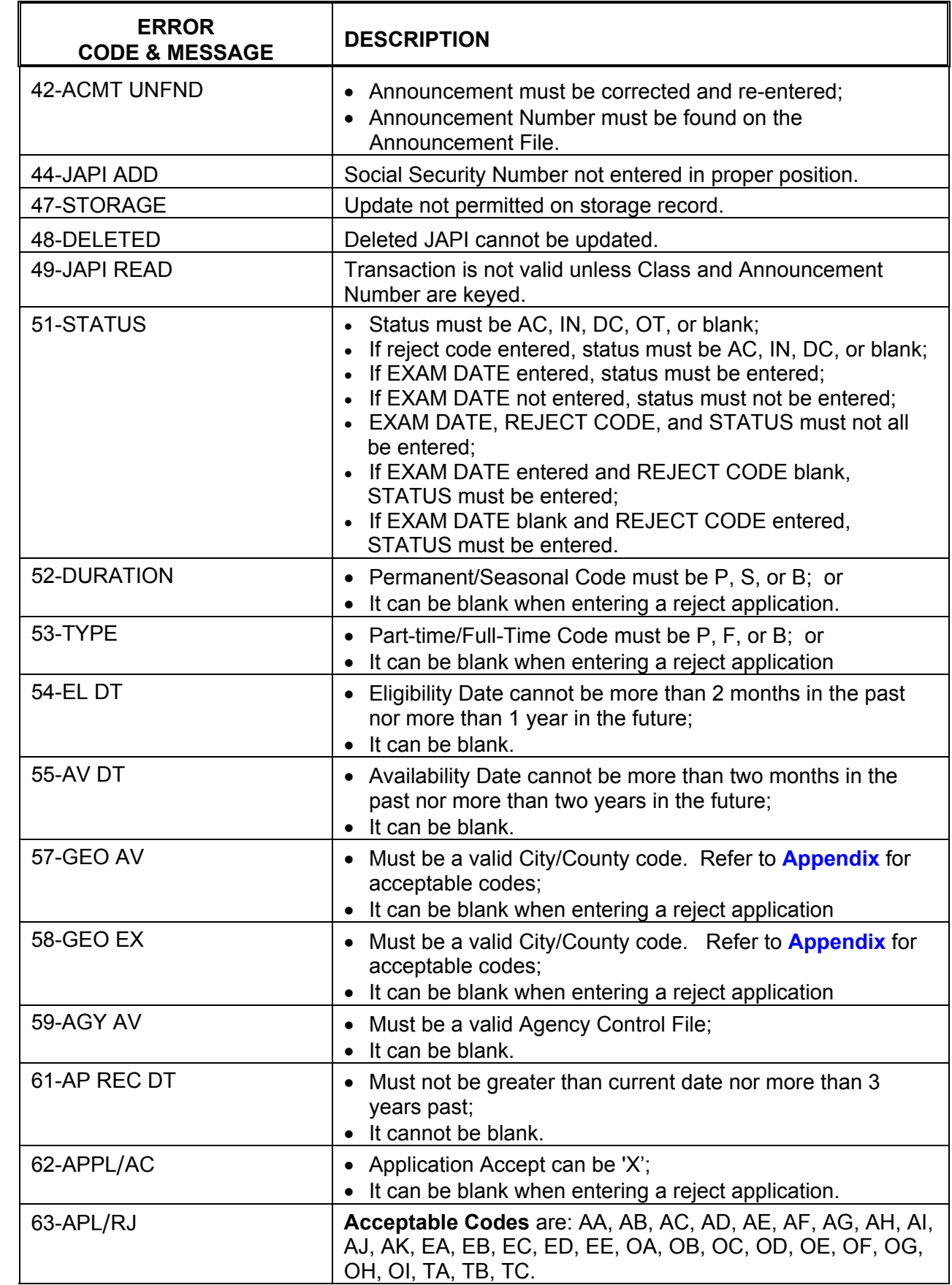

小

 $\frac{1}{\sqrt{2}}$ 

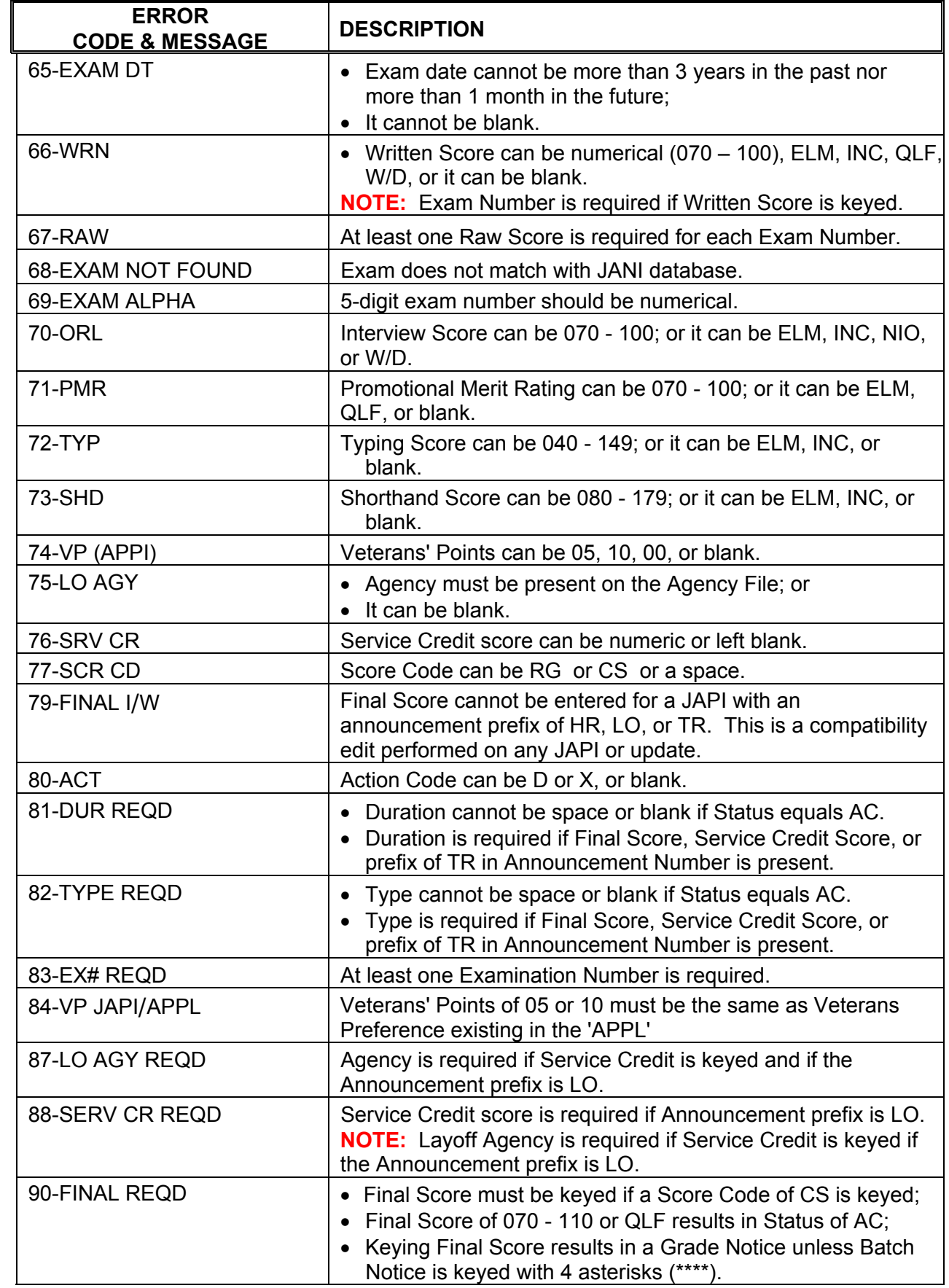

− ⊕

哈

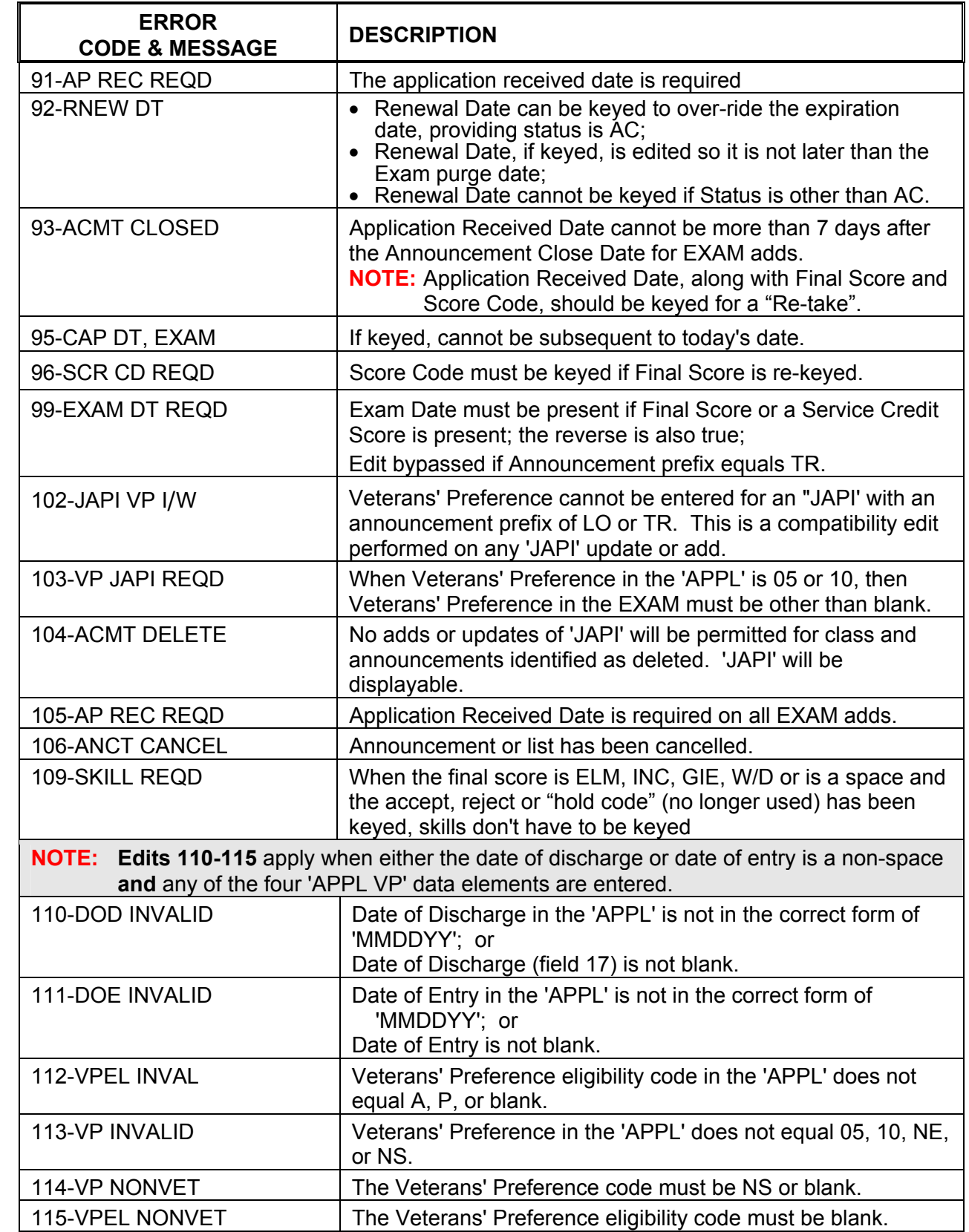

−

一

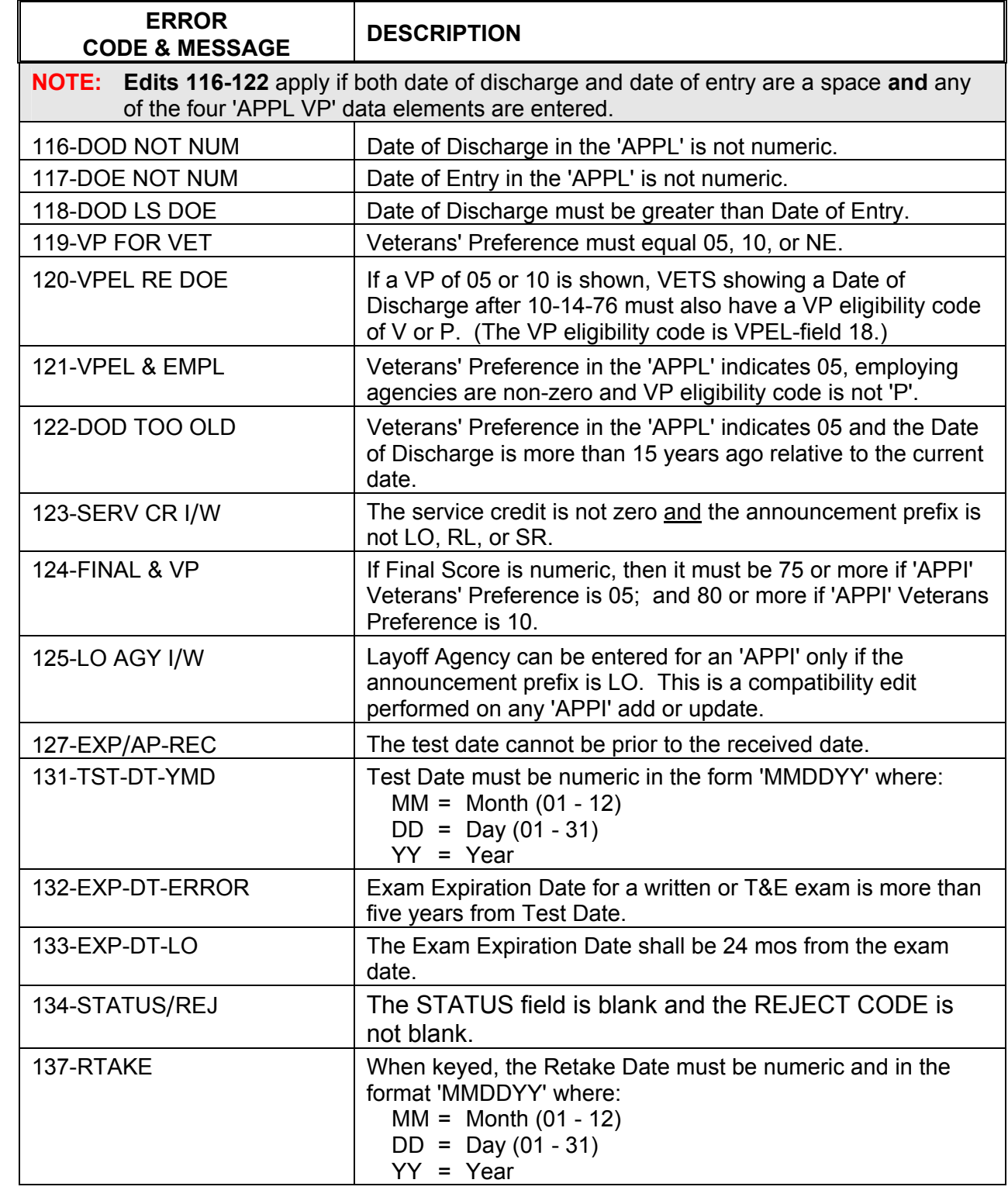

 $\ddot{\theta}$ 

 $\overline{\mathcal{L}}$ 

# **JLST CERTIFICATE REQUEST SCREEN**

# **INTRODUCTION**

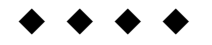

- JLST is used to generate, from a specific list of eligible applicants, either:
- a. A **Certificate of Eligibles List** from which an appointment to a vacant position may be made; or
- b. An **Information List** that you can use for informational purposes only.

To fill a vacant position you may request DAS Data Entry pull the Certificate of Eligibles by:

- a. Completing and submitting a "Request for Certification" (form PD134); or
- b. Phoning the request to DAS Data Entry at (503) 378-2827.

**NOTE:** Please have all pertinent data at hand before calling.

If you have remote access, you may data enter your own Certificate requests. With remote access you may also develop and use your own Certificate Request form which can be used for documentation in your recruitment file.

Lists expire and are being added (and sometimes cancelled) daily - and some classifications have multiple applicant lists. Check the "Eligible List Statistics by Availability" report to:

- See if an existing list is still available for use; and
- Identify the correct announcement number.

To obtain a copy of the "Eligible List Statistics by Availability" report, call the DAS/HRSD at (503) 373-0959.

**Please cancel Information Lists before 5:00 p.m. on the same day it's requested**. Information lists are automatically purged from the system the evening of the same day the list was requested, but only **after it's printed**. Canceling unneeded lists will reduce paper waste and help keep the system clear of unnecessary information.

**Restoring Certificates:** If the Certificate is still on the J280 screen, it can be restored. Certificates can usually be restored within seven (7) days from the date of cancellation.

# <span id="page-122-0"></span>**APPLICANT/CERTIFICATION USER MANUAL**

# **JLST SCREEN DISPLAY**

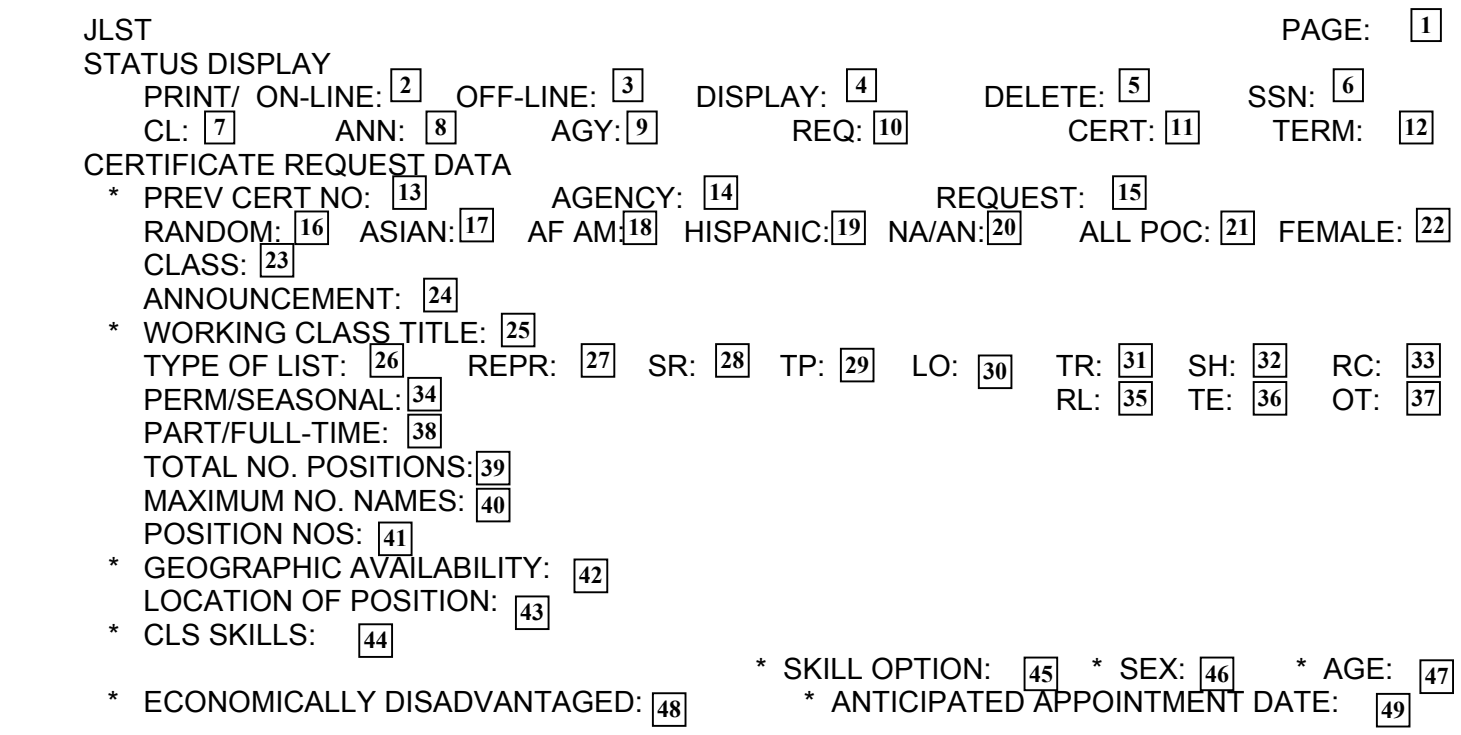

This section describes each field of JLST. For instructions on specific data entry needs, refer to the section that covers that subject matter.

**NOTE**: The number shown in brackets in the "Field Name" column indicates the maximum number of characters for that field.

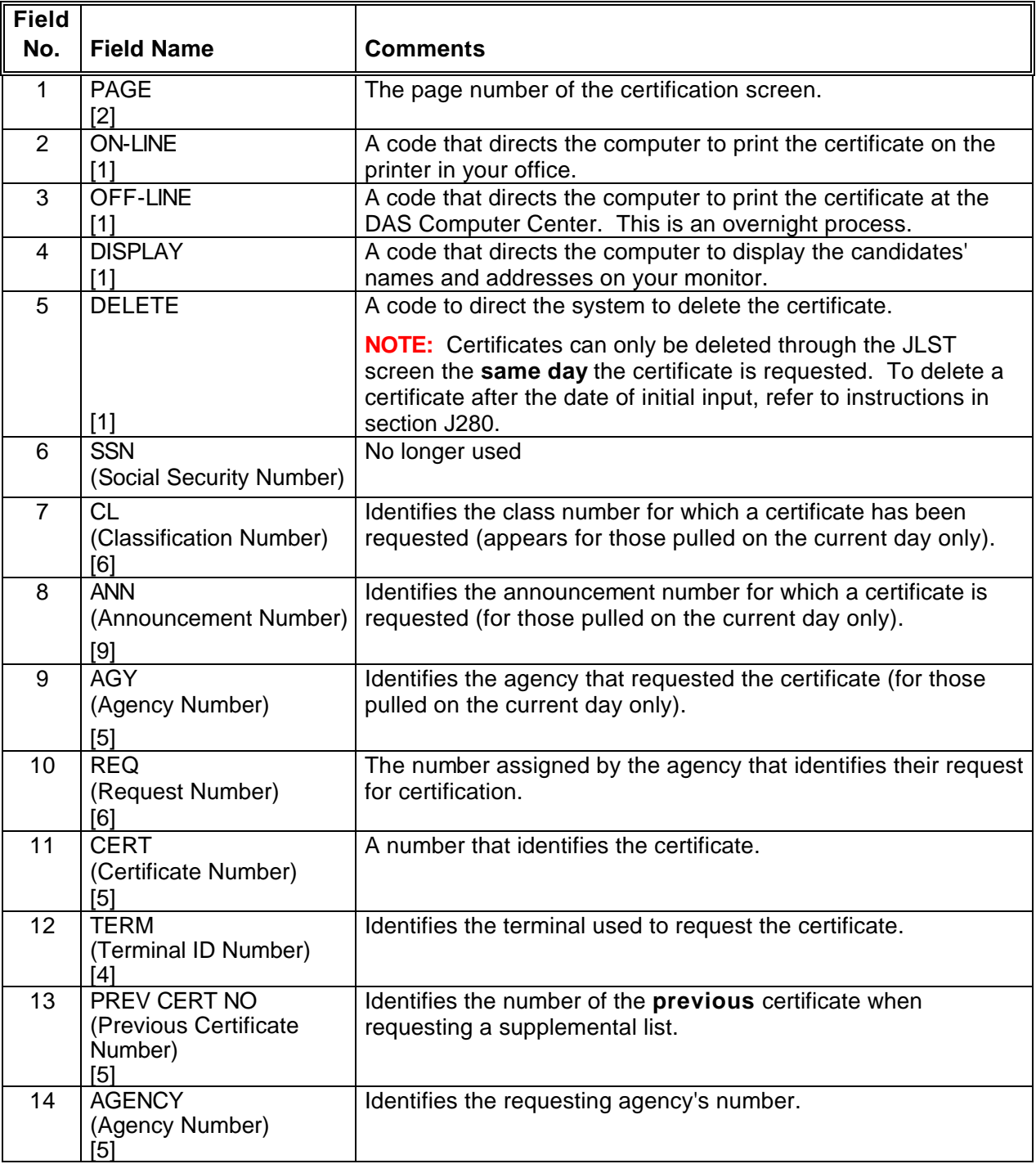

一

क़

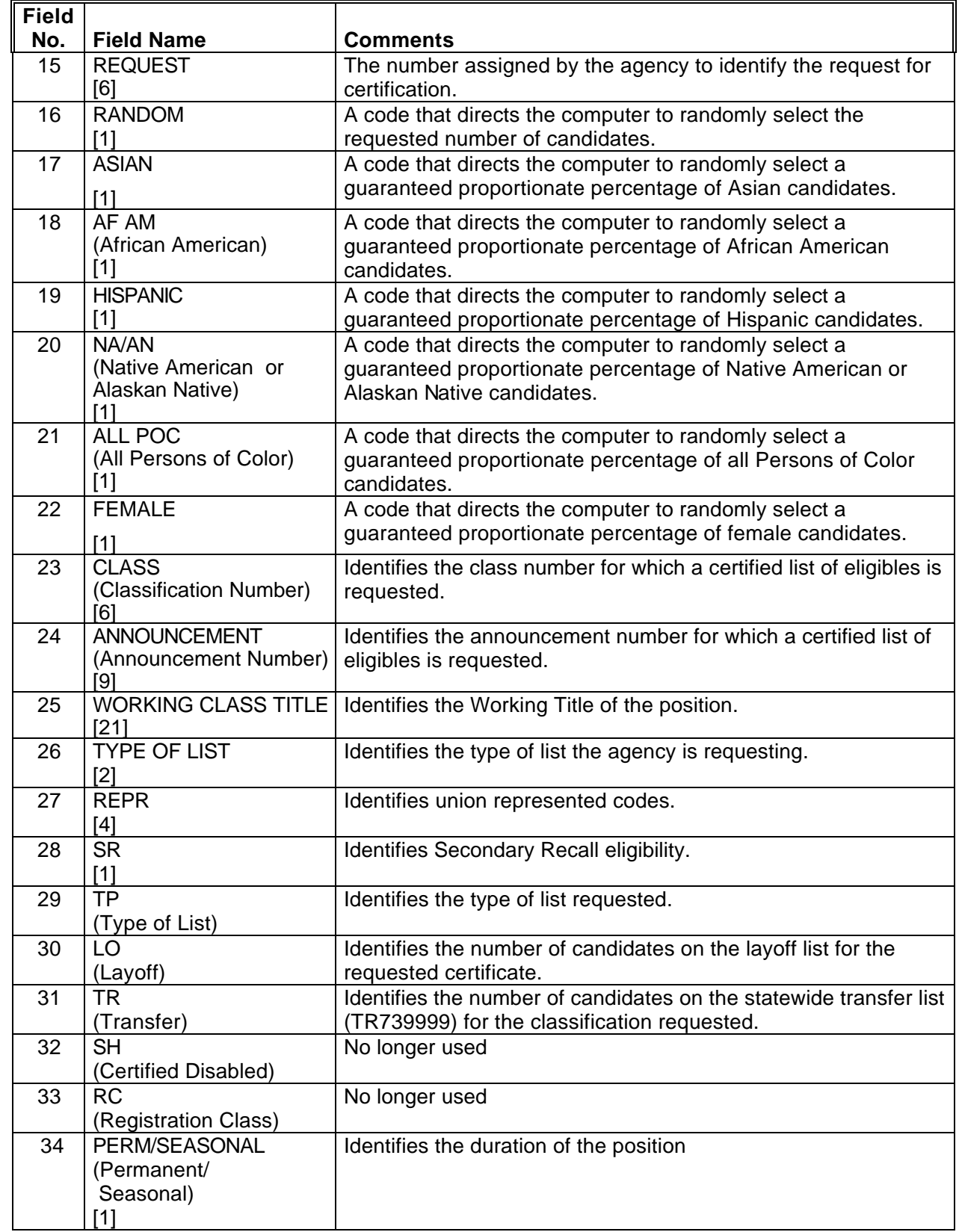

 $\frac{1}{\sqrt{2}}$ 

 $\overline{\mathbb{B}}$ 

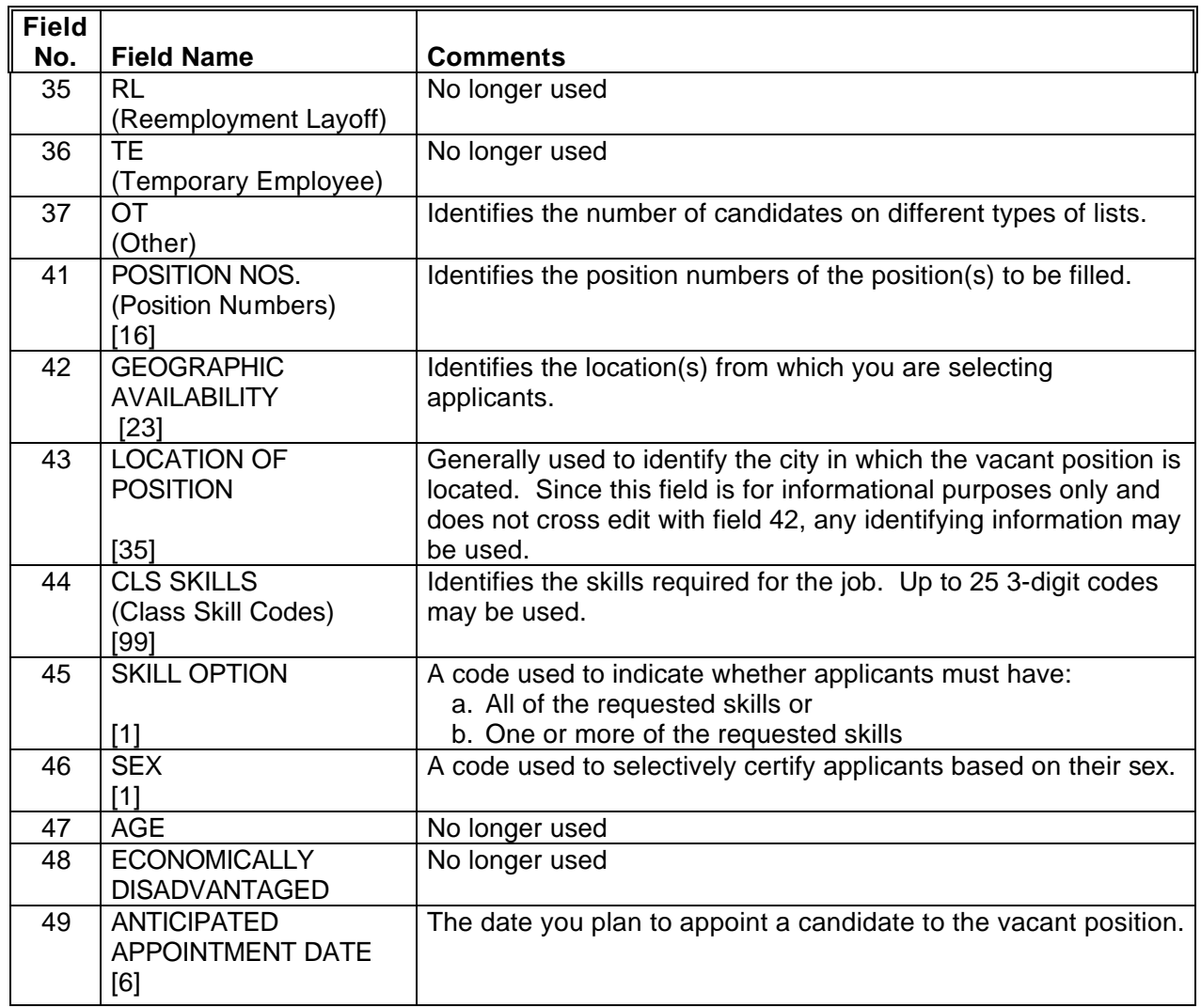

**¨¨ END ¨¨**

**W**<br>안

 $\overline{\mathcal{A}}$ 

# **JLST Request a Certificate of Eligibles**

# Maximum number of names for a certified list is 1,485

The information needed to request a Certified List of Eligibles from the DAS/HRSD is described on the **[Request For Certification \(form PD10](#page-146-0)7).** This form also provides excellent documentation for your recruitment file when you enter your own certificate request into the system. See the Recruitment User Manual for instructions on the use of this form.

Step 1 Clear screen

^ট়

Ħ

Step 2 Key: JLST

<ENTER>

Step 3 Key the following fields:

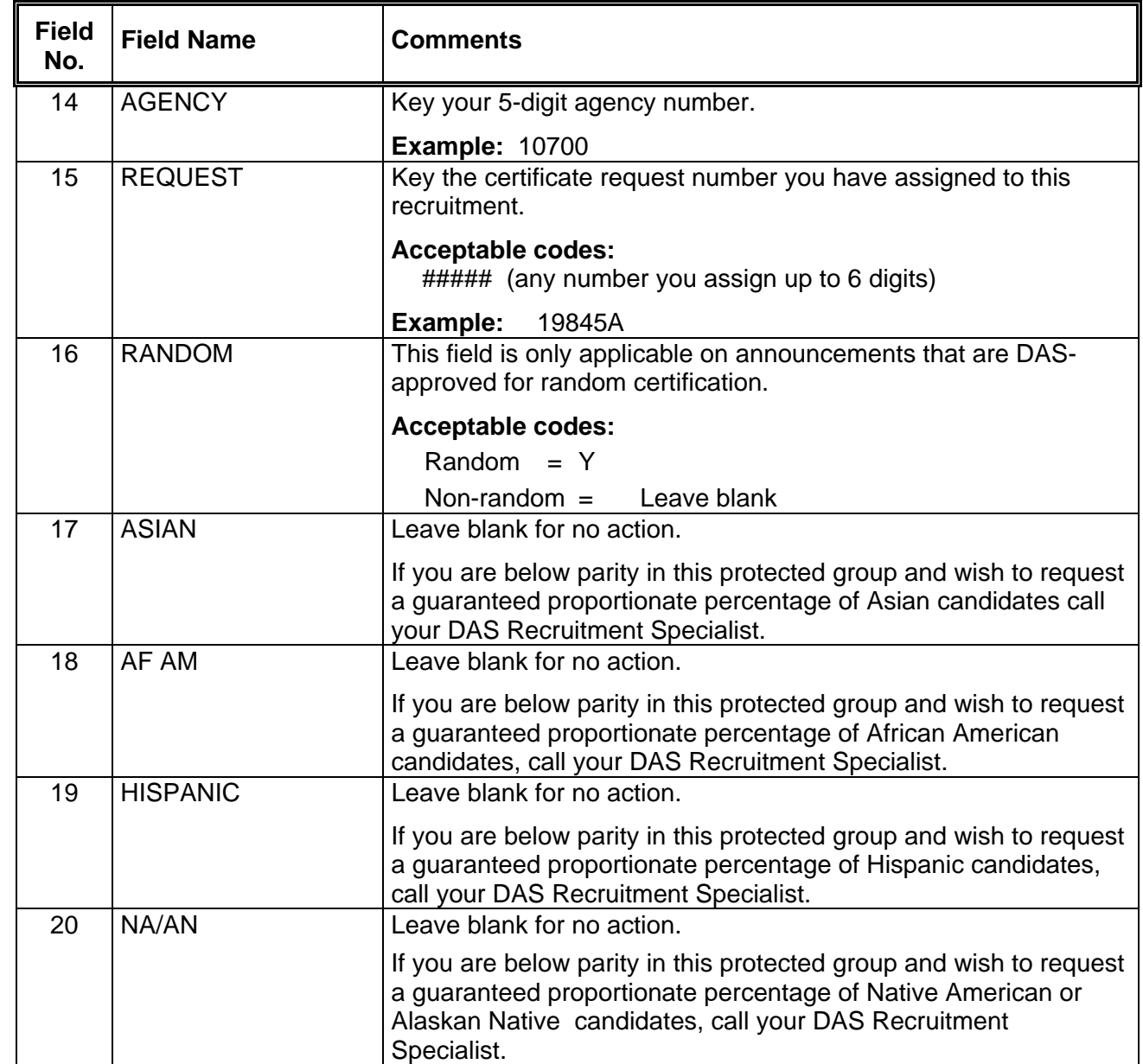

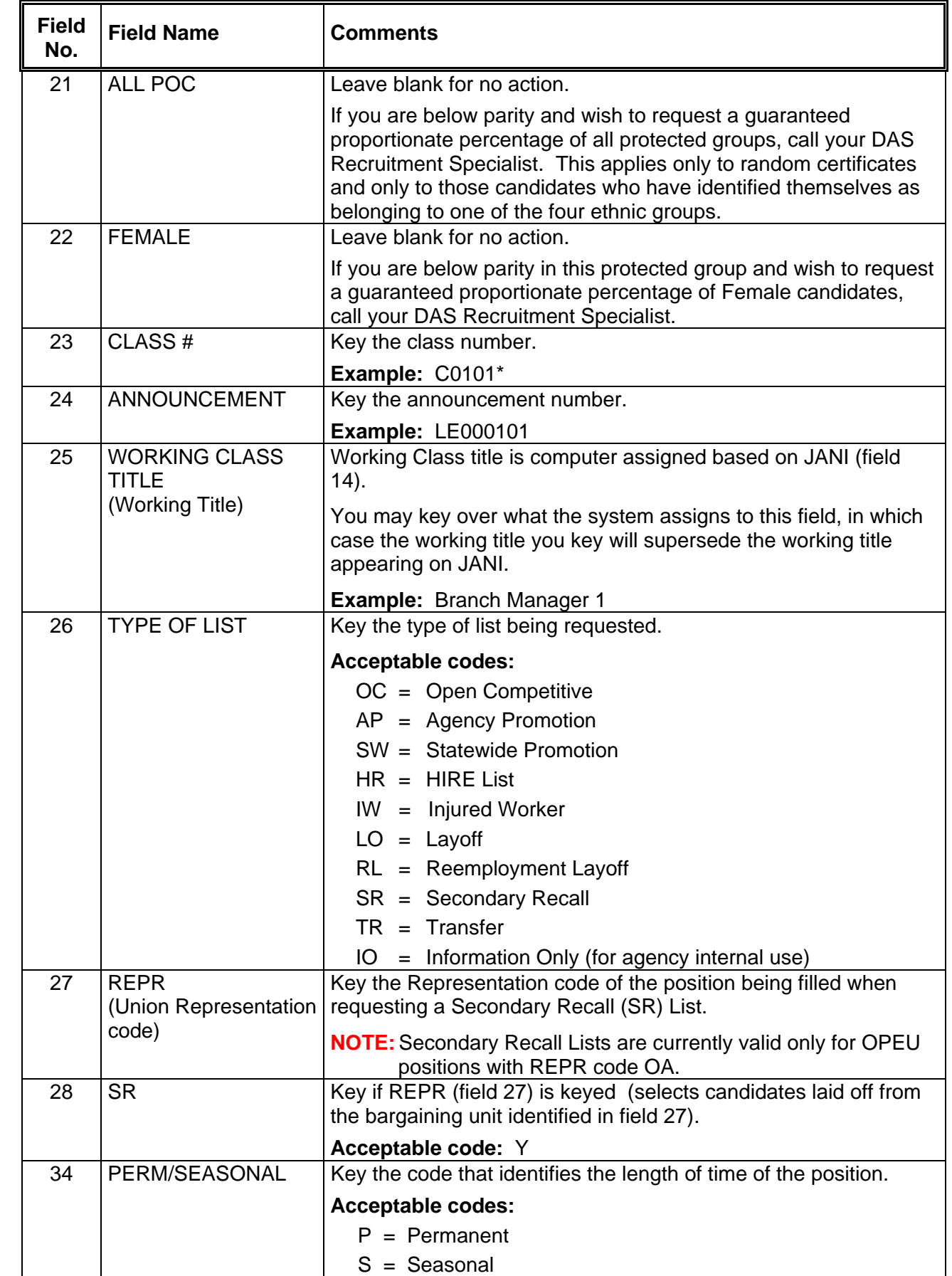

 $\overline{\mathbb{P}}$ 

J∯

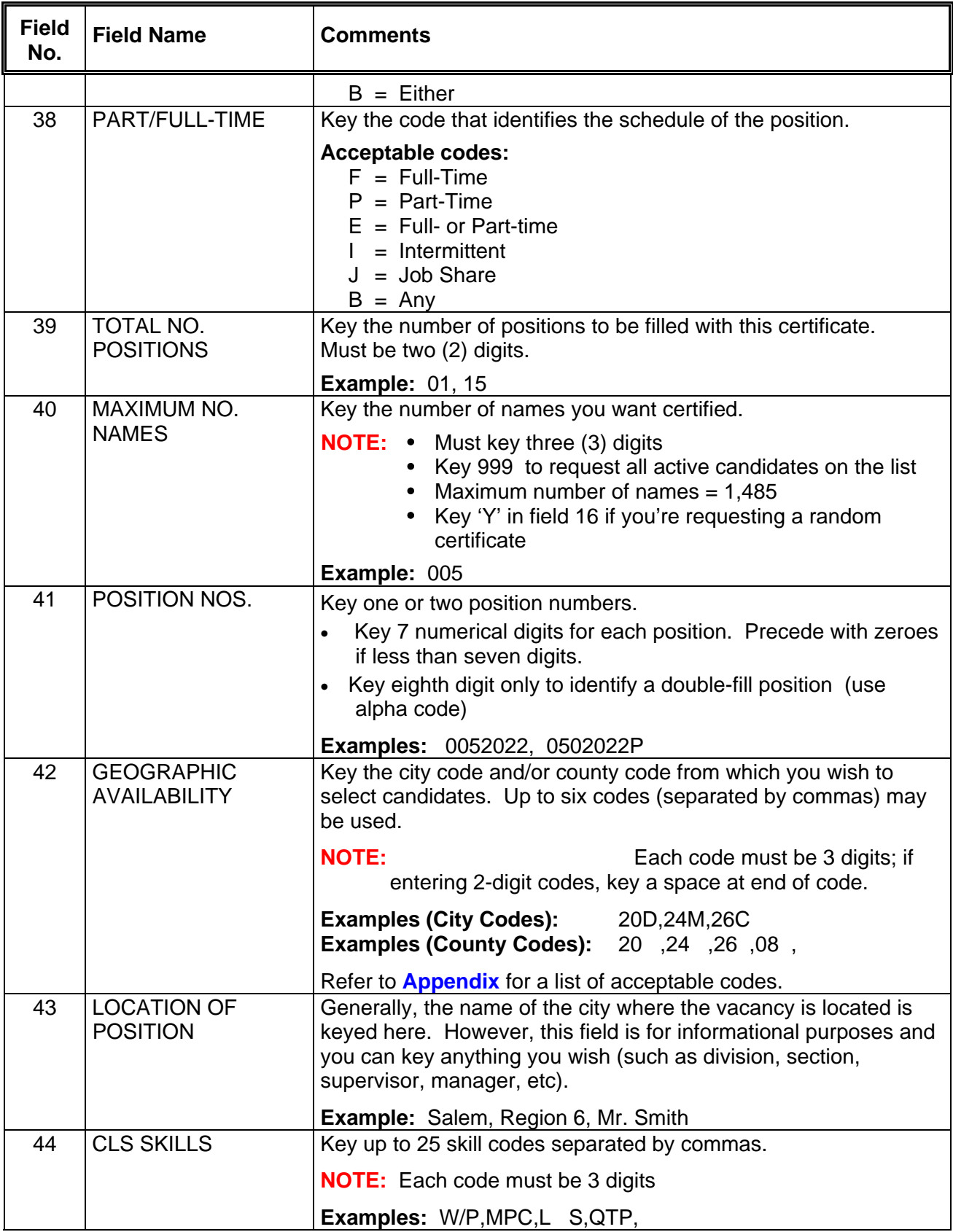

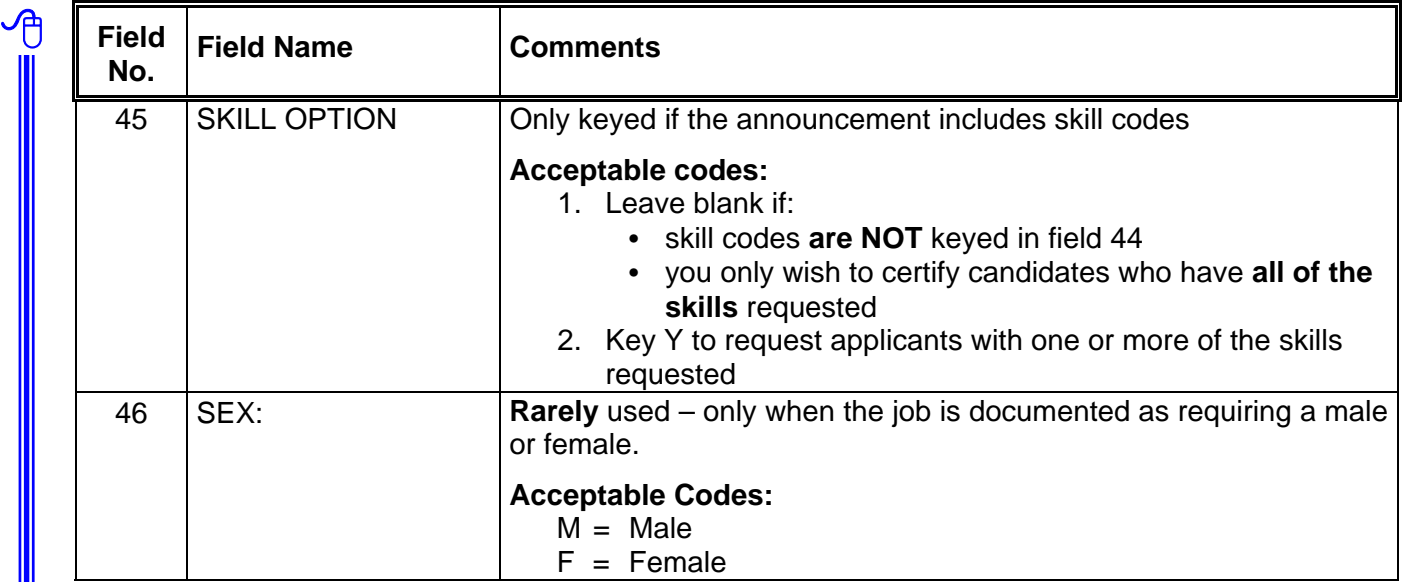

#### <ENTER>

- Step 4 [Record the certificate number an](#page-146-0)d the number of names certified on the **Request for Certification** form.
- Step 5 Review names of candidates on the certificate by one or more of the following methods:
	- a. **PRINT ON LINE** prints the certificate on your in-house printer. Move cursor to PRINT/ON-LINE (field 2); Key: Y <ENTER>
	- b. **PRINT OFF LINE** Instructs the computer to print the certificate at the DAS Computer Center. This is an overnight process. Move cursor to OFF-LINE (field 3); Key: Y <ENTER>

NOTE: DAS receives the certificate the next day and we send it on to you.

c. **DISPLAY ONLY** - the names of candidates will be displayed on your screen, but no hard copy will be printed Move cursor to DISPLAY (field 4), Key: Y <ENTER>

#### **REASONS YOU MAY WISH TO PRINT OFF-LINE:**

- Your printer is not working
- The certificate is large and would tie up your printer for a long period of time.

佝

# **EXAMPLE - Requesting a Certificate of Eligibles List from JLST**

−⊕

們

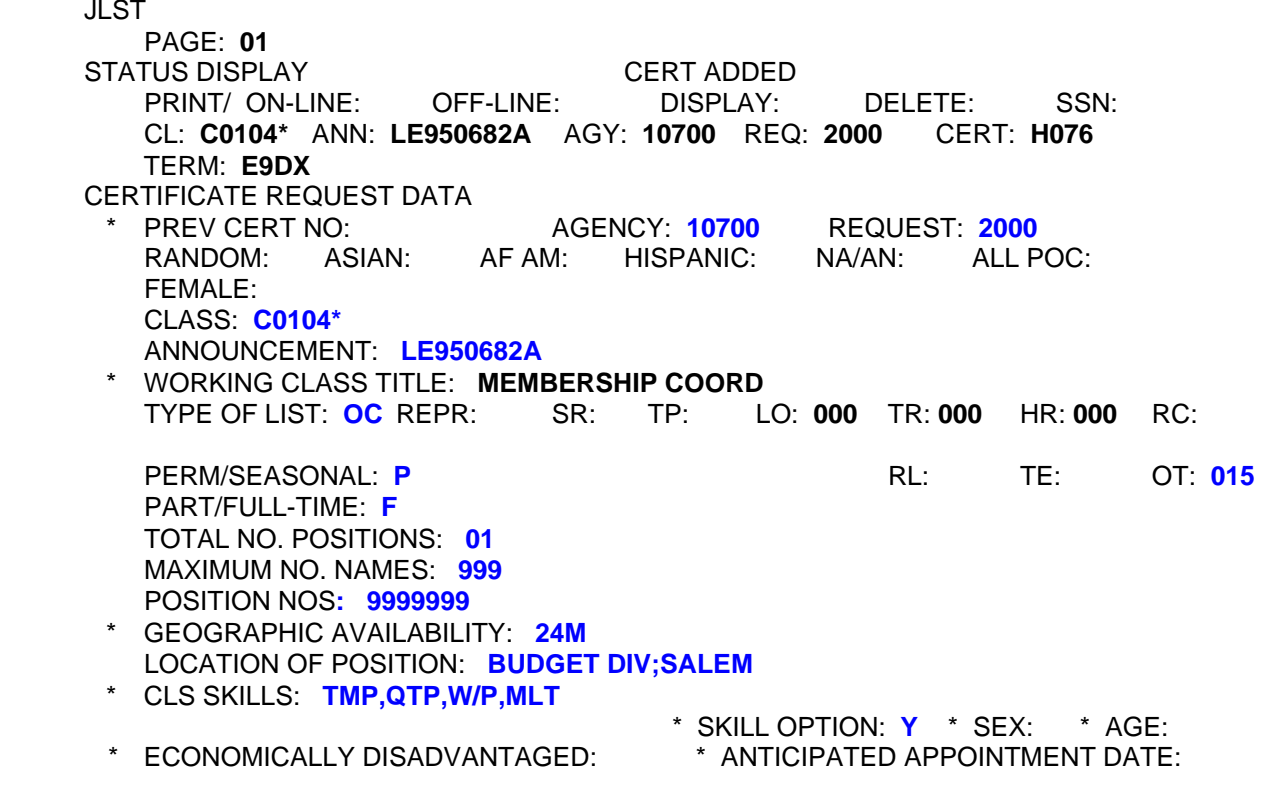

♦♦ **END** ♦♦

# **JLST Request an Information List**

Information Lists are not a legal certificate and a **permanent** appointment may **not be made.**  Information Lists may be used for informational purposes such as to determine the number of candidates matching specific position criteria or to identify candidates willing to accept a temporary appointment.

Supplemental Certificates **cannot** be pulled on Information Lists.

Unless deleted, all Certificates and Information Lists are printed by DAS/IRMD on the evening of the date the List is generated. To save paper and printing costs, **delete Information Lists before 5:00 p.m. on the same day requested**.

Step 1 Clear screen

仴

Step 2 Key: JLST

<ENTER>

Step 3 Key the following fields:

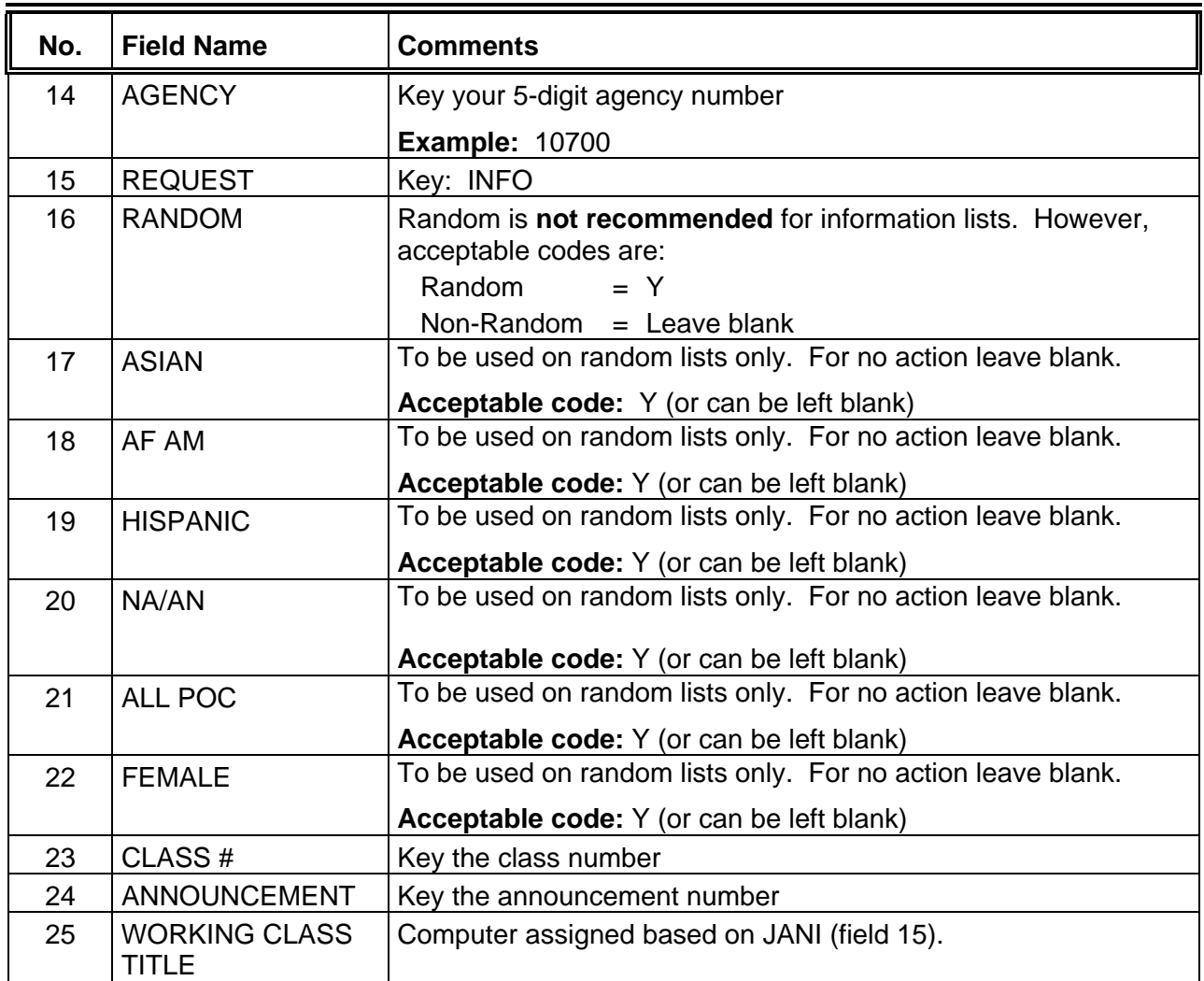

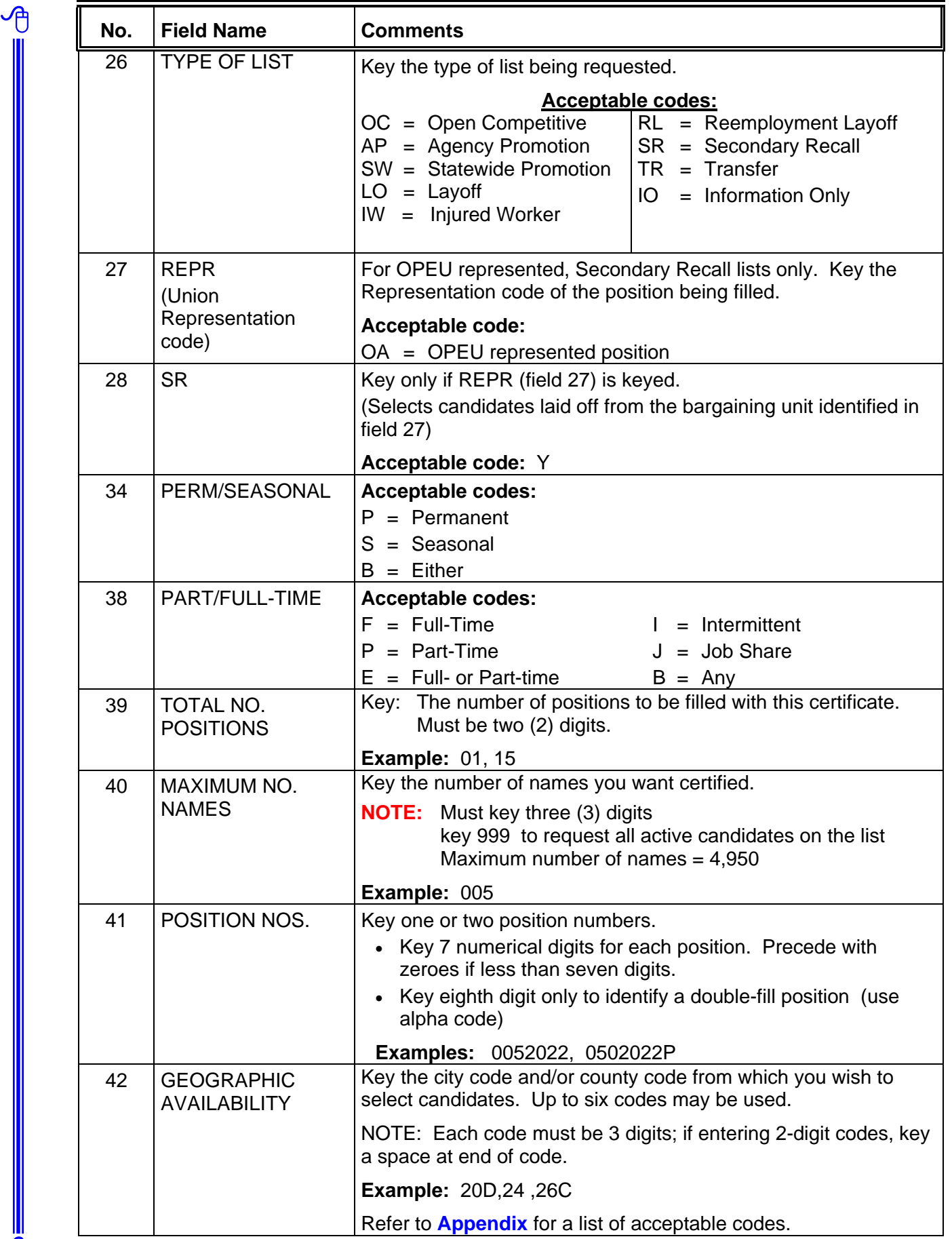

凸

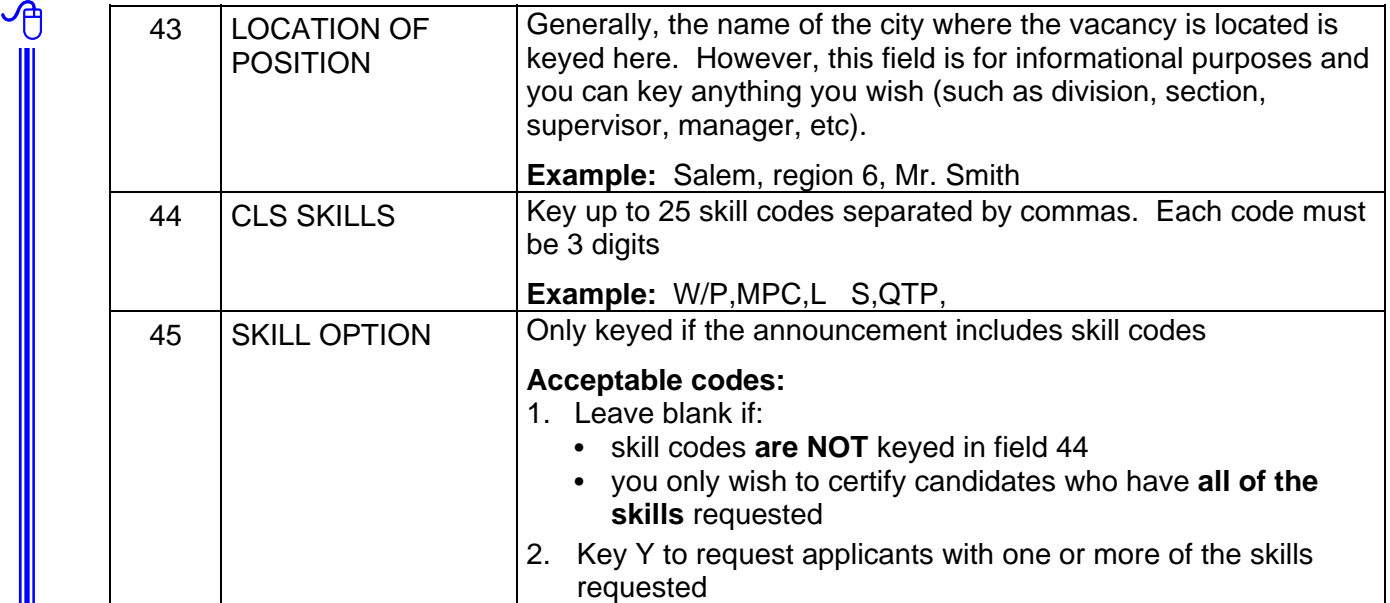

#### <ENTER>

- Step 4 Review names of candidates on the information list by one or more of the following methods:
	- a. **PRINT ON LINE** prints the information list on your in-house printer. Move cursor to PRINT/ON-LINE (field 2); Key: Y

<ENTER>

b. **PRINT OFF LINE** - Instructs the computer to print the information list at the DAS Computer Center. This is an overnight process. Move cursor to OFF-LINE (field 3); Key: Y

<ENTER>

**NOTE:** The information list will be distributed to you the next day.

c. **DISPLAY ONLY** - the names of candidates will be displayed on your screen, but no hard copy will be printed Move cursor to DISPLAY (field 4), Key: Y

<ENTER>

Step 5 **Delete the information list** (before the end of the day) so a hard copy is not printed at the DAS computer center.

♦♦ **END** ♦♦

仢

**JLST Locate a Certificate of Eligibles or Information List**

The following describes how to locate a Certificate of Eligibles or Information List after you've cleared it from the screen. This can only be done on the **same day** the Certificate or information list is requested on JLST.

Step 1 Clear screen

- A<br>…

Step 2 Key: JLST <ENTER>

Step 3 Key any one **or** combination of the following fields:

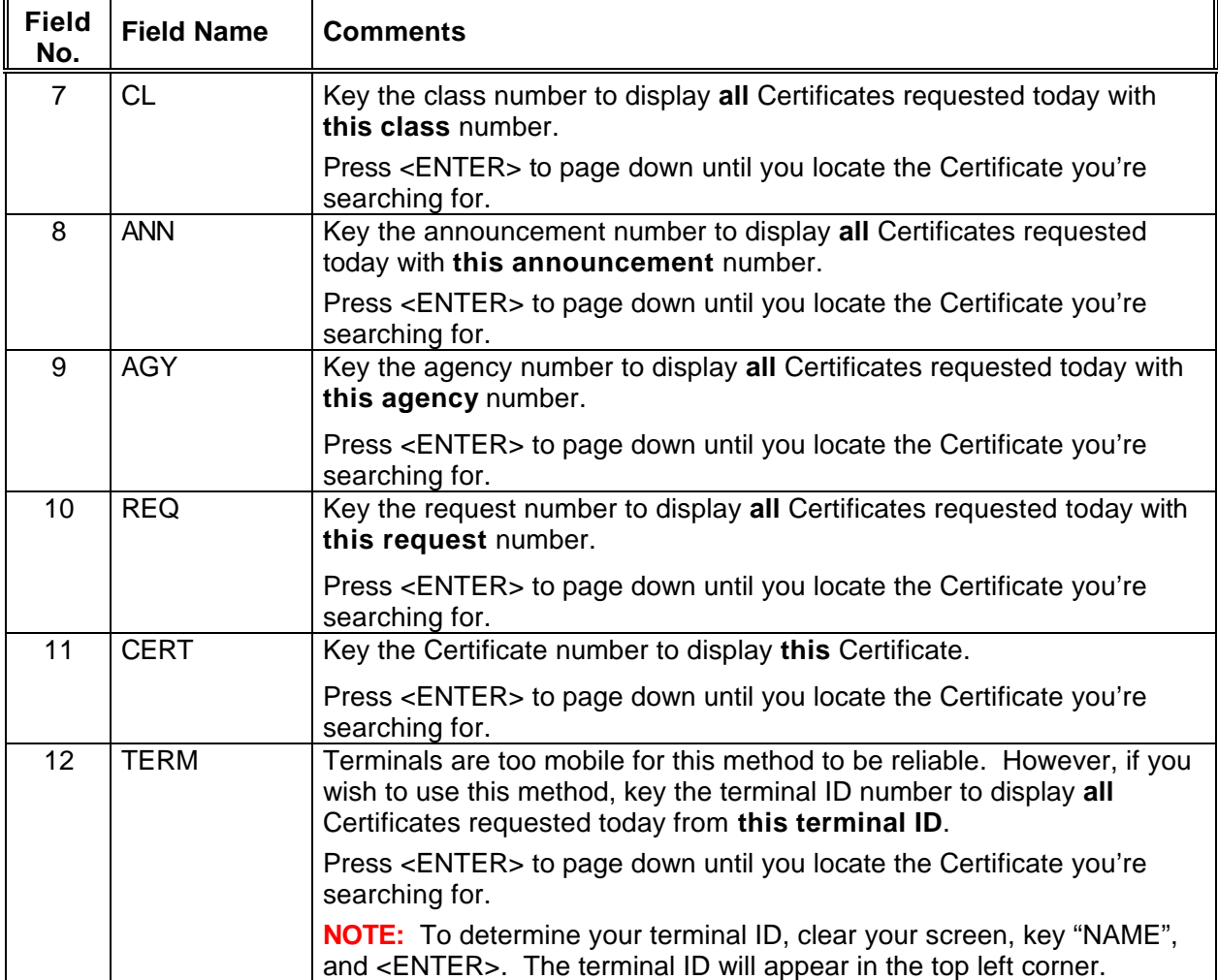

#### **NOTE:**

一

- A. After locating the certificate you're searching for, write down the certificate number (or information list number), clear the screen, access JLST again, and request the certificate by entering the certificate number (or information list number) in CERT (field 11).
- B. If there is only one certificate matching the information keyed, the system will automatically display the certificate. However, if there is more than one certificate matching the data keyed, the screen will show 'P/N' in the 'home' position and will provide the number of pages in the top right corner. Press <ENTER> to page to the next certificate.

Continue to press <ENTER> until the certificate you're looking for appears.

**JLST Print a Certificate of Eligibles or Information List**

Following are instructions on how to print a Certificate of Eligibles or Information List. This can only be done on the **same day** the Certificate or Information List is requested.

Access the Certificate of Eligibles to be printed.

∽A

一

After the Certificate appears on the JLST screen, the Certificate can be printed on line, off line, or the names on the Certificate can be displayed directly on screen.

- **a. PRINT ON LINE**: Prints the Certificate on **your** printer
	- a. Move cursor to PRINT/ON-LINE (field 2)
	- b. Key: Y
	- c. <ENTER>

**b. PRINT OFF LINE:** Instructs the computer to print the Certificate at the DAS Computer Center. This is an overnight process.

- a. Move cursor to OFF-LINE (field 3)
- b. Key: Y
- c. <ENTER>

(DAS distributes the Certificate next working day)

- **c. DISPLAY**: The names of candidates will display on your screen.
	- a. Move cursor to DISPLAY (field 4)
	- b. Key: Y
	- c. <ENTER>
	- d. <ENTER> again to view the next page

**NOTE:** After "displaying" the Certificate, you cannot initiate a print action from the same screen. To print the Certificate after displaying it:

- a. Write down the Certificate number
- b. Clear the screen
- c. Key: JLST
- d. <ENTER>
- e. Tab to CERT: (field 11) and key the Certificate number
- f. <ENTER>

**¨¨ END ¨¨**

# **JLST Download Electronic Certificate of Eligibles**

After you've pulled your Certificate of Eligibles List from APPL/CERT, you can access an electronic version via the internet. This process also works for Information Lists.

This is a two-step process: **1.** The Certificate is downloaded from the internet onto your PC **2.** The Certificate is opened and formatted in Excel.

### **A. Using EXPLORER Internet Browser**

- 1. First request your certificate of eligibles as usual through the APPL/CERT system.
- 2. Bring up Internet Explorer and access the **electronic certificate download site** at: <https://columbia.das.state.or.us:3045/cics/pjec/ppdjw100>.
- 3. Enter your **user name** and **password** the same as when you log into APPL/CERT. Click on <OK>.
- 4. You are now at the "Electronic Certification Download' site and will see this screen:

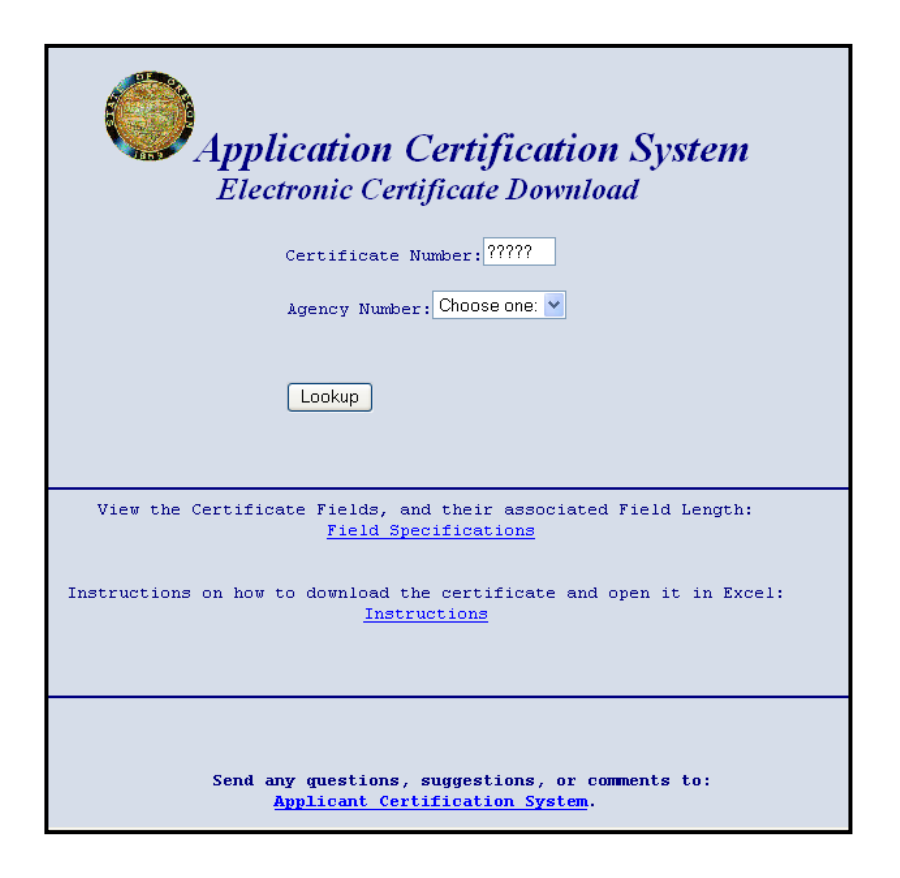

**NOTE:** You can delete (by column) any information you either do not wish to share with your hiring manager or do not wish to use.

- 5. **Certificate Number:** Key the certificate number in the "certificate number" field. **NOTE:** It's **critical** that the cursor is as far left in this field as it will go.
- 6. **Agency Number:** Select the appropriate agency number from the drop-down list; Click on: <Look Up>

**NOTE:** Keying the first digit will take you to the beginning of all agency numbers beginning with that digit and you can scroll down from there.

7. Your certificate will appear like this:

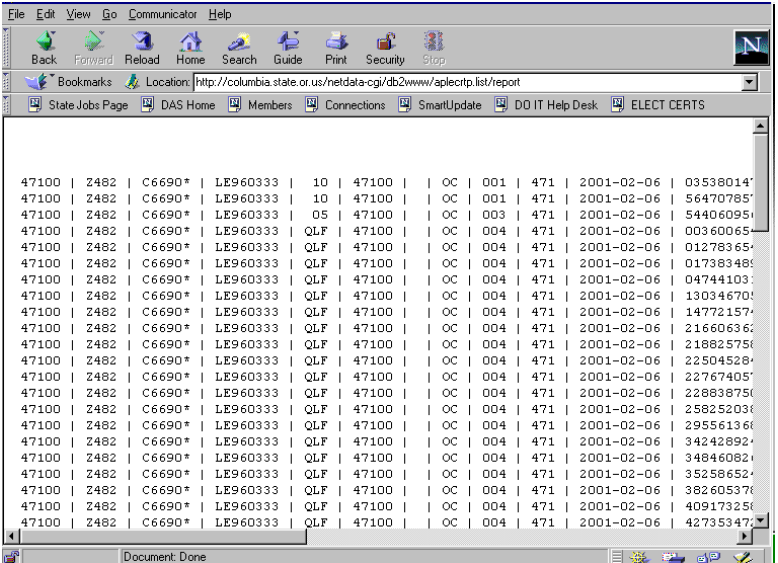

- 8. To save the certificate to your PC:
	- Click on <File>
	- Select <Save As>
- 9. You'll get this dialog box:

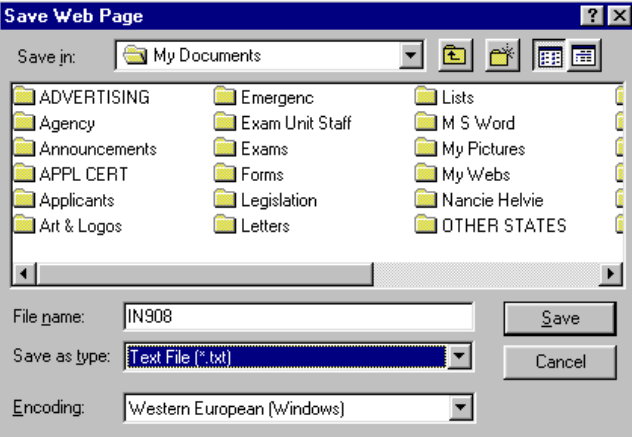

- 10. In the "Save Web Page" dialog box shown above:
	- Select the folder (on your PC) where you want to save the certificate
	- Enter a File name (such as the cert number)
	- In the "Save As Type" field, select "Text (\*.txt)
	- Click on <Save>

Your certificate is now saved to your PC and is ready to be **accessed in Exel**.

# **B. Using NETSCAPE Internet Browser**

- 1. First, request your certificate of eligibles as usual through the APPL/CERT system.
- 2. Bring up Netscape and access the **electronic certificate download site** at: <https://columbia.das.state.or.us:3045/cics/pjec/ppdjw100>

You will get this dialog log-in box:

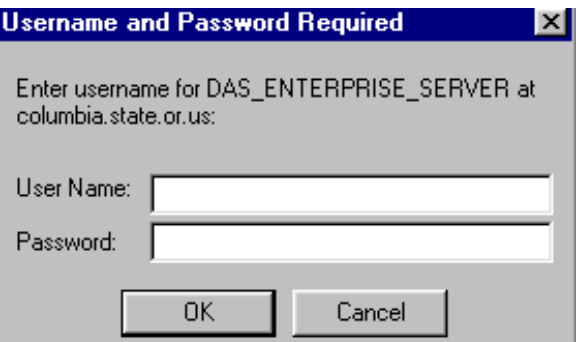

- 3. Enter your **user name** and **password** the same as when you log into APPL/CERT; Click on <OK>
- 4. You are now at the "Electronic Certification Download' site with this screen:

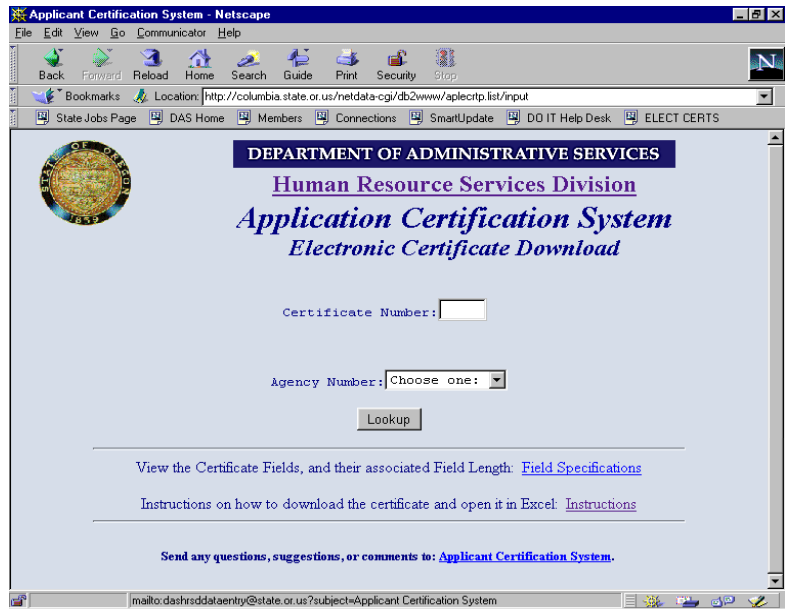

- 5. **Certificate Number:** Key the certificate number in the "certificate number" field. **NOTE:** It's critical that the cursor is as far left in this field as it will go.
- 6. **Agency:** Select the appropriate agency number from the drop-down list Click on <Look Up>

**NOTE:** Keying the first digit will take you to the beginning of all agency numbers beginning with that number and you can scroll down from there.

7. Your retrieved certificate will appear like this (note that the columns are lined up until you scroll over to the applicants' names):

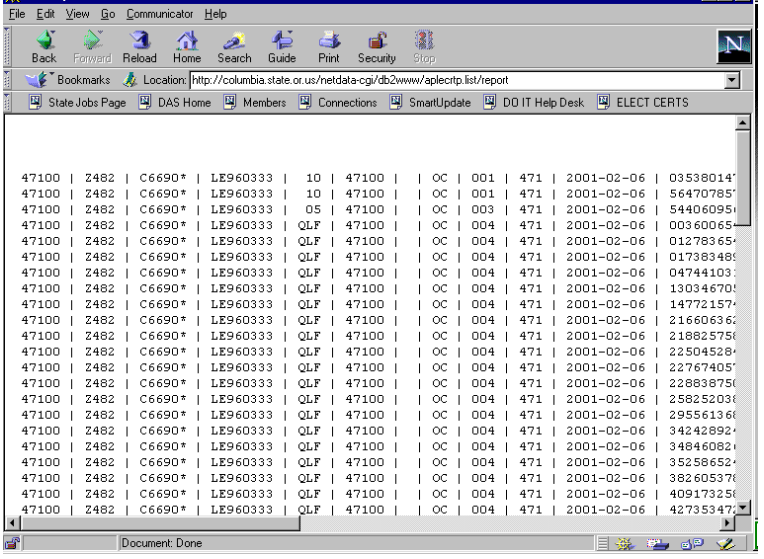

- 8. Save the certificate to your PC:
	- Click on <File>
	- Click on <Save As>
- 9. You'll get the "Save As" dialog box shown below:
	- Select the folder (on your hard drive) where you want to save the certificate
	- Enter a File name (easy to find if the cert number is used)
	- In the "Save As Type" field, select "Plain Text (\*.txt)"
	- Click on <Save>

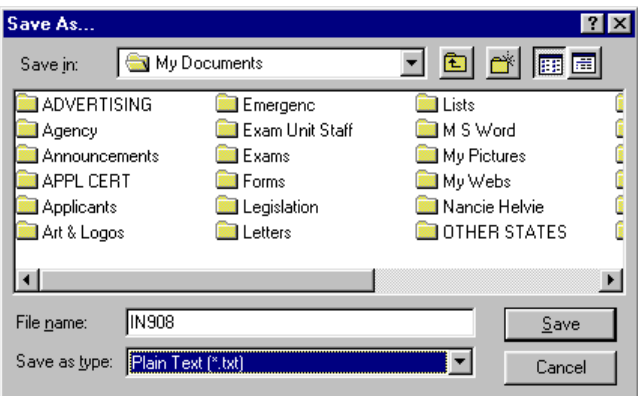

Your certificate is now saved to your PC. See the next page for instructions on how to access the Certificate as an Excel document.

# **JLST Access Electronic Certificate of Eligibles in Excel**

After you've downloaded your Certificate of Eligibles List from the internet, open it using Excel

1. In Excel, open your downloaded Certificate (Text File). When you open the certificate, you will see the following "Step 1 of 3" dialog box:

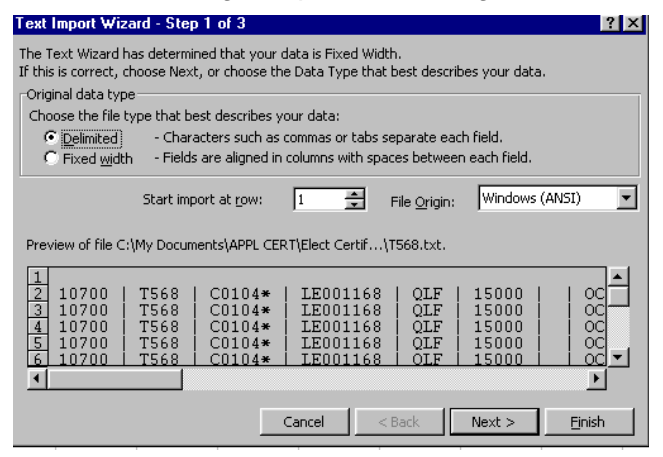

- 2. Click on the "Delimited" radio button.
- 3. Click on: <Next> to get the following "Step 2 of 3" dialog box:

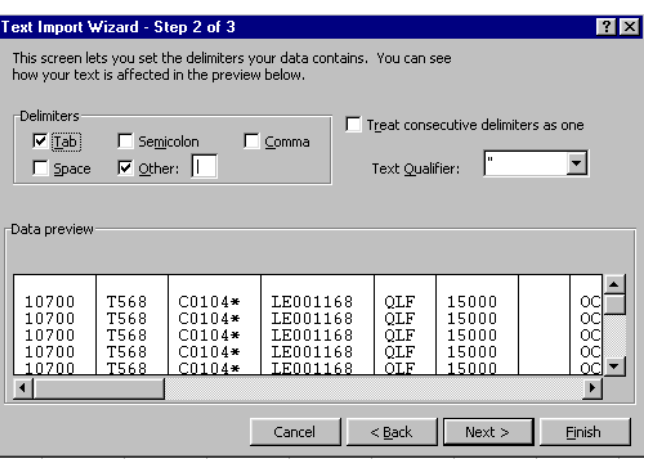

- 4. Select:
	- a. "Tab" ;
	- b. "Other"; and
	- c. in the blank box for "Other", **Key: "|"** (On my keyboard this symbol key is below the "Backspace" and above the "Enter" keys and must be keyed with the shift key down.)

5. Click on:<Next> to get the following "Step 3 of 3" dialog box:

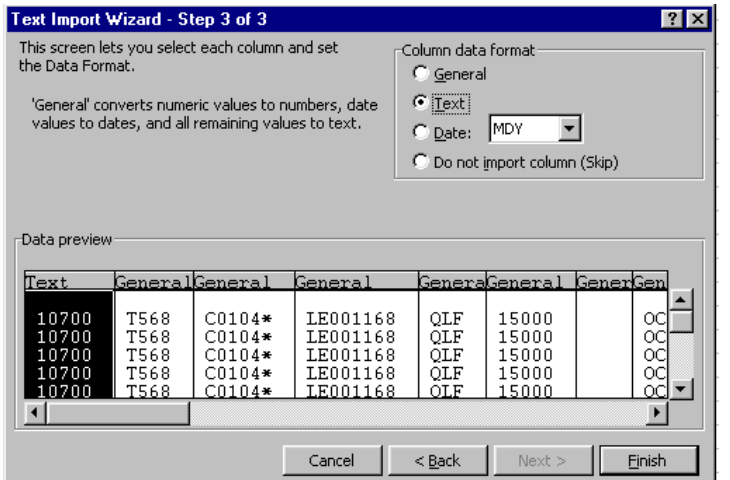

- 6. Under "Column Data Format" (in the top right corner), select "Text"
- 7. Click on:<Finish>
- 8. Some of the columns are cut off, so the document needs to be formatted.
	- Highlight all the rows and columns to be formatted;
	- Select "Format" on the menu bar;
	- Click on:<AutoFormat>
	- Click on: <OK> (no need to select any style)

**NOTE:** When you close the document, be sure to save it as an Excel document.

♦ ♦ **END** ♦ ♦

## **JLST Display Applicant Names on Screen**

Following are instructions on how to display (on screen) the names of candidates who are on a certificate of eligibles. This can only be done on the **same day** the certificate or information list is requested.

**IMPORTANT:** A list is adopted only **once**. If the adopt field is keyed again, the system assigns new expiration dates to all active records.

#### **A. WHEN CERT/INFO LIST ALREADY APPEARS ON SCREEN**

Step 1 Key: Y in DISPLAY (field 4) <ENTER>

<ENTER> again to page to next screen

#### **B. WHEN CERT/INFO LIST NO LONGER APPEARS ON SCREEN**

Step 1 Clear screen

- A<br>…

一

- Step 2 Key: JLST <ENTER>
- Step 3 Key the certificate or information list number in CERT (field 11)
- Step 4 <ENTER>
- Step 5 Key: Y in DISPLAY (field 4) <ENTER>
- Press: <ENTER> to page to next screen

**¨¨ END ¨¨**

**JLST Request a Supplemental Certificate**

• Supplemental Certificates **cannot** be pulled on Information Lists.

∽

一

- A supplemental certificate will only certify candidates who have not yet appeared on either the original certificate or a subsequent supplemental certificate.
- When a supplemental certificate is requested, the supplemental becomes an extension of the original.
- If either the original certificate **or** the supplemental certificate is deleted, the **entire** certificate is deleted and it cannot be restored.
- An appointment **cannot** be made from a certificate that is **deleted**.
- Step 1 Clear screen Step 2 Key: JLST <ENTER> Step 3 In PREV CERT NO (field 13), key the certificate number from the **previous** certificate requested for this recruitment. **Example**: To request the **first** supplemental, enter the **original** certificate number; To request a **second** supplemental, enter the **first supplemental** certificate number; To request a **third** supplemental, enter the **second supplemental** certificate number. Step 4 Key all fields with the **exact information** keyed on the original request. **Exception:** The MAXIMUM NO. NAMES (field 40) can vary. <ENTER> Step 5 Record the certificate number and the number of names certified on the **["Request for Certification"](#page-146-0) form**. Step 6 Review names of candidates on the certificate by one or more of the following methods: **a. PRINT ON LINE**: prints the certificate on **your** printer Move cursor to PRINT/ON-LINE (field 2) Key: Y <ENTER> **b. PRINT OFF LINE:** Instructs the computer to print the certificate at the DAS Computer Center. This is an overnight process. DAS distributes certs next day. Move cursor to OFF-LINE (field 3) Key: Y and press <ENTER> **c. DISPLAY ONLY**: the names of candidates will be displayed on your screen. Move cursor to DISPLAY (field 4) Key: Y and press <ENTER> Press <ENTER> again to view the next page **¨¨ END ¨¨**
**JLST Delete a Certificate or Information List**

Deleting the original Certificate of Eligibles List will cause all supplementals to also be deleted.

Certificate of Eligibles Lists can also be deleted or canceled through the J280 screen. **Refer to the [J280 section](#page-167-0) for instructions**.

An information list can **only be deleted** through JLST on the **same day it was requested.**

- Step 1 Display the JLST screen for the certificate to be deleted
- Step 2 Key a 'Y' in DELETE (field 5)

#### Step 3 <ENTER>

∽⊕

(The message 'Cert Update' will be displayed at the top of the screen)

#### Step 4 **Confirm the deletion:**

Clear the screen and then try to retrieve the certificate again. If the deletion was processed correctly, a 'Y' will still appear in DELETE (field 5).

#### **IMPORTANT DIFFERENCES BETWEEN JLST and J280:**

#### **1. JLST - CERTIFICATES**

• Deleting a certificate through JLST removes all trace of the certificate. It can be restored **only on the same day** (through J280). However, since a deleted certificate does not get moved permanently into the J280 file, it **cannot** be restored at a later date.

#### **2. JLST – INFORMATION LISTS**

• If an **Information** List is requested, it should **always** be deleted on the same day to keep the system files at a minimum.

#### **3. J280**

一

- Deleting a certificate through J280 retains the certificate data and the certificate **can** be restored anytime prior to expiration and purge.
- If an error is found on a certificate **after the day of initial input**, the certificate can only be deleted/canceled through J280. **[Refer to J280](#page-167-0) for instructions.**
- Information lists cannot be controlled (deleting or restoring) through J280.

#### **JLST Delete a Supplemental Certificate of Eligibles List**

Supplemental Certificates can be deleted through JLST only on the same day as requested. However, the supplemental can be deleted or canceled through J280 on either the same day the supplemental is pulled or at a later date. Refer to the **[J280 Section](#page-167-0)** for instructions.

Unlike the original Certificate, a deleted supplemental certificate does not change the status of the original certificate or any other supplementals.

Unlike the original Certificate (which cannot be restored if deleted via JLST), a supplemental certificate deleted via JLST can be restored (either on the same or successive days) through J280.

When a supplemental Certificate of Eligibles List is deleted from **JLST**, the system will not generate another supplemental until the next day. However, if deleted from **J280**, the system will generate another supplemental on the same day.

- Step 1 Display the JLST screen for the supplemental Certificate to be deleted
- Step 2 Key a 'Y' in DELETE (field 5)
- Step 3 <ENTER>

-<br>一

一

(The message 'Cert Update' will be displayed at the top of the screen)

#### Step 4 **Confirm the deletion**

Clear the screen and then try to retrieve the certificate again. If the deletion was processed correctly, a 'Y' will still appear in DELETE (field 5).

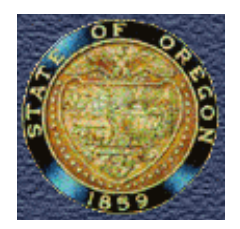

## DEPARTMENT OF ADMINISTRATIVE SERVICES **Human Resource Services Division REQUEST FOR CERTIFICATION**

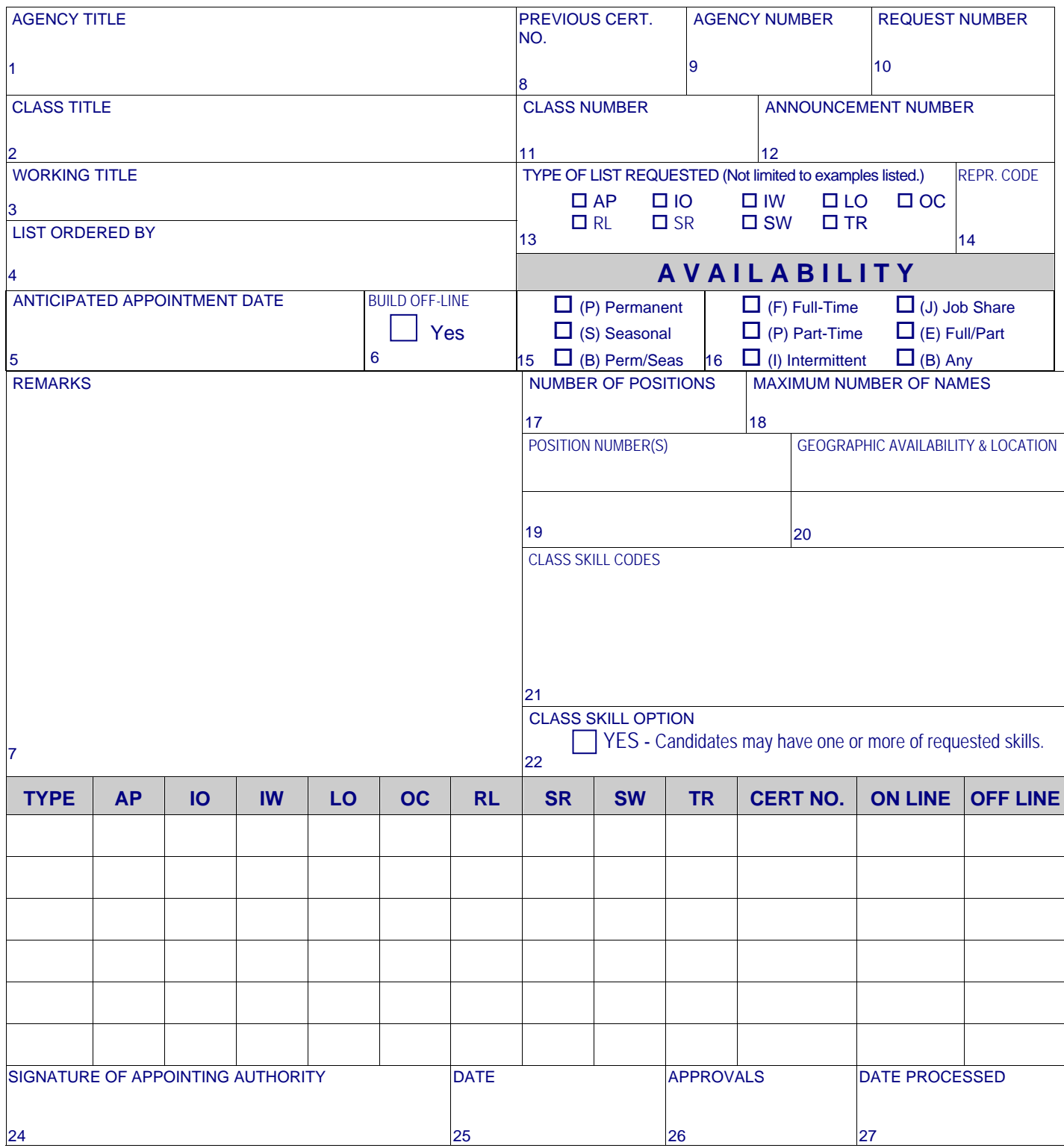

#### **INSTRUCTIONS**

#### **Submit this form to the Recruitment Unit when requesting certification of names from the Human Resource Services Division eligible lists.**

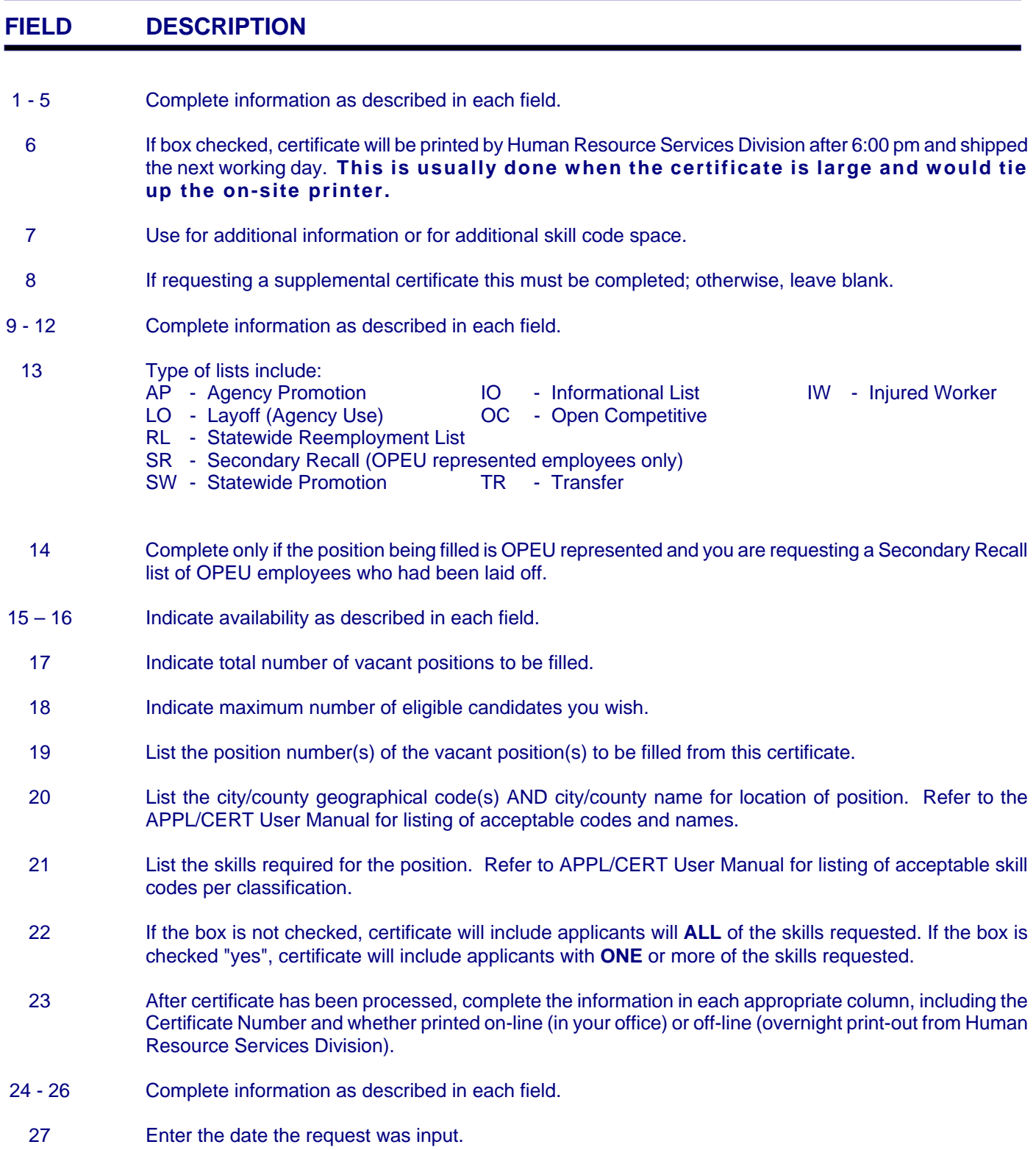

## **JLST ERROR CODES**

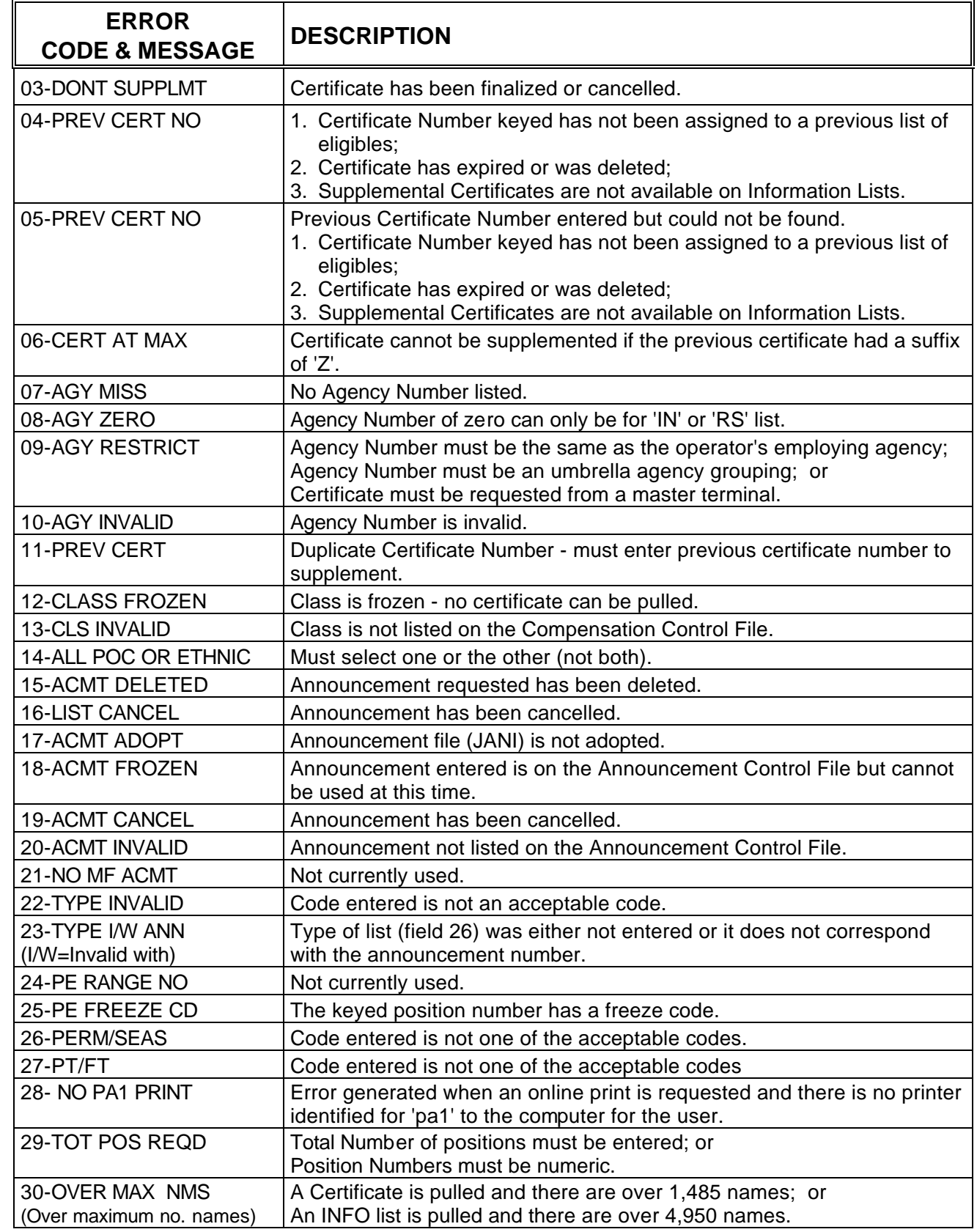

 $\sqrt{2}$ 

 $\ddot{\theta}$ 

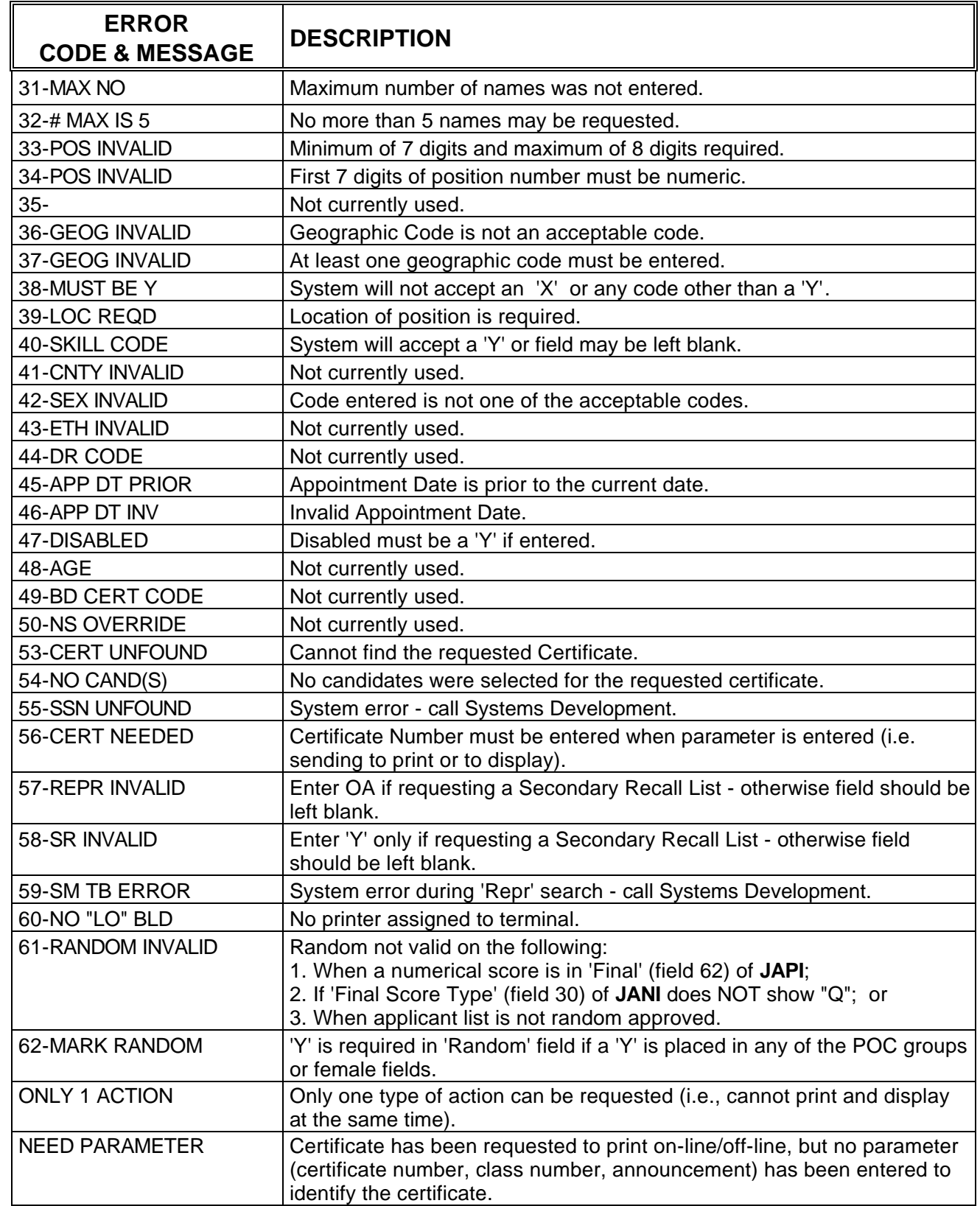

**¨¨ END ¨¨**

 $\bigcirc$ 

 $\bar{\bigoplus}$ 

## **JSKL**

**SKILL CODE SCREEN**

### **. . . .**

## **INTRODUCTION**

JSKL is the file where all the skill codes for the APPL/CERT system are managed. This is a read only file where you can determine the classifications that have been assigned to a specific skill.

Skill codes are established, updated, or deleted only by DAS Data Entry.

<span id="page-151-0"></span>**APPLICANT/CERTIFICATION USER MANUAL**

# **JSKL SCREEN DISPLAY**

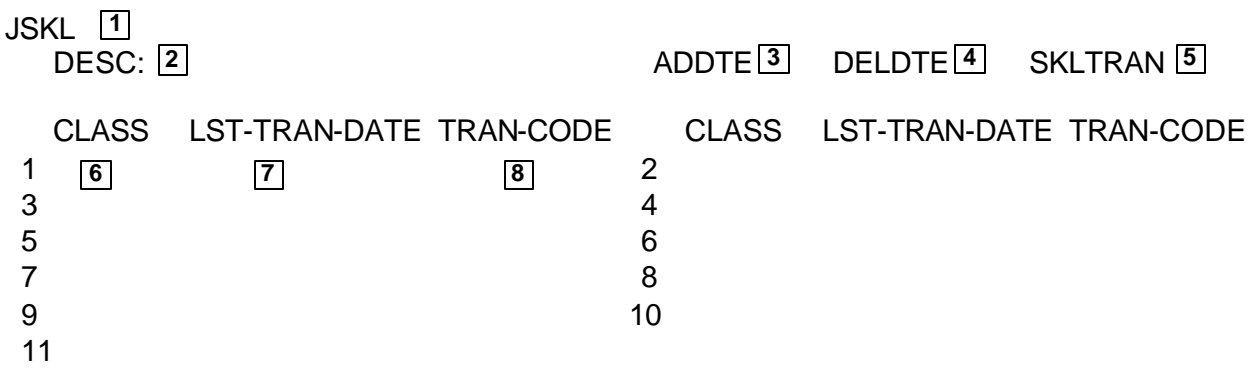

This section describes each field of JSKL. For instructions on specific data entry needs, refer to the section that covers that subject matter.

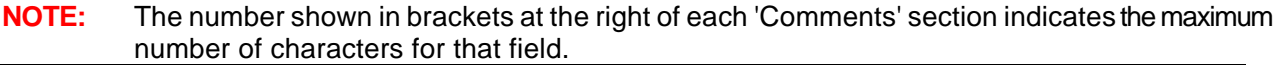

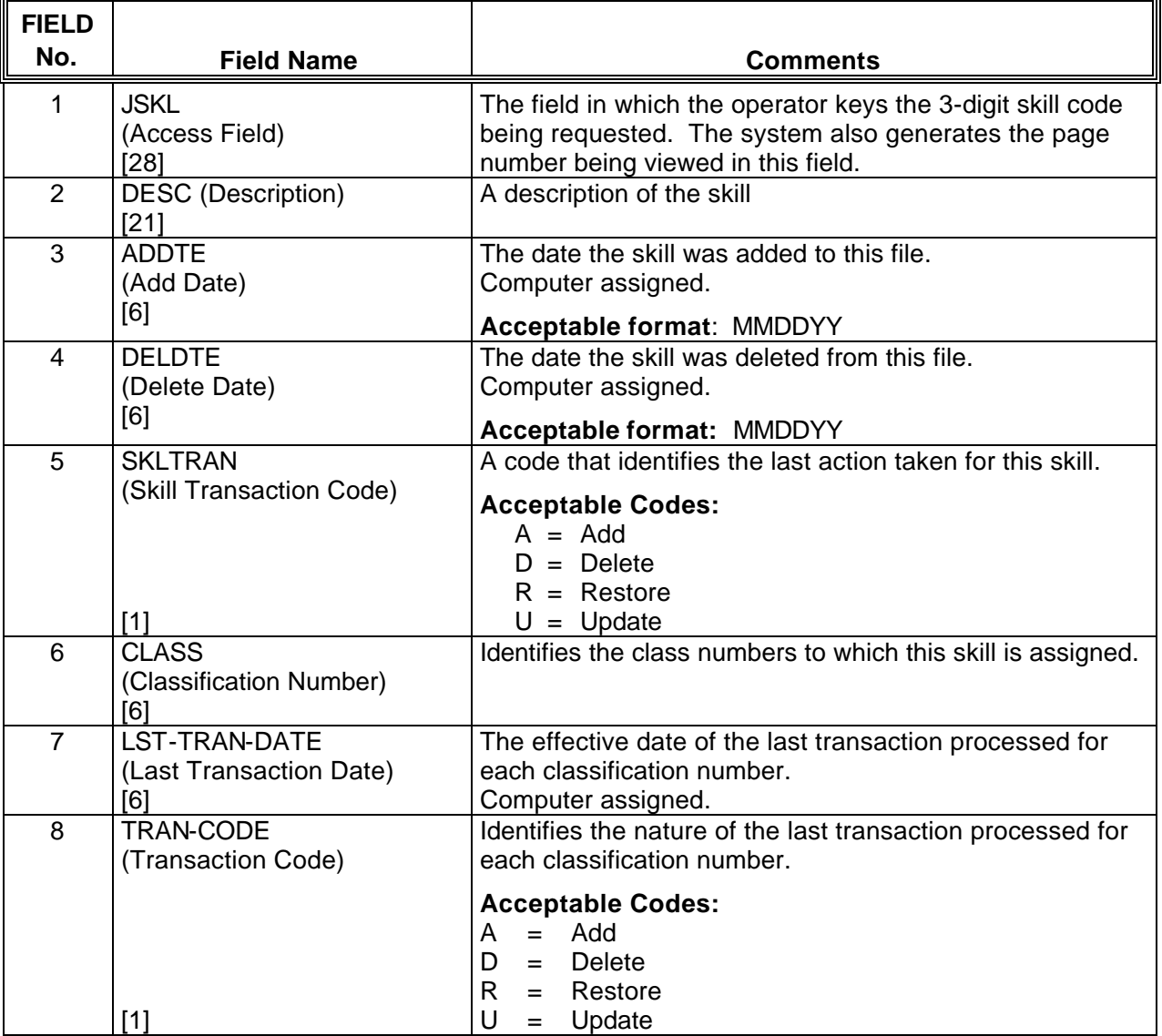

**¨¨ END ¨¨**

 $\bigcirc$ 

一个

Changes to the skill code table are **only** processed by DAS/HRSD.

Submit a completed **[Skill Code Request Form](#page-154-0)** to your DAS Recruitment Specialist for the following skill code actions:

- 1. Establish a new skill code
- 2. Add a classification to an existing skill code
- 3. Delete a classification from a skill code

<span id="page-154-0"></span>**NOTE:** Provide only classifications for which you want **all** of the listed skill codes to be either addded or deleted.

To change skill codes for additional classifications, complete a separate form.

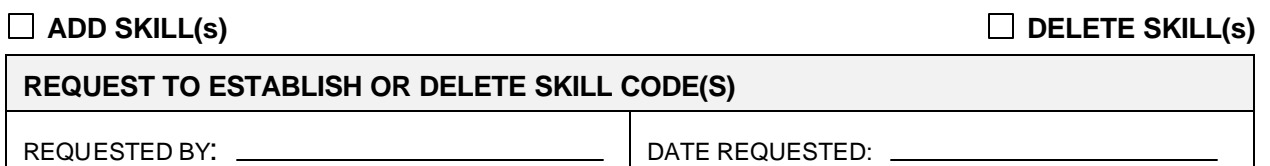

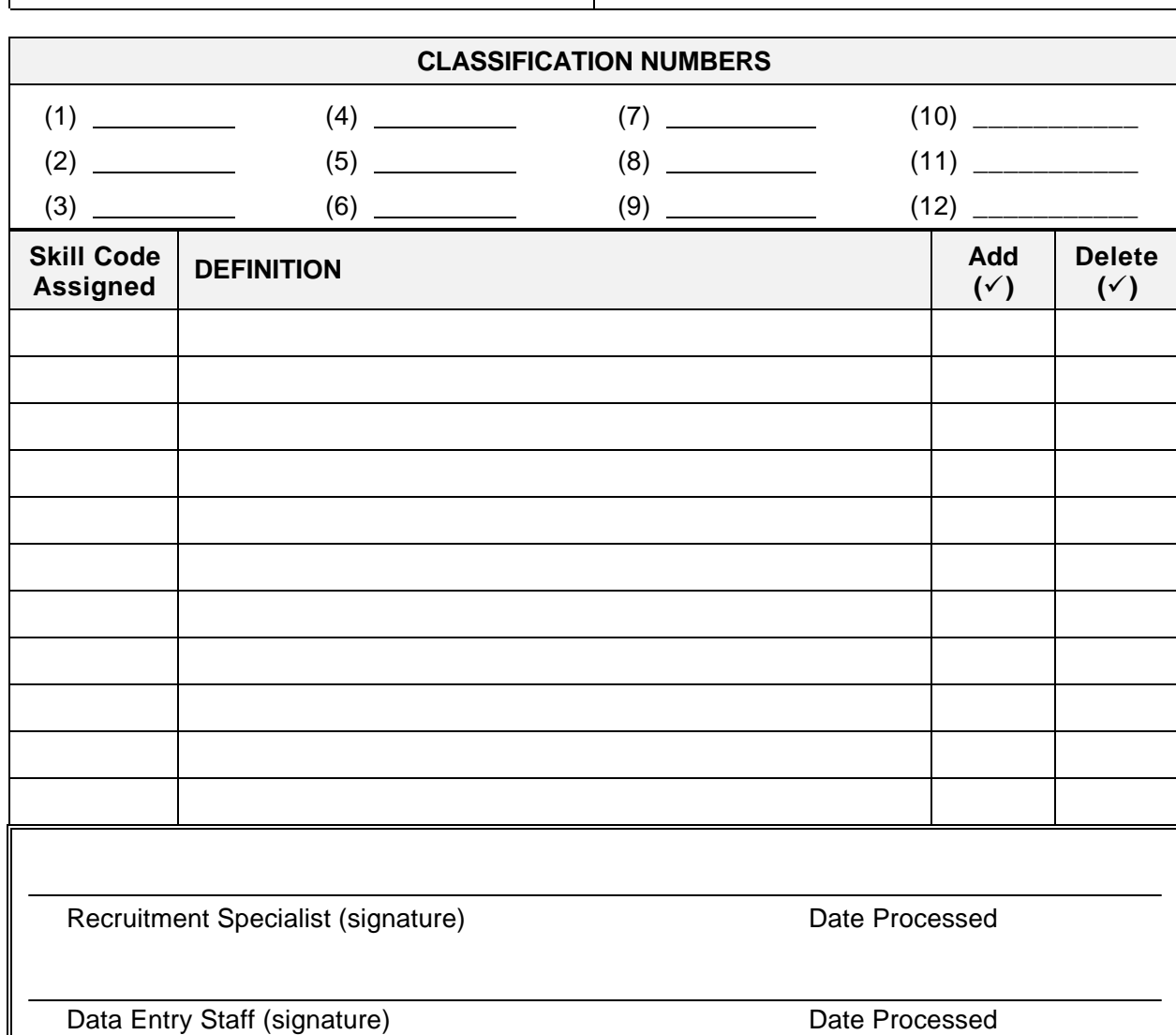

PHONE NUMBER: AGENCY:

### **JSKL Displaying Class Skill Codes**

Step 1 Clear screen

侢

Step 2 Key: JSKL <ENTER> (Displays the JSKL Class Skill Code screen)

Step 3 Key the 3-digit skill code

**Example:** QTP

<ENTER> (Displays the skill code screen for that specific skill)

#### **SCREEN EXAMPLE:**

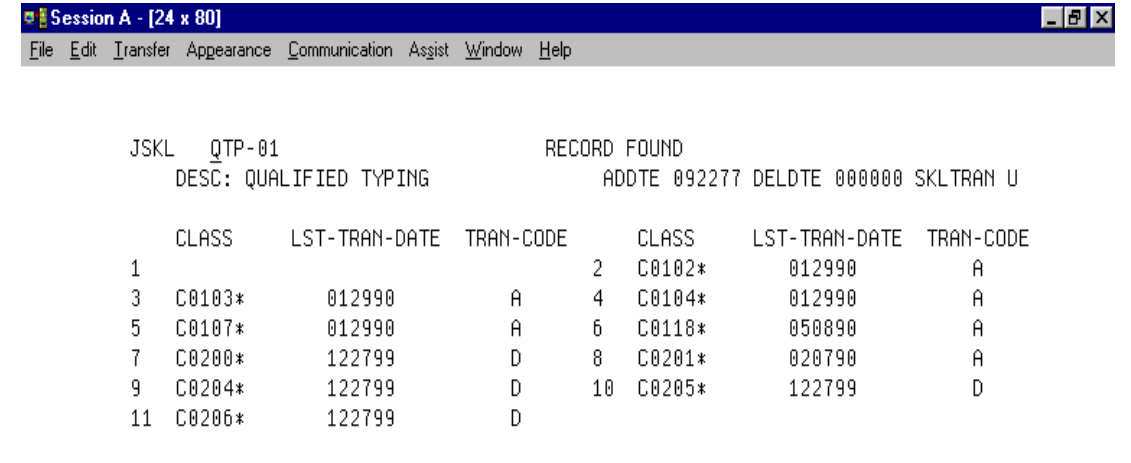

#### **VIEWING ADDITIONAL PAGES**

The number following the skill in JSKL (field 1) is the number of the page currently being viewed. To view the next page, key over the number with the next consecutive number.

**¨¨ END ¨¨**

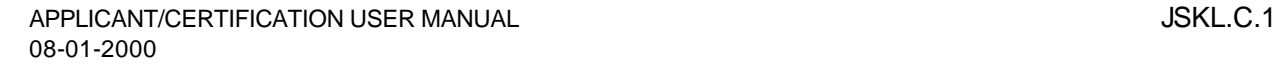

<br>[f]

## **J280 DISPOSITION CODE SCREEN**

## ♦ ♦ ♦ ♦

## **INTRODUCTION**

**Each candidate** appearing on Certified Lists of Eligibles **must be** disposition coded. This information is used in the Affirmative Action Reports which will not be accurate without disposition codes.

Key disposition codes in the J280 file **prior** to expiration and finalization of your Certificate.

Some disposition codes provide statistics and tracking data but do not affect the candidate's record. Other codes may result in the following actions to the candidate's application record(s):

- Inactivate the candidate's record from the applicant list from which the Certificate was requested;
- Inactivate the candidate's records on applicant lists of equal or lower salary ranges than the position related to the Certificate;
- Inactivate all of the candidate's application records.

Inactivated examination records are indicated by a status code of "DC" in the "Status" (field 34) of JAPI.

When a disposition code inactivates an application record, a 'Status Change' notice is sent to the applicant. The letter identifies the applicant list on which they were inactivated and advises them to submit questions (or requests for reactivation if appropriate) in writing to the agency listed on the notice.

**NOTE:** If a disposition code inactivates multiple application records of an applicant, and the applicant requests their record(s) to be reactivated, the agency assigning the disposition code should assist the applicant in reactivating the records of their choice that were made inactive due to the disposition – even on lists developed by other agencies.

#### **IMPORTANT:**

- 1. Do not reactivate a record when the announcement (JANI) is expired;
- 2. Enter a narrative code in field 64 of JAPI to help clarify questions other users might have when viewing the record(s). Refer to **[Narrative Codes](#page-112-0)** in the JAPI section for assistance.

## <span id="page-157-0"></span>**APPLICANT/CERTIFICATION USER MANUAL**

## **J280 SCREEN DISPLAY**

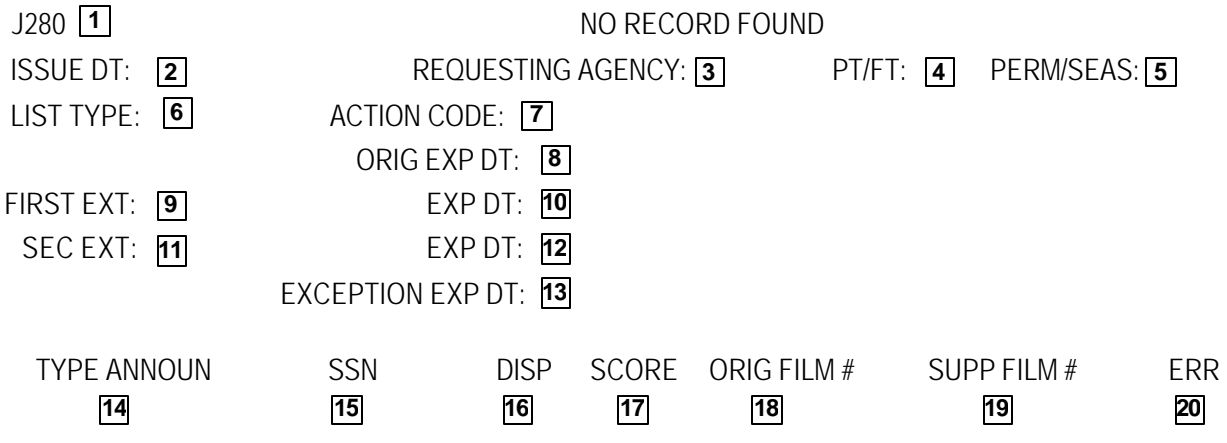

This section describes each field of J280. For instructions on specific data entry needs, refer to the section that covers that subject matter.

J280 is the certificate history file and it interfaces with the JLST file. When you enter the class, announcement, and certificate numbers in the access field of J280 to display the screen for a specific certificate, the computer uploads the data from the JLST file. Most fields of J280 are computer assigned based on what you keyed when you requested your certificate of eligibles.

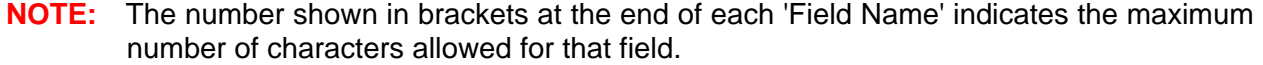

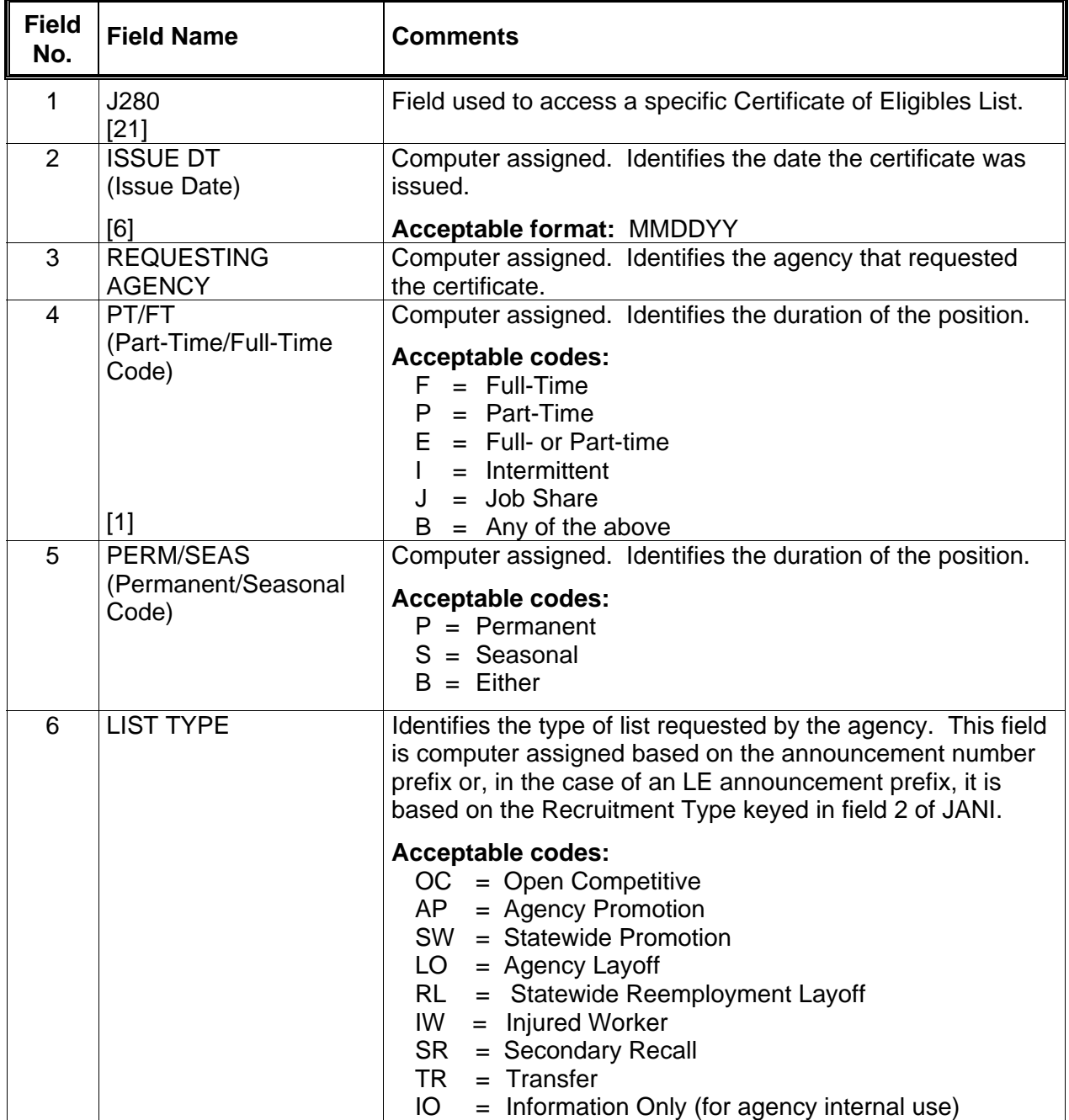

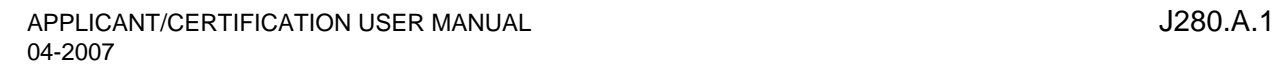

'n

仢

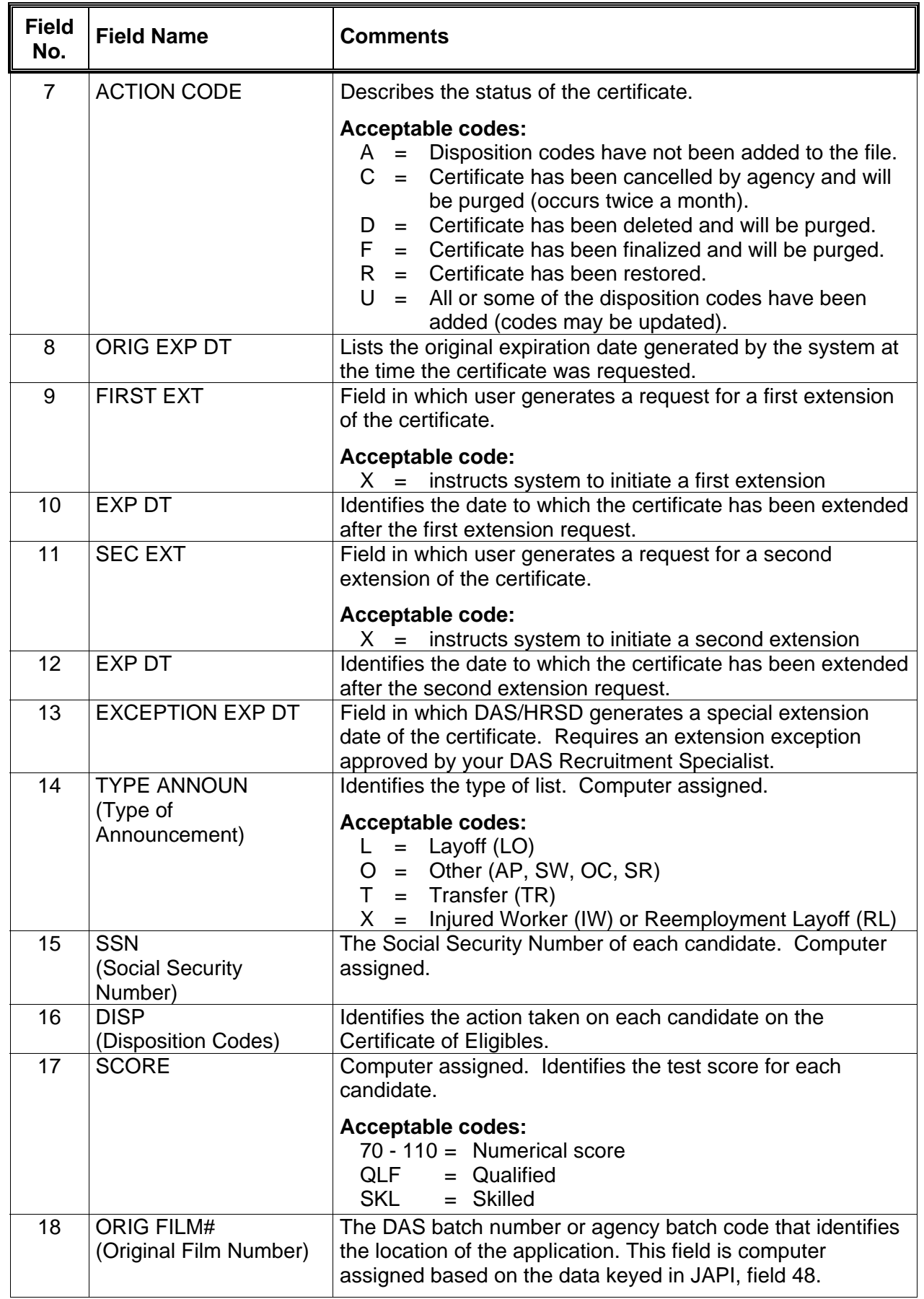

 $\overline{\Theta}$ 

 $\overline{\Theta}$ 

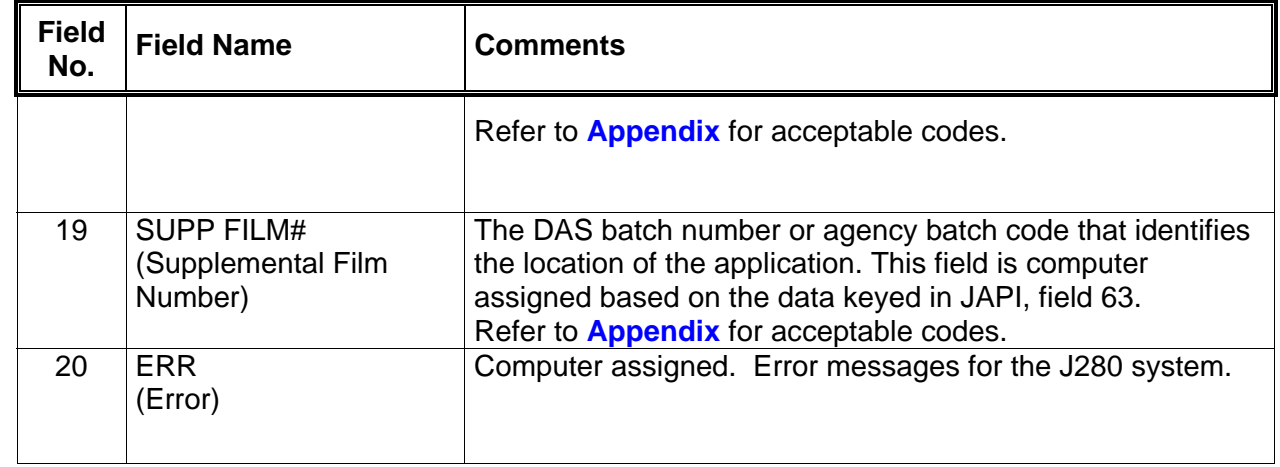

♦ ♦ **END** ♦ ♦

 $\overline{\mathbb{P}}$ 

一

**J280 Display a Certificate Disposition File**

The certificate disposition file (J280) can be accessed only until the certificate has been finalized. Once the certificate has been finalized, it is purged and can no longer be accessed. However, the certificate history can be accessed through J350 for individual applicants.

#### Step 1 Clear screen

向

一

#### Step 2 Key the following fields:

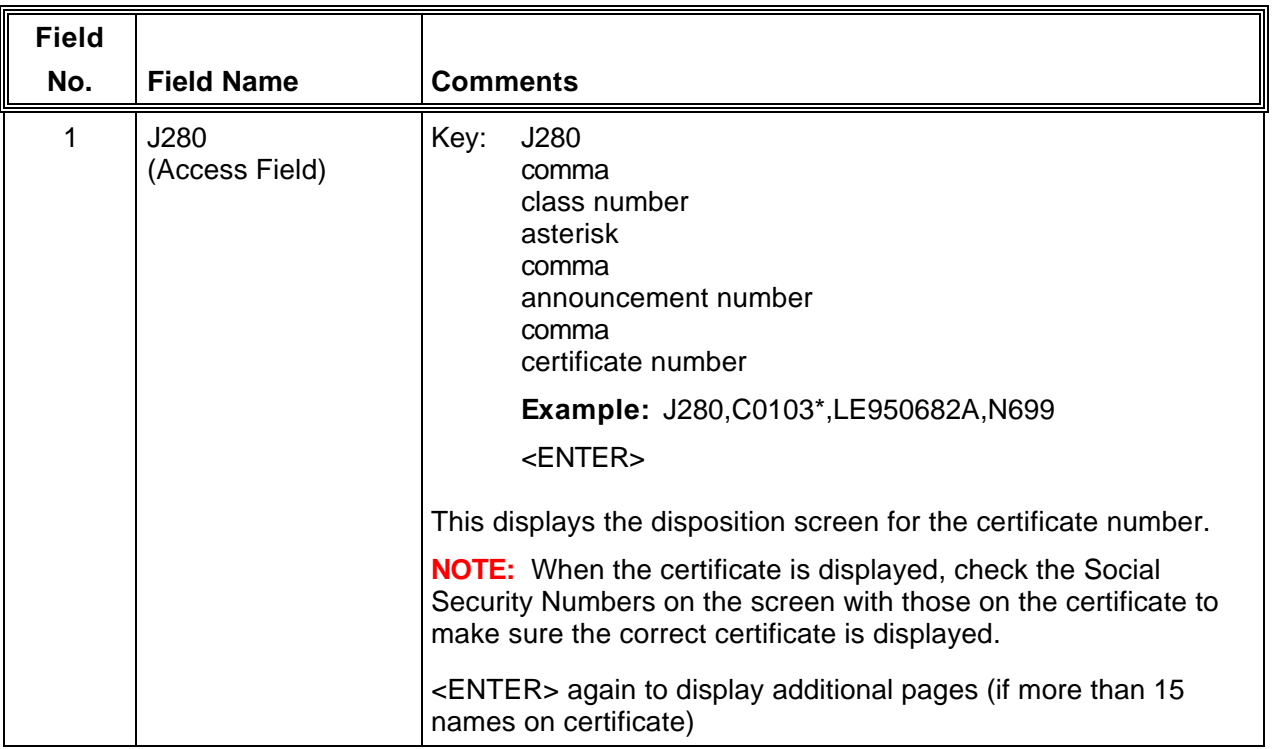

**NOTE:** If the message 'No Record Found' is displayed:

- a. the certificate has been finalized and purged from the system, **OR**
- b. the class, announcement, and/or certificate numbers were either not keyed or were keyed incorrectly.

#### **J280 Post Disposition Codes**

Disposition codes **must** be assigned to **each applicant** if their name appears on the Certificate of Eligibles and they have been invited to interview. This documents the action taken by (or for) the candidate (such as appointed, considered, fail to respond, declined an interview, etc.).

If the certificate has already been finalized, and the disposition code that should have been assigned would have affected the status of the applicant's status, the applicant's JAPI record must be updated. This process is termed "manual disposition coding" . For instructions on manual disposition coding, refer to **[Post Disposition Codes Manually](#page-110-0)** in the JAPI section.

**NOTE:** For acceptable disposition codes, refer to **[Description of Disposition Codes](#page-170-0)**.

#### Step 1: Clear screen

Step 2: Key the following fields:

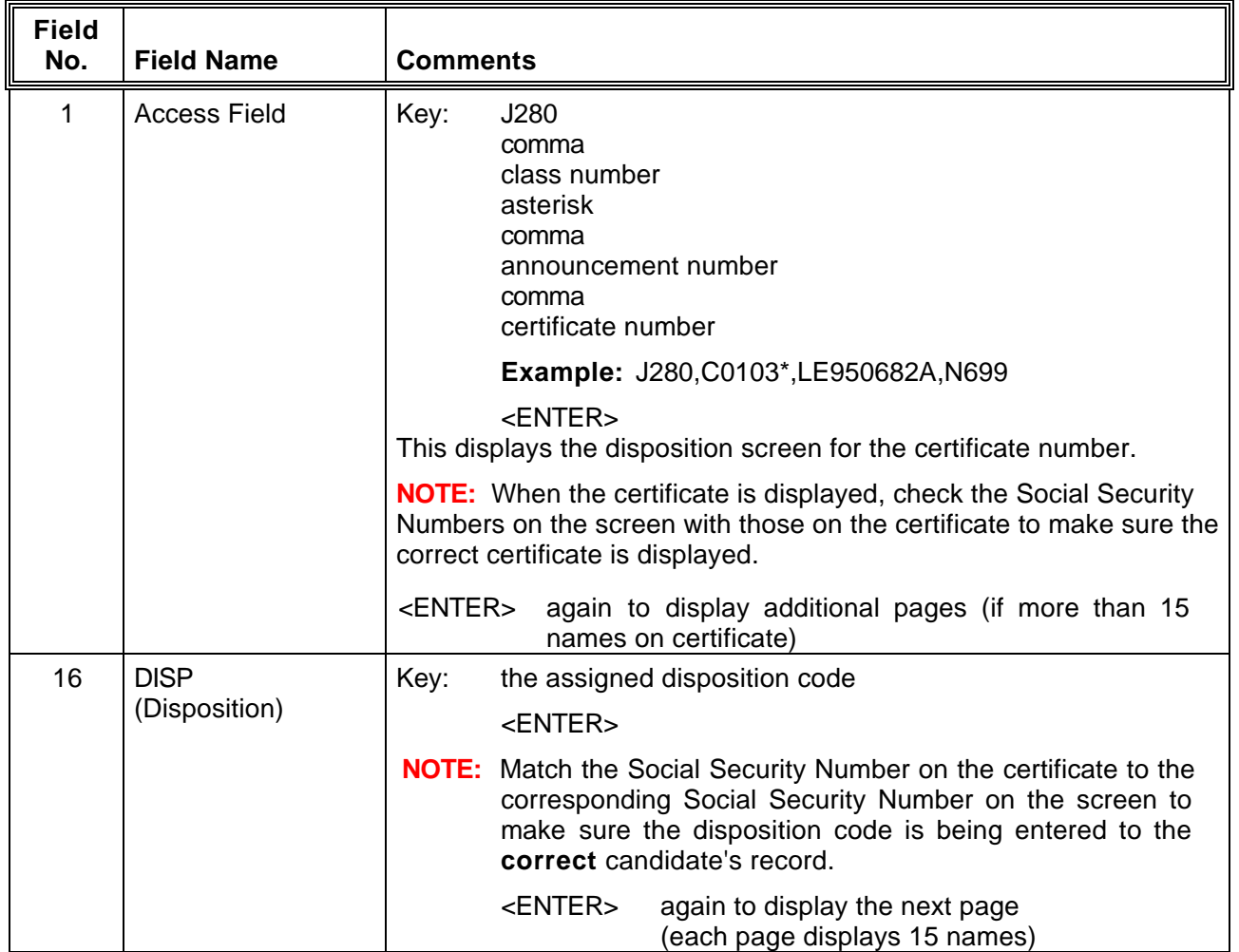

一

- A<br>…

#### **NOTE:**

- A<br>…

一

- 8 If a disposition code of NA1 has already been posted to a candidate's record, **do not change** the disposition code. The NA1 code indicates a Social Security Number change has been made and this candidate's records will now be located under a different SSN. You may wish to:
	- 1. Call Data Entry at (503) 378-2179 to verify if a Social Security Number change has been assigned.
	- 2. Update the applicant's JAPI record if the disposition code that should have been assigned would affect the status of the applicant's record.
- <sup>8</sup> If a candidate on the list requested their application records to be updated, post the disposition code **before** processing changes to update their JAPI record. The application record should remain the same as it was when it certified until **after** the disposition code has been posted.
- It may be necessary to post a disposition code to an applicant's record whose name is on a cancelled or deleted certificate. This can be done through J280 **only** if the certificate has not been finalized. Note the code presently in the J280 ACTION CODE (field 7) before changing anything on the screen.
- **RETENTION:** The coded certificate must be retained in your recruitment file for three years as required by Secretary of State, Archive Division.

**J280 Update or Correct Disposition Codes**

Disposition codes **can be corrected** through the J280 screen if the certificate has not been finalized (the certificate still appears on the J280 screen when accessed).

Disposition codes **cannot** be corrected if the certificate has been finalized. In this case the candidate's JAPI status should manually be changed to reflect the status that would have resulted if the correct disposition code had been keyed into J280. Refer to **[Post Disposition Codes Manually](#page-110-0)** in the JAPI section.

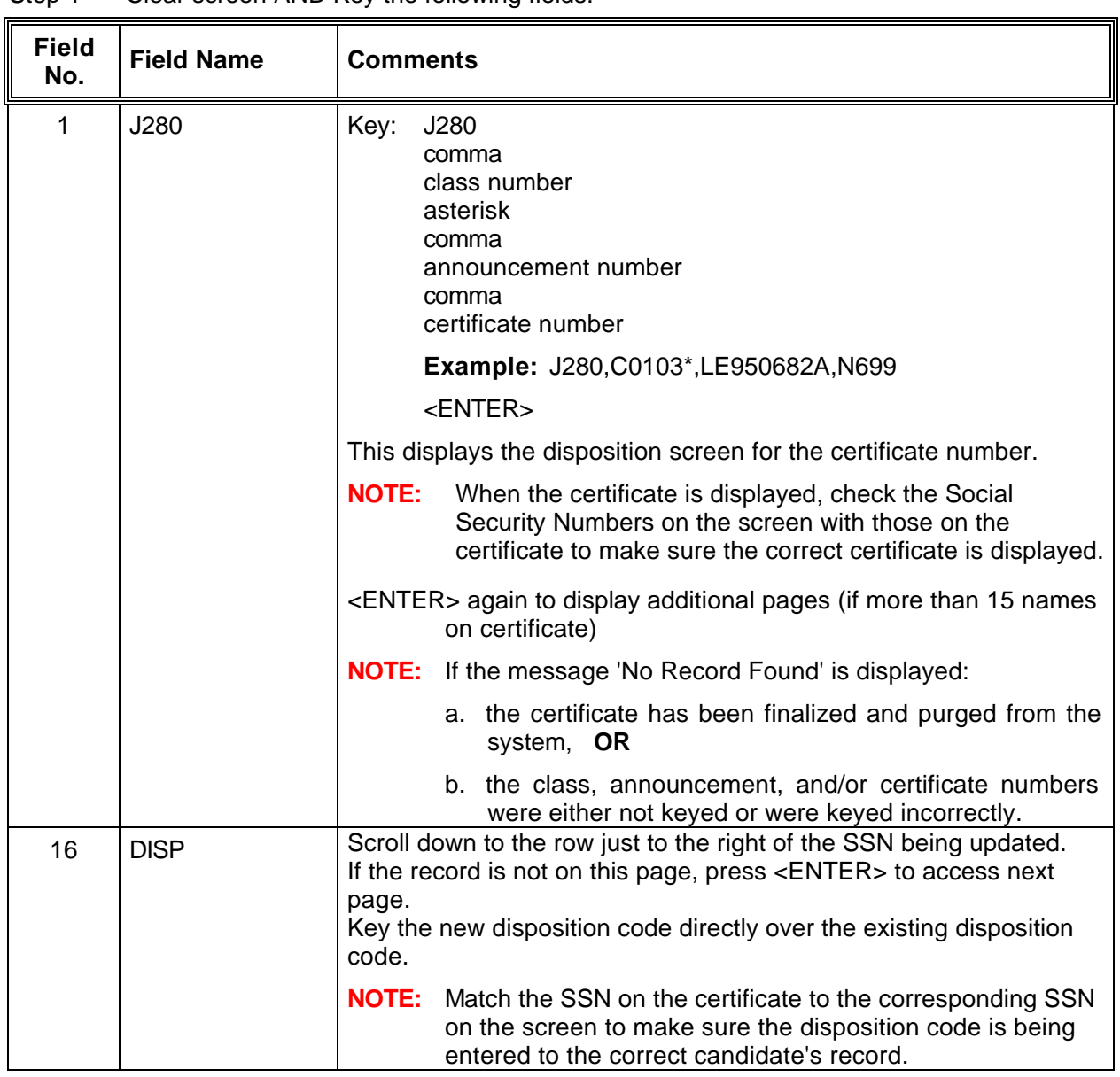

Step 1 Clear screen AND Key the following fields:

- A<br>…

Step 3 <ENTER>

一

**J280 Extend A Certificate Expiration Date**

Certificate of Eligibles Lists are issued with an expiration date that is 60 days beyond the issue date. You can enter extensions to the certificate directly onto the J280 screen for a total of an additional 60 days.

#### **FIRST EXTENSION REQUEST**

Step 1 Clear screen

A

<br>[f]

Step 2 Key the following fields:

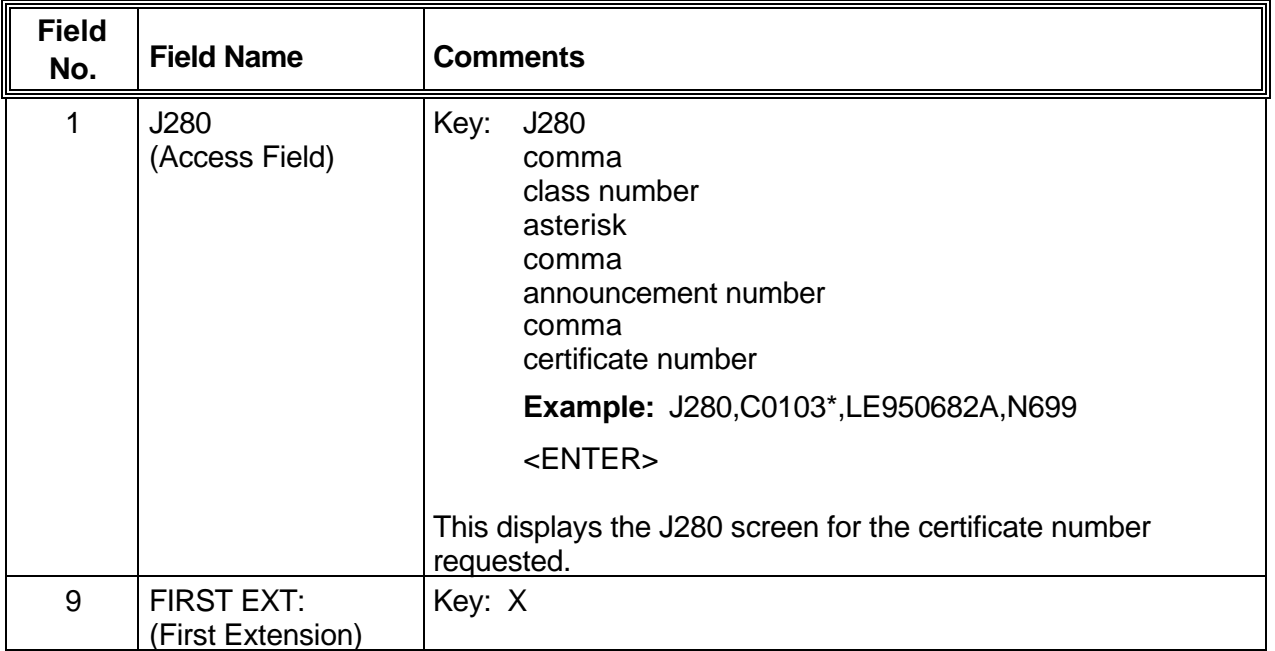

#### Step 3 <ENTER>

<ENTER> ( a second time)

The system will generate a first extended expiration date 30 days beyond the original expiration date.

#### **SECOND EXTENSION REQUEST**

Step 1 Clear screen

- A<br>…

一

#### Step 2 Key the following fields:

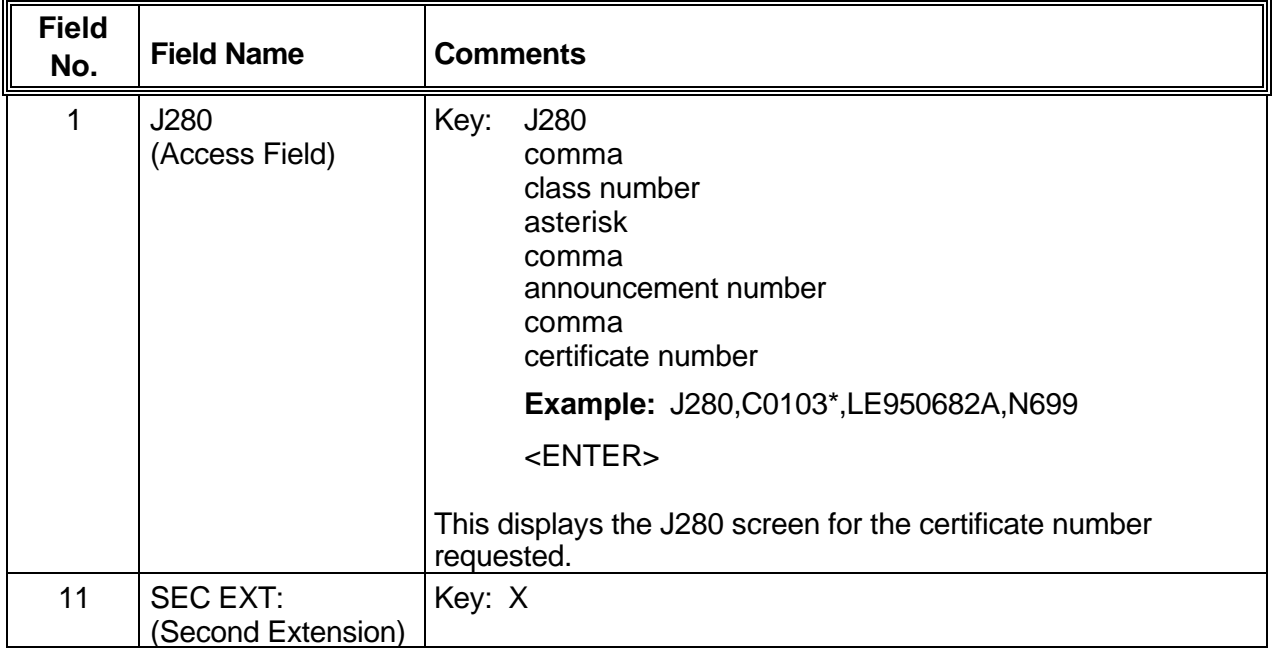

#### Step 3 <ENTER>

<ENTER> ( a second time)

The system will generate a second extended expiration date 30 days beyond the first extended expiration date.

#### **ADDITIONAL EXTENSION REQUESTS**

Additional extensions are rare and closely monitored. If you need to extend a certificate beyond the second 30-day extension, call your DAS/HRSD Recruitment Specialist.

#### ♦ ♦ **END** ♦ ♦

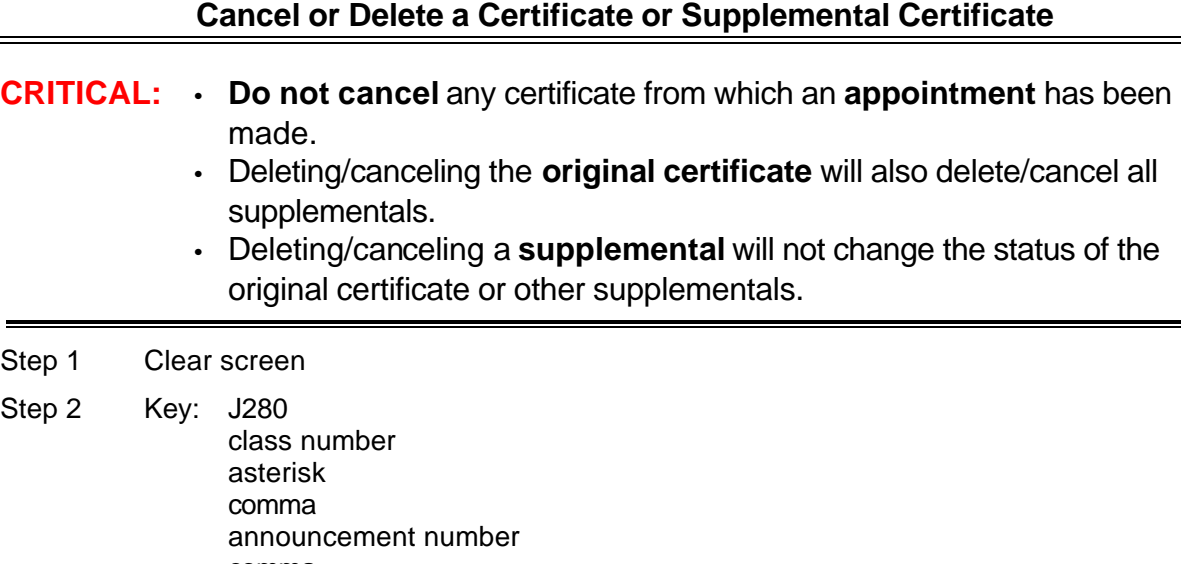

**J280**

#### Step 1 Clear screen

<span id="page-167-0"></span>- A<br>…

comma certificate number (or supplemental certificate number) **Example:** C0103\*,LE950682A,M606

<ENTER>

Step 3 Review the social security numbers on the screen with those on the certificate/ supplemental to make sure the correct certificate/ supplemental is displayed.

Step 4 Key the following field:

| <b>Field</b><br>No. | <b>Field Name</b> | <b>Comments</b>                                   |
|---------------------|-------------------|---------------------------------------------------|
|                     | ACTION CODE:      | Key: appropriate code                             |
|                     |                   | Acceptable codes: $C =$ Cancel<br>Delete<br>$D =$ |

Step 5 <ENTER>

Step 6 <ENTER> again to view the changes made

#### **IMPORTANT:**

A. Post disposition codes **prior** to canceling or deleting a certificate. After a certificate is cancelled, you will be unable to post the disposition code in the J280 file and part of the recruitment file's documentation is lost.

#### B. If certificate is:

一

- 1 **Cancelled:** 'C' will be displayed in ACTION CODE (field 7) and 'CAN' will be computer assigned in DISP (field 10) to records not already dispositioned.
- 2 **Deleted:** 'D' will be displayed in ACTION CODE (field 7)**.**
- 3 A cancelled or deleted certificate can be restored as long as it has not been finalized (still appears on J280).

Certificates of Eligibles are finalized monthly. The finalization is automatically generated by the APPL/CERT system.

After a Certificate is finalized, disposition codes can only be processed by manually updating the candidate's status code through their JAPI application record. Refer to **[Post Disposition Codes Manually](#page-110-0)** in the JAPI section.

Certificates are **purged** from the APPL/CERT system about a week after being finalized.

When the system finalizes a certificate, it will automatically assign an 'NA1' disposition code to Social Security Numbers **not** already posted with a disposition code.

Disposition codes are reflected on the applicant's J350 History File.

 $\overline{a}$ 

- A<br>…

**¨¨ END ¨¨**

一

#### **J280 Restore a Certificate or Supplemental Certificate**

Certificates cannot be restored after the certificate has been finalized (when it no longer appears on J280).

The original Certificate of Eligibles List and all Supplementals must be restored individually to avoid restoring Supplemental Certificates that were pulled in error and are intended to remain deleted.

#### Step 1: Clear screen

- A<br>…

一

Step 2: Key: J280 comma class number asterisk comma announcement number comma certificate number (or supplemental certificate number) **Example:** J280,C0103\*,LE950682A,N699

<ENTER>

Step 3: Key the following field:

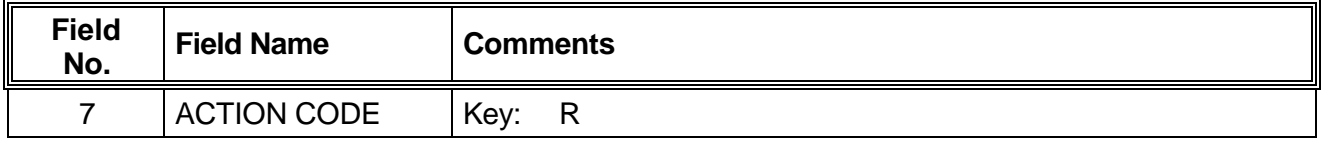

Step 4: <ENTER>

Step 5: <ENTER> again and the action taken will appear on the screen

**J280 Description of Disposition Codes**

<span id="page-170-0"></span>A disposition code must be reported for each candidate appearing on your Certificate of Eligibles who was invited to interview. Refer to: **OAR 105-040-0030(1)(m).** Following lists the disposition codes and their descriptions.

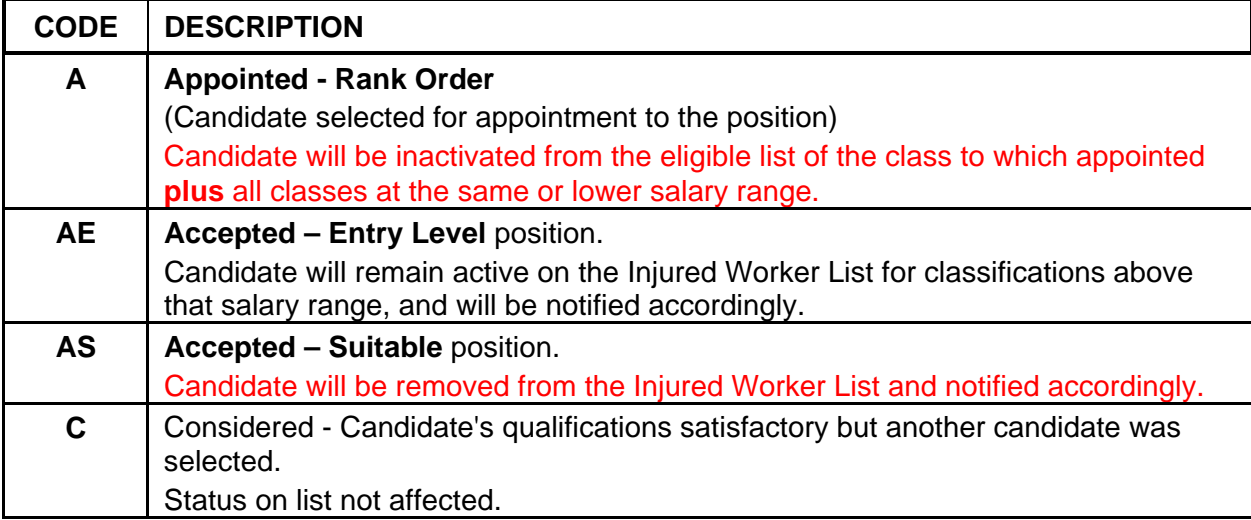

## **DECLINED**

Candidate unwilling to accept the position for one of the following reasons:

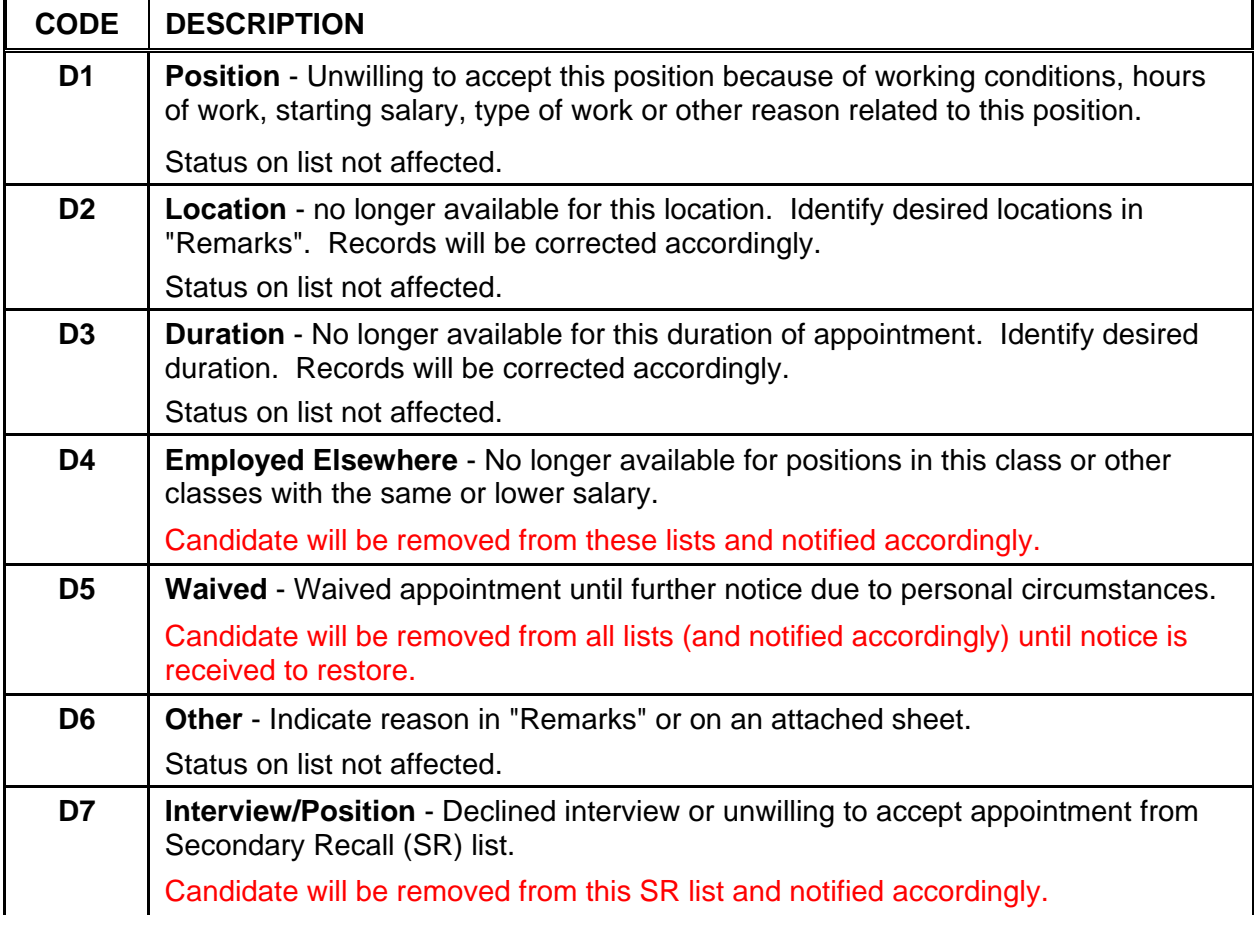

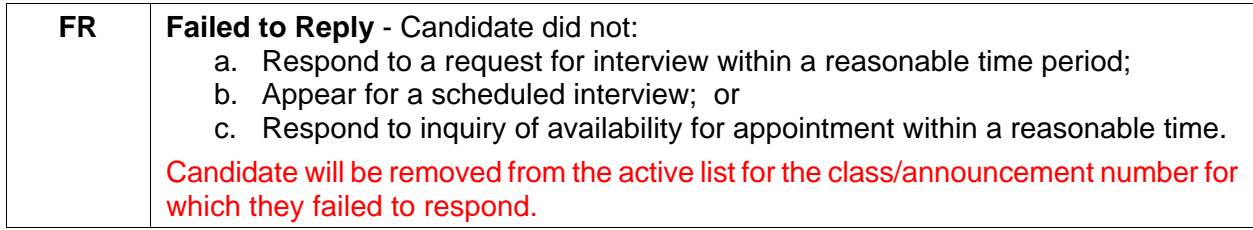

## **NOT SUITABLE FOR CLASS (NSC)**

Not suitable for any position in the class.

#### **Candidate will be removed from the list and notified accordingly.**

#### Refer to: **Personnel Rule 105-40-030**

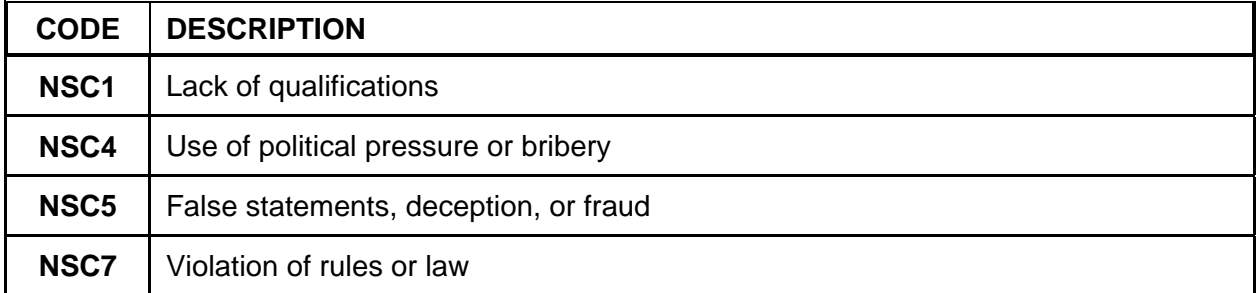

## **NOT SUITABLE AGENCY (NSA)**

Not suitable for any position in the class within the agency.

**NOTE:** Candidate will not be certified to any position in the agency for that eligible list, but will continue to be certified to other agencies. If the candidate has restricted availability to the one agency which reports the NSA, or if the eligible list is used by only the one agency, the candidate will be notified of his removal from the list. Justification for use of this disposition must relate to one or more of the following reasons:

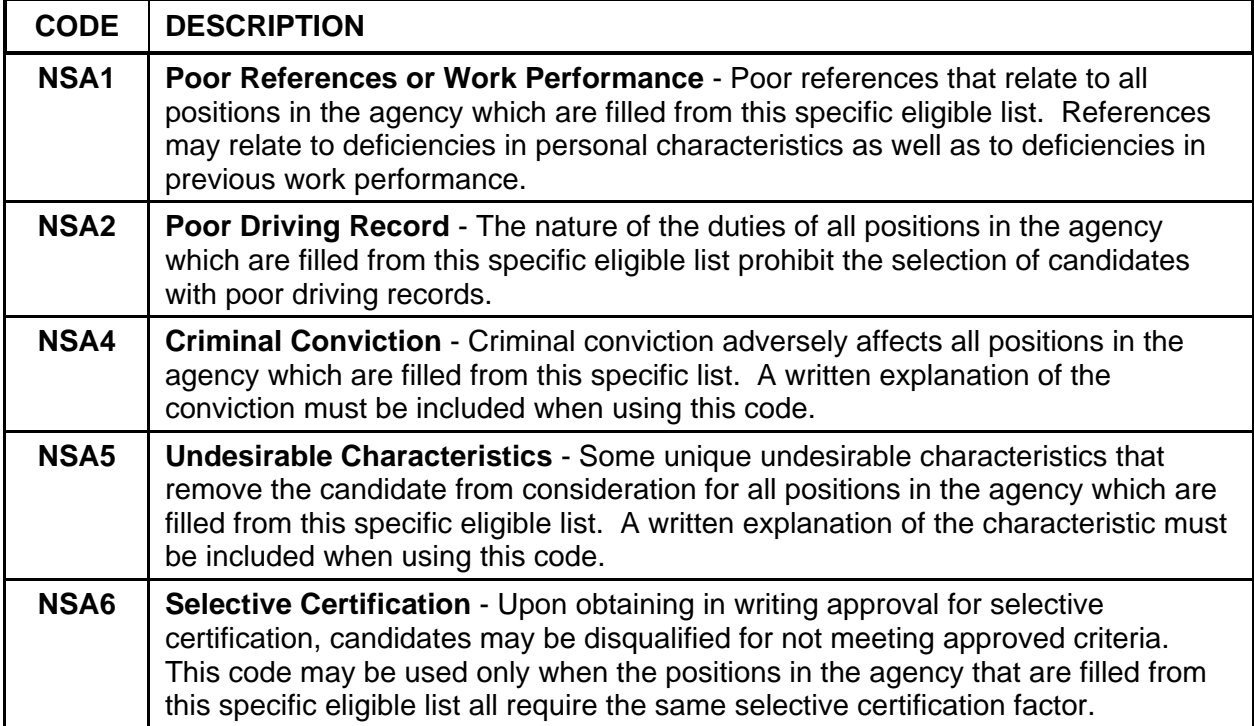

## **NOT SUITABLE FOR POSITION (NSP)**

Not suitable for this position only. Status on list is not affected.

Justification must relate to one or more of the following reasons:

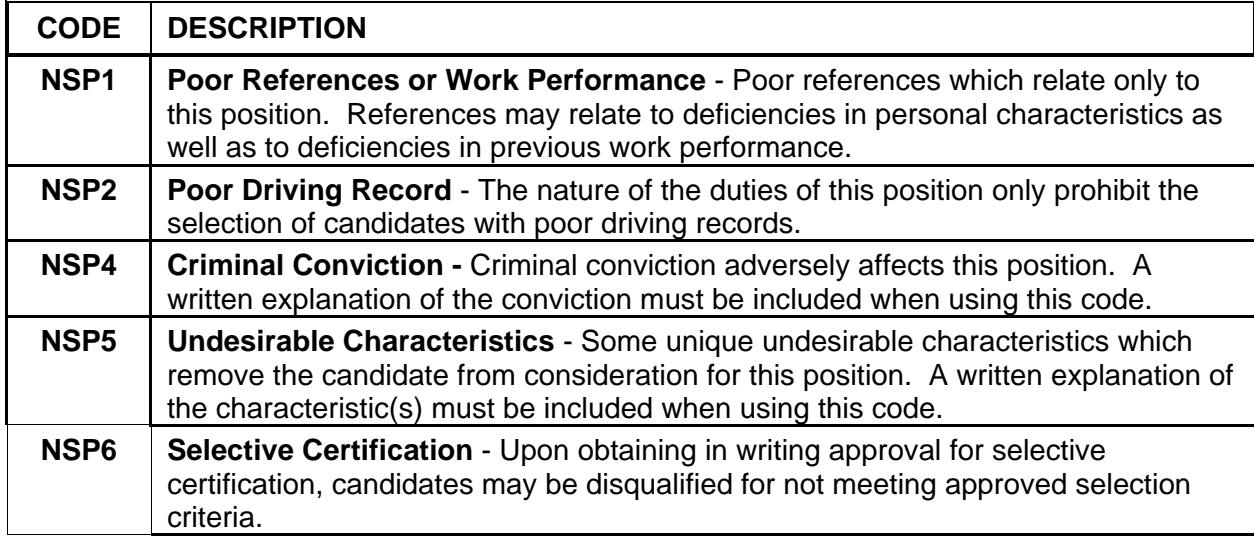

#### **MISCELLANEOUS CODES**

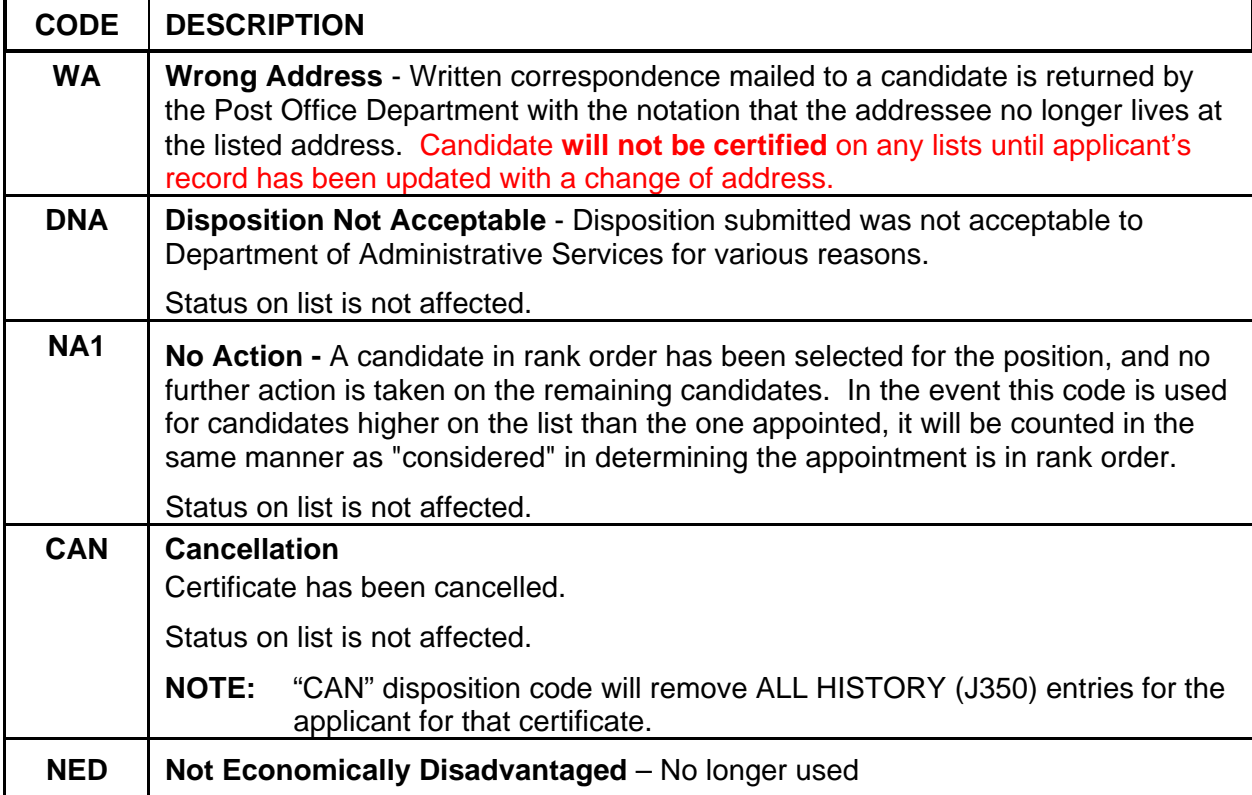

♦♦ **END** ♦♦

## **ERROR CODES J280**

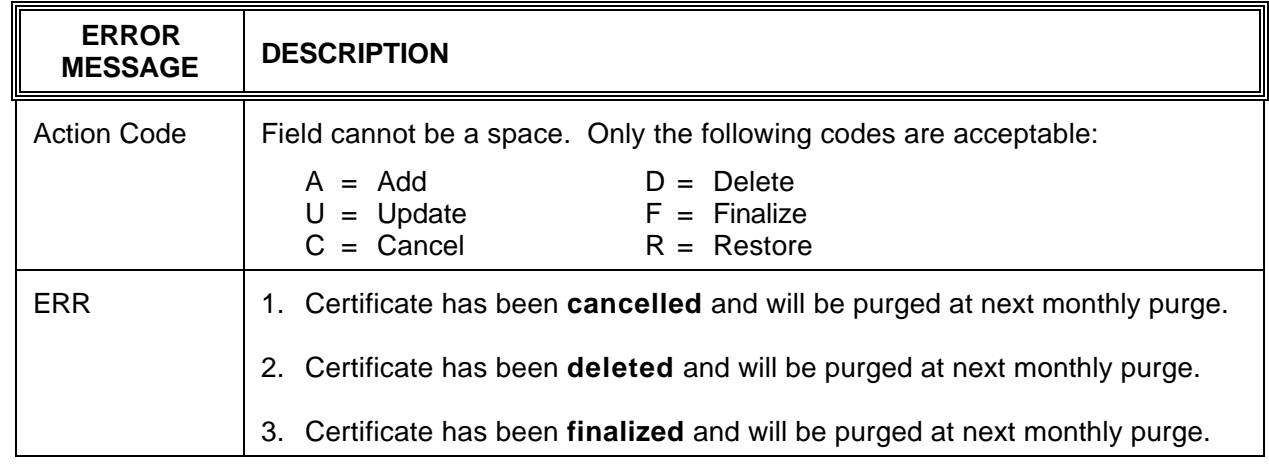

**¨¨ END ¨¨**

 $\overline{\Theta}$ 

√⊕े

## **J350 APPLICANT HISTORY SCREEN**

#### $\bullet$   $\bullet$   $\bullet$

## **INTRODUCTION**

J350 is a 'read only' database that provides history information from:

- JAPI Application file;
- JLST Certification file; and
- J280 Certificate Disposition information.

There is no history for rejected applications. On accepted applications, Applicant History data reflects changes or additions to the applicant's records. However, changes or additions to name, address, and telephone number(s) are not included.

Certificate History data includes social security number, class and announcement numbers, certificate issue date, certificate numbers, and disposition codes from which the change was made. This file is updated on a weekly schedule. Data keyed in the APPL/CERT system during the week will not be reflected in this file until Friday.

Applicant History is updated every other week. Data will not be displayed until **after the next update**.

Each user who data entered information is identified by a user identification code (User ID).

#### **J350 RETENTION:**

- 1. Applicant History is:
	- a) Reduced to the date and batch number 30 days after the JAPI expiration date;
	- b) Reduced to date and batch number after the corresponding APEX record is purged (quarterly); and
	- c) Purged down to the date and the film number when a record is deleted in JAPI.
- 2. Certificate History is retained for a period of 12 months.

## <span id="page-175-0"></span>**APPLICANT/CERTIFICATION USER MANUAL**

## **J350 SCREEN DISPLAY**

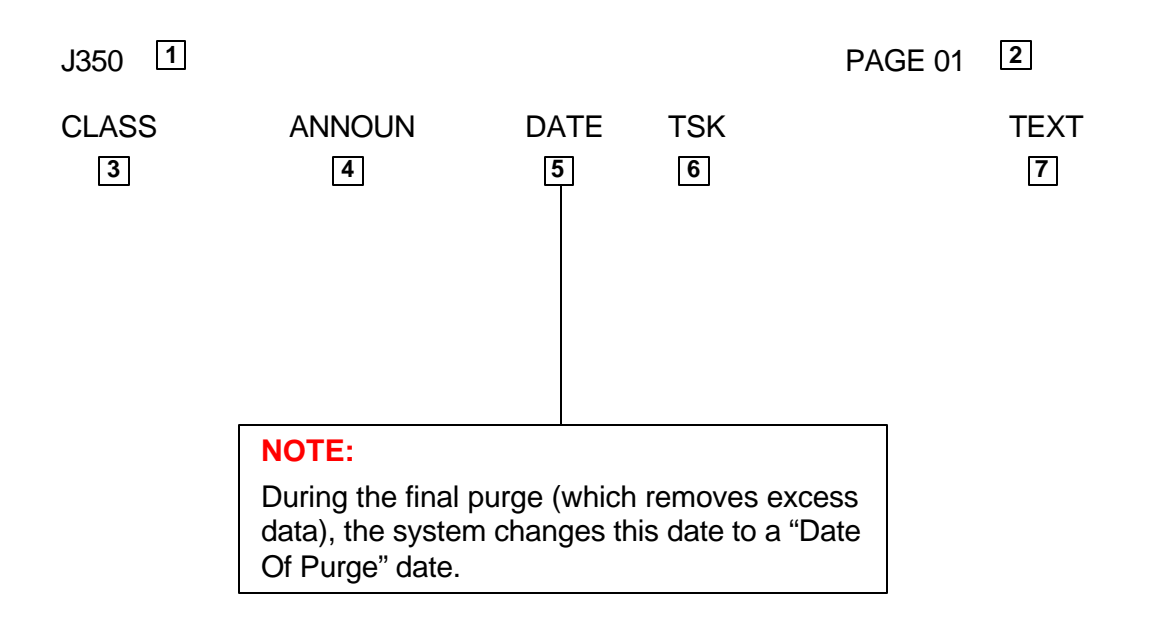

#### **J350 Screen Definitions**

This section describes each field of J350. For instructions on specific data entry needs, refer to the section that covers the desired subject matter.

**NOTE:** The number shown in brackets at the end of each 'Field Name' indicates the maximum number of characters allowed for that field.

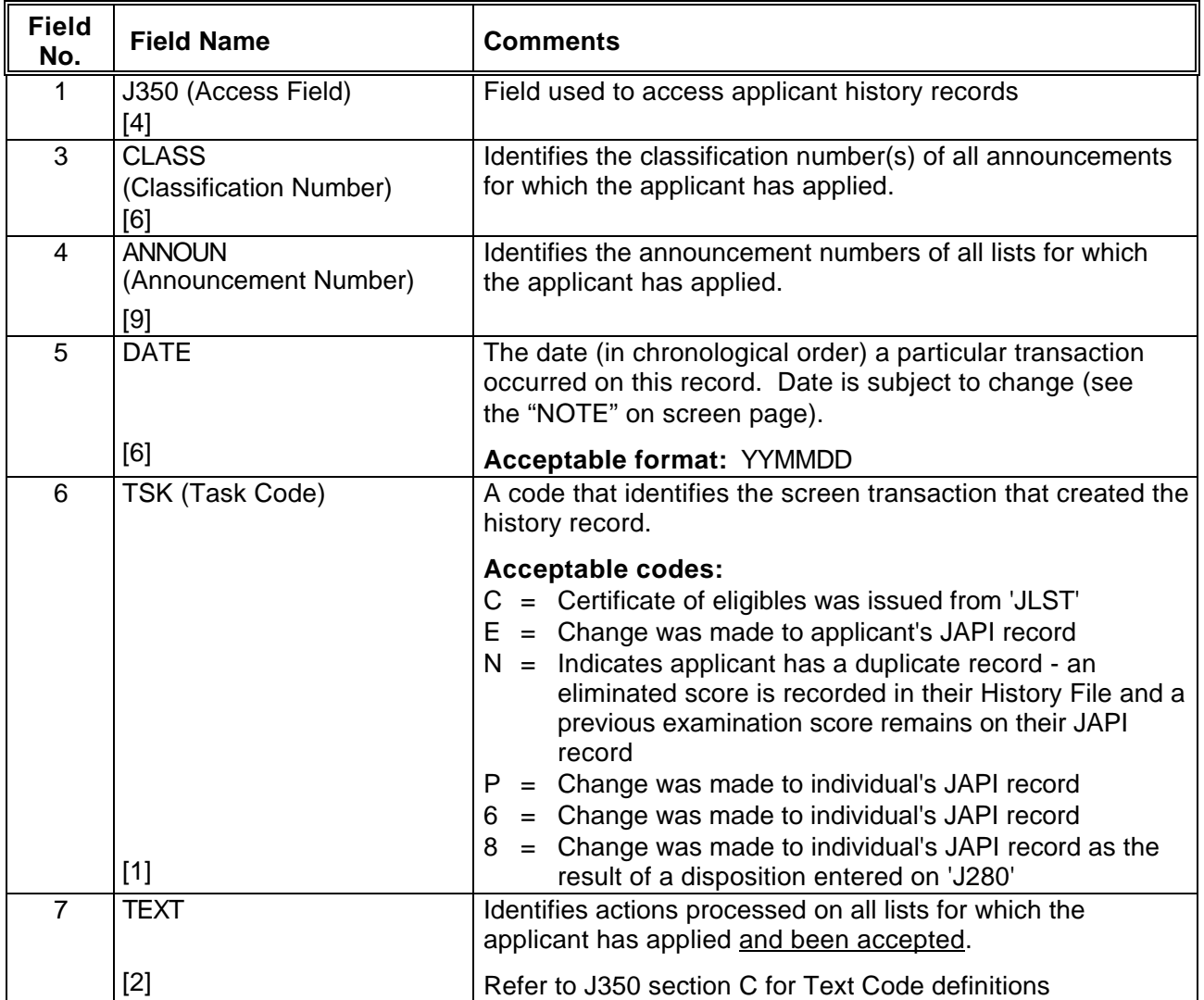

**¨¨ END ¨¨**

 $\sqrt{2}$ 

仢

**J350 Display by Social Security Number**

J350 displays the Applicant History, Availability, and Examination and Certificate History occurring chronologically within an exam and announcement.

Step 1 Clear screen

∽

一

Step 2 Key: J350

Step 3 <ENTER>

Step 4 Key the following fields:

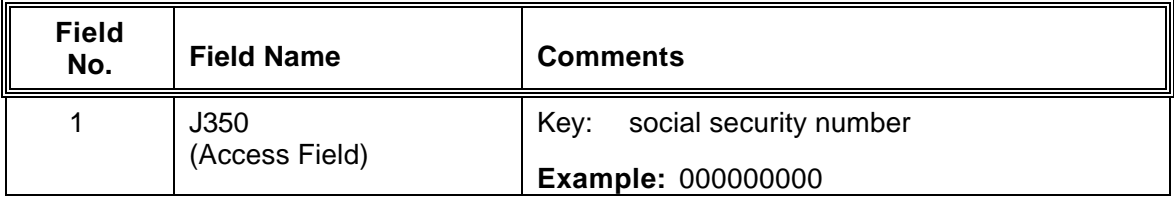

Step 5 <ENTER>

**NOTE:** To display the next page, press <ENTER>

## **EXAMPLE - Display by Social Security Number**

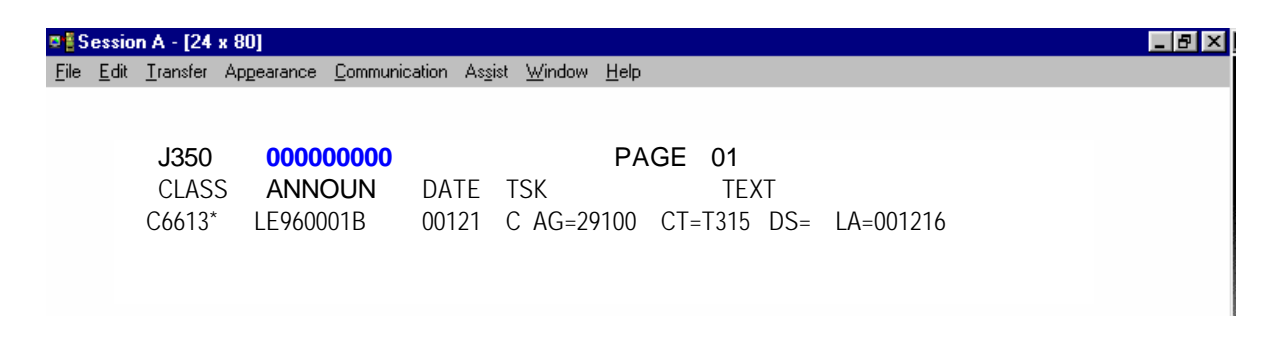

**J350 Display by Social Security Number and Applicant (APPL) Record**

### Displays the Applicant Personal History **only**

- Step 1 Clear screen
- Step 2 Key: J350

√⊕े

Step 3 <ENTER>

Step 4 Key the following fields:

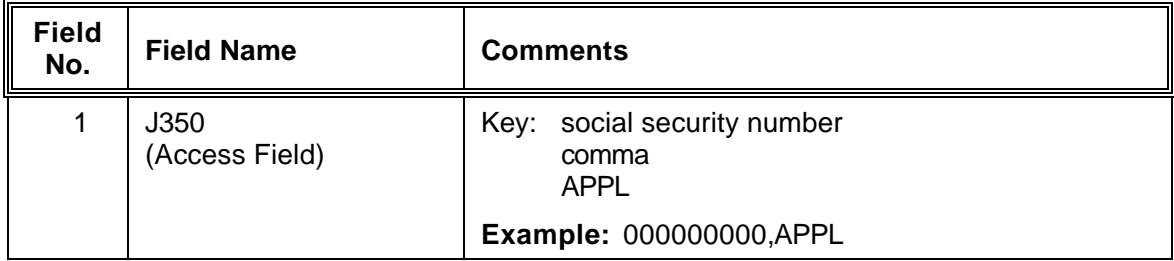

Step 5 <ENTER>

## **EXAMPLE - Display by Social Security Number and Applicant (APPL) Record**

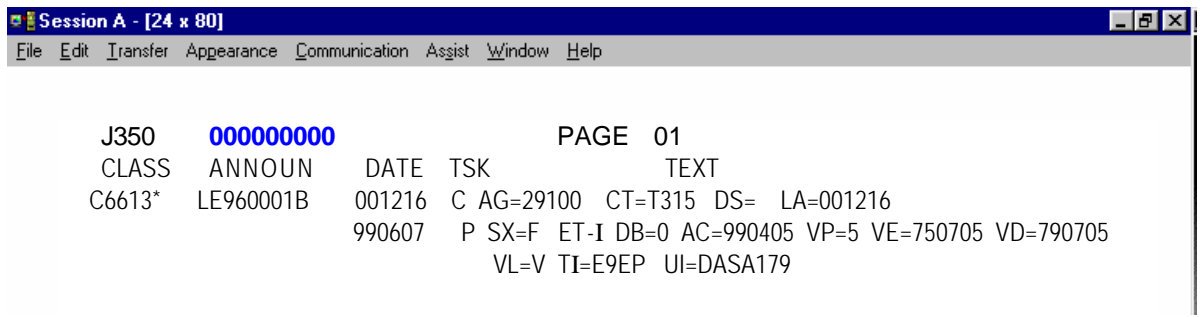

(円

### **J350 Display by Social Security Number and Availability/Examination (APEX)**

#### Displays the Availability and Examination History **only**

Step 1 Clear screen

√⊕े

Step 2 Key: J350

Step 3 <ENTER>

Step 4 Key the following fields:

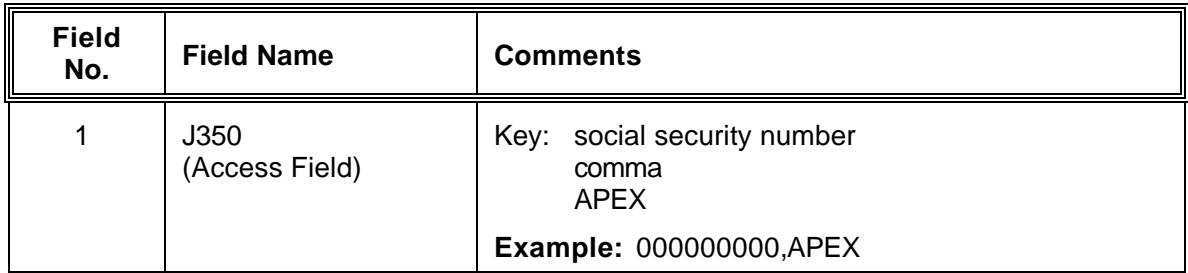

Step 5 <ENTER>

## **EXAMPLE: Display by Social Security Number and Availability/Examination (APEX)**

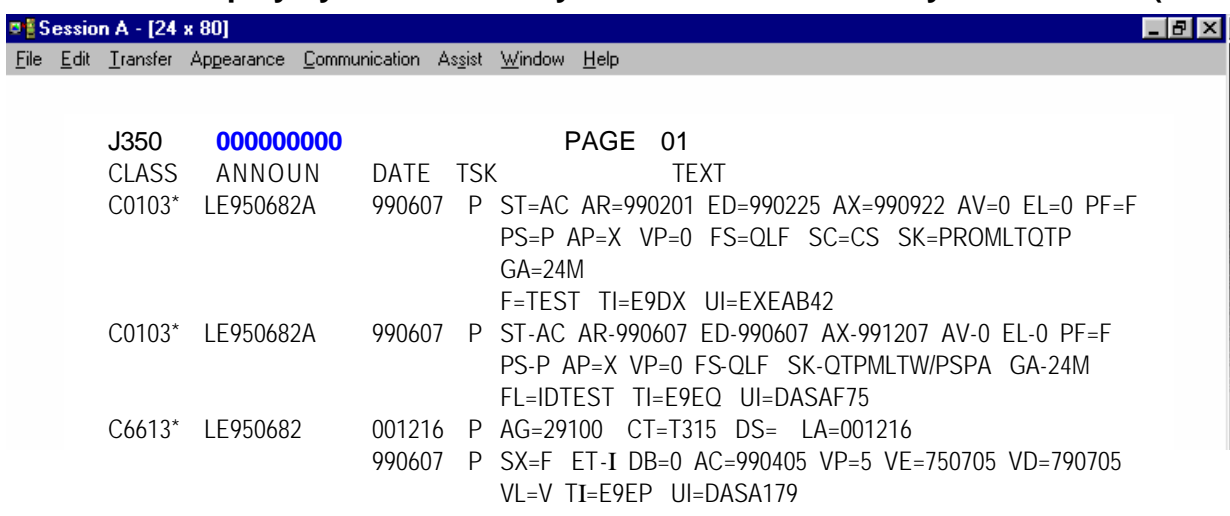

仢
#### **J350 Display by Social Security Number and Certificate (CERT)**

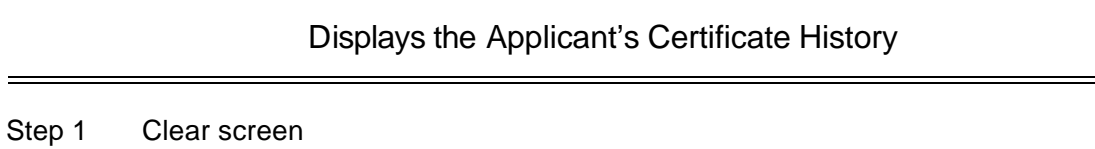

Step 2 Key J350

- A<br>…

Step 3 <ENTER>

Step 4 Key the following fields:

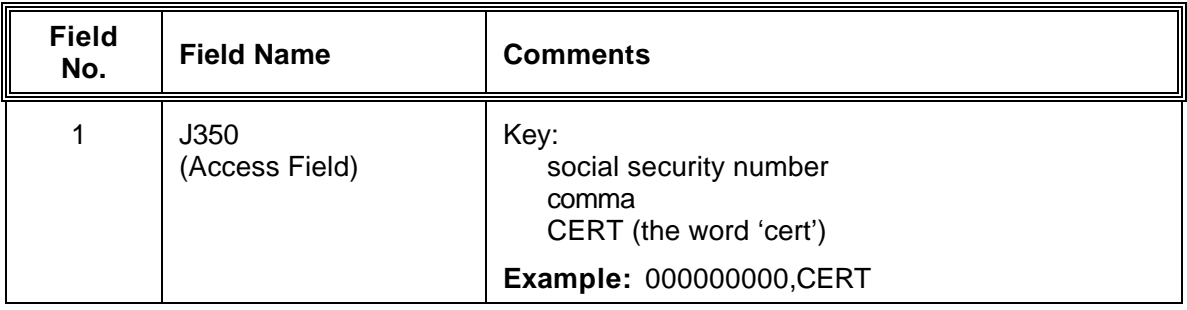

Step 5 <ENTER>

#### **EXAMPLE: Display by Social Security Number and Certificate (CERT)**

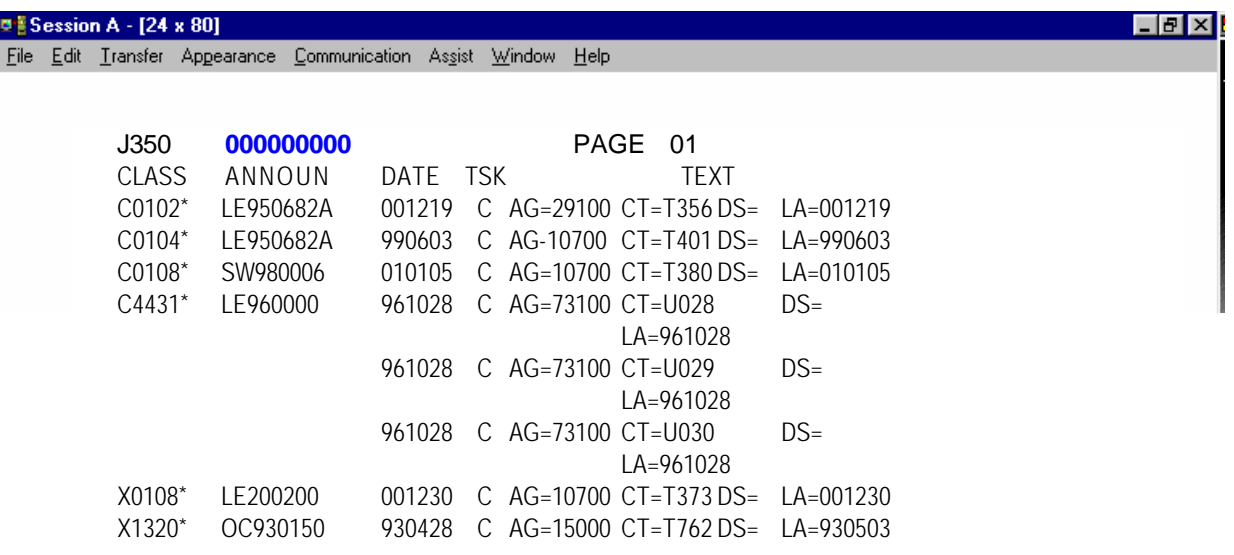

**¨¨ END ¨¨**

(f)

#### **J350 TEXT CODE DEFINITIONS**

í

Text Codes (field 7) identify the actions processed on all lists for which the applicant has applied and been accepted.

#### **A) APPLICANT HISTORY COMPOSITE CODES**

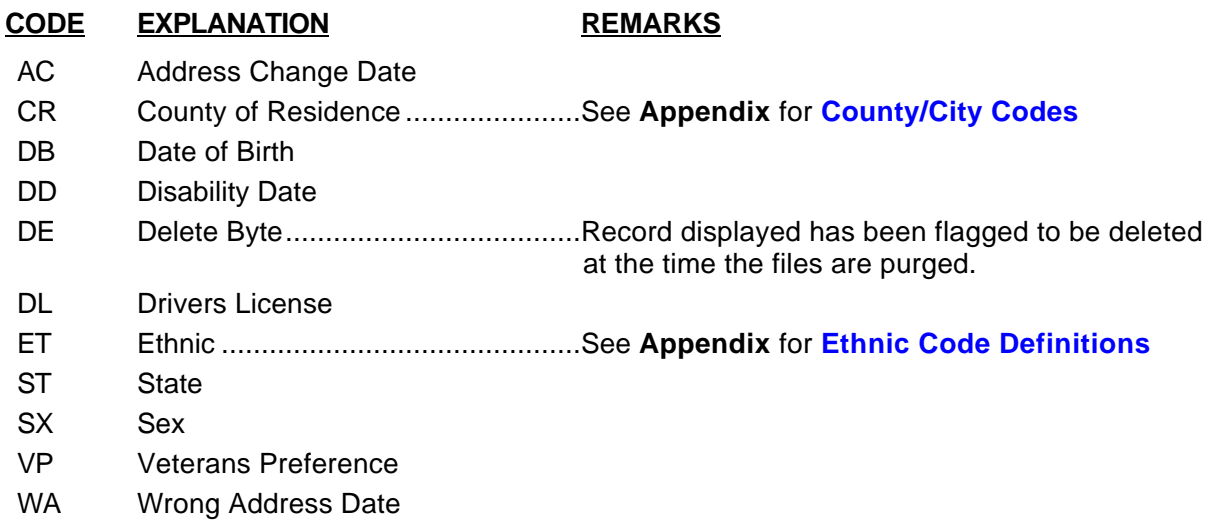

#### **B) AVAILABILITY AND EXAMINATION HISTORY CODES**

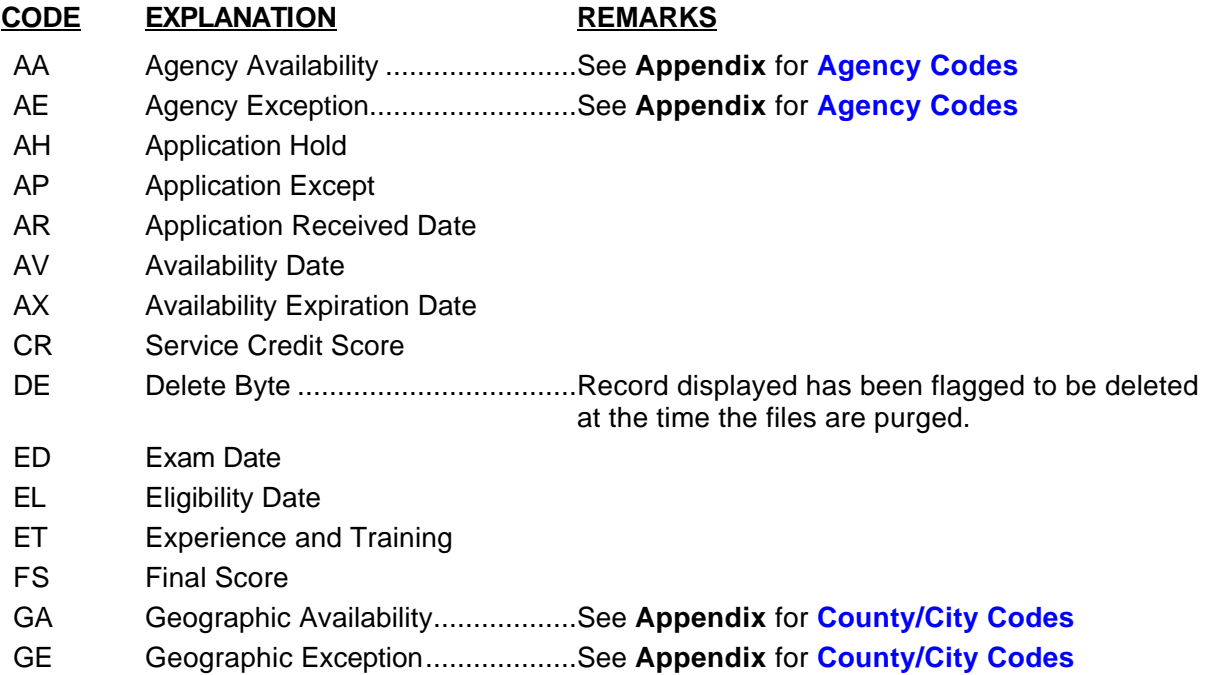

#### **CODE EXPLANATION REMARKS**

- GR General Raw Score
- LA Layoff Agency ...............................See **Appendix** for **[Agency Codes](#page-190-0)**
- NC Narrative Code..............................See **JAPI** for **[Narrative Code Definitions](#page-112-0)**
- OP Optional Raw Score
- OR Oral Score
- PF Part or Full-Time
- **PM** Promotional Merit Rating<br> **PS** Permanent or Seasonal
- Permanent or Seasonal
- RJ Application Reject
- SC Score Code
- SK Skill Codes
- ST Status Codes ...............................See JAPI for **[Status Code Definitions](#page-114-0)**<br>VP Veterans Points
- Veterans Points WR Written Exam Score

### **C) CERTIFICATE HISTORY CODES**

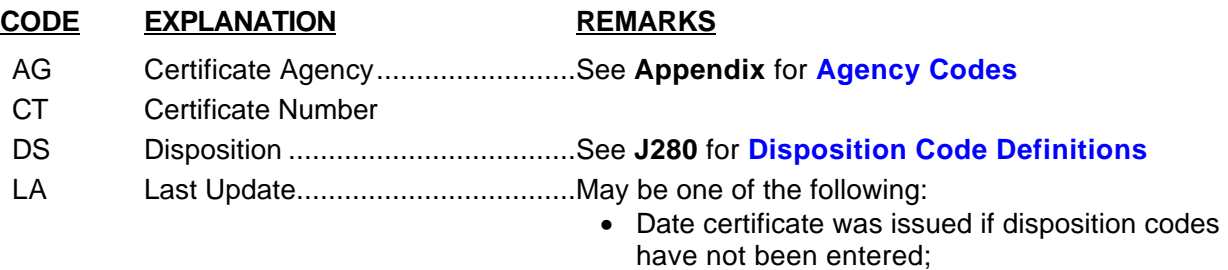

- Date disposition codes were entered; or
- Date certificate was finalized by DAS.

**¨¨ END ¨¨**

#### **J400 APPLICANT SEARCH SCREEN**

 $\bullet$   $\bullet$   $\bullet$ 

# **INTRODUCTION**

J400 is a 'read only' file to assist in locating an applicant when the applicant's social security number is unknown.

When an applicant fails to provide their SSN, search the J400 database before assigning a 'dummy' number.

**Note:** A first and last name must be keyed. The system will not generate an error message when one name is keyed, but no names will appear.

#### <span id="page-184-0"></span>**APPLICANT/CERTIFICATION USER MANUAL**

# **J400 SCREEN DISPLAY**

#### **DISPLAY A Before** requesting information

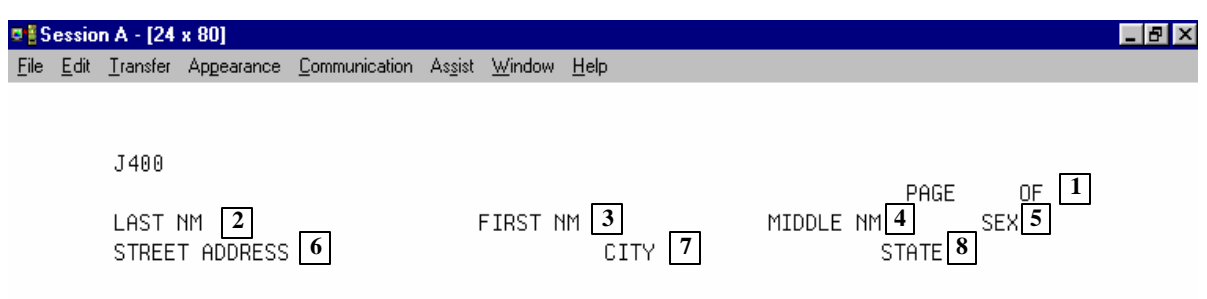

**DISPLAY B** After requesting information.

The additional two lines at the bottom are repeated for each applicant listed. Press <ENTER> for additional pages.

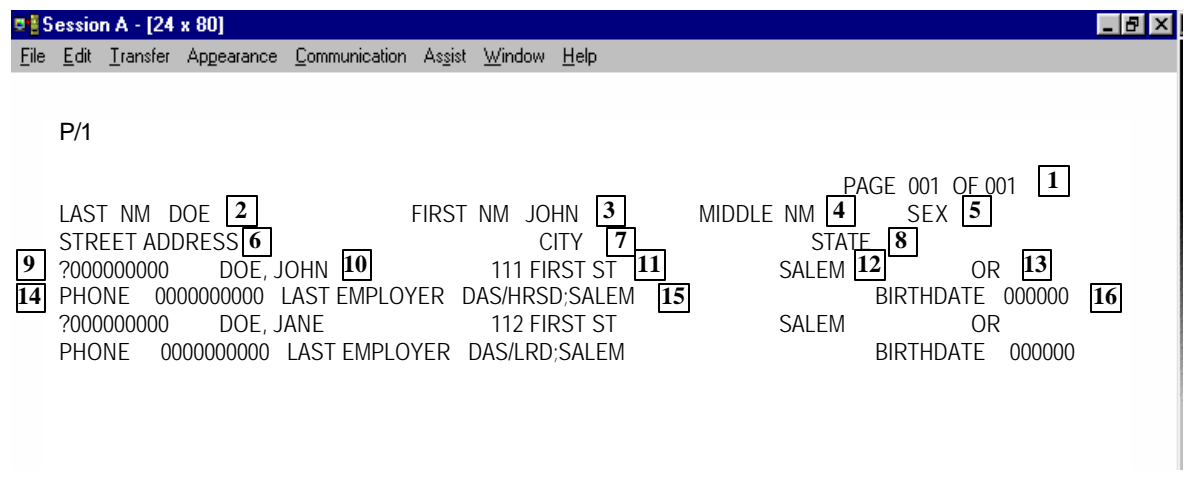

This section describes each field of J400. For instructions on specific data entry needs, refer to the section that covers that subject matter.

Display 'A' shows the J400 screen before any data is keyed in. After a name is keyed and <ENTER> is pressed, the screen will appear as in Display B. If the system locates matches to the name keyed, those names will appear. The names are searched phonically, so names and spelling may not be a perfect match.

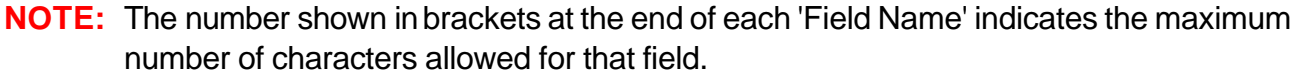

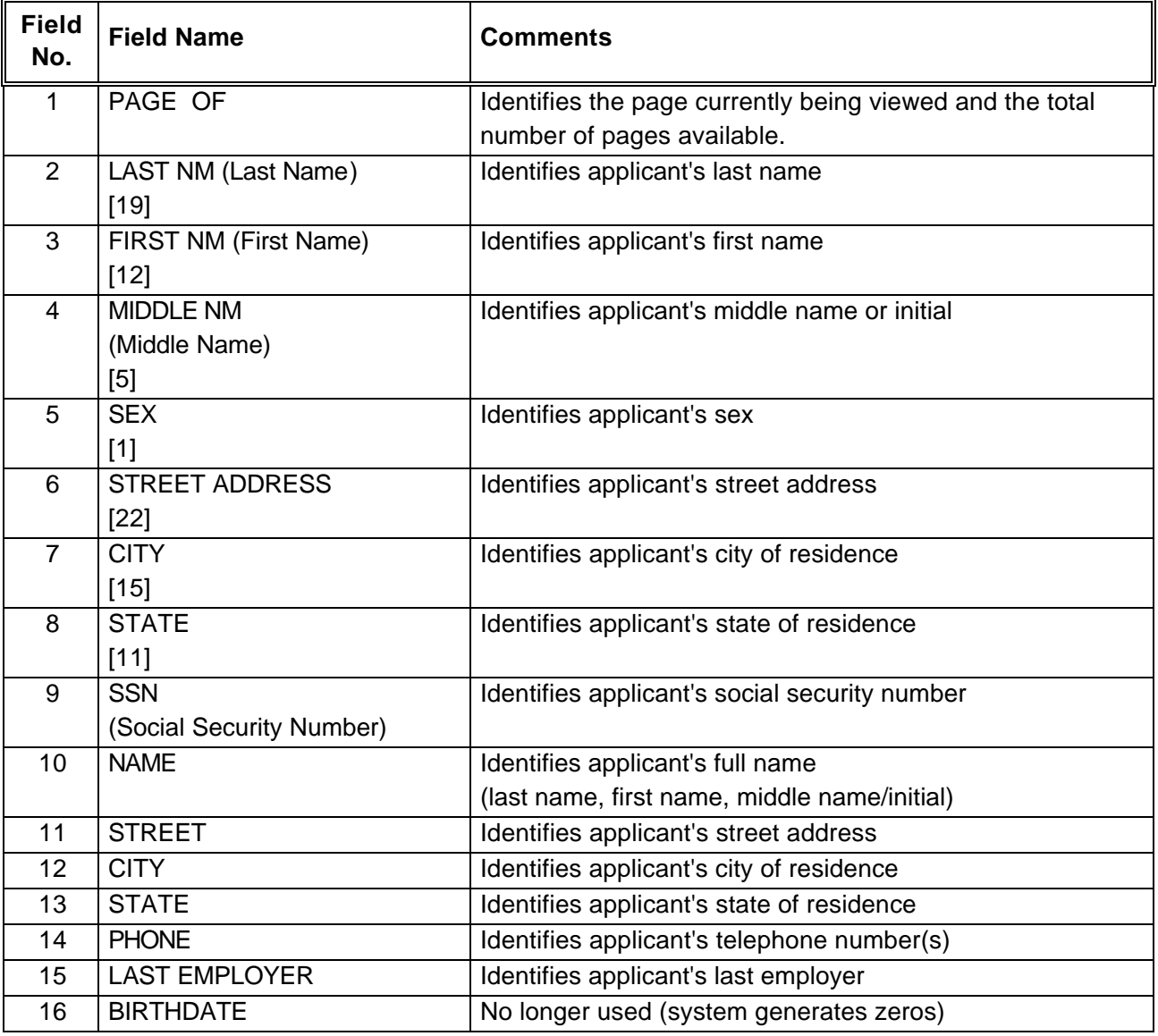

**¨¨ END ¨¨**

 $\overline{P}$ 

一

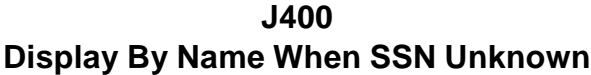

Step 1 Clear screen

 $\sqrt{2}$ 

一

Step 2 Key: J400

<ENTER>

(retrieves the J400 screen)

Step 3 Key the following fields:

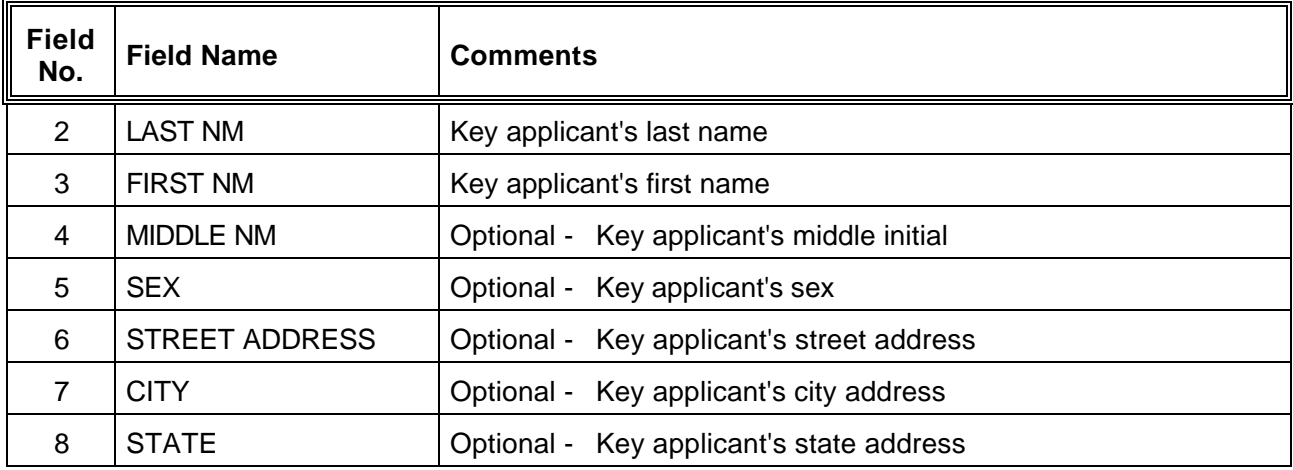

Step 4 <ENTER> (If any names match, they will be listed as shown in Display B)

**NOTE:** If there are multiple pages, press <ENTER> to access next page.

**EXAMPLE:** J400 screen before an individual record is accessed:

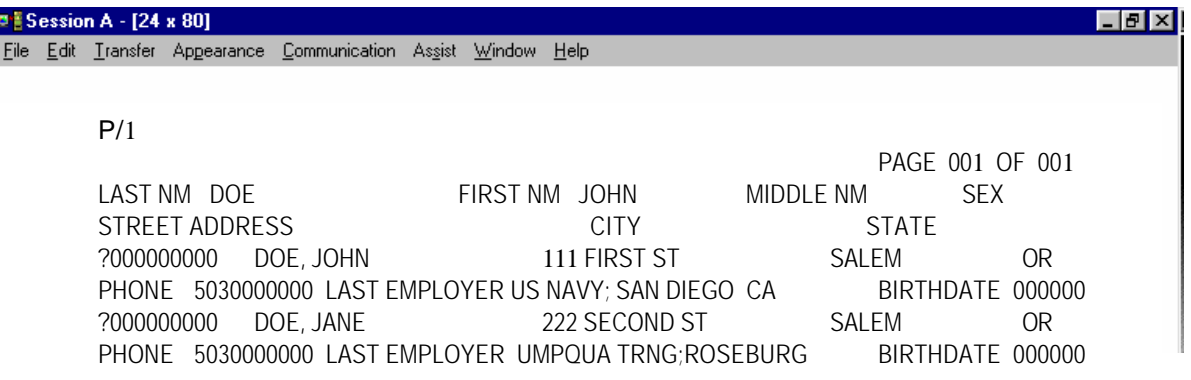

#### **RETRIEVING THE DESIRED RECORD**

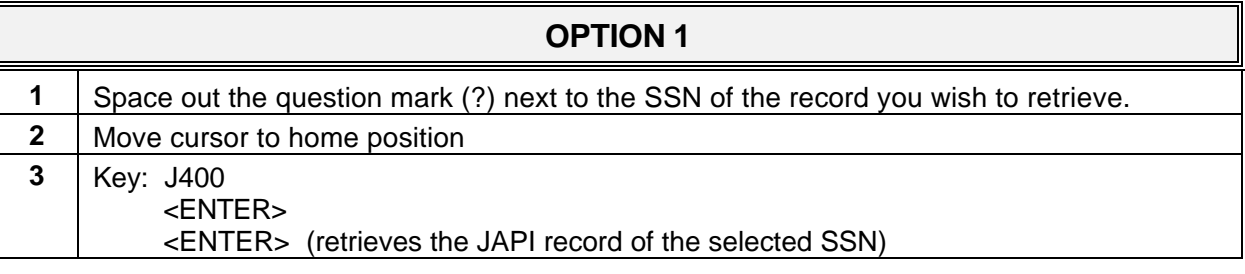

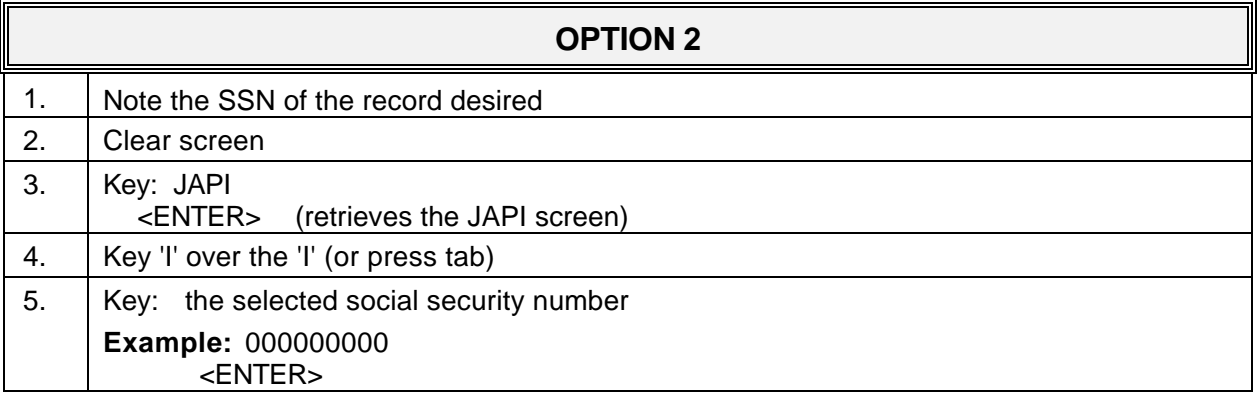

**NOTE:** If the message "No Record Found" appears on the screen, check the spelling of the name, and re-key if necessary.

**¨ ¨ END ¨ ¨**

 $\overline{\mathcal{A}}$ 

一)

# **¨ ¨ APPENDIX ¨ ¨**

**Applicant/Certification**

**User Manual**

#### **APPENDIX**

# **AFFIRMATIVE ACTION ETHNIC CODE DEFINITIONS**

<span id="page-189-0"></span>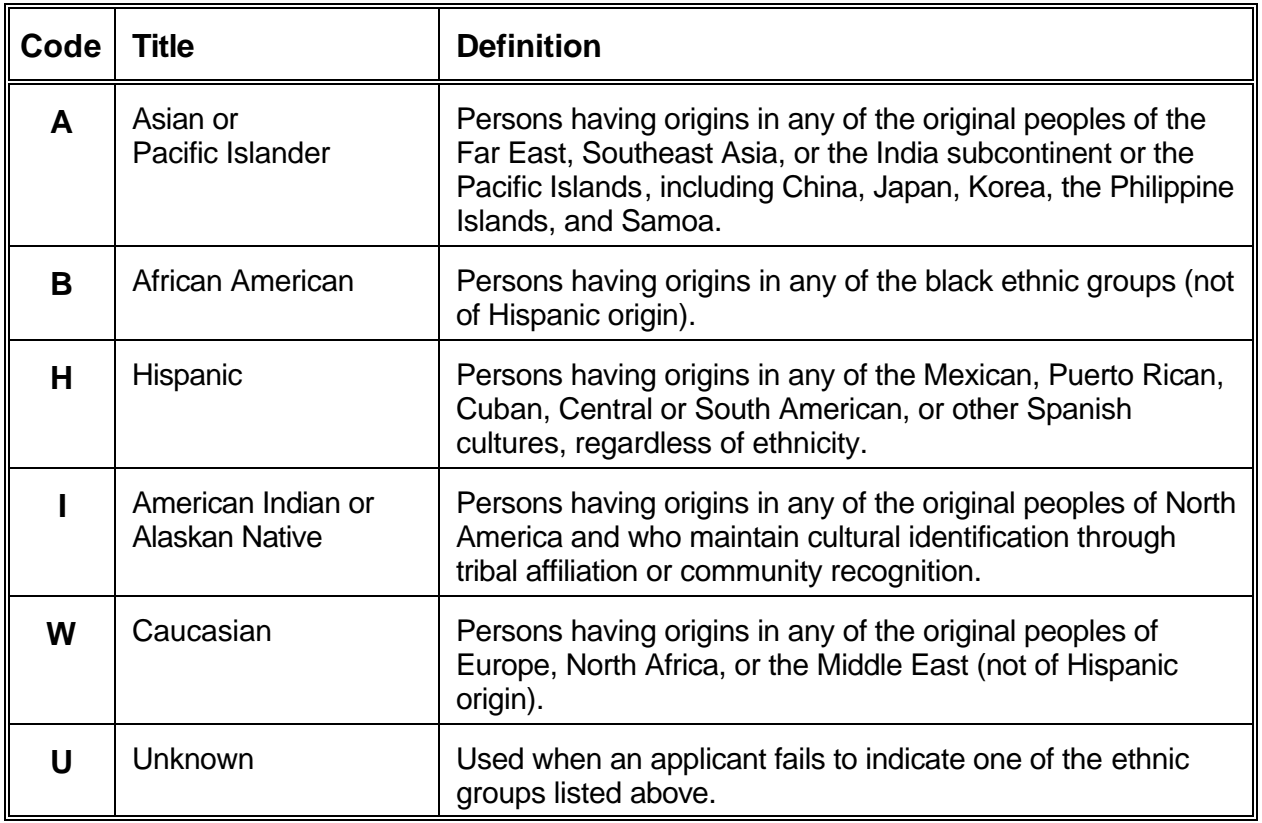

**¨ ¨ END ¨ ¨**

### **APPENDIX AGENCY LISTING – ALPHABETICAL**

<span id="page-190-0"></span>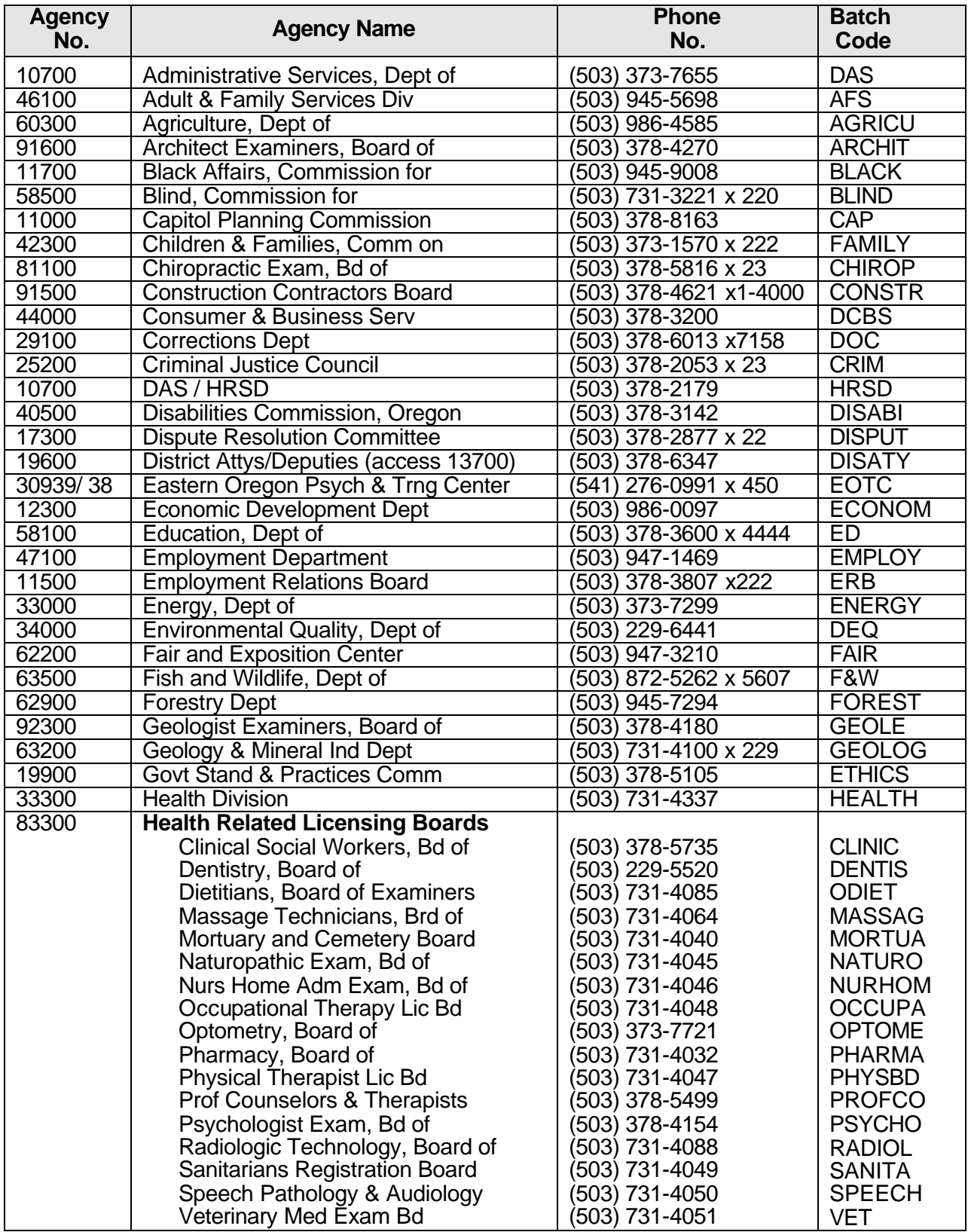

# **AGENCY LISTING – ALPHABETICAL**

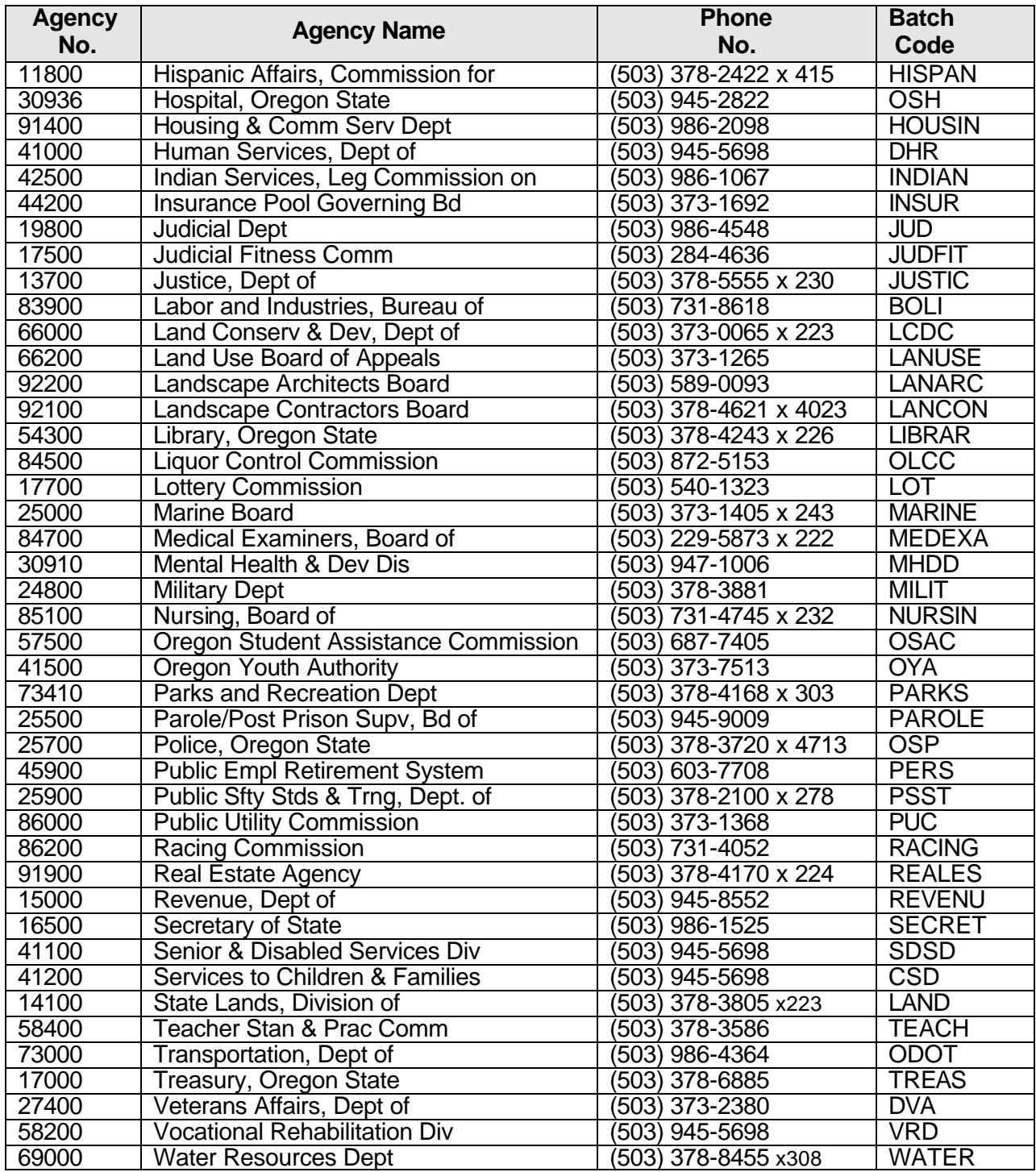

### **APPENDIX AGENCY LISTING – NUMERICAL**

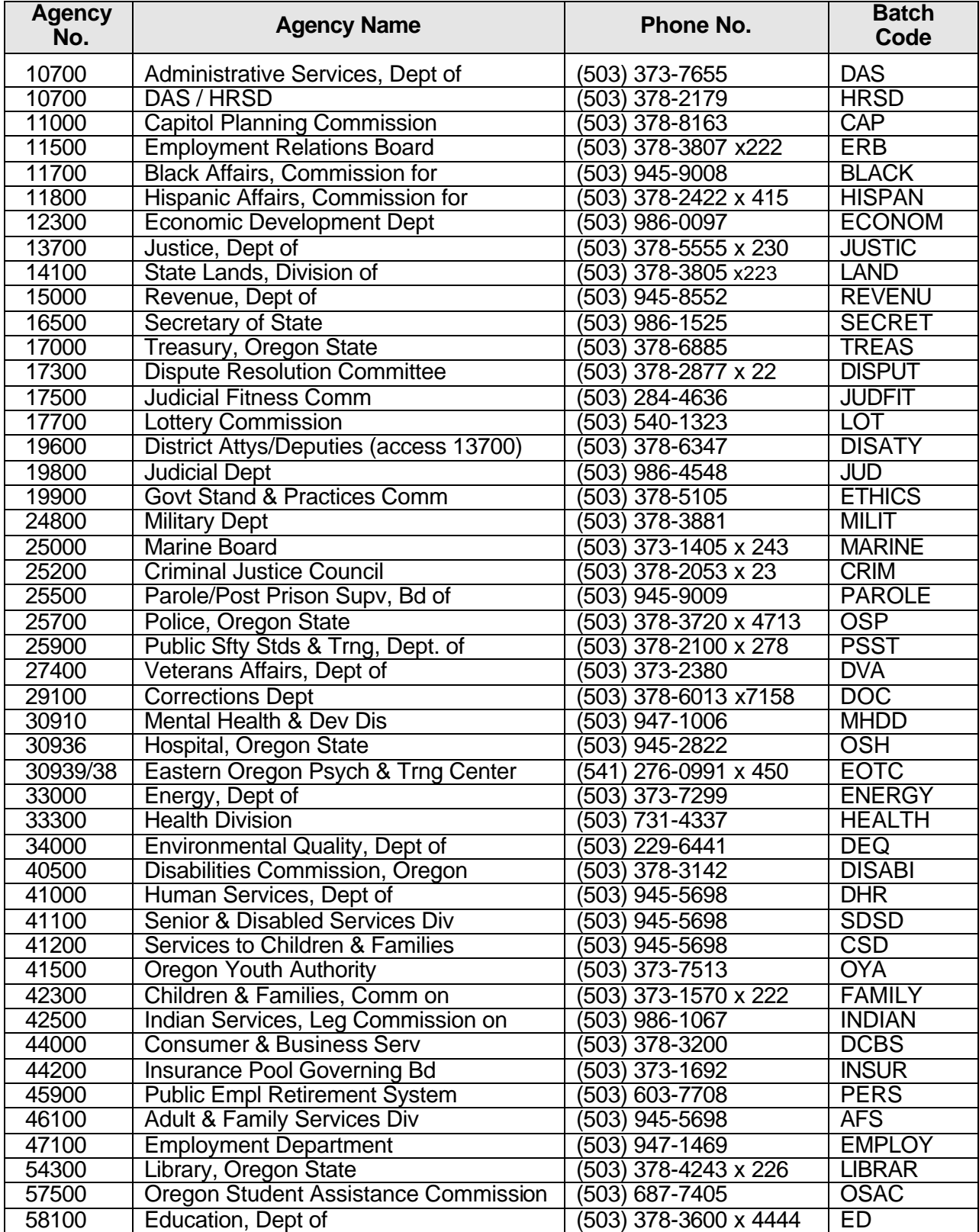

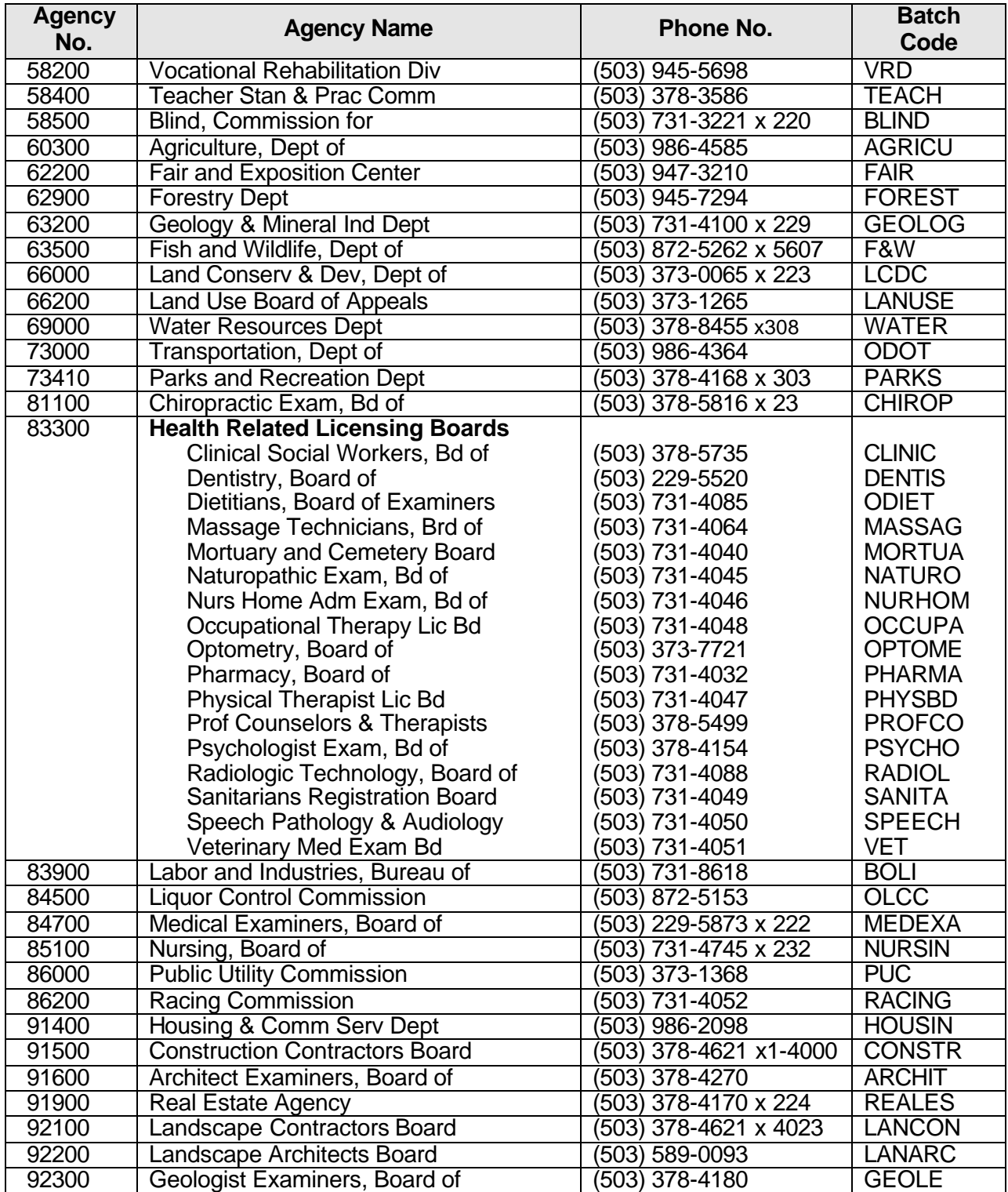

### **APPENDIX COUNTY & CITY CODES By COUNTY**

<span id="page-194-0"></span>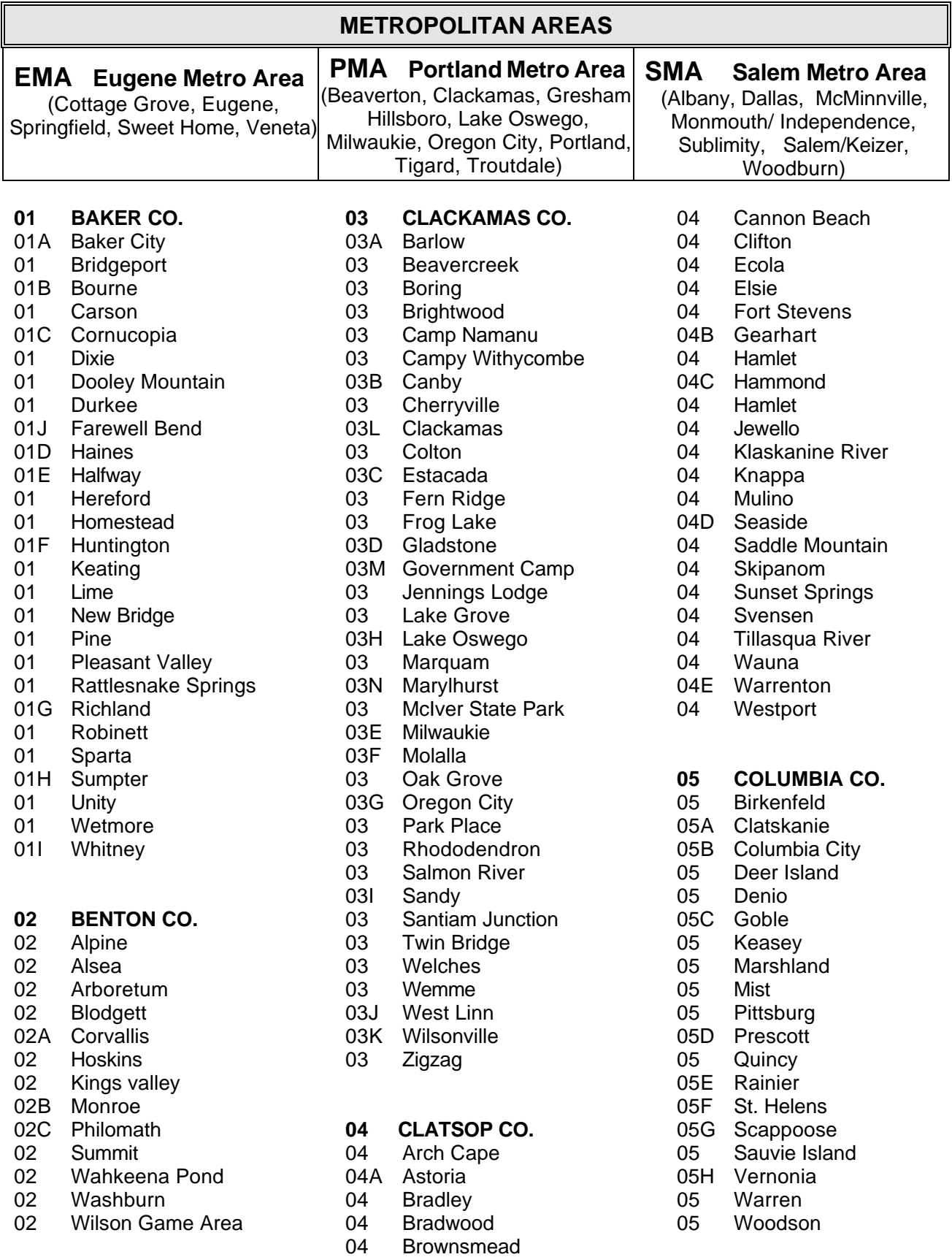

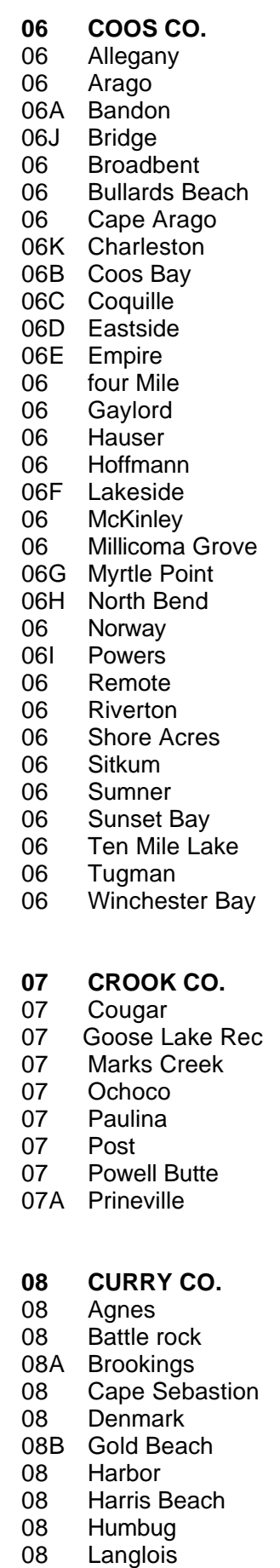

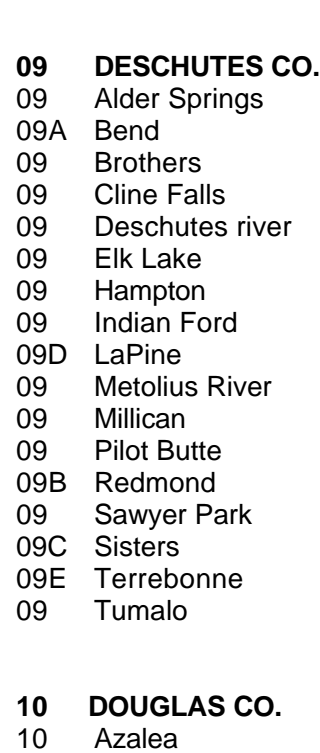

 Ophir Pistol River 08C Port Orford Sixes

Wedderburn

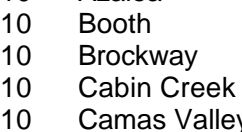

- alley Camas Mountain
- 10A Canyonville
- Capitol Hill
- Carter Lake
- Curtin
- Days Creek
- Diamond Lake
- Dillard
- 10B Drain
- Drew
- Eeel Lake 10C Elkton
- Gardener
- Glide
- 10D Glendale
- Hutchison
- Idleyld
- Lookingglass
- Milo
- Muir Creek
- 10E Myrtle Creek
- 10F Oakland
- 10G Reedsport
- 10H Riddle
- 10I Roseburg
- APPLICANT/CERTIFICATION USER MANUAL APPLICANTION APPENDIX.D.2
- Scottsburg
- Susan Creek
- 10J Sutherlin
- Tahkenitch Lake
- Tenmile
- Tiller
- Umpqua Wayside
- Umpqua Lighthouse
- Umpqua River
- Wilbur
- Winchester
- Winston
- 10K Yoncalla

#### **GILLIAM CO.**

- 11A Arlington
- Blalock
- 11B Condon
- Dyer
- 11C Lonerock
- Mayville
- Mikkalo
- Olex

#### **GRANT CO.**

- 12A Austin
- Beach Creek
- 12B Canyon City
- Courtrock
- Dale
- 12C Dayville
- Fox
- 12D Granite
- Hamilton
- Izee
- J. Kirk Springs
- 12E John Day
- Kimberly
- 12F Long Creek
- 12G Monument
- 12H Mt. Vernon
- 12I Prairie City
- Ritter
- Senaca
- Silvies
- Stan
- Susanville
- Thomas Condon
- Top
- Vance Creek

#### **HARNEY CO.**

- Andrews
- Buchanan Springs
- 13A Burns

04-2003

Marial

#### 13B Crane

- Diamond
- 13C Drewsey
- Fields
- Frenchglen
- 13D Harney
- 13E Hines
- Idlewind
- Lawen
- Princeton
- Riley
- Suntex
- Van
- Venator
- Wagontire

#### **HOOD RIVER CO.**

- Ainsworth
- Benson
- 14A Cascade Locks
- Crown Point
- Dee
- Dimmick
- H. R. Meadows
- 14B Hood River
- Lindsey Creek
- Mount Hood
- Odell
- 14 Ox Bow Springs<br>14 Parkdale
- Parkdale
- Pollaly Cap
- Robin Hood
- Sheridan Wayside
- Starvation Creek
- Viento
- Wygant

#### **JACKSON CO.**

- Applegate 15A Ashland Birseye Spring Brownsboro 15B Butte Falls Camp White
- Casey
- 15C Central Point
- 15D Eagle Point
- 15E Gold Hill
- Greensprings
- 15F Jacksonville
- Lakecreek
- Lampman
- Laurelhurst
- McLeod
- 15G Medford 15H Phoenix

04-2003

15I Rogue River Sams Valley Shady Cove Siskiyou 15J Talent Tou Velle 15L Trail Tubb Springs Union Creek White City **JEFFERSON**  Ashwood Bandit Springs Camp Sherman Cove Palisades 16A Culver E R Corbett Gateway 16B Madras 16C Metolius Suttle LaKE Warm Springs **JOSEPHINE CO.** Almeda 17A Cave Junction Dryden 17B Grants Pass Grayback Holland Hugo Kerby Merlin Murphy

 Provolt 15K Prospect

- Obrian
- Oregon Caves
- Selma
- Sunny Valley
- Takilma
- Wilderville
- Williams
- Wolfcreek
- Wonder

#### **KLAMATH CO.**

- Algoma
- Alkalai Lake
- Beatty
- Bly
- 18A Bonanza
- Cascade Summit

APPLICANT/CERTIFICATION USER MANUAL APPLICANTION APPENDIX.D.3

Chemult

- 18B Chiloquin
- Collier
- Crater Lake
- Crescent
- Dairy
- Fort Klamath
- 18F Gilchrist
- Harriman
- 18 J T Kimball
- Keno
- 18C Klamath Falls
- 18D Malin
- 18E Merrill
- Midland
- Modoc Point
- Olene
- Oretech
- Shevlin
- South Lapine
- Sprague river
- Worden
- **LAKE CO.**
- Adel
- Chandler
- Fort Rock
- 19A Lakeview
- 19D New Pine Creek
- 19B Paisley
- 19C Silver Lake
- Summer Lake
- **LANE CO.**
- Ada
- Alderwood
- Alvadore Armitage

 Blachly Blackbutte Blank Canyon Blue Pool Blue River Buck Springs Cheshire Crawfordsville 20A Coburg

Belknap Springs

20B Cottage Grove 20C Creswell Culp Creek Cushman Deadwood Devils Elbow Dexter Disson Dorena

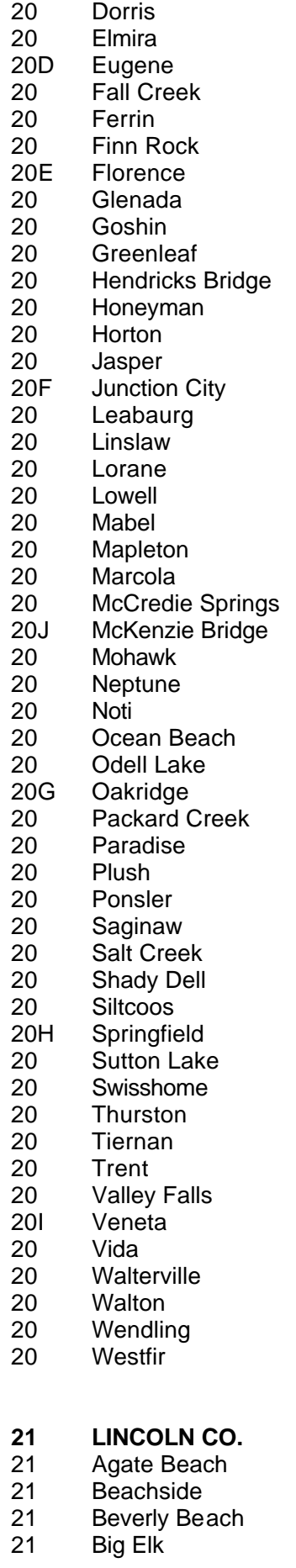

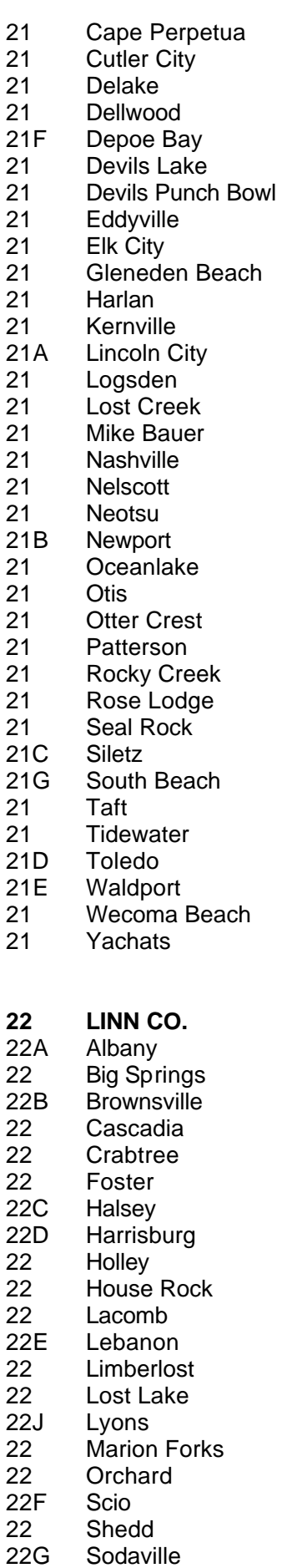

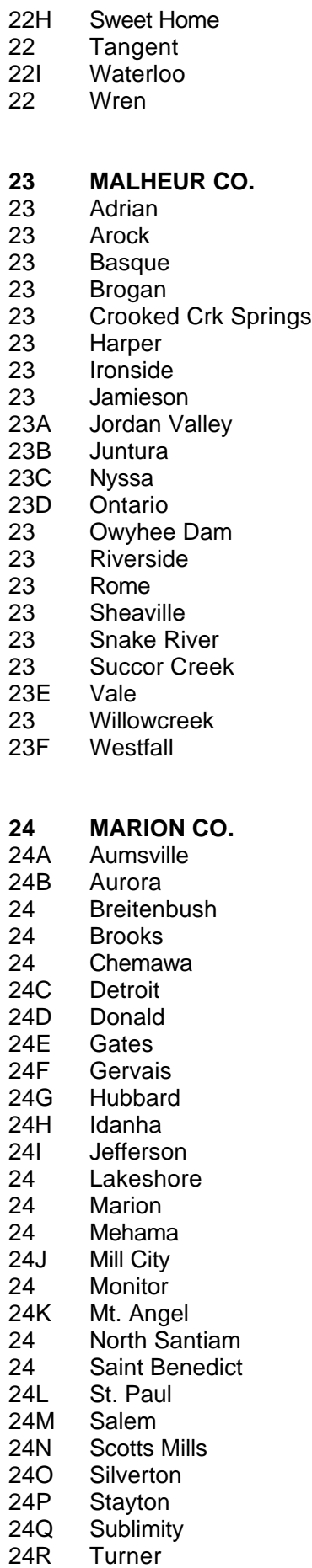

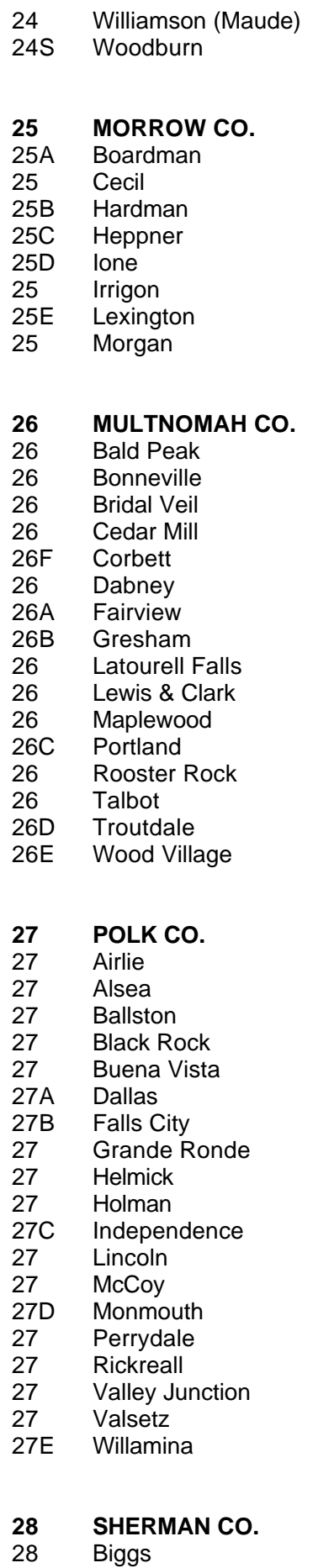

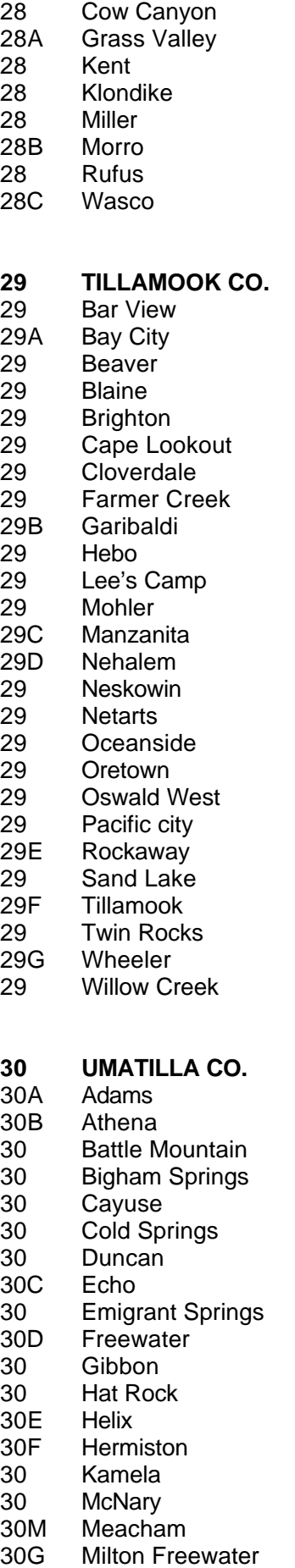

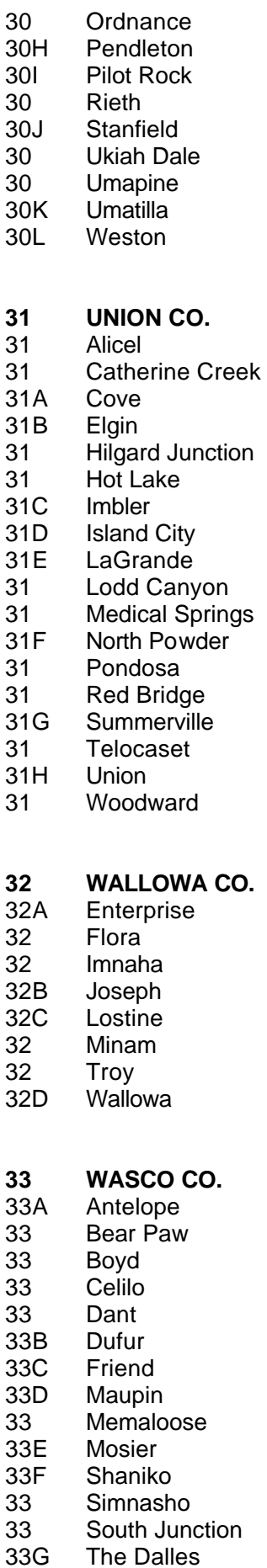

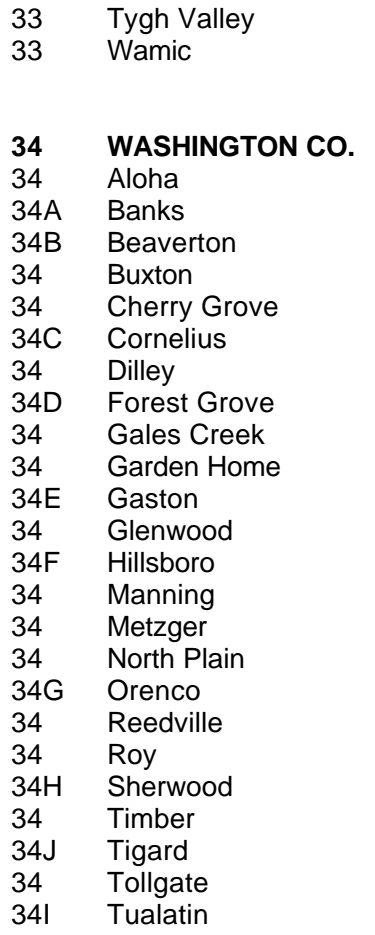

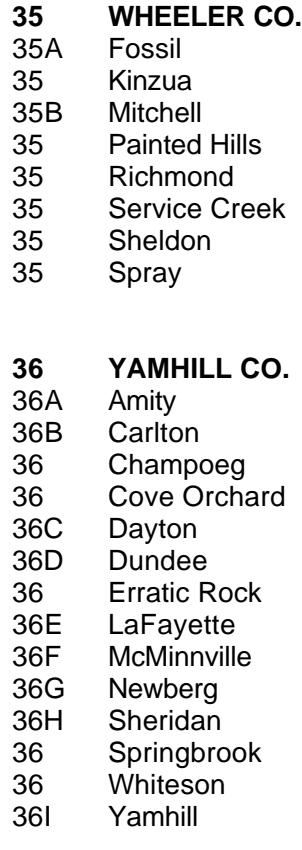

# <span id="page-200-0"></span>**CITY CODES ALPHABETICAL**

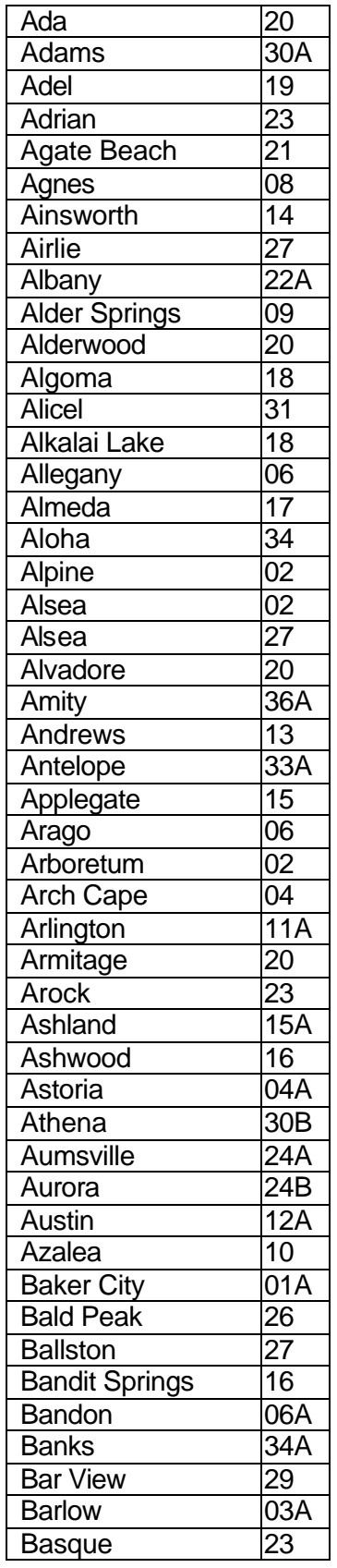

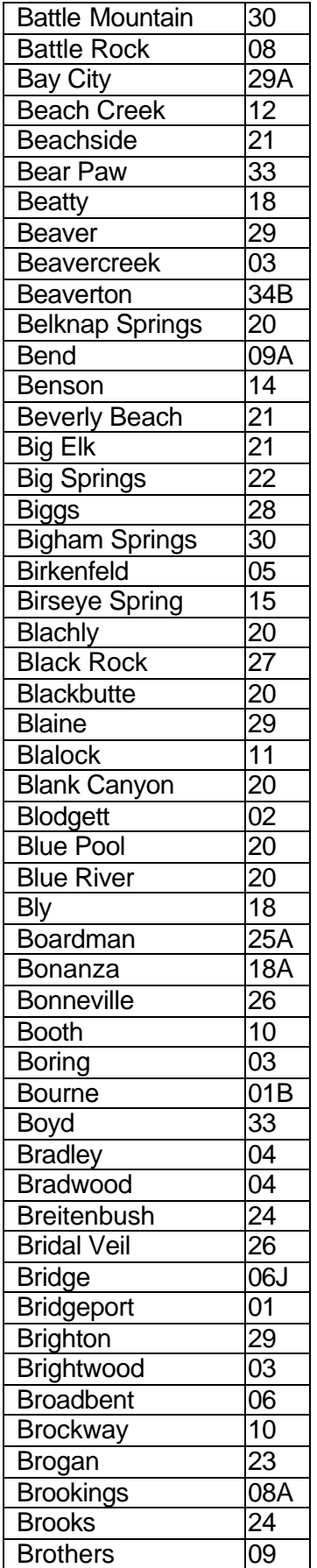

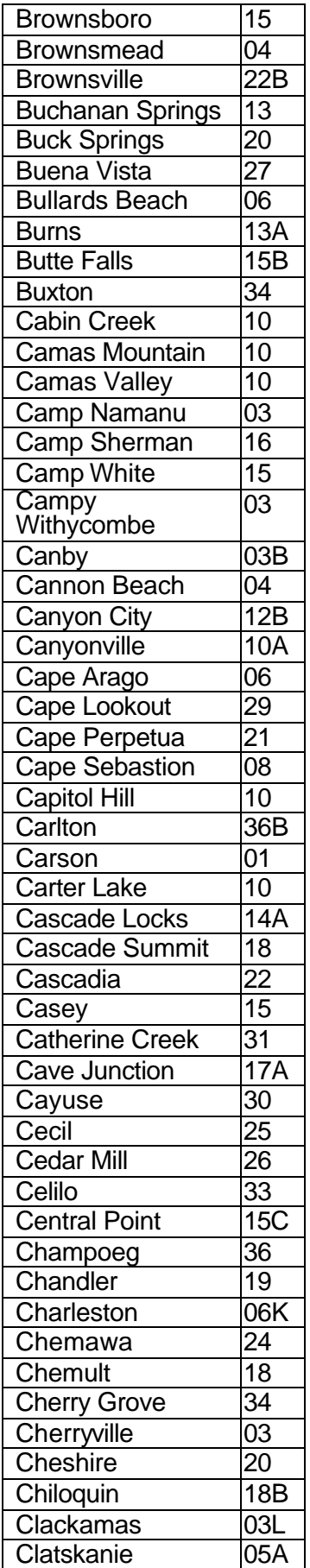

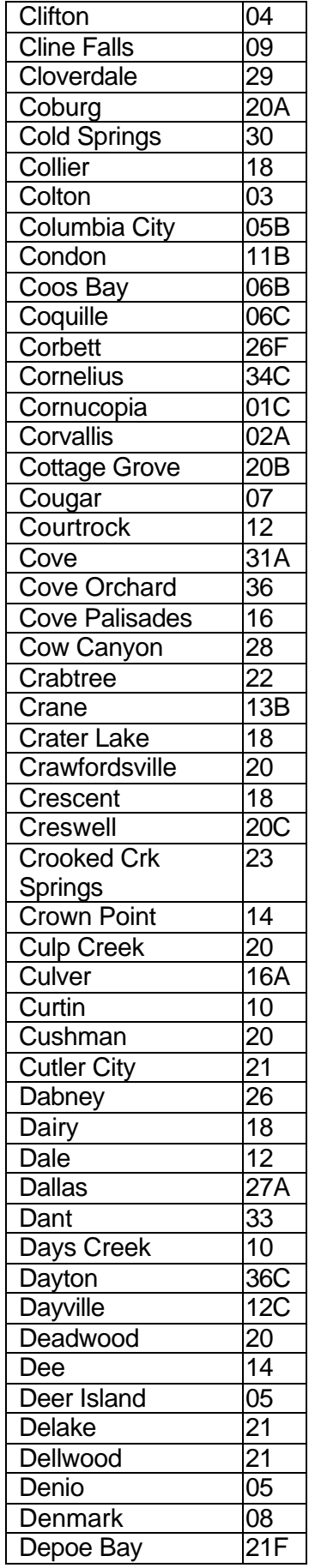

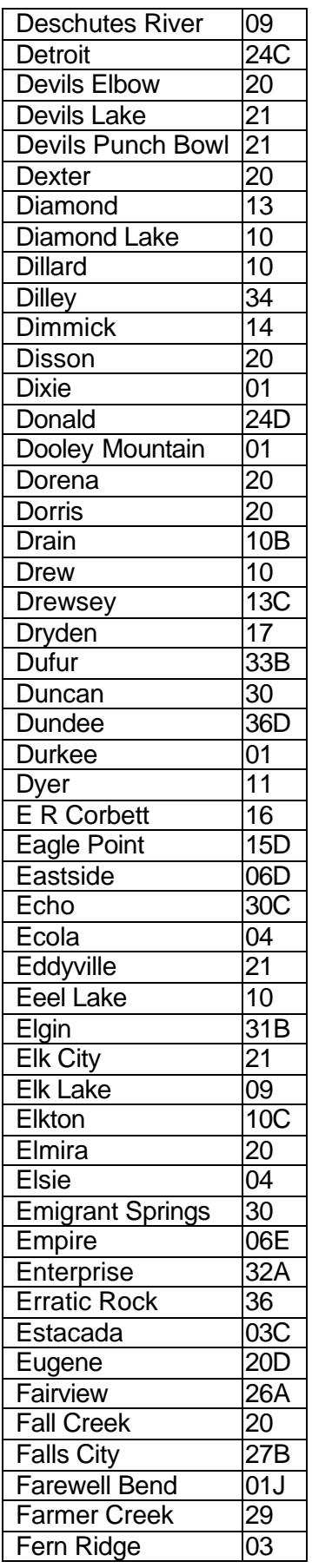

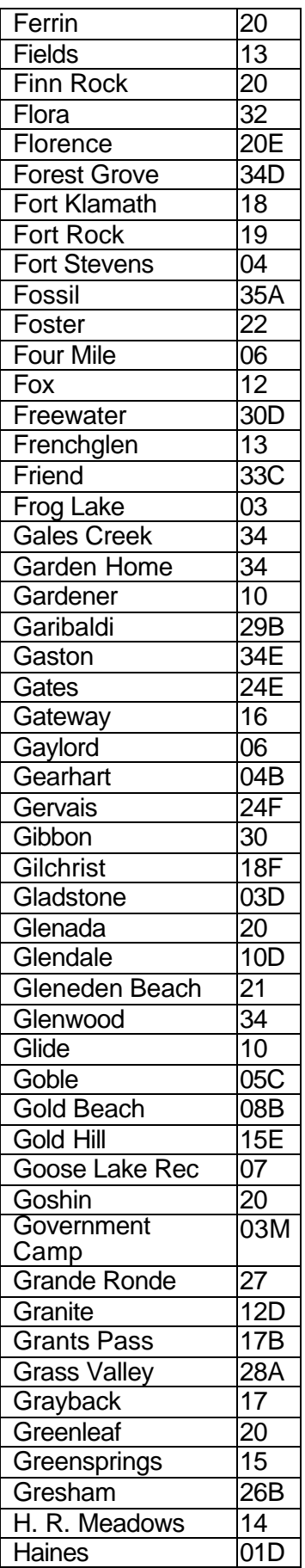

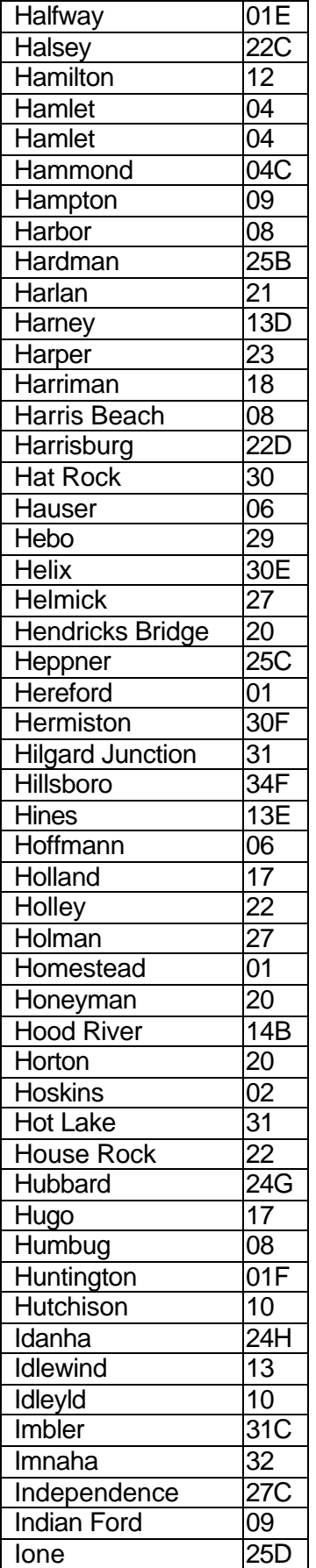

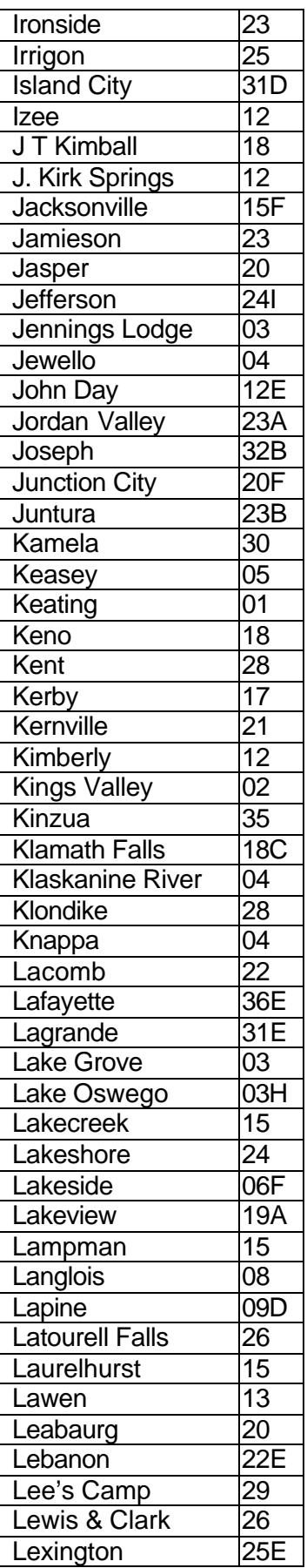

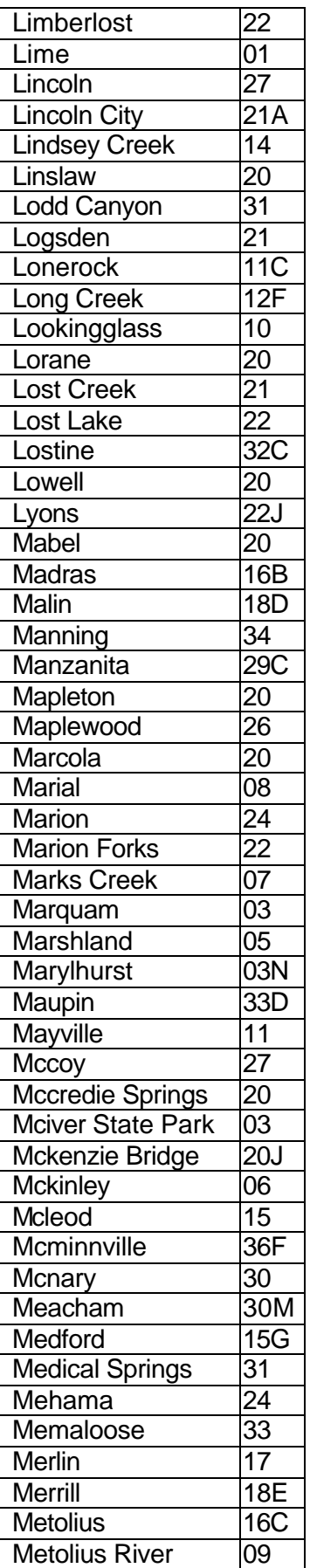

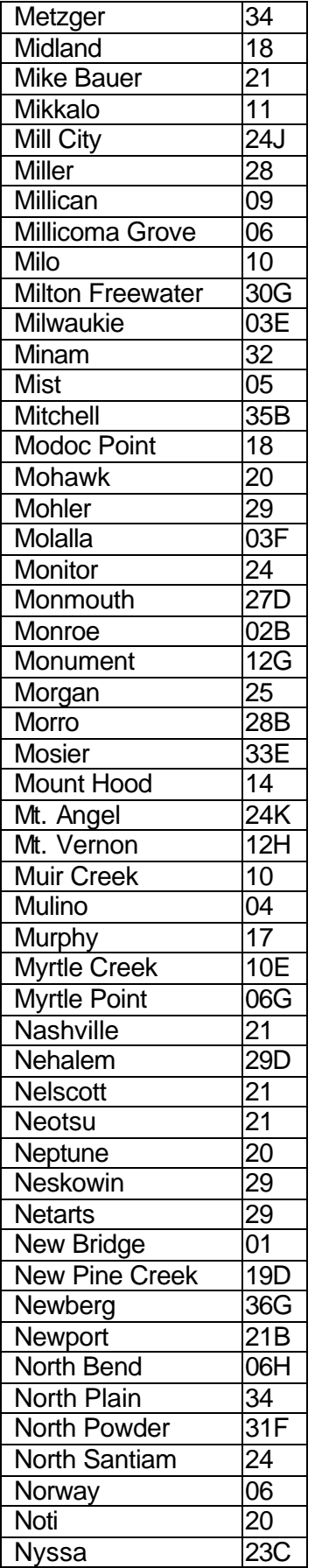

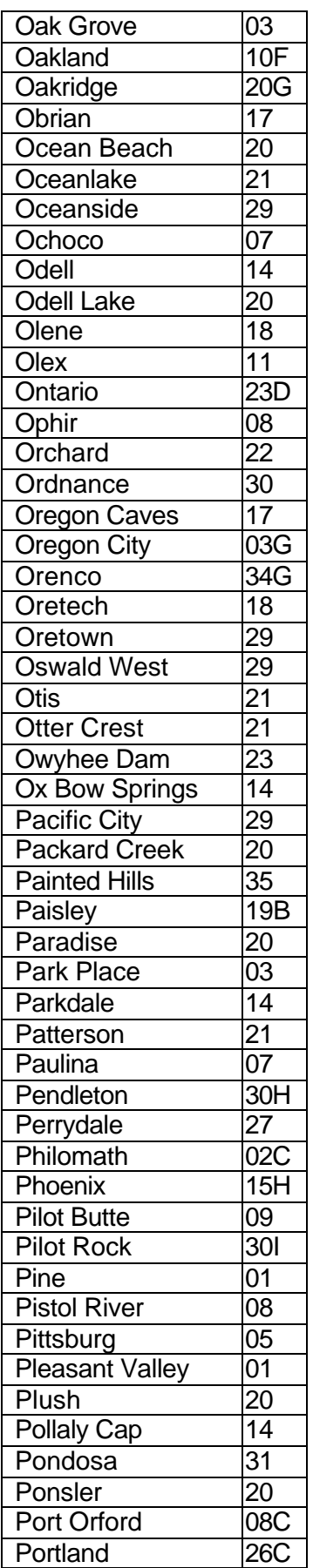

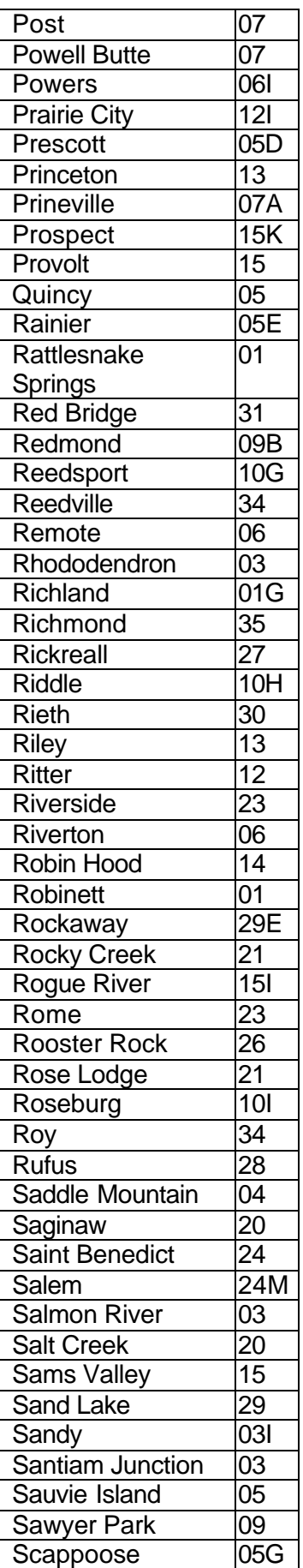

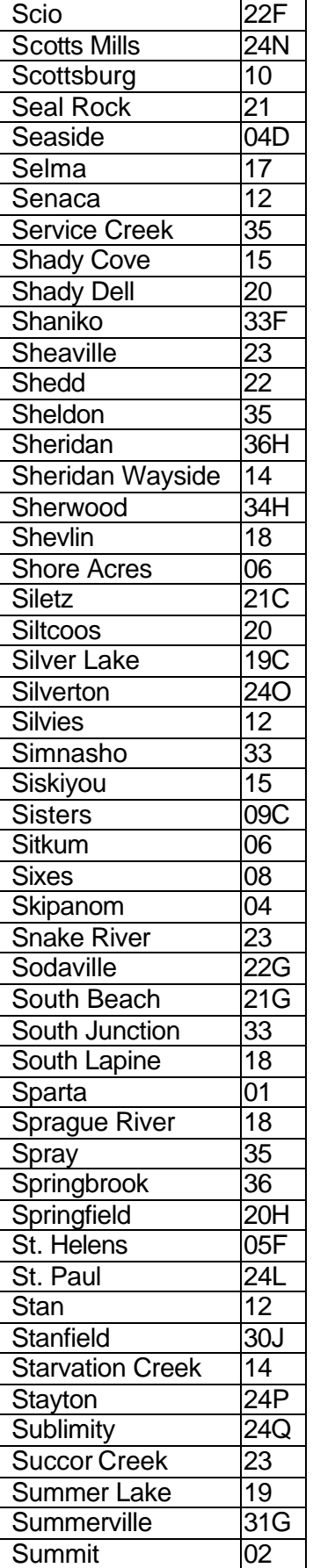

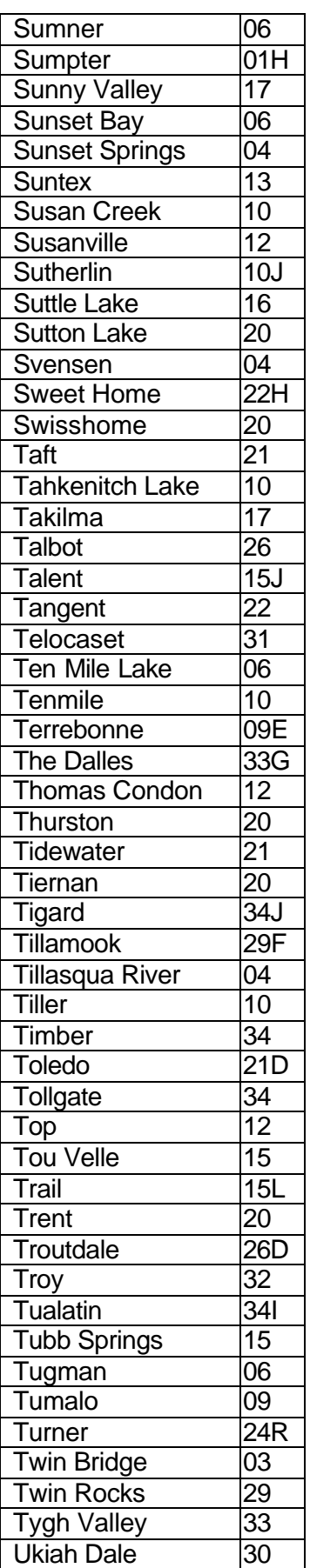

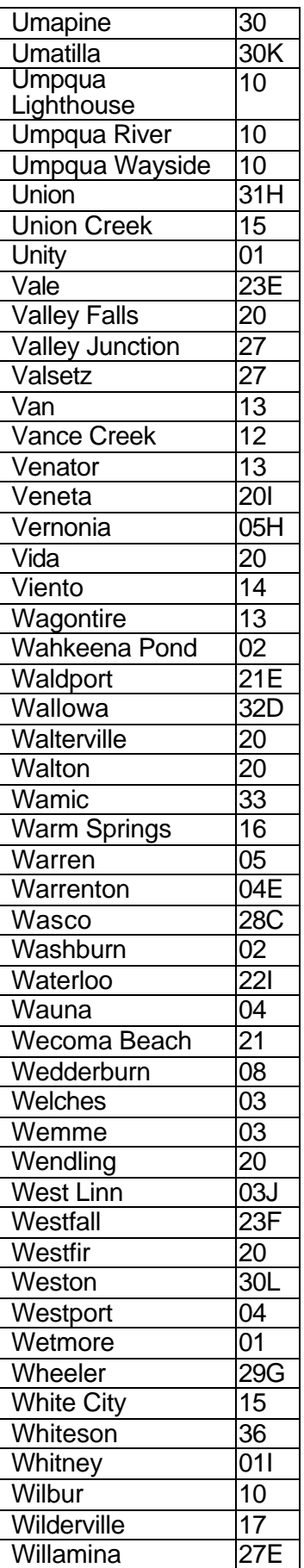

![](_page_205_Picture_139.jpeg)

![](_page_205_Picture_140.jpeg)

![](_page_205_Picture_141.jpeg)

**¨ ¨ END ¨ ¨**

## **CITY CODES NUMERICAL**

![](_page_206_Picture_771.jpeg)

![](_page_206_Picture_772.jpeg)

![](_page_206_Picture_773.jpeg)

![](_page_207_Picture_783.jpeg)

![](_page_207_Picture_784.jpeg)

![](_page_207_Picture_785.jpeg)

![](_page_208_Picture_781.jpeg)

![](_page_208_Picture_782.jpeg)

![](_page_208_Picture_783.jpeg)

![](_page_209_Picture_787.jpeg)

![](_page_209_Picture_788.jpeg)

![](_page_209_Picture_789.jpeg)

![](_page_210_Picture_780.jpeg)

![](_page_210_Picture_781.jpeg)

![](_page_210_Picture_782.jpeg)

![](_page_211_Picture_145.jpeg)

![](_page_211_Picture_146.jpeg)

![](_page_211_Picture_147.jpeg)

**¨ ¨ END ¨ ¨**

## **United States and Territories ABBREVIATIONS**

![](_page_212_Picture_24.jpeg)

![](_page_212_Picture_25.jpeg)

### **CANADA ABBREVIATIONS**

![](_page_212_Picture_26.jpeg)

![](_page_212_Picture_27.jpeg)

 $\cdots$  " END " "

# **HELPFUL HINTS**

Ξ

**Applicant/Certification**

**User Manual**

#### **Step 1: Obtain your Userid and password (keep in a secure location)**

![](_page_214_Picture_65.jpeg)

#### **Step 2: Access Mainframe**

**Receive:** Initial Screen (cursor automatically appears in position for the next step):

![](_page_214_Picture_66.jpeg)

#### **Step 3: Key: E23 (the screen now looks like this:)**

![](_page_214_Picture_67.jpeg)

#### **Step 4: <ENTER>**

#### **Next Screen:** CICS Welcome Screen

WELCOME TO 4.1 CICS - DAS PROD SYSTEM 14:51:38

![](_page_214_Picture_68.jpeg)

![](_page_215_Picture_80.jpeg)

**Step 7: Key: User ID** Press: Tab<br>Key: (You (Your private password)

#### **Step 8: <ENTER>**

#### **Next Screen:**

![](_page_215_Picture_81.jpeg)

#### **Step 9: Clear screen**

(Sign-on is complete and you can now access the APPL/CERT screens).

![](_page_215_Figure_7.jpeg)
- 1. **ADOPTING ANNOUNCEMENTS ON JANI -** The adopt date **must be** entered as a separate step on JANI to avoid an error message.
	- A. **EXCEPTION:** The adopt date is system generated for the following announcements:
		- $\bullet$  HR  $\bullet$  LO  $\bullet$  TR
		- $\cdot$  IO  $\cdot$  SR

For the above recruitment types, the system-generated adopt date defaults to the current date. When setting up a JANI screen:

- press <enter> for the system to accept the announcement;
- press <enter> again and system generates the adopt date.

### 2. **CANCEL ANNOUNCEMENT** vs **DELETE ANNOUNCEMENT –**

#### A. **DIFFERENCES:**

- Delete will remove all trace of the entire announcement
- Cancel will make the announcement unusable, but will retain the JANI screen information

### B. **HOW / WHEN TO USE:**

- **CANCEL** The cancel action is generally used after an announcement is set up in JANI and then you discover the position will not be filled after all. Using the cancel action will retain documentation of the processing that took place for the recruitment.
- **DELETE** The delete action is used when a mistake was made on the entry of the record and should never have occurred – deleting the action will totally remove any trace of the incorrect entry.

### **JANI ERROR CODE EXPLANATIONS**

#### **56-TOO MANY APEX**

This JANI error message occurred once when there were only 2 applicants on the list. The transaction worked fine, but had a problem with an end-of-file processing due to the small number of applicants. If you receive this message and have questions, please contact [DAS Data Entry.](mailto:Entry.Data@das.state.or.us)

### **JAPI includes 2 distinct sections:**

- **APPL** = fields 1 27 (this is the top half of the JAPI screen that provides the applicant's personal information)
- **APEX** = fields 28 68 (this is the lower portion of the JAPI screen that provides the application data related to a specific list such as test date, score, expiration date, etc.)

### **CORRECTING APPLICANT'S ADDRESS**

- a. If a record status is AW and you correct their address in one of the applicant's JAPI records, **all** of the applicant's records with AW status will be re-activated.
- b. If an applicant's record is AW, but the applicant says the address showing is correct, all of the applicant's records with AW status will be re-activated by keying the current day's date in ADCHNG (field 26)

**CLASSIFICATION NUMBER** - The number assigned to each state job classification entered on JAPI is prefixed by one of the following:

**C** = Classified or **X** = Management Service

**NOTE:** The following lists are **not** set up on APPL/CERT

- **E** = Unclassified **J** = Judicial
- $K =$  Lottery  $L =$  Legislative
- **U** = Unclassified **Y** = Exempt
- **Z** = Executive Service

**GRADE NOTICES –** System automatically generates a notice on new application entries or when the final score field has been keyed. When a change (that does not affect the final score) is made to an existing record, the system does not automatically generate a new grade notice.

- **Generate A Notice Manually –** to manually instruct the system to generate a new "Application And Examination Notice", key one of the following codes in NOTICE (field 66):
	- a.  $229 =$  for a grade notice to be delivered to the applicant
	- b. 229A  $=$  for an agency information notice  $-$  delivered to the agency of record
	- c.  $229R =$  for a reject notice to be delivered to the applicant
	- **NOTE:** You may use 229A notices for any documentation purposes or when you wish to send information to candidates who are currently active on a list. Since the notice includes the applicant's name and address, this makes a quick and easy way to send mailings – just slip the notice and any other letter or document into a window envelope.

**Examples** of why you might wish to use the notice code include:

- a. You're opening another recruitment and wish to encourage candidates on one list to apply to the new one.
- b. You want to personally deliver the notice to your applicant.

• **Suppress A Grade Notice** – to instruct the system NOT to generate a notice (after keying data into JAPI), key four asterisks (\*\*\*\*) in NOTICE (field 66) before pressing <ENTER>.

### **POST DISPOSITION CODES MANUALLY**

Posting disposition codes before the certificate is finalized is accomplished through J280. After the certificate is finalized, any changes to an applicant's status that would have occurred as a result of a disposition code must be manually input on the applicant's JAPI record. This is referred to as "manual disposition coding".

If the certificate does not appear on J280 when accessed as directed below, the certificate has already been finalized and disposition codes must be posted "manually" through the JAPI screen. Refer to **[JAPI – Post Disposition Codes Manually](#page-110-0)** for instructions.

**TEST DATES** - if test dates were accidentally keyed on a rejected application. Call DAS Data Entry for assistance on correcting the record.

**WRONG ADDRESS** - The system will not generate a grade/reject notice on a record that has a wrong address code (JAPI field 27).

**UPDATING SKILL & GEOGRAPHIC CODES** – sometimes when skill or geographic codes are re-keyed incorrectly, rows of question marks (????) appear after pressing <ENTER>. The only way to correct this is to re-key all the skill or geographic codes.

# **JAPI ERROR CODES**

### **93-ACMT CLOSED**

If this JAPI error message appears after entering a reject code of OH:

- 1. Rekey AP-REC (field 49) with the date the announcement closed
- 2. Key 4 asterisks (\*\*\*\*) in NOTICE (field 66) to suppress a grade notice.
- 3. <ENTER>
- 4. Change JAPI to JAPU
- 5. Rekey the correct receive date in AP-REC (field 49)
- 6. Rekey the OH in RJ (field 51)
- 7. Rekey EXAM (field 55)
- 8. <ENTER>

### **120-VPEL RE DOE**

Because veterans' eligibility laws continue to evolve, the system is not always compatible with statutory requirements. This error code usually requires an "over-ride" of "V" to be keyed into field 18 of the JAPI record.

### **122-DOD TOO OLD**

Because veterans' eligibility laws continue to evolve, the system is not always compatible with statutory requirements. This error code usually requires an "over-ride" of "V" to be keyed into field 18 of the JAPI record.

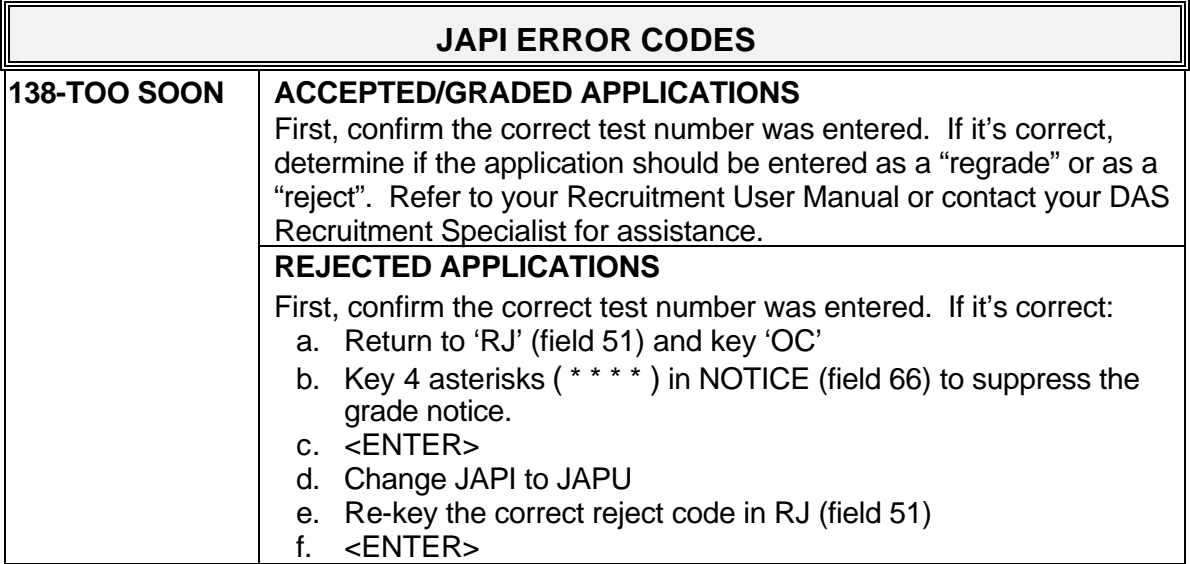

### **FILLING MULTIPLE POSITIONS:**

JLST provides fields to identify either 1 or 2 positions to be filled. However, a certificate of eligibles may be used to fill more than only two positions. Additional position numbers may be identified in field 43 for your documentation purposes or on a simple memo for your recruitment file.

**TYPE OF LIST:** (field 26) – Must be the same as the announcement number prefix (i.e., OC, SW, or AP) **except** when the announcement number prefix is LE. When the announcement number prefix is LE, the type of list is either OC, SW, or AP.

**GEOGRAPHIC AVAILABILITY** (field 42) – Following are some examples of how the geographic availability codes work on the system:

- Metropolitan area codes (PMA, EMA, and SMA) are not valid codes for this field you must request either city codes, county codes, or "ALL"
- You can request up to 6 city and/or county codes
- If you request a county code, applicants who have only listed a metropolitan area will not appear
- If you request a city code, applicants with either the city code or the metropolitan area code (that includes the city you wish selected) will appear

### **SUPPLEMENTAL CERTIFICATES**

An appointment **cannot** be made from a certificate if the certificate or any supplemental to the certificate has been **deleted**.

### **HELPFUL HINTS JMSG Display**

This section describes each field of JMSG. The JMSG screen provides DAS/HRSD Recruitment a communication link with agency staff providing information such as:

- weekly data entry status updates
- application workload status
- recruitment processing status
- important recruitment-related messages as needed

## JMSG DEPARTMENT OF ADMINISTRATIVE SERVICES APPLICANT CERTIFICATION NEWSLETTER

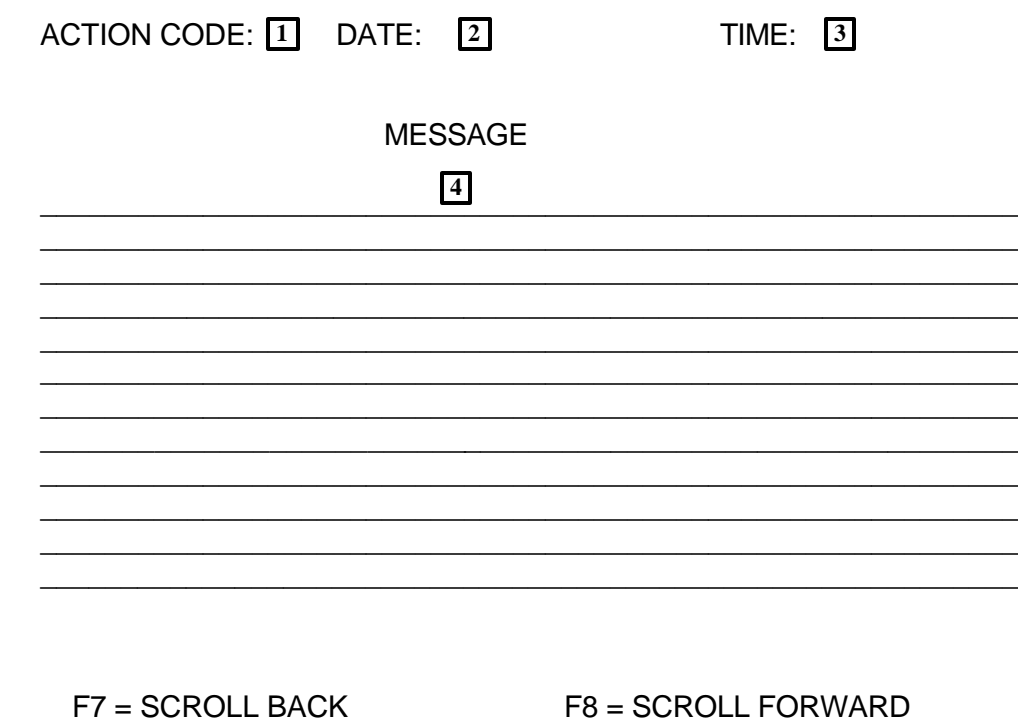

**5 6**

### **HELPFUL HINTS Reading JMSG**

The JMSG screen provides DAS/HRSD Recruitment a communication link with agency staff providing information such as:

- weekly data entry status updates
- application workload status
- recruitment processing status
- important recruitment-related messages as needed

When JMSG is accessed, the most recent message appears first.

- **Step 1** Clear screen
- **Step 2** Key: JMSG

<ENTER>

#### **EXAMPLE** of JMSG screen:

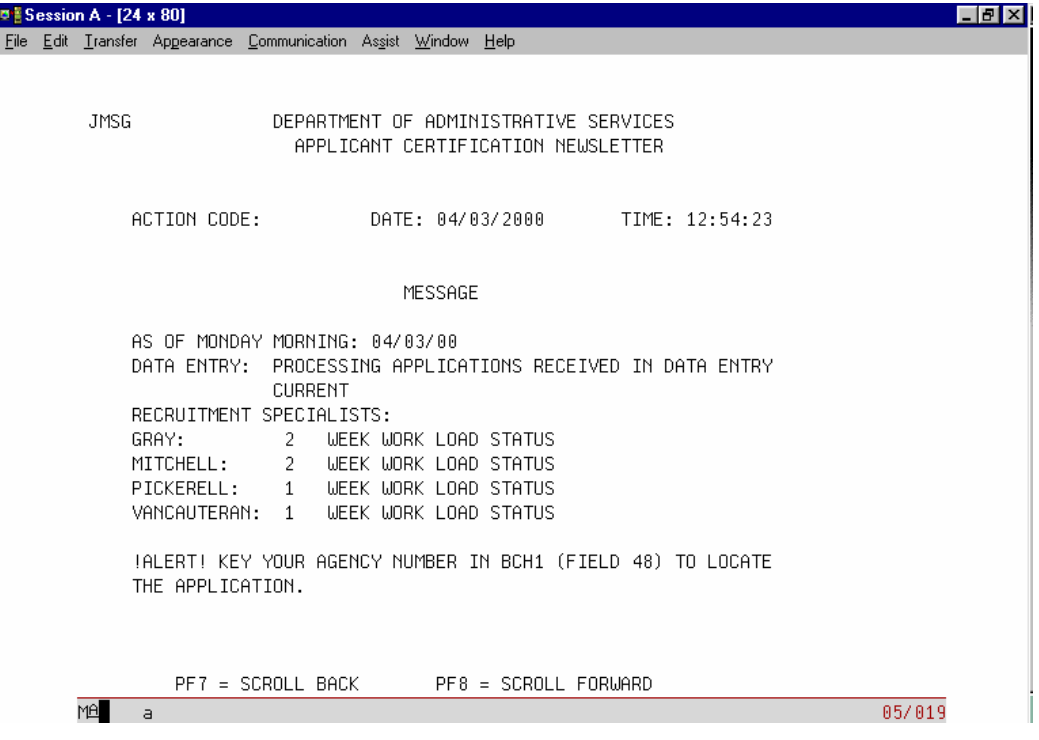

#### **Step 3** Move From Page to Page

- F8 (PF8) to page forward
- F7 (PF7) to page back

#### **POST DISPOSITION CODES MANUALLY**

Posting disposition codes before the certificate is finalized is accomplished through J280. After the Certificate is finalized, any changes to an applicant's status that would have occurred as a result of a disposition code must be manually input on the applicant's JAPI record. This is referred to as "manual disposition coding".

If the Certificate does not appear on J280 when accessed as directed below, the Certificate has already been finalized and disposition codes must be posted "manually" through the JAPI screen. Refer to **Post Disposition Codes Manually** in JAPI for instructions.

Considerations to be aware of when posting disposition codes:

- 1. If a disposition code of 'NA1' has already been posted to a candidate's record, **do not change** the disposition code or the record. The NA1 code indicates a Social Security Number change has been made and this candidate's records are now under a different SSN. You may wish to:
	- a. Call Data Entry at (503) 378-2179 to verify if a Social Security Number change has been done.
	- b. Post manually by updating the candidate's JAPI record, depending on which disposition code has been assigned. Refer to the JAPI section.
	- 2. Enter disposition codes before processing any updates to application records. If any candidate on the list requested their application records to be updated, post disposition codes **before** updating their JAPI record. The application record should remain the same as it was when it certified until **after** the disposition code has been posted. Refer to **Update Applicant Records** for directions on updating an applicant's record(s).
	- 3. It may be necessary to post a disposition code to an applicant's record whose name is on a cancelled or deleted Certificate. Restore the Certificate then post the disposition codes. This can be done through J280 if the Certificate has not been finalized.

If the Certificate has been finalized*,* it will be necessary to post disposition codes manually.

# **HELPFUL HINTS MISCELLANEOUS**

**ENTER** – If the 'enter' key on your PC does not work, check with your IS staff.

**REFRESH A FIELD** - Re-key the first digit of the field.

**SSN is unknown** – how do I retrieve the application record?

JAPI records can only be accessed with an SSN. However, with the applicant's name, you can cross-search for their SSN using the J400 screen.

### **UPDATING SKILL & GEOGRAPHIC CODES**

Sometimes when skill or geographic codes are re-keyed incorrectly, rows of question marks (????) appear after pressing <enter>. To correct this, re-key all the skill or geographic codes.

### **City, County, & Metropolitan Codes – How they relate**

When requesting a Certificate of Eligibles list, you must request either a city or county geographic code or you may request "all".

Applicants may select a metropolitan geographic code on their application, but the APPL/CERT system does not recognize metropolitan codes when a Certificate of Eligibles list is requested from the JLST file.